#### **Cliquez sur les mots en vert pour afficher les dossiers correspondants**

**Service Clientèle CompuServe** Comment obtenir rapidement de l'aide

**Présentation** Introduction à CompuServe 3.0

#### **Destinations en ligne** Instructions pas-à-pas pour rechercher des fichiers, des services et des abonnés sur CompuServe

**Courrier** Instructions pas-à-pas pour vos activités Courrier

**Zones de forum** Instructions pas-à-pas pour vos activités Forum

**Actualité** Instructions pas-à-pas pour vos activités relatives à la zone Actualité

**Dialogue** Instructions pas-à-pas sur la fonction Dialogue

**Internet** Instructions pas-à-pas pour vos activités Internet

**Paramètres** Toutes les manières de personnaliser vos sessions CompuServe

# **Cliquez sur un dossier pour afficher les rubriques correspondantes**

**City** Index

Avez-vous besoin d'aide sur l'aide ?

(Cliquez sur le bouton d'aide en haut de cette fenêtre.)

## **Cliquez sur un dossier pour afficher les rubriques correspondantes**

- $\overline{\phantom{a}}$ Service Clientèle CompuServe
- **City** Informations du Service Clientèle
- œ Envoi d'un message
- <u>an</u> **Contacts**

- $\overline{\phantom{a}}$ Service Clientèle CompuServe
- $\overline{\phantom{a}}$ Informations du Service Clientèle
	- Mises à jour du Service Clientèle
- $\blacksquare$ Envoi d'un message
- œ **Contacts**

- $\overline{\phantom{a}}$ Service Clientèle CompuServe
- **City** Mises à jour du Service Clientèle
- $\rightarrow$ Envoi d'un message

Envoi d'un message

œ **Contacts** 

- **Control** Service Clientèle CompuServe
- œ Mises à jour du Service Clientèle
- <u>an</u> Envoi d'un message
- $\rightarrow$ **Contacts**

**Argentine** Australie/Nouvelle-Zélande **Autriche** Chili **France Allemagne** Hong-Kong Hongrie Israël **Japon Mexique** Pays-Bas <u>Afrique du Sud</u> <u>Corée du Sud</u> **Suisse** Taïwan Royaume-Uni Etats-Unis/Canada Vénézuéla Autres pays

# **Cliquez sur un dossier pour afficher les rubriques correspondantes**

- $\rightarrow$ Présentation
- **City** Ecrans principaux
- $\rightarrow$ Commandes

- $\rightarrow$ Présentation
- $\overline{\phantom{a}}$ Ecrans principaux
- $\rightarrow$ Commandes

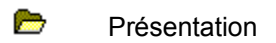

 $\overline{\phantom{a}}$ Ecrans principaux

> <u>Accueil</u> <u>Forums</u> Actualité Dialogue **Navigateur**

 $\overline{\phantom{a}}$ **Commandes** 

- **Contract** Présentation
- $\rightarrow$ Ecrans principaux
- $\overline{\phantom{a}}$ **Commandes**

CompuServe pour Windows Carnet d'adresses **Navigateur** Modifier vos centres d'intérêt dans un forum Changer de pseudonyme **Effacer Fermer** Répertoire des services **Connecter** Etat de la connexion **Index** Soumettre un fichier de bibliothèque Centre de conférences **Copier** Créer un message de forum Créer un courrier **Couper Déconnecter Quitter** Menu personnel **Archives** Portefeuille boursier **Chercher Forums** Obtenir les annonces Obtenir les nouveaux messages Obtenir les messages en attente Aller à Menu principal Utiliser l'aide Ignorer toutes les invitations Internet **Actualité** Météo **Sortir Assistance** Modifier la liste d'exclusion **Nouveau** Ecran Actualité **Ouvrir** Configuration de l'impression **Coller Paramètres** Imprimer **Exécuter Enregistrer** Rechercher l'aide sur

**Rechercher** Voir les autres messages Tout sélectionner Envoyer/Récupérer tout le courrier Envoyer un fichier Afficher le Presse-papiers Evénements spéciaux **Cotations** Sommaire des services Emulation de terminal **Annuler** Quoi de neuf ?

# **Cliquez sur un dossier pour afficher les rubriques correspondantes**

- $\rightarrow$ Destinations en ligne
- $\overline{\phantom{a}}$ Services
- $\overline{\phantom{a}}$ Abonnés CompuServe
- $\rightarrow$ Fichiers

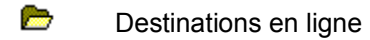

#### **Allen Services**

Accès à un service Consultation des destinations visitées Regroupement de vos services préférés Accès au Répertoire des services Recherche de services CompuServe Services CompuServe Recherche des forums Recherche des services Internet Services Internet

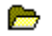

Abonnés de CompuServe

**Contract** Fichiers

- **Contract** Destinations en ligne
- $\rightarrow$ Services
- $\rightarrow$ Abonnés de CompuServe

Recherche des abonnés de CompuServe Abonnés CompuServe Contact avec des abonnés de CompuServe Ajout d'informations sur les abonnés dans le carnet d'adresses

 $\rightarrow$ Fichiers

- **Control** Destinations en ligne
- **Allen** Services
- **Allen** Abonnés CompuServe
- $\rightarrow$ Fichiers

Recherche d'un fichier Consultation d'un fichier Récupération d'un fichier dans une zone de forum Découvrir un fichier Marquage d'un fichier pour une récupération ultérieure Informations sur les types de fichiers Informations sur les conventions d'appellation Soumission d'un fichier Envoi d'un fichier

# **Cliquez sur les mots en vert pour afficher les rubriques correspondantes**

- $\rightarrow$ Courrier
- $\rightarrow$ Votre boîte aux lettres
- $\rightarrow$ Courrier entrant
- $\rightarrow$ Courrier sortant
- $\rightarrow$ Carnet d'adresses
- $\overline{\phantom{a}}$ Options

**Contract** Courrier **Allen** Votre boîte aux lettres Qu'est-ce qu'une boîte aux lettres ? Etablir une liste de vos messages Aperçu de votre boîte aux lettres Récupération des messages dans la boîte aux lettres **Control** Courrier entrant  $\rightarrow$ Courrier sortant **Allen** Carnet d'adresses  $\rightarrow$ **Options** 

- **Contract Courrier**
- **Allen** Votre boîte aux lettres
- **Allen** Courrier entrant

Ouverture d'un message entrant Archivage d'un message entrant Suppression d'un message entrant Tri des messages entrants Réponse à un message entrant Réacheminement d'un message entrant Enregistrement des adresses des messages Impression d'un message entrant

- $\rightarrow$ Courrier sortant
- $\rightarrow$ Carnet d'adresses
- **Contract on the Options**

- **Control** Courrier
- **Allen** Votre boîte aux lettres
- $\rightarrow$ Courrier entrant
- $\overline{\phantom{a}}$ Courrier sortant

Création d'un message Adressage d'un message Envoi d'un message Joindre un fichier à un message Consultation ou modification des messages sortants Envoi d'un message sortant Suppression d'un message sortant Tri des messages sortants

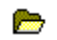

- Carnet d'adresses
- **Contract Options**

 $\rightarrow$ **Courrier Control** Votre boîte aux lettres  $\overline{\phantom{a}}$ Courrier entrant  $\overline{\phantom{a}}$ Courrier sortant **Allen** Carnet d'adresses Création d'une entrée dans le carnet d'adresses Création d'une entrée d'adresse individuelle Création d'une entrée de liste de distribution Copie des informations sur les adresses dans le carnet d'adresses Modification d'une entrée du carnet d'adresses

Suppression d'un message sortant Accès au carnet d'adresses

 $\rightarrow$ **Options** 

- **Contract Courrier**
- **Control** Votre boîte aux lettres
- $\overline{\phantom{a}}$ Courrier entrant
- **Contract** Courrier sortant
- $\rightarrow$ Carnet d'adresses
- $\overline{\phantom{a}}$ **Options**

#### Mention Urgent

Demande d'un accusé de réception Spécification d'une date d'émissioni Spécification d'une date d'expiration Contrôle du formatage du texte d'un message Archivage automatique des messages envoyés Suppression automatique des messages récupérés de la boîte aux lettres Affichage de la boîte aux lettres avant récupération des messages

## **Cliquez sur un dossier pour afficher les rubriques correspondantes**

- $\rightarrow$ Zones de forum
- $\rightarrow$ Introduction
- $\rightarrow$ Sections messages
- $\rightarrow$ Bibliothèques
- $\rightarrow$ Salles de conférence
- $\rightarrow$ Options

- $\rightarrow$ Zones de forum
- $\rightarrow$ Introduction

Qu'est-ce qu'une zone de forum ?

- **Contract** Sections messages
- $\rightarrow$ Bibliothèques
- $\rightarrow$ Salles de conférence
- $\rightarrow$ Options

- **Contract** Zones de forum
- **Allen** Introduction
- **Allen** Sections messages

Parcours des messages d'un forum Création d'un message Envoi d'un message Recherche d'un message Récupération des sujets des messages Réponse à un message Affichage d'un message en attente

- $\rightarrow$ Bibliothèques
- $\rightarrow$ Salles de conférence
- $\rightarrow$ Options

- **Contract** Zones de forum
- $\rightarrow$ Introduction
- $\rightarrow$ Sections messages
- $\rightarrow$ Bibliothèques

Parcours des bibliothèques d'un forum Soumission d'un fichier Recherche d'un fichier Marquage d'un fichier

- $\rightarrow$ Salles de conférence
- $\rightarrow$ **Options**

- **Contract** Zones de forum
- $\rightarrow$ Introduction
- $\rightarrow$ Sections des messages
- $\rightarrow$ Bibliothèques
- $\rightarrow$ Salles de conférence

Participation à une conférence Participation à une conférence modérée Vote lors d'une conférence

**Control** Options

- **Control** Zones de forum
- **Allen** Introduction
- $\rightarrow$ Sections messages
- $\rightarrow$ Bibliothèques
- $\rightarrow$ Salles de conférence
- $\rightarrow$ Options

Définition des paramètres de votre zone de forum Modification de votre nom dans une zone de forum Ignorer les invitations Consultation de votre profil

# **Cliquez sur un dossier pour afficher les rubriques correspondantes**

- $\rightarrow$ Actualité
- $\overline{\phantom{a}}$ Introduction
- $\rightarrow$ Dossiers publics
- $\rightarrow$ Dossiers personnels
- $\rightarrow$ Articles

- $\rightarrow$ Actualité  $\rightarrow$ Introduction Qu'est-ce que le service Infos Exécutives ?  $\rightarrow$ Dossiers publics  $\rightarrow$ Dossiers personnels
- $\rightarrow$ Articles

- **Contract** Actualité
- $\rightarrow$ Introduction
- $\rightarrow$ Dossiers publics

Ouverture d'un dossier

- $\rightarrow$ Dossiers personnels
- $\rightarrow$ Articles

- **Control** Actualité
- $\rightarrow$ Introduction
- $\rightarrow$ Dossiers publics
- $\rightarrow$ Dossiers personnels

Effacement d'un dossier Ouverture d'un dossier Suppression d'un dossier Création d'un dossier Modification d'un dossier Récupération d'un dossier complet

**Control** Articles

- **Contract** Actualité
- **Allen** Introduction
- $\rightarrow$ Dossiers publics
- $\rightarrow$ Dossiers personnels
- $\rightarrow$ Articles

Lecture d'un article Enregistrement d'un article Impression d'un article Marquage d'un article pour récupération Suppression d'un article Recherche d'un article

## **Cliquez sur un dossier pour afficher les rubriques correspondantes**

- $\overline{\phantom{a}}$ Dialogue
- $\overline{\phantom{a}}$ Introduction
- $\rightarrow$ Salles publiques
- $\rightarrow$ Dialogues de groupe
- $\overline{\phantom{a}}$ Dialogues privés
- $\overline{\phantom{a}}$ Options

- $\overline{\phantom{a}}$ Dialogue  $\overline{\phantom{a}}$ Introduction Qu'est-ce qu'un dialogue ?  $\rightarrow$ Salles publiques  $\rightarrow$ Dialogues de groupe  $\rightarrow$ Dialogues privés
- $\overline{\phantom{a}}$ Options

- **Control** Dialogue
- **Allen** Introduction
- $\rightarrow$ Salles publiques
- $\rightarrow$ Dialogues publics

Entrée dans une salle publique Sortie d'une salle publique Découvrir les salles publiques Liste de toutes les salles publiques Participation à un dialogue public Observation d'un dialogue sans participation Fin d'un dialogue public Consignation d'un dialogue public

- $\rightarrow$ Dialogues de groupe
- $\rightarrow$ Dialogues privés
- $\rightarrow$ **Options**

- $\overline{\phantom{a}}$ Dialogue
- $\overline{\phantom{a}}$ Introduction
- $\rightarrow$ Salles publiques
- $\rightarrow$ Dialogues de groupe
- $\overline{\phantom{a}}$ Dialogues privés
- $\overline{\phantom{a}}$ Options
- **Control** Dialogue
- $\rightarrow$ Introduction
- $\rightarrow$ Salles publiques
- $\rightarrow$ Dialogues de groupe

Organisation d'un dialogue privé Participation à un dialogue privé Fin d'un dialogue privé Acceptation d'une invitation à un dialogue privé

- $\rightarrow$ Dialogues privés
- $\rightarrow$ **Options**

- **Control** Dialogue
- $\rightarrow$ Introduction
- $\rightarrow$ Salles publiques
- $\rightarrow$ Dialogues de groupe
- $\overline{\phantom{a}}$ Dialogues privés

Organisation d'un dialogue privé Participation à un dialogue privé Fin d'un dialogue privé Acceptation d'une invitation à un dialogue privé

 $\rightarrow$ **Options** 

#### **Contract** Dialogue

Définition des paramètres du dialogue Modification du pseudonyme Ignorer les invitations Consultation de votre profil Création d'une liste d'amis Création d'une liste des utilisateurs exclus Consulter la liste des utilisateurs Lecture d'un profil d'abonné Ignorer quelqu'un Règles des pseudonymes

# **Cliquez sur un dossier pour afficher les rubriques correspondantes**

- $\rightarrow$ Internet
- $\rightarrow$ Introduction
- $\rightarrow$ Newsgroups USENET
- $\rightarrow$ File Transfer Protocol (FTP)
- $\rightarrow$ Connexion à distance avec Telnet
- $\rightarrow$ World Wide Web

**Control** Internet  $\rightarrow$ Introduction Présentation d'Internet **Surf sur Internet** Zones de forum Internet sur CompuServe  $\overline{\phantom{a}}$ Newsgroups USENET  $\rightarrow$ File Transfer Protocol (FTP)  $\rightarrow$ Connexion à distance avec Telnet **Contract** World Wide Web

- **Control** Internet
- **Allen** Introduction
- **Allen** Newsgroups USENET

Qu'est-ce qu'un newsgroup USENET ? Adhésion aux newsgroups USENET Recherche des newsgroups Accès aux articles des newsgroups Récupération des articles marqués Envoi d'un article

- **Control** File Transfer Protocol (FTP)
- **Contract** Connexion à distance avec Telnet
- **Contract** World Wide Web

- **Contract** Internet
- **Allen** Introduction
- $\rightarrow$ Newsgroups USENET
- $\rightarrow$ File Transfer Protocol (FTP)

Que pouvez-vous faire avec le protocole FTP ? Sélection d'un site Affichage d'un fichier Récupération d'un fichier Soumission d'un fichier

 $\rightarrow$ Connexion à distance avec Telnet

 $\overline{\phantom{a}}$ World Wide Web

- **Contract** Internet
- $\rightarrow$ Introduction
- $\rightarrow$ Newsgroups USENET
- $\rightarrow$ File Transfer Protocol (FTP)
- $\rightarrow$ Connexion à distance avec Telnet

Que pouvez-vous faire avec Telnet ? Sélection d'un site Accès à un site

**Contract** World Wide Web

- **Control** Internet
- **Allen** Introduction
- $\rightarrow$ Newsgroups USENET
- $\rightarrow$ File Transfer Protocol (FTP)
- $\rightarrow$ Connexion à distance avec Telnet
- $\rightarrow$ World Wide Web

Qu'est-ce que le World Wide Web ? Création d'une page Web Qu'est-ce que HTML ? Recherche de sites Web Utilisation d'un navigateur Internet

# **Cliquez sur un dossier pour afficher les rubriques correspondantes**

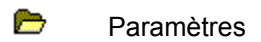

 $\overline{\phantom{a}}$ Paramètres

**Contract** Paramètres

#### **Contract** Paramètres

#### **Paramètres des forums**

Définition des paramètres de votre zone de forum Modification de nom dans une zone de forum Archivage automatique des messages de forum envoyés

#### **Paramètres de dialogue**

Définition des paramètres du dialogue Ajout de personnes à la liste d'exclusion de manière définitive Ajout de personnes à la liste d'exclusion de manière temporaire Demande l'affichage d'un message de confirmation pour l'ajout des personnes à la liste d'exclusion Création d'un fichier de retranscription de conversation Ajout de texte de dialogue à un fichier Empêcher l'affichage des invitations à des dialogues privés Empêcher l'affichage des invitations à des dialogues de groupe Demande de récupération des fichiers graphiques Demande de récupération des fichiers son Demande d'enregistrement de tous les fichiers récupérés

#### **Paramètres des polices**

Définition des paramètres des polices Modification du mode d'affichage des caractères

#### **Paramètres généraux**

Définition des paramètres généraux Définition de votre navigateur Internet par défaut Demande de l'affichage d'un message d'enregistrement des graphiques ouverts Récupération des versions graphiques des menus Afficher les messages de confirmation

#### **Paramètres de connexion**

Définition des paramètres de connexion Création d'un ensemble de paramètres de connexion Suppression d'un ensemble de paramètres de connexion Modification de votre nom d'abonné Modification de votre n° d'abonné Modification de votre mot de passe Modification de votre numéro d'accès Modification de votre port de communication Modification de la vitesse Modification du réseau d'accès Modification du mode de composition du numéro d'accès

#### **Paramètres Courrier**

Définition des paramètres Courrier Suppression automatique des messages récupérés de la boîte aux lettres Affichage de la boîte aux lettres avant récupération des messagesr Archivage automatique des messages envoyés

#### **Paramètres du service Actualité**

Définition des paramètres du service Infos Exécutives (ENS) Demande de suppression des articles récupérés dans les dossiers

#### **Paramètres de l'émulation de terminal**

Définition des paramètres de l'émulation de terminal Définition de la taille de la mémoire tampon scrollback pour l'émulation de terminal

### **Paramètres de la barre d'outils**

Définition des paramètres de la barre d'outils Insertion d'un bouton dans la barre d'outils Suppression d'un bouton de la barre d'outils

#### **Emplacement des répertoires**

Définition des répertoires par défaut

#### **Paramètres du modem**

Définition des paramètres du modem Spécification d'un modem Spécification d'une chaîne d'initialisation Spécification d'une chaîne Préfixe Spécification d'une chaîne Fréquence Spécification d'une chaîne par défaut Spécification d'une chaîne d'échappement Spécification d'une chaîne de connexion Spécification d'une chaîne Suffixe Spécification d'une chaîne Décimale Spécification d'une chaîne Raccrocher Spécification d'une chaîne Acquittement Spécification d'une chaîne Echec Spécification de la sécurité du modem Séquence modem silencieuse

#### **Paramètres Avancés**

Définition des paramètres Avancés Définition des paramètres d'accès Définition du délai de connexion Définition du nombre d'essais Activation de la détection de porteuse Spécification d'une adresse d'appel X.121

# **Veuillez consulter l'index**

Pour plus d'informations, veuillez consulter l'index.

# **Liste des sujets de référence**

## **Service Clientèle CompuServe**

Informations du service clientèle Envoi d'un message Afrique du Sud **Allemagne Argentine** Australie/Nouvelle-Zélande **Autriche Chili** Corée du Sud Etats-Unis/Canada **France** Hong-Kong **Hongrie** Israël **Japon Mexique** Pays-Bas Royaume-Uni **Suisse Taïwan** Vénézuéla Autres pays

#### **Présentation**

Menu principal **Forums Actualité Courrier Dialogue Navigateur** 

#### **Commandes**

A propos de CompuServe pour Windows **Accueil Actualité Actualité** Afficher le Presse-papiers Aller à **Annuler Archives Assistance** Carnet d'adresses Centre de conférences Changer de pseudonyme **Chercher Coller** Configuration de l'impression **Connecter Copier Cotations Couper** Créer un courrier Créer un message de forum

**Déconnecter Effacer** Emulation de terminal **Enregistrer** Envoyer un fichier Envoyer/Récupérer tout le courrier Etat de la connexion Evénements spéciaux **Exécuter** Fermer **Forums** Ignorer toutes les invitations **Imprimer Index** Internet Menu personnel Météo Modifier la liste d'exclusion Modifier le profil d'abonné **Navigateur Nouveau** Obtenir les annonces Obtenir les messages en attente Obtenir les nouveaux messages **Ouvrir Paramètres** Portefeuille boursier **Quitter** Quoi de neuf ? Rechercher l'aide sur **Rechercher** Répertoire des services Sommaire des services **Sortir** Soumettre un fichier de bibliothèque Tout sélectionner Utiliser l'aide Voir les autres messages

#### **Destinations en ligne**

Accès à un service Accès au Répertoire des services Ajout d'informations sur les abonnés au carnet d'adresses Contact des abonnés CompuServe Soumission d'un fichier Recherche d'un fichier Recherche d'abonnés CompuServe Recherche de services CompuServe Recherche de zones de forum Recherche de services Internet Regroupement de vos services préférés **Fichier** Abonnés CompuServe Services CompuServe Services Internet

Envoi d'un fichier Marquage d'un fichier pour une récupération ultérieure Récupération d'un fichier dans une zone de forum Consultation d'un fichier Consultation des destinations récentes Informations sur les types de fichiers Informations sur les conventions d'appellation

#### **Courrier**

Accès au carnet d'adresses Adressage d'un message Mention Urgent Joindre un fichier à un message Suppression automatique des messages récupérés de la boîte aux lettres Archivage automatique des messages envoyés Modification d'une entrée du carnet d'adresses Contrôle du format de texte dans un message Copie des informations sur les adresses dans le carnet d'adresses Création d'un message Suppression d'une entrée du carnet d'adresses Suppression d'un message entrant Suppression d'un message sortant Archivage d'un message entrant Réacheminement d'un message entrant Affichage de la liste de vos messages Création d'une entrée de liste de distribution Création d'une entrée dans le carnet d'adresses Création d'une entrée d'adresse individuelle Ouverture d'un message entrant Impression d'un message entrant Réponse à un message entrant Demande d'un accusé de réception Récupération des messages dans la boîte aux lettres Consultation ou modification des messages sortants Enregistrement des adresses des messages Envoi d'un message Envoi d'un message sortant Tri des messages entrants Tri des messages sortants Spécification d'une date d'envoi Spécification d'une date d'expiration Affichage de la boîte aux lettres avant récupération des messagesr Aperçu de votre boîte aux lettres Qu'est-ce qu'une boîte aux lettres ?

#### **Zones de forum**

Participation à une conférence modérée Parcours des bibliothèques d'un forum Parcours des messages d'un forum Changement de nom dans une zone de forum Soumission d'un fichier Création d'un message Affichage d'un message en attente Ignorer les invitations Marquage d'un fichier Participation à une conférence

Envoi d'un message Réponse à un message Récupération des sujets des messages Consultation de votre profil Recherche d'un fichier Recherche d'un message Définition des paramètres de votre zone de forum Vote lors d'une conférence Qu'est-ce qu'une zone de forum ?

#### **Actualité**

Effacement d'un dossier Création d'un dossier Suppression d'un dossier Suppression d'un article Marquage d'un article pour récupération Modification d'un dossier Ouverture d'un dossier Impression d'un article Lecture d'un article Récupération d'un dossier complet Enregistrement d'un article Recherche d'un article Qu'est-ce que le service Infos Exécutives ?

#### **Dialogue**

Acceptation d'une invitation à un dialogue privé Modification de pseudonyme Fin d'un dialogue de groupe Fin d'un dialogue privé Fin d'un dialogue public Création d'une liste d'amis Création d'une liste des utilisateurs exclus Accès à une salle publique Consultation de la liste des utilisateurs Ignorer les invitations Ignorer quelqu'un Participation à un dialogue de groupe Découvrir les salles publiques Sortie d'une salle publique Affichage de la liste de toutes les Découvrir les salles publiques disponibles Consignation d'un dialogue de groupe Consignation d'un dialogue public Règles des pseudonymes Observation d'un dialogue sans participation Participation à un dialogue privé Participation à un dialogue public Lecture d'un profil d'abonné Consultation de votre profil Sélection des abonnés pour un dialogue de groupe Définition des paramètres de dialogue Organisation d'un dialogue de groupe Organisation d'un dialogue privé Qu'est-ce qu'un dialogue ?

**Internet**

Accès à un site Accès aux articles des newsgroups Forums Internet sur CompuServe Recherche de newsgroups Recherche de sites Web Création d'une page Web Présentation d'Internet Envoi d'un article Récupération d'un fichier Récupération des articles marqués Sélection d'un site Soumission d'un fichier Adhésion aux newsgroups USENET Surf sur Internet Utilisation d'un navigateur Internet Affichage d'un fichier Que pouvez-vous faire avec le protocole FTP ? Que pouvez-vous faire avec Telnet ? Qu'est-ce qu'un newsgroup USENET ? Qu'est-ce que HTML ? Qu'est-ce que le World Wide Web ?

#### **Paramètres**

#### **Paramètres des forums**

Définition des paramètres de votre zone de forum Changement de nom dans une zone de forum Archivage automatique des messages envoyés dans un forum

#### **Paramètres de dialogue**

Définition des paramètres de dialogue Ajout de personnes à la liste d'exclusion de manière définitive Ajout de personnes à la liste d'exclusion de manière temporaire Demande de l'affichage d'un message de confirmation pour l'ajout des personnes à la liste d'exclusion Création d'un fichier de retranscription de dialogue Ajout de texte de dialogue à un fichier Empêcher l'affichage des invitations à des dialogues privés Empêcher l'affichage des invitations à des dialogues de groupe Demande de récupération des fichiers graphiques Demande de récupération des fichiers son Demande d'enregistrement de tous les fichiers récupérés

#### **Paramètres des polices**

Définition des paramètres des polices Modifier le mode d'affichage des caractères

#### **Paramètres généraux**

Définition des paramètres généraux Définition de votre navigateur Internet par défaut Demande d'une invite Enregistrer les graphiques ouverts Récupération des versions graphiques des menus Afficher les messages de confirmation

#### **Paramètres de connexion**

Définition des paramètres de connexion Création d'un ensemble de paramètres de connexion

Suppression d'un ensemble de paramètres de connexion Modification de votre nom d'abonné Modification de votre n° d'abonné Modification de votre mot de passe Modification de votre numéro d'accès Modification de votre port de communication Modification de la vitesse Modification du réseau d'accès Modifier le mode de composition du numéro d'accès

#### **Paramètres Courrier**

Définition des paramètres Courrier Suppression automatique du courrier récupéré dans la boîte aux lettres Affichage de la boîte aux lettres avant récupération du courrier Archivage automatique des messages envoyés

#### **Paramètres du service Actualité**

Définition des paramètres du service Infos Exécutives (ENS) Demande de suppression des articles récupérés dans les dossiers

# **Paramètres de l'émulation de terminal**

Définition des paramètres de l'émulation de terminal Définition de la taille de la mémoire tampon scrollback pour l'émulation de terminal

# **Paramètres de la barre d'outils**

Définition des paramètres de la barre d'outils Insertion d'un bouton dans la barre d'outils Suppression d'un bouton de la barre d'outils

#### **Emplacement des répertoires**

Définition des répertoires par défaut

#### **Paramètres du modem**

Définition des paramètres du modem Spécification d'un modem Spécification d'une chaîne d'initialisation Spécification d'une chaîne Préfixe Spécification d'une chaîne Fréquence Spécification d'une chaîne par défaut Spécification d'une chaîne Echappement Spécification d'une chaîne de connexion Spécification d'une chaîne Suffixe Spécification d'une chaîne Décimale Spécification d'une chaîne Raccrocher Spécification d'une chaîne Acquittement Spécification d'une chaîne Echec Spécification de la sécurité du modem Séquence modem silencieuse

#### **Paramètres Avancés**

Définition des paramètres Avancés Définition des paramètres d'accès Définition du délai de connexion Définition du nombre d'essais Activation de la détection de porteuse Spécification d'une adresse d'appel X.121

# **Glossaire**

**- A -**

a: abonné <u>accéder</u> <u>affichage</u> afficher afficher annonce appuyer sur arbre des messages arbre **Archives** 

**- B**  barre de menus barre d'état barre d'outils base de données bibliothèque binaire bit d'arrêt boîte aux lettres boîte de dialogue bouton de commande bouton d'option bouton latéral bouton **- C -** \CSERVE, C:\CSERVE c: Carnet d'adresses case à cocher Centre de convention électronique Centre de convention chemin choisir cliquer avec le bouton de droite cliquer deux fois cliquer et maintenir enfoncé cliquer coller commande de la touche Alt commande de la touche Ctrl commande commandes de navigation communiqué **CompuServe** conférence connecté conversation copier dans Courrier CompuServe **Courrier - D**  débit

décompresser **Déconnecter** désélectionner détection de porteuse dialoguer dossier de coupures de presse Dossier des messages entrants Dossier des messages sortants dossier

écran émulation de terminal en ligne **ENS** entrer essais exécuter explorer extension de fichier extension extraire

### **- F -**

faire défiler FAQ fenêtre fermer une session fichier de symboles fichier journal fichier File Transfer Protocol (FTP) format d'adresse FTP

# **- G -**

gestionnaire de périphérique **GIF** glisser-déplacer groupe privé Guide CompuServe

## **- H -**

hall hors ligne hypertexte

# **- I -**

icône N° d'abonné identification d'unité initialiser inscription **Internet** invitation invite inviter

#### **- J -**

jeux à plusieurs joindre JPEG progressif JPEG

#### **- K - KQP**

**- L -** LAN liste de distribution liste des amis liste des destinataires Liste d'exclusion local

#### **- M -**

Maj et cliquer MAPI marquer mémoire RAM mémoire tampon scrollback menu graphique Menu Personnel menu message de succès du modem message d'échec du modem message enfant message parent message messages en attente mettre en évidence mode modem moniteur mot de passe mot-clé

#### **- N -**

navigateur navigation Newsgroups USENET **Newsgroups** nom de fichier numéro CUSIP numéro d'accès numéro de message numérotation PPP

# **- O -**

observer onglet option par défaut option ouvrir une session

### **- P -**

paramètres de connexion secondaires paramètres parcourir participer **PIC PNG** police

Port de communication port portable **PowerSearch** PPP préfixe d'appel Presse-papiers profil protocole pseudonyme **- Q - QuickSearch Quitter - R**  recherche intégrale récupérer repérage répertoire commun répertoire racine répertoire requête réseau de transmission réseau résumé de fichier résumé Ruban CompuServe ruban RVU **- S**  salle de conférence salle section sélectionner serveur service d'informations Service Infos Exécutives session **Sortir** soumettre sous-répertoire spécification de chemin suffixe d'appel sujet sysop système d'exploitation **- T**  tableau des messages tampon taper TCP/IP télécharger télécharger

telnet temps de connexion terminal texte intégral texte touche Alt touche Entrée touches de direction traitement multitâche type d'adresse

**- U - URL** 

**- V -**

**- W, X, Y, Z**  winsock World Wide Web zone A propos de zone de forum zone de liste déroulante a:

Lettre d'identification usuelle du lecteur de disquette. Voir aussi identification d'unité.

zone A propos de

Boîte de dialogue qui affiche le numéro de version du logiciel et les informations relatives à votre dernière session CompuServe.

résumé Voir aussi résumé de fichier. accéder Démarrer un service ou un logiciel, ou atteindre un menu ou un fichier. Carnet d'adresses

Zone de stockage sur votre ordinateur dans laquelle vous pouvez enregistrer les nom, adresse et informations importantes concernant vos correspondants réguliers sur Internet et CompuServe.

# touche Alt

Touche portant le libellé Alt sur les IBM PC et de nombreux ordinateurs compatibles. En mode émulation de terminal, cette touche utilisée en combinaison avec d'autres permet de transmettre des commandes Alt.

commande de la touche Alt Combinaison de la touche Alt et d'une autre touche pour transmettre une instruction à votre ordinateur. paramètres de connexion secondaires

Ensemble des paramètres de connexion définis pour être pris en compte si vous ne parvenez pas à vous connecter à CompuServe à l'aide des paramètres usuels. Vous ne pouvez définir qu'un seul jeu de paramètres secondaires par jeu de paramètres usuel.

# débit

Nombre de signaux transmis par seconde sur une liaison. Dans la boîte de dialogue relative aux paramètres de connexion, vous pouvez choisir tout les débits pris en charge par votre modem.

# binaire

Format de certains fichiers, comme des exécutables, des fichiers de traitement de texte, des fichiers de tableur, etc.
#### parcourir

Explorer la hiérarchie des services CompuServe, lire attentivement les messages et les fichiers de bibliothèque dans un forum, ou parcourir les nouvelles dépêches dans le service Infos Exécutives.

#### navigateur

Outil logiciel de lecture des documents hypertexte sur le World Wide Web Internet. Les navigateurs les plus courants sont Mosaic, Netscape et Air Mosaic de Spry. Voir aussi hypertexte et World Wide Web.

tampon Voir Zone tampon communiqué Nouvelles de dernière minute concernant un forum et sa communauté d'utilisateurs. bouton Voir bouton de commande. c:

Lettre d'identification usuelle de l'unité de disque dur. Voir aussi identification d'unité.

# choisir

Activer une commande dans un menu. Par exemple, vous pouvez choisir une commande pour afficher un menu, une fenêtre ou une boîte de dialogue, puis sélectionner certaines des options proposées. Voir aussi sélectionner.

# cliquer

Sélectionner une icône, un bouton, un élément de liste ou tout autre objet affiché à l'écran et désigné par le pointeur, en enfonçant et relâchant immédiatement le bouton gauche de la souris. Voir aussi cliquer et maintenir enfoncé, et cliquer deux fois.

cliquer et maintenir enfoncé

Sélectionner l'objet affiché à l'écran et désigné par le pointeur en enfonçant le bouton gauche de la souris et en le maintenant enfoncé pendant que vous déplacez cet objet ou exécutez tout autre action sur celuici. Voir aussi cliquer et cliquer deux fois.

commande Option d'un menu déroulant ou instruction saisie en mode émulation de terminal. bouton de commande

Bouton rectangulaire dans une boîte de dialogue qui déclenche l'action indiquée. Par exemple, les boutons OK, Annuler ou Aide.

répertoire commun

Répertoire (C:\CSERVE, par exemple) qui contient les fichiers utilisés par tous les logiciels de communication CompuServe leur permettant d'accéder aux mêmes carnets d'adresses, archives, paramètres de connexion, etc.

réseau de transmission

Interconnexions de lignes, de satellites et de machines permettant aux ordinateurs d'échanger des informations.

## \CSERVE, C:\CSERVE

Répertoire ou dossier d'installation du logiciel CompuServe proposé par CompuServe. Si vous installez CompuServe dans C:\CSERVE, vous pouvez facilement installer d'autres logiciels de communication CompuServe dans ce même répertoire et ainsi utiliser les mêmes carnets d'adresses, archives, paramètres de la connexion, etc.

Répertoire des services

Guide des forums et autres services. Il est accessible à partir du menu Accès et permet de rechercher des services par leur description ou leur nom.

Courrier CompuServe

Système de courrier électronique destiné aux abonnés CompuServe. Le Courrier CompuServe permet l'échange de messages entre des abonnés CompuServe et des abonnés d'autres services de courrier électronique tels que Deutsche Bundespost et Internet.

Ruban CompuServe

Rangée de boutons colorés situés dans la partie supérieure de votre écran. La plupart des boutons représentent des commandes de menu, telles que Aller à et Carnet d'adresses. Voir aussi barre de menus et Barre d'outils.

temps de connexion Durée pendant laquelle vous êtes connecté à CompuServe. commande de la touche Ctrl

Combinaison de la touche Ctrl et d'une lettre. Elle est parfois utilisée dans certains services d'émulation de terminal pour contrôler le flux de texte.

Centre de convention Voir Centre de convention électronique. numéro CUSIP

Numéro d'identification unique normalisé, attribué à une société ou à un problème de sécurité. Voir aussi fichier de symboles.

## conférence

Conversation électronique " en direct " à laquelle vous pouvez participer ou que vous pouvez écouter, telle que les dialogues informels, les rencontres planifiées et les conférences présentées par des invités. salle de conférence Lieu où se tient une conférence forum. A chaque zone de forum sont associées plusieurs salles de conférence.

soumettre Copier un fichier de votre disque vers une bibliothèque de forum CompuServe (télécharger). base de données

Gisement d'informations en ligne. Vous pouvez effectuer des recherches dans des bases de données, telles que Business Database Plus et Computer Database Plus, pour parcourir des résumés, lire le texte intégral de publications et transférer des documents.

décompresser Développer un fichier d'archives à l'aide d'un utilitaire de compression, tel que PKZIP ou Stuffit. option par défaut

Option définie (ou activée) automatiquement. Les options par défaut permettent de rationaliser vos activités dans la mesure où l'ordinateur utilise ce qui est prédéfini. Néanmoins, vous avez toujours la possibilité de modifier l'option par défaut.

gestionnaire de périphérique

Programme permettant de contrôler un périphérique, tel qu'une imprimante ou un lecteur de disquette, connecté à un ordinateur.

numérotation PPP Voir PPP.

préfixe d'appel

Série de commandes de modem précédant l'appel d'un numéro de téléphone. ATDT est une séquence courante, où AT (attention) prépare le modem à exécuter une action, D (dial) indique de quel type d'action il s'agit et T (tone) définit la manière dont elle sera exécutée.

suffixe d'appel

Commande de modem faisant suite à l'appel d'un numéro de téléphone et indiquant que celui-ci est terminé. ^M est un suffixe d'appel courant qui équivaut pour le modem à un retour chariot.

boîte de dialogue

Fenêtre de l'écran dans laquelle vous introduisez des instructions spécifiques en saisissant des informations dans une zone de texte, en activant une case à cocher, etc.

touches de direction

Touches du clavier représentant des flèches. Elles permettent de se déplacer vers le haut ou le bas, vers la gauche ou la droite dans une boîte de dialogue. Voir aussi faire défiler.

# répertoire

Sous-division des fichiers sur disque, généralement par type et/ou sujet. Votre disque dur contient un répertoire, appelé répertoire racine, qui liste tous les fichiers existants. Vous pouvez créer d'autres répertoires qui forment des sous-répertoires du répertoire racine. Dans certains systèmes, les répertoires sont appelés dossiers.

## Déconnecter

Commande qui met fin à la liaison entre votre ordinateur et CompuServe, sans fermer le programme CompuServe. Voir aussi Sortir et fermer une session.

afficher Transmettre du texte ou d'autres représentations graphiques à l'écran de l'ordinateur.
#### cliquer deux fois

Sélectionner un élément de liste ou tout autre " objet " désigné à l'écran par le pointeur de la souris, en enfonçant et relâchant rapidement à deux reprises le bouton gauche de la souris. Cliquer deux fois permet généralement de sélectionner à la fois l'objet et une action par défaut. Voir aussi cliquer et cliquer et maintenir enfoncé.

télécharger Voir récupérer. glisser-déplacer

Copier ou déplacer un élément de liste ou tout autre objet désigné par le pointeur de la souris, d'une fenêtre (ou d'une autre zone de votre écran) vers une autre, en appuyant sur le bouton gauche de la souris et en le maintenant enfoncé pendant le déplacement de la souris jusqu'au nouvel emplacement de cet objet.

identification d'unité

Désignation d'une unité de disque, généralement une lettre indiquant à votre système d'exploitation le lecteur auquel il doit accéder.

Centre de convention électronique

Zone en ligne dans laquelle vous pouvez trouver des informations sur les conférences et participer à des conférences auxquelles sont souvent conviés des invités.

## ENS Voir aussi Service Infos Exécutives.

#### entrer

Transmettre des instructions ou des informations en les saisissant puis en appuyant sur la touche Entrée. En mode émulation de terminal, vous entrez des informations en réponse aux invites.

## exécuter Lancer une commande ou un programme.

#### Service Infos Exécutives

Vaste ensemble de dépêches qui traitent des actualités, des informations sportives et boursières de dernière minute. Le service ENS offre une fonction de recherche puissante qui intercepte les dépêches relatives aux sujets indiqués, puis les " découpe " ou les conserve dans un maximum de trois dossiers électroniques personnels.

#### **Quitter**

Commande du menu Fichier qui met fin à votre session CompuServe. Si vous choisissez Quitter alors que vous êtes connecté à CompuServe, vous serez automatiquement déconnecté.

extension Voir extension de fichier. extraire Voir décompresser.

# FAQ

Acronyme de Frequently Asked Questions. Acronyme Internet désignant les questions fréquemment posées. Les listes des FAQ et des réponses figurent dans chaque service Internet sous CompuServe.

#### fichier

Ensemble d'informations apparentées. Un fichier peut contenir des enregistrements, des lignes de texte ou des instructions de programme.

résumé de fichier Informations sur un fichier dans une bibliothèque de forum telles que sa description et sa taille. extension de fichier

Partie facultative de l'identification d'un fichier, généralement utilisée pour indiquer le type de données qu'il contient. L'identification est limitée à trois lettres et/ou chiffres et est séparée du nom de fichier par un point (.).

nom de fichier

Partie obligatoire de l'identification d'un fichier. Le nom d'un fichier CompuServe est limité à six caractères. Il doit commencer par une lettre suivie de toute combinaison de lettres, chiffres et traits d'union (-). Ce terme désigne également l'identification complète d'un fichier lorsqu'une extension est utilisée.

File Transfer Protocol (FTP)

Outil logiciel de transfert de fichiers entre des ordinateurs connectés à Internet. Vous pouvez utiliser FTP pour récupérer un fichier sur un serveur distant.

#### Archives

Zone de votre ordinateur utilisée pour stocker et organiser les messages et autres documents lors d'une session CompuServe.

Zone de forum

Groupe d'intérêts particulier de CompuServe destiné aux abonnés. Il existe des centaines de forums sur CompuServe. Chaque forum possède une section de messages, des bibliothèques de données et des salles de conférence pour les rencontres et les séminaires.

#### liste des amis

Enregistrement des noms et des adresses CompuServe des amis avec lesquels vous discutez dans les forums et la zone Dialogue.

FTP Voir File Transfer Protocol. texte intégral

Document complet, non tronqué. Plusieurs bases de données permettent d'accéder à des textes intégraux que vous pouvez lire ou récupérer (télécharger) sur votre ordinateur.

recherche intégrale

Recherche sur une base de données qui trouve tous les articles contenant un mot-clé désigné. Voir aussi mot-clé.

menu graphique

Version étendue de menu correspondant à un service CompuServe, qui inclut les images graphiques et les boutons sur lesquels vous pouvez cliquer pour accéder aux zones correspondantes.

#### serveur

Gros système auquel votre ordinateur doit être connecté pour accéder aux services disponibles sur ce serveur.

#### hypertexte

Méthode de présentation des informations dans laquelle certains termes sont liés à d'autres documents. Lorsque vous sélectionnez l'un de ces termes, le document associé s'affiche. Il peut s'agir de texte, d'un graphique, ou de toute information relative à ce terme. Voir aussi navigateur et World Wide Web.

icône Représentation graphique d'un service ou d'une commande.

#### initialiser

Lancer l'exploitation d'un programme. Sur votre ordinateur, les procédures d'initialisation peuvent comprendre la copie des fichiers nécessaires sur votre disque dur, puis l'accès au sous-répertoire approprié.

#### Internet

Ensemble de millions d'ordinateurs connectés à de nombreux réseaux publics et privés, qui fonctionnent comme un réseau unique à l'échelle mondiale.

#### inviter

Demander à une ou plusieurs personnes de participer à une conversation de groupe privée dans une salle de dialogue ou une salle de conférence Forum.

### JPEG

Acronyme de Joint Photographic Experts Group. Groupe de normalisation qui a défini un format de fichier et de compression d'image appelé JPEG. Ce format est très utilisé sur CompuServe. Il utilise un algorithme de compression 24 bits qui supprime certaines informations graphiques lors de la compression. Il est possible de supprimer une quantité non négligeable d'informations sans perte significative de la qualité de l'image. Ce type de compression part du principe que les informations perdues ne sont pas visibles à l'oeil nu.

#### bibliothèque

Section de référence d'une zone de forum, parfaite pour le stockage à long terme de documents volumineux et structurés ou de logiciels mis en commun par des abonnés d'un forum pour d'autres abonnés du forum.

hall Entrée d'une zone de dialogue ou d'une zone de forum. local

Relatif à votre ordinateur, par opposition à l'ordinateur avec lequel vous êtes en communication.

fermer une session Se déconnecter de CompuServe.
ouvrir une session Se connecter à CompuServe.

## mot-clé

Partie d'un mot, mot ou syntagme permettant de guider vos recherches dans une base de données, une bibliothèque de forum ou le service Infos Exécutives. La recherche ne tient pas compte de la casse du mot-clé.

# Sortir

Commande qui met fin à un service CompuServe sans vous déconnecter de CompuServe. Voir aussi Déconnecter.

fichier journal

Fichier dans lequel vous enregistrez votre dialogue avec CompuServe dans un service d'émulation de terminal. Ou fichier qui enregistre la conversation courante dans une salle de conférence, une salle de dialogue ou une conférence dans le Centre de convention.

Courrier Voir Courrier CompuServe. liste de distribution

Vous pouvez rassembler une ou plusieurs entrées de votre carnet d'adresses dans une liste appelée liste de distribution. Vous pouvez envoyer un message à tous les abonnés d'une liste de distribution en l'adressant au nom de cette liste.

arbre Voir arbre des messages.

#### marquer

Sélectionner un élément dans une liste en vue d'une action ultérieure. Par exemple, lorsque vous consultez la bibliothèque d'un forum, vous pouvez marquer les fichiers qui vous intéressent afin de les récupérer par la suite. Un élément marqué est quelquefois identifié par une icône. Dans votre logiciel CompuServe, le bouton Récupérer plus tard est utilisé pour marquer des éléments en vue d'une récupération ultérieure.

barre de menus

Barre horizontale dans la partie supérieure de l'écran qui affiche les principaux groupes de fonctions offertes par CompuServe. Voir aussi Ruban CompuServe.

#### message

Version CompuServe d'une lettre. Vous pouvez échanger des messages avec les abonnés d'un forum, les abonnés CompuServe et les adhérents de nombreux services de courrier électronique. Vos messages peuvent être imprimés, lus en ligne ou récupérés dans les Archives. Voir aussi Courrier CompuServe.

section de messages

Lieu d'envoi des messages de forum. Chaque forum possède un " tableau d'affichage " des messages, divisé en sections, et éventuellement en sous-sections, selon les sujets traités.

arbre des messages

Schéma des relations entre les messages relatifs à un sujet donné. Dans un forum, un message appelle souvent plusieurs réponses et la conversation se poursuit alors pour former une suite de messages. L'arbre des messages indique la personne à l'origine de la conversation et toutes celles qui s'y sont jointes par la suite.

numéro de message Numéro unique attribué à chaque message dans un forum pour le distinguer des autres.

## modem

Appareil qui convertit les informations numériques générées par un ordinateur en signaux analogiques pour les transmettre via une liaison, et inversement lors de la réception.

message d'échec du modem

Message envoyé à votre ordinateur par le modem lorsque celui-ci ne parvient pas à établir une connexion avec un ordinateur distant.

message de succès du modem

Message envoyé à votre ordinateur par le modem lorsqu'il est parvenu à établir une connexion avec un ordinateur distant.

#### moniteur

Unité d'affichage vidéo reliée à votre ordinateur. Elle vous permet de contrôler les informations que vous échangez avec le processeur de l'ordinateur.

jeux à plusieurs Jeux en ligne auxquels plusieurs personnes peuvent jouer simultanément sur des ordinateurs différents.

#### navigation

Déplacement dans CompuServe. Vous pouvez utiliser toute combinaison de menus et de commandes pour naviguer dans CompuServe. Voir aussi commandes de navigation.

commandes de navigation Commandes que vous pouvez utiliser pour vous déplacer dans CompuServe.

## réseau

Ensemble d'ordinateurs interconnectés qui peuvent communiquer entre eux. Il est préférable de considérer le réseau comme une entité distincte située entre votre ordinateur et un système distant. Voir réseau de transmission.

dossier de coupures de presse

Dossier de coupures temporaires dans lequel sont automatiquement collectées les dépêches sur des événements et des questions importants.

Newsgroups Voir Newsgroups USENET.

#### pseudonyme

Nom par lequel vous vous identifiez dans une salle de dialogue ou une zone de forum. Vous pouvez changer de pseudonyme à tout moment.

#### annonce

Bulletin adressé aux abonnés d'un forum par l'administrateur (Sysop) du forum. Egalement appelé flash infos.

#### observer

Ecouter une conversation dans une salle de dialogue ou une salle de conférence Forum, sans que personne ne remarque votre présence. Parallèlement, vous pouvez participer à une autre conversation. hors ligne Non connecté à CompuServe.

## en ligne

Connecté à CompuServe via un réseau de transmission. Terme également utilisé pour désigner les zones qui résident sur le réseau CompuServe (et non sur votre ordinateur), telles que votre boîte aux lettres CompuServe.

système d'exploitation

Ensemble organisé des programmes et des données qui contrôlent le fonctionnement de l'ordinateur, tel que Windows. Le système d'exploitation établit un lien entre vous (ou les programmes que vous installez) et le matériel de l'ordinateur.

bouton d'option

Petit bouton rond dans une boîte de dialogue, qui vous permet de sélectionner des paramètres. Les différents boutons d'option d'un groupe s'excluent mutuellement.

mot de passe

Code secret personnel nécessaire pour accéder à votre compte CompuServe. Vous pouvez le modifier à votre gré. Ne révélez jamais votre mot de passe.

## chemin

Emplacement logique d'un fichier sur le disque de votre ordinateur. Tout fichier fait partie d'un répertoire, qui peut à son tour être inclus dans un autre répertoire, et ainsi de suite jusqu'au répertoire racine qui représente le début de l'arborescence d'un disque.

spécification de chemin

Désignation d'un disque et/ou d'un répertoire parfois nécessaires pour compléter l'identification d'un fichier. Egalement appelée chemin d'accès.

Menu Personnel

Zone dans laquelle vous pouvez faire figurer les services auxquels vous accédez le plus fréquemment. Vous pouvez ajouter ou supprimer des services selon vos souhaits. Lorsque vous sélectionnez un service dans votre Menu Personnel, vous avez directement accès à ce service.

## PowerSearch

Outil avancé de recherche sur les bases de données Ziff. Il vous permet de choisir une méthode de recherche et fournit des critères de recherche afin de rationaliser votre procédure. Voir aussi QuickSearch.

Paramètres Options qui vous permettent de personnaliser divers aspects de votre logiciel CompuServe.
#### appuyer sur

Enfoncer une ou plusieurs touches simultanément. Vous pouvez déclencher des actions en appuyant sur la touche Alt ou la touche Ctrl et sur une autre touche simultanément. Voir aussi taper.

groupe privé Groupe dans une salle de conférence Forum ou une salle de dialogue dont les abonnés ont été invités.

#### profil

Fichier contenant des informations sur chaque abonné d'un dialogue, dont généralement leur pseudonyme et leurs centres d'intérêt. Vous pouvez décider de créer votre propre profil ou non.

## invite

Demande d'instructions ou d'informations spécifiques. Une invite requiert souvent une réponse pour que le traitement puisse se poursuivre. Le mode émulation de terminal fonctionne à partir d'invites. Voir aussi émulation de terminal.

protocole Ensemble des règles régissant la communication entre ordinateurs.

#### requête

Terme parfois utilisé pour faire référence à un critère ou à une combinaison de critères de recherche.

### **QuickSearch**

Outil de recherche disponible dans plusieurs services CompuServe qui utilise des critères pour rationaliser vos recherches. Voir aussi PowerSearch.

mémoire RAM

Abréviation de Random-access memory. Mémoire principale de l'ordinateur qui contient à la fois le système d'exploitation et les programmes d'application en cours. L'accès aux informations stockées est aléatoire, c'est-à-dire que l'ordinateur atteint avec la même rapidité toute les unités d'informations (en moyenne), quel que soit l'ordre dans lequel elles sont stockées.

essais Nombre de tentatives de connexion de votre modem à CompuServe. récupérer Copier un fichier d'une bibliothèque de forum CompuServe sur le disque de votre ordinateur (télécharger).

touche Entrée Touche de retour chariot parfois appelée touche RETOUR. ruban Voir Ruban CompuServe. cliquer avec le bouton de droite

Pointer sur un élément avec votre souris et appuyer sur le bouton droit. C'est un moyen simple de connaître les actions possibles dans certaines fenêtres, par exemple les options d'édition lors de la composition ou de la modification d'un courrier ou d'un message de forum.

répertoire racine

Répertoire principal, ou de niveau supérieur, sur un disque. Le répertoire racine liste les fichiers et/ou les répertoires de niveau inférieur. Ces derniers peuvent à leur tour contenir des fichiers et leurs propres sous-répertoires.

## écran

Surface d'une unité d'affichage, ou ensemble de données de sortie organisées pour être présentées simultanément sur ce type d'unité.

### faire défiler

Se déplacer horizontalement ou verticalement dans une liste, un article ou tout autre document de texte. Voir aussi touches de direction.

mémoire tampon scrollback Voir Zone tampon.

## section

Chaque forum comporte plusieurs sections de messages, chacune portant sur un sujet du thème traité dans le forum.

sélectionner Choisir un ou plusieurs éléments dans une liste. Voir aussi choisir. session

Séquence des activités effectuées lors d'une session CompuServe (de l'ouverture à la fermeture d'une session). Ou, terme général relatif à la séquence d'activités depuis le moment où vous lancez le logiciel CompuServe ou accédez à un service CompuServe jusqu'à celui où vous en sortez.

Maj et cliquer

Pointer sur un élément et appuyer sur le bouton gauche de la souris tout en maintenant la touche Maj enfoncée.

Evénements spéciaux Service gratuit qui signale les offres spéciales actuelles ou futures, les promotions ou les possibilités offertes sur CompuServe.

### barre d'état

Barre qui s'affiche dans la partie inférieure de votre écran lorsque vous utilisez CompuServe. Elle affiche différents types d'informations.

bit d'arrêt Bit qui marque la fin de chaque caractère (octet) transmis. sous-répertoire Tout répertoire inclus dans le répertoire racine ou dans un répertoire secondaire.

#### sysop

Abréviation de System Operator. Administrateur du forum qui peut répondre aux questions relatives au forum et résoudre la plupart des problèmes que vous rencontrez.

# TCP/IP

Acronyme de Transmission Control Protocol/Internet Protocol. Protocole Internet standard qui permet aux différents types d'ordinateurs de communiquer entre eux.

## telnet

Logiciel qui permet d'ouvrir des sessions sur des ordinateurs distants via Internet. Grâce à Telnet, vous pouvez accéder à des fichiers et des bases de données publiques et lancer des applications sur des ordinateurs distants. Vous pouvez également vous connecter à CompuServe depuis un serveur Internet.

### terminal

Tout dispositif qui vous permet de communiquer avec un système informatique distant. Il tient son nom du fait qu'il représente généralement la fin d'un réseau de transmission.

Emulation de terminal

Mode dans lequel votre ordinateur émule (se comporte comme) un terminal. Certains services opèrent en mode émulation de terminal, c'est-à-dire que vous vous déplacez à l'aide de commandes au clavier au lieu d'utiliser les fenêtres.

# texte Contenu d'un message ou d'un fichier lisible.

conversation Suite de messages de forum portant sur un même sujet et ayant la même origine. Voir aussi sujet. fichier de symboles

Terme générique désignant un fichier qui contient de multiples symboles et/ou numéros CUSIP. Vous pouvez créer un fichier de symboles dans votre zone de fichier boursier afin de pouvoir générer facilement des rapports boursiers portant sur plusieurs émissions. Voir aussi numéro CUSIP.

#### sujet

Suite de messages de forum portant sur un même sujet et ayant la même origine ; une suite de messages liés. Egalement le sujet de ce groupe ou de cette conversation.

taper Actionner successivement une série de touches. Voir aussi appuyer sur. décompacter Voir décompresser.
télécharger voir soumettre Newsgroups USENET BBS Internet dans lequel les messages sont regroupés par sujet de manière hiérarchique.

### N° d'abonné

Numéro d'identification d'un compte CompuServe. Votre n° d'abonné correspond à votre adresse de courrier électronique et figure à côté de votre nom dans le répertoire des abonnés. Par exemple, 76846,731.

## afficher Lire un document ou visualiser un fichier graphique.

World Wide Web

Outil hypertexte permettant de parcourir Internet. Grâce à un navigateur Web, vous pouvez naviguer dans Internet via des liens hypertexte. Voir aussi hypertexte et navigateur.

Type d'adresse Type d'adresse à laquelle vous envoyez du courrier. Par exemple, CompuServe, AOL, Internet, FAX. Boîte aux lettres

Zone spéciale sur CompuServe, dans laquelle votre courrier est collecté jusqu'au moment où vous le récupérez (téléchargez) sur votre ordinateur.

Liste des destinataires

Liste des personnes auxquelles un message électronique est adressé. Chaque personne recevant une copie de votre message est appelée destinataire.

Format d'adresse

Ordre dans lequel vous saisissez les informations de l'adresse d'un destinataire. Le format d'adresse pour envoyer du courrier sur Internet est le suivant : type d'adresse, deux-points (:), nom, arrobas, nom de domaine et extension. Par exemple, internet:jdoe@compuserve.com.

#### **CompuServe**

Fondée en 1969, la société CompuServe Incorporated offre la gamme la plus riche de services en ligne, de services de réseau (professionnel) à valeur ajoutée, et l'accès complet à Internet dont les principaux média, les conseils micro des plus grandes marques, les bases de données les plus prestigieuses, les derniers jeux, des centaines de forums et le courrier électronique. Grâce à CompuServe, plus de 5 millions de particuliers et de professionnels, répartis dans 185 pays, ont accès à Internet et aux 3000 services réservés aux abonnés de CompuServe. Par ailleurs, plus de 1000 sociétés utilisent les solutions réseau à valeur ajoutée de CompuServe. Entre autres utilisations, le réseau CompuServe sert de boîte aux lettres à l'échelle mondiale, avec 40 millions de messages électroniques échangés par mois et plus d'un milliard de transactions commerciales effectuées. Le siège de CompuServe est situé à Columbus, dans l'Ohio aux Etats-Unis. Soixante bureaux sont répartis dans le monde, parmi lesquels des centres européens à Munich, Londres et Paris. CompuServe est également le nom du logiciel utilisé pour se connecter aux services CompuServe.

### Service d'informations

CompuServe offre un accès complet à internet et aux 3000 services réservés à ses abonnés. Parmi ces services, vous trouverez les principaux média, les conseils micro des plus grandes marques, les bases de données les plus prestigieuses, les derniers jeux, des centaines de forums interactifs, et bien sûr, le courrier électronique.

# LAN

Acronyme de Local Area Network (réseau local). Deux ordinateurs ou plus interconnectés par câble, satellite ou ligne téléphonique.

#### menu

Au sens général, liste ou rangée d'options ou de commandes. Plus précisément, un ou plusieurs mots affichés au-dessus de la zone Page dans l'angle supérieur gauche de la fenêtre CompuServe. Cliquez sur ces mots pour afficher la liste des actions correspondantes (commandes), puis cliquez sur une commande pour déclencher la fonction associée. Fichier et Edition sont des exemples de menus.

## Portable Petit ordinateur qui peut être facilement transporté.

### connecté

Etre connecté signifie que votre ordinateur a établi un contact avec un ou plusieurs autres ordinateurs, ce qui vous permet de partager du courrier et des fichiers.

# Port

Connecteurs situés à l'arrière de votre ordinateur, sur lesquels vous branchez des périphériques tels qu'une souris, un clavier, une imprimante et un modem.

### Invitation

Si un utilisateur de CompuServe souhaite dialoguer avec vous, il vous adresse une invitation que vous pouvez accepter ou décliner.

### Barre d'outils

Rangée d'images ou d'icônes qui se trouvent dans la partie supérieure d'une fenêtre et qui vous permet d'exécuter différentes actions. La barre d'outils reprend généralement les commandes des menus, mais elle est dans certains cas plus rapide.

### Dossier

A l'instar d'un dossier physique, un dossier électronique est un élément que vous créez pour y stocker des informations. Il est utilisé dans les archives et dans de nombreux services d'actualités. Sur certains systèmes, il fait également référence à un répertoire.

Case à cocher

Permet d'activer ou de désactiver des options spécifiques. Lorsque la case à cocher est activée, elle affiche une croix. Pour la désactiver, il suffit de cliquer dessus.

Option Caractéristique ou fonction à laquelle vous avez accès. Zone de liste déroulante

Zone de l'écran qui affiche l'option la plus courante et une flèche dirigée vers le bas sur laquelle vous pouvez cliquer pour afficher les options supplémentaires.

Mettre en évidence

Mettre en évidence un élément signifie le sélectionner, généralement en cliquant dessus ou en déplaçant le curseur de la souris. Cet élément change de couleur pour indiquer qu'il est mis en évidence.

#### Repérage

Contrôle des activités des abonnés au cours d'un dialogue. Vous pouvez repérer les personnes entrant ou sortant, les salles auxquelles elles accèdent ou qu'elles quittent, etc.

Désélectionner

Si une case à cocher contient un X, elle est activée. Pour la désactiver, cliquez sur la case à cocher, le X disparaît.

Abonné Toute personne possédant un n° d'abonné CompuServe.

### Fenêtre

Boîte qui s'affiche sur l'écran de votre ordinateur et qui comprend des programmes et des commandes. Pour exécuter une action, il vous suffit de cliquer sur une icône ou une image dans une fenêtre au lieu de saisir les commandes.

Dialoguer Communiquer avec d'autres personnes en ligne, en saisissant du texte et non en parlant.

# Coller

Placer du texte ou une image dans un nouvel emplacement. Généralement la seconde partie des actions Couper-Coller ou Copier-Coller.

#### Copier dans

Créer une copie d'un élément et la placer dans un nouvel emplacement. Vous pouvez sélectionner un fichier sur votre disque dur et le copier sur une disquette.

# MAPI

Acronyme de Messaging Application Program Interface. MAPI permet l'échange de courrier et de messages entre diverses plates-formes et applications.

#### Winsock

Abréviation de Windows Sockets. Interface entre le protocole TCP/IP (Transmission Control Protocol/Internet Protocol) et Windows.

### Mode

Indique si votre ordinateur doit composer un numéro pour se connecter à CompuServe. Le mode " Manuel " est généralement utilisé. Choisissez " Direct " uniquement si votre ordinateur est relié à un autre système qui établit la connexion pour vous.

Liste d'exclusion

Liste des personnes dont vous ne voulez pas recevoir d'invitations à dialoguer. Vous pouvez bloquer toute personne de manière temporaire ou permanente.

Message parent Premier message (message racine) dans une conversation. Message enfant Généralement une réponse au premier message (message parent) dans une conversation.
#### Participer

Prendre une part active à une discussion, poser des questions ou apporter des commentaires, par opposition à la simple observation.

# Salle

Lieu dans les zones de forum CompuServe où il est possible de se retrouver pour avoir des conversations informelles ou discuter en petit comité d'un sujet spécifique. Par exemple, si vous vous trouvez dans la zone de forum Jardinage, vous pouvez vous apercevoir que vous êtes trois à être originaires de la même ville. Vous pouvez alors vous retrouver dans une salle pour échanger vos souvenirs.

#### Explorer

Parcourir CompuServe pour découvrir les nouvelles activités en ligne. L'exploration n'entraîne aucun frais supplémentaire sans votre accord.

#### Affichage

Dans une bibliothèque de forum, vous pouvez visualiser un fichier avant de le récupérer (ou de le télécharger).

Dossier des messages entrants

Dossier de vos Archives dans lequel sont copiés les messages que vous récupérez sur votre ordinateur.

Dossier des messages sortants

Dossier de vos Archives sur votre ordinateur dans lequel les messages sont stockés jusqu'à ce que vous soyez connecté à CompuServe et que vous les envoyiez.

# PNG

Acronyme de Portable Network Graphics. Format de fichier extensible pour le stockage 8 ou 24 bits, sans perte, portable et compressé des images vectorielles. PNG remplace, sans brevet, le format GIF, ainsi que de nombreuses utilisations du format TIFF. Les images à coloration indexée, truecolor et les échelles de gris sont prises en charge, de même qu'un canal alpha facultatif.

Messages en attente

Messages qui vous sont envoyés dans les zones de forum, généralement une réponse à une question posée ou à un commentaire que vous avez fait. Vous pouvez accéder directement à ces messages sans avoir à lire tous les autres messages de cette zone de forum.

#### joindre

Lorsque vous envoyez un message, vous pouvez inclure ou joindre des fichiers, tels que des articles ou des images.

# PPP

Acronyme de Point-to-Point Protocol. Protocole de communication qui vous permet de vous connecter à Internet via une ligne téléphonique.

URL

Acronyme de Uniform Resource Locator. Il s'agit de l'adresse d'une page Web sur Internet.

Traitement multitâche

Effectuer plusieurs opérations à la fois. Par exemple, vous pouvez récupérer (télécharger) des fichiers tout en lisant votre courrier.

Inscription Processus qui consiste à s'abonner ou à devenir abonné CompuServe. Presse-papiers

Emplacement temporaire de stockage sous Windows. Le texte ou l'image coupée ou copiée est placée dans le Presse-papiers jusqu'à ce que vous la colliez à un autre endroit. Vous pouvez placer un seul élément à la fois dans le Presse-papiers.

# Police

Forme et style des lettres et des chiffres. Arial et Times New Roman sont deux polices courantes.

Détection de porteuse

Etape de l'établissement d'une liaison qui consiste à échanger des signaux pour vérifier que vous avez accès à la ligne téléphonique.

Numéro d'accès

Numéro de téléphone que vous composez pour joindre le réseau CompuServe, en fonction de l'endroit où vous vous trouvez dans le monde.

Port de communication

Fiche située à l'arrière de votre ordinateur et utilisée pour les communications, généralement pour relier une ligne téléphonique à votre modem.

## bouton latéral

L'un des gros boutons rectangulaires colorés affichés sur la gauche de certains écrans CompuServe. Cliquez sur un bouton latéral pour accéder à la fenêtre (page) ou tâche correspondante.

#### onglet

Partie supérieure de certaines fenêtres (pages) qui apparaissent au centre de la fenêtre CompuServe. Chaque onglet identifie une page spécifique. Cliquez sur l'onglet pour visualiser cette page.

#### menu

Ensemble d'actions (commandes) apparentées. Les noms de menus apparaissent au-dessus de la zone Page dans l'angle supérieur gauche de la fenêtre CompuServe. Pour afficher le menu, cliquez sur son nom, puis sur une commande pour activer la fonction correspondante. Fichier et Edition sont des exemples de menus.

# GIF

Acronyme de Graphics Interchange Format. Format graphique CompuServe permettant une compression 8 bits sans perte de couleur et l'échange de données entre différentes plates-formes. Il a été largement adopté dans les services en ligne. GIF est l'un des formats utilisés par CompuServe pour afficher des graphiques en ligne. Il est souvent fait appel à un mécanisme permettant de spécifier la transparence d'une couleur. Les fichiers GIF sont actuellement utilisés pour afficher les cartes météorologiques et les graphiques boursiers. Ils auront certainement d'autres applications dans l'avenir. Il existe également de nombreuses bibliothèques de forums qui contiennent une grande diversité de fichiers GIF mis en commun par des abonnés CompuServe.

# PIC

Acronyme de Pegasus Imaging Corp. PIC est un fichier JPEG propriétaire créé par Pegasus Imaging Corporation. Il comprend un en-tête BMP qui contient des palettes de couleurs, des commentaires et d'autres informations sur le fichier. Pour plus d'informations, voir JPEG ou lancer la commande ALLER A Pegasus.

# KQP

Acronyme de Konica Quality Photo. Fichier JPEG PIC de Pegasus Imaging Corp. créé par Konica Quality Photo pour l'application PC PictureShow. PC PictureShow est un processus d'analyse de film qui place une pellicule numérisée sur disquette. Pour plus d'informations, voir PIC, JPEG ou lancer la commande ALLER A Pegasus.

# RVU

Acronyme de Rapid View. Fichier JPEG progressif standard créé par Pegasus Imaging Corporation. Il peut être affiché à l'aide de toute visionneuse JPEG progressif. Un fichier RVU peut parfois contenir des informations propriétaires qui peuvent être affichées uniquement à l'aide d'un décompresseur Pegasus ou d'un utilitaire de visualisation. Pour plus d'informations, voir JPEG, JPEG progressif ou lancer la commande ALLER A Pegasus.

#### JPEG progressif

Joint Photographic Experts Group (voir JPEG) à affichage progressif. Ce format permet une prévisualisation de l'image, de sorte que l'utilisateur a une bonne représentation préliminaire de l'image, quoique dégradée. Les détails de l'image sont reçus progressivement et visualisés par étapes successives.

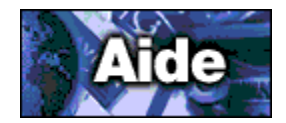

**Configuring the Windows NT Dial-up Remote Access Service (RAS Dialer)**

Instructions for Windows NT 3.5.1 Instructions for Windows NT 4.0

# **Configuring the Windows NT 3.5.1 Dial-Up Remote Access Service (RAS Dialer)**

Assuming you have not previously added RAS:

- 1 In the Control Panel, double-click the Network icon.
- 2 In the Network Settings window, click the Add Software button.
- 3 Select Remote Access Service from the pop-up list in the Network Software window.
- 4 Provide a path to your NT distribution (disks, CD, or network location). RAS will then install, and the Remote Access Program Group will appear.
- 5 Then in the Add Port window, you'll see a list of all ports available to Windows NT RAS. Choose the port you will use. (RAS will offer to detect the modem connected to the port you selected. Choose OK to auto-detect the modem. NT will show the modem detected; select OK. Occasionally, NT may offer a choice of several modems to pick from; this will only occur if RAS cannot distinguish between 2 or more modems with similar characteristics.)
- 6 In the Configure Port window, the detected modem will be highlighted. In the Port Usage section, choose "Dial out only".

RAS is now installed. The next step is to configure it to dial CompuServe.

## **Editing SWITCH.INF**

1 Using a text editor such as Notepad or Edit, add the following section to the bottom of your SWITCH.INF file (normally located at \WINNT\system32\ras\switch.inf):

===========================================

[CompuServe] COMMAND=<cr> OK=<match>"e:" ERROR\_NO\_CARRIER=<match>"NO CARRIER" LOOP=<ianore> COMMAND=+<cr> OK=<match>"Host Name" ERROR\_NO\_CARRIER=<match>"NO CARRIER" LOOP=<ignore> COMMAND=CIS<cr> OK=<match>"User ID:" ERROR\_NO\_CARRIER=<match>"NO CARRIER" LOOP=<ignore> COMMAND=#######,####/GO:PPPCONNECT<cr> OK=<match>":" ERROR\_NO\_CARRIER=<match>"NO CARRIER" LOOP=<ianore> COMMAND=PASSWORD<cr> CONNECT=<ignore>

2 Be sure to put in your actual CompuServe User ID [123456,1234] and CompuServe password [XXXX0XXXXX] in place of ######,#### and PASSWORD.

3 Save the file.

#### **Editing the RAS phonebook**

1 Go to the Remote Access Program Group and double-click the Remote Access icon. In the resulting window, click Add.

You will be presented with an Add Phone Book Entry window.

- 2 Name the new entry whatever you want (probably "CompuServe" or something similar).
- 3 Enter the phone number of your local CompuServe dial-up site, plus any modifiers needed (such as 9 to reach an outside line or \*70 to disable call waiting).
- 4 Leave the Description field blank (optional).
- 5 Make sure that "Authenticate using current name and password" is not marked.
- 6 Select the correct COM port for your modem.
- 7 Click the Modem button. Choose the correct port speed. Mark "Enable hardware flow control," "Enable modem error control," and "Enable modem compression." Do not mark "Enter modem commands manually." Click OK.
- 8 Select the Network option. Choose PPP, and mark "TCP/IP" and "Request LCP extension".
- 9 Click the "TCP/IP Settings" button. Choose "Server Assigned IP address" and "Use specific name server addresses." Then enter in DNS 149.174.211.5 and DNS Backup 149.174.213.5. Mark both "Use VJ header compression" and "Use default gateway on remote host".
- 10 Select the Security option. Make sure "Accept any authentication including clear text" is selected. In the "Terminal or Script" section, select CompuServe in the pop-up menu for "After Dialing". (The CompuServe option will only be available if you made the necessary changes to SWITCH.INF)
- 11 Click OK.

Return to the Remote Access window. You will now see a new setting for CompuServe. Simply select Dial to connect to CompuServe.

# **Configuring the Windows NT 4.0 Dial-Up Remote Access Service (RAS Dialer)**

Unless otherwise noted all settings or selections not specifically mentioned should be left at their default entries.

1 Go to Start|Settings|Control Panel and double-click on the Network icon. Then choose the Services tab. If Remote Access Service is not on the list, add it by choosing the Add button.

Note: You must have Administrator privileges to install RAS. TCP/IP and other necessary components should be installed along with RAS. If they are not, you do not have Administrator privileges and should consult your manual or VAR.

- 2 Go to Start|Programs|Accessories|Dial-up Networking and choose the New button.
- 3 In the New Phonebook Entry Wizard window enter CompuServe for the name and choose Next.
- 4 In the Server window mark the top two boxes and choose Next.
- 5 In the Phone Number window enter your local CompuServe Access phone number and choose Next. Enter any Alternate numbers by choosing Alternate.
- 6 In the New Phonebook Entry Wizard window choose Finish

Note: If this is the first time you have made a Dial-Up Networking entry you will have a few more screens, just click on the Next button for each one.

- 7 On the Dial-up Networking window choose More, then select Edit entry and modem properties. You can also choose Create shortcut to entry on this menu to place a shortcut icon on your desktop.
- 8 The Edit Phonebook Entry, Basic tab lists basic information about the Entry. You can also Select the Alternates button to enter alternate phone numbers to dial. Selecting the Configure button will allow you to set some modem properties.
- 9 After clicking the Alternates button you can enter in additional phone numbers to dial.
- 10 After clicking the Configure button you can edit some of the modem properties including error correction, flow control, data compression, port speed and the modem speaker.
- 11 Click on the Server tab and check TCP/IP, unmark IPX/SPX and NetBEUI. Software compression and PPP LCP extensions checked.
- 12 On the Server tab and select the TCP/IP Settings button. On the PPP TCP/IP Settings window set IP Address for "Server assigned". Then enter 149.174.211.5 in the Primary DNS field and 149.174.213.5 in the Secondary DNS field. Leave Wins all zeros, check both boxes at the bottom and then click OK.
- 13 Click on the Script tab and, from the pop-up list, choose cis.scp.
- 14 Select the Before Dialing button and make sure that "None" is marked and click OK.
- 15 Select the Security tab and mark "Use any authentication including clear text" or "Accept only encrypted authentication". The Unsave password button will unsave your password so that you can re-enter your password if necessary (see step 22).
- 16 Settings on the X.25 tab should be blank. Then click OK.
- 17 From the More button menu select User Preferences.
- 18 On the Dialing tab put a check in the box next to the Location listed in the Auto-dial by location box. If you set the Idle seconds before hangup to 10 seconds, Dial-up Networking will disconnect the connection if left idle. You can also set the number of retries and whether or not Dial-Up Networking redials if the connection is lost.
- 19 On the Callback tab, mark "No, skip callback" .
- 20 On the Appearance tab there are various options that can be set. All of the options should be checked.
- 21 On the Phonebook tab, mark "The System Phonebook".
- 22 Select Dial in the Dial-up Networking window. The first time you connect you will be asked to enter your CompuServe User ID number (with the comma) in the User Name field and your Password in the Password field. Leave the Domain field empty and check Save password if you want to save the password. If you need to change your password you would need to click the Unsave password button on the Security tab(step 15).
- 23 Click on OK to dial. Do not disturb the After Dial Terminal window but watch the log in and if you get "?? LOGINE - Invalid entry - try again" after the Password: prompt that means your password is incorrect.
- 24 On the Taskbar, there will be the Dial-up Network icon in the SysTray. If you right click on this icon you can hang up the connection or select Open Dial-up Monitor to get information about your connection, including the DCE connection speed (bps) and your IP address (Details button).
- 25 In CompuServe 3.0.2, from the Access pull-down menu, select Preferences. Under the Connection type the Winsock should be set for Default WINSOCK.

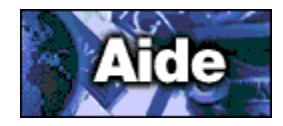

## **Evolution de CIM vers CompuServe version 3.0**

De nombreuses commandes de WinCIM 2.01 ont été renommées, supprimées et ajoutées à de nouveaux menus tandis que d'autres ont été complètement éliminées de CompuServe 3.0.

De nouvelles commandes qui n'existaient pas dans WinCIM 2.01 ont également été ajoutées à CompuServe 3.0.

## **Menu Fichier**

Il existe désormais des commandes spécifiques pour créer un fichier texte (**Nouveau fichier texte**), un message (**Nouveau message courrier**) et un message de forum (**Nouveau message forum**).

La commande **Enregistrer sous** a été retirée du menu Fichier.

La nouvelle commande **Ajouter au Menu personnel** vous permet de définir un nouveau Menu personnel.

Des commandes vous permettent désormais d'accéder à votre carnet d'adresses (**Carnet d'adresses**), aux archives (**Archives**) et à votre liste des tâches (**Liste des tâches**).

Les commandes **Connecter** et **Déconnecter** ont été fusionnées et déplacées du menu Fichier au menu Accès.

## **Menu Edition**

Les commandes **Copier dans** et **Police fixe** ont été retirées.

## **Menu Services**

- Les commandes **Menu personnel, Chercher** et **Aller à** ont été déplacées dans le menu Accès.
- œ Les commandes **Explorer CompuServe** et **Evénements spéciaux** ont été retirées.
- **Read** La commande **Browser Internet** est désormais nommée **Internet.**
- œ La commande **Gros titres** est désormais nommée **Actualité.**
- ä. La commande **Portefeuille** est désormais nommée **Portefeuille boursier.**
- œ La commande **Simulateur CB** est désormais nommée **Dialogue.**

**Richard** Trois commandes ont été ajoutées (**Sommaire des services, Assistance,** et **Forums et Communautés**).

### **Menu Courrier**

œ Les commandes **Rechercher les nouveaux messages, Rechercher un membre, Corbeille d'arrivée** et **Corbeille de départ** ont été retirées.

**Richard** La commande **Créer/Envoyer du courrier** est désormais nommée **Créer un courrier.**

œ La commande **Envoyer/Recevoir tout le courrier** est désormais nommée **Envoyer/Récupérer tout le courrier.**

**Read** La commande **Archives** a été déplacée dans le menu Fichier.

**Research** La commande **Créer un message pour un forum** est désormais nommée **Nouveau message forum** et a été déplacée dans le menu Fichier.

#### **Menu Spécial**

**Rica** Le menu Spécial de WinCIM 2.01 a été supprimé.

œ Les **Paramètres de la session** sont désormais nommés **Paramètres de connexion.** (Sélectionnez **Paramètres** dans le menu Accès, puis, l'onglet Connexion.)

œ La commande **Info sur la connexion** est désormais nommée **Etat de la connexion** et a été déplacée dans le menu Accès.

**Richard** Les **Paramètres** se trouvent désormais dans le menu Accès.

**Read** La commande **Emulation de terminal** a été déplacée dans le menu Accès.

**Read Reconstituer les index** et **Base de données forums** ont été supprimées.

## **Menu Fenêtre**

œ Les commandes **Cascade, Mosaïque, Réorganiser les icônes** et **Fermer tout** ont été supprimées.

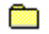

La commande **Fenêtres au premier plan** est nouvelle.

# **Menu d'aide**

œ La commande **Guide CompuServe** s'appelle désormais **Répertoire des services** et a été déplacée dans le menu Accès.

œ. Les commandes **Mise à niveau de CIM à 3.0** et **Quoi de neuf dans la version 3.0 ?** sont nouvelles.

### **Forums**

œ

#### **Menu Messages**

La commande **Créer un message** est désormais nommée **Créer un message forum** et a été

déplacée dans le menu Forum.

**Richard** La commande **Rechercher les messages** a été déplacée dans le menu Forum. (Sélectionnez **Rechercher** dans le menu Forum.)

**Research** La commande **Obtenir** est désormais nommée **Obtenir les messages en attente** et a été déplacée dans le menu Forum.

**Richard** Les commandes **Parcourir les messages, Récupérer les messages marqués, Mettre à jour la liste des messages, Corbeille d'arrivée, Corbeille de départ, Archives, Carnet d'adresses, Avis** et **Descriptions** ont été supprimées.

œ. La commande **Définir la date** est désormais nommée **Voir les autres messages** et a été déplacée dans le menu Forum.

## **Menu Bibliothèque**

**Richard** Les commandes **Parcourir la bibliothèque, Récupérer les fichiers marqués, Avis** et **Descriptions** ont été supprimées.

**REAL** La commande **Rechercher dans la bibliothèque** est désormais nommée **Rechercher/Fichiers** et a été déplacée dans le menu Forum. (Sélectionnez **Rechercher** dans le menu Forum.)

œ La commande **Soumettre un fichier** est désormais nommée **Soumettre un fichier bibliothèque** et a été déplacée dans le menu Forum.

## **Menu Conférence**

œ La commande **Accéder à la salle** est désormais nommée **Liste des salles** et a été déplacée dans le menu Forum.

œ La commande **Qui est là ?** est désormais nommée **Liste Qui est là ?** et a été déplacée dans le menu Forum.

Ō La commande **Changer de pseudonyme** a été déplacée dans le menu Forum.

**Billi** La commande **Ignorer** est désormais nommée **Modifier la liste d'exclusion** et a été déplacée dans le menu Forum.

**Richard** Les commandes **Inviter, Avis** et **Descriptions** ont été supprimées.

## **Infos Exécutives/Actualité**

## **Menu Spécial**

**Read** Les commandes **Avis, Options du forum, Participer au forum, Info sur la connexion, Paramètres** et **Boîte à outils** ont été supprimées.

**Read** La commande **Rechercher un membre** est désormais nommée **Rechercher/Abonnés** et a été déplacée dans le menu Forum. (Sélectionnez **Rechercher** dans le menu Forum.)

**Richard** La commande **Changer vos centres d'intérêt** est désormais nommée **Modifier le profil d'abonné** et a été déplacée dans le menu Forum.

(Le menu Forum contient également les nouvelles commandes suivantes : **Obtenir les annonces, Ignorer toutes les invitations ?**, **Sortir** et **Repérage.**)

## **Menu Dépêches**

**Research** Les commandes **Sélectionner un dossier, Récupérer les dépêches marquées, Créer un dossier, Mettre à jour un dossier, Supprimer un dossier** et **Avis** ont été supprimées.

#### **Menu Spécial**

**Richard** Les commandes **Info sur la connexion, Paramètres, Boîte à outils, Corbeille d'arrivée, Corbeille de départ, Archives** et **Carnet d'adresses** ont été supprimées.

(Le menu Actualité contient également les nouvelles commandes suivantes : **Obtenir les annonces** et **Sortir.**)

**La fonction Simulateur CB est désormais nommée Dialogue.**

#### **Menu Canaux**

**REAL** La commande **Canaux** est désormais nommée **Liste des salles** et a été déplacée dans le menu Dialogue.

# **Menu Personnes**

**REAL** La commande **Qui est là ?** est désormais nommée **Liste Qui est là ?** et a été déplacée dans le menu Dialogue.

**Res** Les commandes **Inviter** et **Amis** ont été supprimées.

La commande **Exclure** est désormais nommée **Modifier la liste d'exclusion** et a été déplacée œ dans le menu Dialogue.

#### **Menu Spécial**

**Read** Les commandes **Enregistrer canal, Enregistrer groupe, Changer de pseudonyme, Touches de fonction, Communiqué, Info sur la connexion, Paramètres, Boîte à outils, Corbeille d'arrivée, Corbeille de départ, Archives** et **Carnet d'adresses** ont été supprimées.
**Nouveautés de la version 3.0**

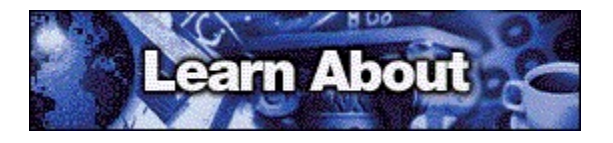

### **Une nouvelle interface utilisateur multimédia**

Des composants multimédia, tels qu'un rendu graphique progressif haute performance et un lecteur audio, sont fournis ou intégrés au logiciel. Par ailleurs, grâce au Visualiseur CompuServe, vous pouvez participer (envoyer des commentaires) à des conférences multimédia modérées dans le Centre de conférences.

### **Accueil**

L'écran d'accueil, rationalisé, composé de boutons latéraux et d'onglets vous permet d'atteindre rapidement le service que vous souhaitez, en ligne ou hors ligne. A partir de cet écran, vous accédez à l'écran Courrier, à la fonction Découvrir, à la fonction de recherche et à de nombreuses autres fonctionnalités en un seul clic de souris.

### **Fonction Découvrir**

La fonction Découvrir vous aidera à accomplir vos tâches dans cette nouvelle version de notre produit. Disponible dans la plupart des écrans principaux, elle est particulièrement utile si vous êtes un nouvel utilisateur de CompuServe.

### **Nouveaux navigateurs Web**

L'Explorateur Internet de Microsoft est disponible à l'installation pour les plates-formes Windows 3.1, Windows 95, Windows NT et Macintosh. Le navigateur Netscape Navigator sera également disponible.

### **Navigateur CompuServe**

Le nouveau navigateur CompuServe vous permet de naviguer dans un environnement similaire à celui d'une session Web. Il vous suffit d'utiliser les flèches appropriées pour vous déplacer d'un menu à un autre.

### **Traitement multitâche**

Vous pouvez désormais mettre plusieurs tâches en file d'attente pour un traitement en tâche de fond et passer à d'autres travaux. Par ailleurs, la nouvelle Liste des tâches vous permet de gérer le traitement par groupe de vos tâches d'émission et de réception.

### **Fonctionnalités personnalisables**

Vous pouvez désormais personnaliser la barre d'outils, consulter des informations à votre gré à l'aide de listes triables, et conserver une trace des derniers services consultés à l'aide de la liste déroulante Page.

# **Page Assistance**

La page Assistance vous permet de prendre connaissance des numéros de téléphone permettant la connexion à CompuServe, de consulter les informations relatives à votre compte CompuServe, et vous indique comment contacter le Service Clientèle de CompuServe.

**Voir aussi** Accès à un service Définition des paramètres de connexion

**Liste des bureaux CompuServe** Afrique du Sud **Allemagne Argentine** Australie/Nouvelle-Zélande **Autriche** Chili **Colombie** Corée du Sud Etats-Unis/Canada **France** Hong-Kong **Hongrie** Israël **Japon Mexique** Royaume-Uni **Singapour Suisse Taiwan Venezuela** Autres pays

**R** 

# **Page Lire**

La Page Lire contient la liste des messages entrants et vous permet de les traiter.

Pour obtenir votre courrier, cliquez sur le bouton Obtenir les messages. Votre boîte aux lettres CompuServe est vidée dès que vous récupérez vos messages. Vous êtes ainsi sûr d'obtenir uniquement les nouveaux messages chaque fois que vous cliquez sur le bouton Obtenir les messages. (Vous pouvez modifier l'action de ce bouton dans les paramètres Courrier.)

Si vous voulez récupérer (télécharger) plusieurs messages de la liste en même temps, sélectionnez-les avant de cliquer sur le bouton Récupérer. Pour cela, maintenez la touche Ctrl enfoncée tout en cliquant sur les messages souhaités.

### **Ce que vous voyez à l'écran**

Le bouton **Obtenir les messages** liste les messages entrants. Il a pour fonction initiale de récupérer (télécharger) sur votre ordinateur les messages se trouvant dans votre boîte aux lettres en ligne. Cependant, le bouton Obtenir les messages vous permet également d'accéder à votre boîte aux lettres sans récupérer les messages entrants. Pour cela, il suffit d'activer la case à cocher Afficher le courrier en ligne avant récupération dans vos paramètres Courrier.

Le bouton **Ouvrir** affiche un message mis en surbrillance.

Le bouton **Archiver** ouvre vos archives afin que vous puissiez y enregistrer un message mis en surbrillance.

Le bouton **Supprimer** efface un message mis en surbrillance.

Les en-têtes de colonnes **Objet, De, Date, Taille** et **Options** (de la liste des messages) permettent de trier les messages entrants.

**Voir aussi** Définition des paramètres du courrier Qu'est-ce qu'une boîte aux lettres ?

# **Page Créer**

La page Créer vous permet de créer et de traiter vos messages sortants.

Tous vos messages sortants sont automatiquement répertoriés dans la page Créer.

Si vous voulez envoyer plusieurs messages de la liste en même temps, sélectionnez-les avant de cliquer sur le bouton Envoyer. Pour cela, maintenez la touche Ctrl enfoncée tout en cliquant sur les différents messages souhaités.

### **Ce que vous voyez à l'écran**

Le bouton **Nouveau** fait apparaître une fenêtre dans laquelle vous pouvez créer un message.

Le bouton **Ouvrir** affiche un message mis en surbrillance afin que vous puissiez le consulter ou le modifier.

Le bouton **Envoyer** permet d'envoyer un message mis en surbrillance. Une fois envoyé, le message est supprimé de la liste.

Le bouton **Supprimer** permet de supprimer de la liste un message mis en surbrillance sans l'envoyer.

Les en-têtes de colonnes **Objet, A, Date, Taille** et **Options** (de la liste des messages) permettent de trier les messages sortants.

### **Voir aussi**

Consultation ou modification des messages sortants Tri des messages sortants

## **Page Rechercher**

La page Rechercher vous permet de rechercher des messages par sujet, nom de l'expéditeur, période, mot-clé, date de récupération, etc.

Définissez votre recherche à l'aide des listes déroulantes situées à côté de la liste Rechercher. Si elles comportent une flèche dirigée vers le bas, cliquez sur cette flèche pour afficher un ensemble d'options, puis sélectionnez l'option de votre choix. Sinon, cliquez tout simplement dessus, puis saisissez votre critère de recherche.

Vous pouvez cliquer sur Plus pour restreindre votre recherche.

### **Ce que vous voyez à l'écran**

Les boutons Plus et Moins contrôlent l'étendue de vos recherches.

Le bouton **Plus** affiche des critères de recherche supplémentaires pour restreindre votre recherche. (Le bouton Plus devient Moins.)

Le bouton **Moins** masque vos critères de recherche. (Le bouton Moins devient Plus.)

Les zones **Chercher** vous permettent de spécifier les informations nécessaires à votre recherche. Cliquez sur les flèches pour afficher un ensemble de choix, puis cliquez sur celui que vous souhaitez. (Utilisez ces zones pour écrire une phrase décrivant ce que vous souhaitez rechercher.)

Le bouton **Rechercher** permet de commencer la recherche.

Lorsque vous cliquez sur le bouton **Plus,** les critères de recherche suivante s'affichent.

Le paramètre **Soumis entre** telle et telle dates vous permet de restreindre votre recherche à la période sélectionnée. Cliquez sur les flèches pour modifier ces dates.

La zone **Dans les dossiers** vous permet de restreindre votre recherche à des dossiers particuliers. Pour sélectionner un dossier à rechercher, activez la case à cocher correspondante.

Le bouton **Tous** permet de sélectionner l'ensemble des dossiers de la zone Dans les dossiers.

Le bouton **Aucun** désélectionne l'ensemble des dossiers de la zone Dans les dossiers.

**Voir aussi** Transfert d'un message entrant Réponse à un message entrant

## **Page Rechercher**

La page Rechercher vous permet de rechercher des messages par sujet, nom de l'expéditeur, période, mot-clé, date de récupération, etc.

Définissez votre recherche à l'aide des listes déroulantes situées à côté de la liste Rechercher. Si elles comportent une flèche dirigée vers le bas, cliquez sur cette flèche pour afficher un ensemble d'options, puis sélectionnez l'option de votre choix. Sinon, cliquez tout simplement dessus, puis saisissez votre critère de recherche.

Vous pouvez cliquer sur Moins pour cacher vos critères de recherche.

### **Ce que vous voyez à l'écran**

Les boutons Plus et Moins contrôlent l'étendue de vos recherches.

Le bouton **Plus** affiche des critères de recherche supplémentaires pour restreindre votre recherche. (Le bouton Plus devient Moins.)

Le bouton **Moins** masque vos critères de recherche. (Le bouton Moins devient Plus.)

Les zones **Chercher** vous permettent de spécifier les informations nécessaires à votre recherche. Cliquez sur les flèches pour afficher un ensemble de choix, puis cliquez sur celui que vous souhaitez. (Utilisez ces zones pour écrire une phrase décrivant ce que vous souhaitez rechercher.)

Le bouton **Rechercher** permet de commencer la recherche.

Lorsque vous cliquez sur le bouton Plus, les critères de recherche suivante s'affichent.

Le paramètre **Soumis entre** telle et telle dates vous permet de restreindre votre recherche à la période sélectionnée. Cliquez sur les flèches pour modifier ces dates.

La zone **Dans les dossiers** vous permet de restreindre votre recherche à des dossiers particuliers. Pour sélectionner un dossier à rechercher, activez la case à cocher correspondante.

Le bouton **Tous** permet de sélectionner l'ensemble des dossiers de la zone Dans les dossiers.

Le bouton **Aucun** désélectionne l'ensemble des dossiers de la zone Dans les dossiers.

**Voir aussi** Transfert d'un message entrant Réponse à un message entrant

# **Carnet d'adresses**

La page Carnet d'adresses présente le contenu de votre carnet d'adresses. Vous pouvez créer, modifier et supprimer des entrées de votre carnet d'adresses.

Votre carnet d'adresses vous permet de gagner du temps lors de l'adressage de votre courrier CompuServe, puisque vous pouvez sélectionner les destinataires de votre message sans avoir à saisir leur nom et leur adresse électronique.

Par ailleurs, vous pouvez ajouter à votre carnet d'adresses les noms et adresses des personnes qui vous envoient des messages.

### **Ce que vous voyez à l'écran**

Le bouton **Ajouter une entrée** ouvre une fenêtre dans laquelle vous pouvez créer une nouvelle entrée de carnet d'adresses.

Le bouton **Ouvrir** affiche des informations détaillées sur une entrée mise en surbrillance afin que vous puissiez les consulter ou les modifier.

Le bouton **Supprimer** efface de votre carnet d'adresses une entrée mise en surbrillance.

Les en-têtes de colonnes **Nom, Type d'adresse** et **Adresse** permettent de trier les entrées du carnet d'adresses.

### **Voir aussi**

Modification d'une entrée du carnet d'adresses Création d'une entrée dans le carnet d'adresses

# **R**

## **Fenêtre Résultats de la recherche**

La fenêtre Résultats de la recherche présente les résultats d'une recherche de messages.

Vous pouvez ouvrir et supprimer les messages listés.

## **Ce que vous voyez à l'écran**

Le bouton **Ouvrir** affiche un message mis en surbrillance dans la zone Résultats de la recherche.

Le bouton **Supprimer** supprime de la zone Résultats de la recherche un message mis en surbrillance.

Les en-têtes de colonnes **Objet, Dossier** et **Date** permettent de trier vos messages.

**Voir aussi** Enregistrement des adresses associées aux messages Définition des paramètres du courrier

# **Fenêtre Définir une liste de distribution**

La fenêtre Définir une liste de distribution vous permet de créer une liste de distribution à partir des entrées de votre carnet d'adresses.

Si vous essayez d'ajouter à votre liste de distribution une personne qui ne figure pas dans votre carnet d'adresses, vous serez invité à ajouter cette personne à votre carnet d'adresses.

### **Ce que vous voyez à l'écran**

**Nom de la liste de distribution** spécifie le nom de l'entrée associée à un groupe.

La zone **Nom** enregistre le nom d'un destinataire.

La zone **Adresse** enregistre l'adresse électronique d'un destinataire.

Le bouton **Ajouter à la liste** ajoute des adresses individuelles à la liste de distribution.

Les en-têtes de colonnes **Nom, Type d'adresse** et **Adresse** de la zone Liste de distribution permettent de trier les adresses de la liste de distribution.

Le bouton **Modifier** copie dans une autre fenêtre un nom et une adresse mis en surbrillance dans la zone Liste de distribution afin que vous puissiez modifier les informations.

Le bouton **Supprimer** supprime de la zone Liste de distribution le nom d'un abonné mis en surbrillance.

Le bouton **Carnet d'adresses** ouvre votre carnet d'adresses.

### **Voir aussi** Création d'une liste de distribution

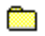

# **Fenêtre Lire le courrier**

La fenêtre Lire le courrier affiche le contenu d'un message. Vous pouvez enregistrer ou supprimer ce message, le transférer à une tierce personne ou bien répondre à son auteur ou aux personnes l'ayant également reçu.

Si vous voulez inclure une partie du message d'origine dans votre réponse, mettez le texte de votre choix en surbrillance, puis cliquez sur Répondre. Le texte sélectionné sera alors copié entre guillemets dans votre réponse et précédé d'une phrase d'introduction mentionnant l'auteur du texte.

Si vous êtes connecté à votre boîte aux lettres CompuServe et que vous voulez transférer un message contenant des fichiers joints sans le récupérer, vous devez récupérer (enregistrer) les fichiers joints pour pouvoir les transférer.

### **Ce que vous voyez à l'écran**

Le bouton **4** affiche le message précédent de la liste.

Le bouton **Le** affiche le message suivant de la liste.

Le bouton **Répondre** permet d'envoyer une réponse à l'auteur du message.

Le bouton **Répondre à tous** vous permet d'envoyer une réponse à tous les destinataires du message.

Le bouton **Réacheminer** vous permet d'envoyer votre message accompagné de commentaires à une ou plusieurs personnes.

Le bouton **Archiver** ouvre votre carnet d'adresses afin que vous puissiez copier le message dans un dossier de votre choix.

Le bouton **Supprimer** ferme le message et le marque pour une suppression ultérieure.

**A** liste tous les destinataires du message.

Le bouton **Ajouter une adresse** ouvre une fenêtre à partir de laquelle vous pouvez ajouter à votre carnet d'adresses toute adresse associée au message.

Si le message est un fichier, les boutons suivants s'afficheront :

Le bouton **Ouvrir** affiche le fichier. (Il n'est pas possible d'ouvrir les fichiers binaires à partir de la fenêtre Lire le courrier.)

Le bouton **Enregistrer** vous permet d'enregistrer le fichier sur votre ordinateur.

**Voir aussi** Réacheminer un message Répondre à un message

**R** 

# **Rice**

### **Fenêtre Courrier en ligne**

La fenêtre Courrier en ligne présente le contenu de votre boîte aux lettres en ligne et vous permet ainsi de traiter vos messages sans avoir à les récupérer (télécharger) sur votre ordinateur.

Dés que cette fenêtre s'affiche à l'écran, vous êtes en ligne (connecté à CompuServe).

### **Ce que vous voyez à l'écran**

Le bouton **Créer** vous permet de composer et d'envoyer un message.

Le bouton **Ouvrir** affiche un message mis en surbrillance dans la liste de messages en ligne.

Le bouton **Archiver** ouvre vos archives afin que vous puissiez y copier un message mis en surbrillance.

Le bouton **Archiver plus tard** vous permet d'ajouter un élément mis en surbrillance dans votre Liste des tâches en vue d'un archivage ultérieur.

Le bouton **Supprimer** supprime un message mis en surbrillance dans le liste des messages en ligne.

Le bouton **Restaurer** vous permet de récupérer des messages récemment supprimés.

Les en-têtes de colonnes **Objet, De, Date, Taille** et **Options** (de la liste des messages en ligne) permettent de trier vos messages en ligne.

### **Voir aussi**

Récupération des messages de la boîte aux lettres Qu'est-ce qu'une boîte aux lettres ?

# **R**

# **Fenêtre Définir un type d'adresse**

La fenêtre Définir un type d'adresse permet d'enregistrer le type d'entrée que vous voulez créer dans votre carnet d'adresses.

Cliquez sur Adresse individuelle pour définir une entrée associée à une seule personne (Jean Martin, Pierre Durand, Jack Smith).

Cliquez sur Liste de distribution pour définir une entrée associée à un groupe constitué de plusieurs adresses individuelles (Equipe de volley-ball, Club d'investissement). Un message envoyé à l'adresse d'une liste de distribution est transmis à chacun des membres du groupe.

## **Voir aussi**

Accès à la fenêtre Définir un type d'adresse Modification d'une entrée du carnet d'adresses

# **Rice**

### **Fenêtre Créer un courrier**

La fenêtre Créer un courrier vous permet de créer et de traiter un message. Vous pouvez utiliser le bouton droit de la souris pour modifier un texte mis en surbrillance. Vous pouvez également composer votre message en collant un texte copié d'un fichier.

Vous devez définir le sujet de votre message.

Si vous saisissez dans la zone Nom le début d'un nom qui correspond à un nom de votre carnet d'adresses, les zones Nom et Adresse sont alors automatiquement remplies. Si le nom saisi ne figure pas dans votre carnet d'adresses, une fenêtre s'affiche alors pour vous permettre d'ajouter ce nouveau nom à votre carnet d'adresses.

Si vous voulez envoyer votre message à plusieurs personnes, cliquez sur Destinataires et créez une liste des destinataires de votre message.

Si vous voulez joindre un ou plusieurs fichiers à votre message, cliquez sur Fichiers et joignez-les.

### **Ce que vous voyez à l'écran**

Le bouton **Envoyer** permet d'envoyer le message et vous connecte à CompuServe lorsque vous ne l'êtes pas.

Le bouton **Envoyer plus tard** n'envoie pas le message mais le place dans la liste des messages sortants en vue d'un envoi ultérieur. (Vous pouvez ensuite l'envoyer à n'importe quel moment.)

Le bouton **Archiver** ouvre votre carnet d'adresses afin que vous puissiez enregistrer le message.

Les zones **Nom, Adresse** et **Objet** enregistrent des informations sur le destinataire et le sujet.

### Le bouton **Destinataires**

Le bouton **Options** ouvre une fenêtre dans laquelle vous pouvez spécifier différentes options d'envoi pour le message.

Le bouton **Joindre un fichier** permet d'ouvrir une fenêtre dans laquelle vous pouvez spécifier un fichier qui sera joint au message.

**Voir aussi** Adressage d'un message Envoi d'un message

# **Fenêtre Destinataires du message**

La fenêtre Destinataires du message vous permet d'établir ou de modifier la liste des destinataires de votre message. Chaque personne figurant sur cette liste recevra une copie du message que vous envoyez.

Si vous saisissez dans la zone Nom le début d'un nom qui correspond à un nom de votre carnet d'adresses, les zones Nom et Adresse sont alors automatiquement remplies. Si le nom saisi ne figure pas dans votre carnet d'adresses, une fenêtre s'affiche alors pour vous permettre d'ajouter ce nouveau nom à votre carnet d'adresses.

Pour chaque destinataire sélectionné, assurez-vous de cliquer sur le type de destinataire correct :

**Richard** A : indique qu'il s'agit du destinataire principal du message.

œ CC : indique que le destinataire recevra une copie publique du message.

œ CS : indique que le destinataire recevra une copie privée (secrète) du message (les autres destinataires n'en sauront rien).

## **Ce que vous voyez à l'écran**

L'option **A** désigne le nom et l'adresse sélectionnés comme destinataire principal. Vous pouvez désigner plusieurs destinataires principaux.

L'option **CC** désigne le nom et l'adresse sélectionnés comme destinataire d'une copie du message. Ces destinataires reçoivent une copie du message et leur nom s'affiche dans la liste des destinataires.

L'option **CS** désigne le nom et l'adresse sélectionnés comme destinataire d'une copie cachée du message. Ces destinataires reçoivent une copie du message mais leur nom n'apparaît pas dans la liste des destinataires.

La zone **Nom** enregistre le nom du destinataire du message.

La zone **Adresse** enregistre l'adresse électronique du destinataire du message.

Le bouton **Ajouter à la liste** ajoute les informations des zones Nom et Adresse ainsi que les options de destinataire sélectionnées (A, CC, ou CS) dans la liste des destinataires du message.

Le bouton **Modifier** vous permet de modifier l'entrée mise en surbrillance de la liste des destinataires du message. (L'entrée mise en surbrillance s'affichera dans les zones Nom et Adresse où vous pourrez la modifier ou la consulter). Vous pouvez également modifier l'option de destinataire (A,CC ou CS).

Le bouton **Supprimer** vous permet de supprimer de la liste des destinataires du message l'entrée mise en surbrillance.

La zone **Destinataires du message** répertorie les nom et adresse des destinataires spécifiés.

Le bouton **Carnet d'Adresses** ouvre votre carnet d'adresses.

Les boutons **Nom** et **Adresse** (de la liste Destinataires) permettent de trier les entrées destinataires.

**Voir aussi**

Accès au carnet d'adresses Demande d'un accusé de réception

# **Page Courrier**

La page Courrier de la fenêtre Paramètres vous permet de personnaliser le traitement de votre courrier.

Vous pouvez indiquer si vous souhaitez archiver (enregistrer) les messages envoyés et si vous souhaitez afficher vos messages directement depuis votre boîte aux lettres en ligne et supprimer les messages de la boîte aux lettres dès que vous les avez récupérés.

### **Ce que vous voyez à l'écran**

La case à cocher **Garder une copie du courrier envoyé** permet d'indiquer si vous souhaitez enregistrer automatiquement dans vos archives une copie des messages envoyés.

Le bouton **Sélectionner un dossier** ouvre vos archives afin que vous puissiez spécifier le dossier dans lequel vous stockerez les copies des messages envoyés. (Le bouton Sélectionner un dossier est disponible uniquement si vous avez activé la case à cocher Garder une copie du courrier envoyé.)

La case à cocher **Afficher le courrier en ligne avant récupération** permet d'indiquer si vous souhaitez que les messages entrants soient automatiquement récupérés (téléchargés) depuis votre boîte aux lettres (en ligne) sur votre ordinateur lorsque vous cliquez sur l'option Obtenir les messages de la page Lire ou si vous souhaitez afficher les messages entrants dans votre boîte aux lettres (sans les récupérer automatiquement).

La case à cocher **Supprimer le courrier récupéré de la boîte aux lettres** permet d'indiquer si vous souhaitez que CompuServe 3.0 efface les messages de votre boîte aux lettres une fois que vous les avez récupérés (téléchargés) sur votre ordinateur.

### **Voir aussi**

Archivage automatique des messages envoyés Demande d'un accusé de réception

# **Fenêtre Définir les options de courrier**

La fenêtre Définir les options de courrier vous permet d'associer différentes options d'envoi à un message. Vous pouvez ainsi indiquer si vous souhaitez associer un degré d'urgence à votre message, spécifier une date d'émission ou d'expiration, recevoir un accusé de réception lorsque le destinataire ouvre votre message, ou encore reformater votre message lors de son envoi.

## **Ce que vous voyez à l'écran**

La case à cocher **Indiquer que le message est urgent** affecte la plus haute priorité à votre message. Les destinataires peuvent voir le statut d'un message avant de l'ouvrir.

La case à cocher **Signaler la réception du message** provoque l'envoi automatique d'un message de réponse de la part du destinataire la première fois qu'il ouvre votre message.

L'option **Reformater le texte dans la fenêtre** permet de s'assurer que la taille de votre message correspond à la taille de la fenêtre de message du destinataire.

L'option **Envoyer tel quel** permet de s'assurer que les attributs d'espacement et de paragraphe de votre message ne seront pas modifiés après l'envoi du message.

La case à cocher **Date d'émission** permet d'envoyer votre message à la date spécifiée dans la zone Date située à droite. Cliquez sur les flèches pour modifier les dates.

La case à cocher **Date d'expiration** permet de supprimer votre message à la date spécifiée dans la zone Date située à droite. Cliquez sur les flèches pour modifier les dates.

### **Voir aussi** Attribution d'un degré d'urgence Définition des paramètres du courrier

# œ

### **Fenêtre Ajouter des entrées au carnet d'adresses**

La fenêtre Ajouter des entrées au carnet d'adresse contient la liste des adresses associées à un message ouvert afin que vous puissiez ajouter une ou plusieurs de ces adresses à votre carnet d'adresses.

### **Ce que vous voyez à l'écran**

**Nom** vous permet de sélectionner un nom de la liste afin de l'ajouter au carnet d'adresses.

**Informations détaillées** affiche des informations sur l'adresse correspondant au nom mis en surbrillance. Ces informations peuvent être modifiées. Vous pouvez également taper d'autres commentaires qui figureront dans votre entrée de carnet d'adresses.

Le bouton **Ajouter** ajoute le nom mis en surbrillance et les informations associées à votre carnet d'adresses.

Le bouton **Terminé** ferme la fenêtre Carnet d'adresses.

**Voir aussi** Enregistrement des adresses associées aux messages

# **Richard**

### **Fenêtre Joindre un fichier**

La fenêtre Joindre un fichier contient la liste de tous les fichiers actuellement joints au message que vous composez.

Vous pouvez ajouter des fichiers à cette liste ou en supprimer.

### **Ce que vous voyez à l'écran**

Le bouton **Ajouter à la liste** ouvre une fenêtre dans laquelle vous pouvez spécifier un fichier qui sera joint au message.

Le bouton **Supprimer** supprime un fichier mis en surbrillance dans la liste des fichiers joints de la zone Fichiers.

La zone **Type de fichier** affiche le type du fichier mis en surbrillance. Cliquez sur la flèche pour sélectionner un type différent.

La zone **Fichiers joints** affiche les fichiers joints.

L'en-tête de colonne **Nom du fichier** (de la liste des fichiers joints) permet de trier les fichiers.

**Voir aussi** Joindre un fichier à un message Définition des paramètres du courrier

### **Fenêtre Définir une entrée du carnet d'adresses**

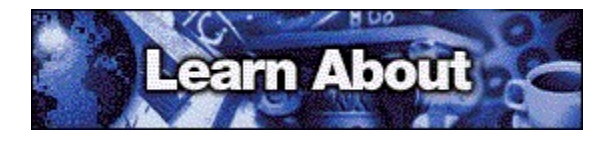

La fenêtre Définir une entrée du carnet d'adresses permet d'enregistrer des informations détaillées sur une nouvelle entrée que vous voulez ajouter à votre carnet d'adresses.

Si vous souhaitez composer un message destiné à une personne dont le nom figure dans votre carnet d'adresses, fermez la fenêtre Ajouter des entrées au carnet d'adresses, cliquez sur l'onglet Créer, puis cliquez sur Nouveau.

### **Ce que vous voyez à l'écran**

La zone **Nom** enregistre le nom de l'entrée du carnet d'adresses.

La zone **Type d'adresse** indique les différents types d'adresse. (Cliquez sur le bouton présentant une flèche dirigée vers le bas, puis cliquez sur le type d'adresse que vous souhaitez.) La fenêtre Définir une entrée du carnet d'adresses sera légèrement modifiée pour refléter le type d'adresse sélectionné.

La zone **Commentaires** enregistre tout commentaire que vous souhaitez associer à l'entrée.

Votre adresse peut utiliser un ou plusieurs éléments suivants :

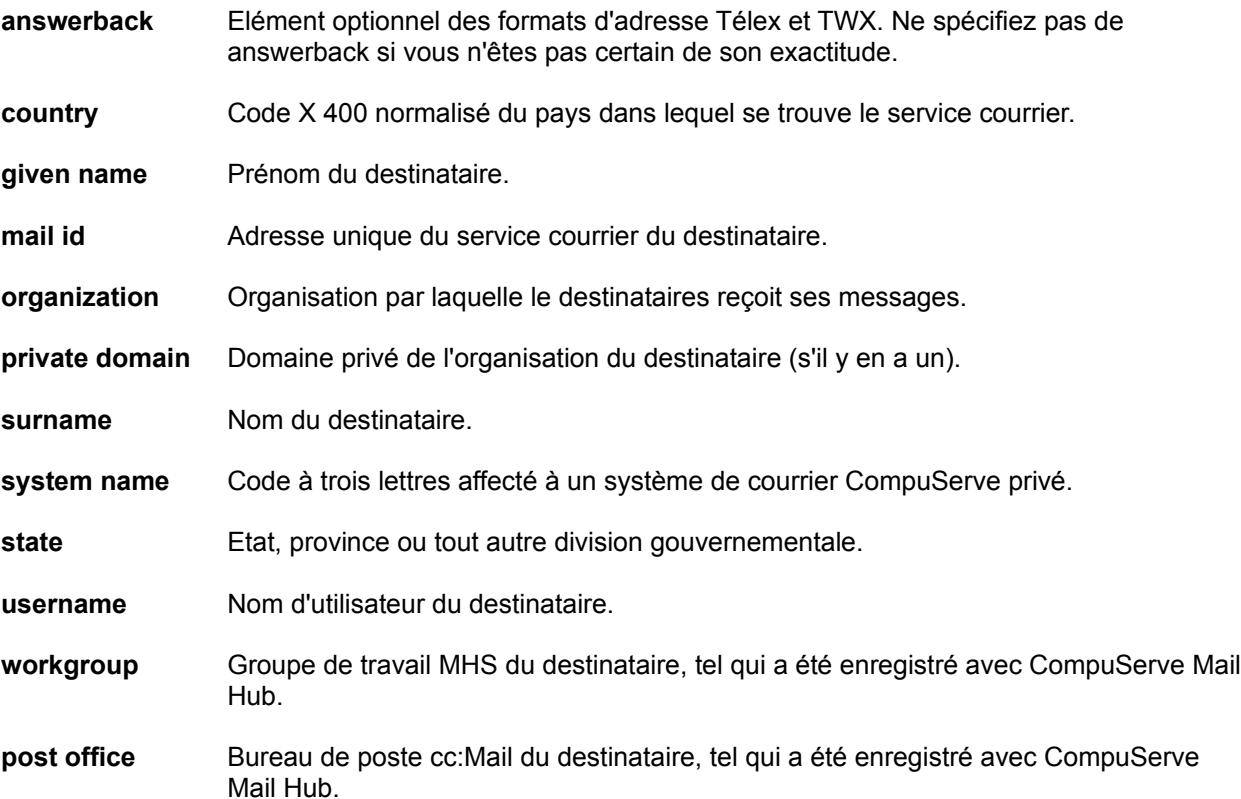

**Richard** 

**Voir aussi** Accès au carnet d'adresses Création d'une entrée dans le carnet d'adresses

# œ

## **Fenêtre Modifier une entrée du carnet d'adresses**

La fenêtre Modifier une entrée du carnet d'adresses affiche le contenu d'une entrée de votre carnet d'adresses afin de vous permettre de le consulter ou de le modifier.

Si vous souhaitez composer un message destiné à une personne qui figure dans votre carnet d'adresses, fermez la fenêtre Ajouter des entrées au carnet d'adresses, cliquez sur l'onglet Créer, puis cliquez sur Nouveau.

## **Ce que vous voyez à l'écran**

**Nom** vous permet de changer le nom de l'entrée adresse.

**Type d'adresse** vous permet de changer le type d'adresse en cliquant sur la flèche.

**Adresse** vous permet de spécifier des informations sur l'adresse correspondant au type d'adresse sélectionné.

**Commentaires** vous permet d'ajouter ou de modifier des informations optionnelles pour l'entrée adresse.

Votre adresse peut utiliser un ou plusieurs éléments suivants :

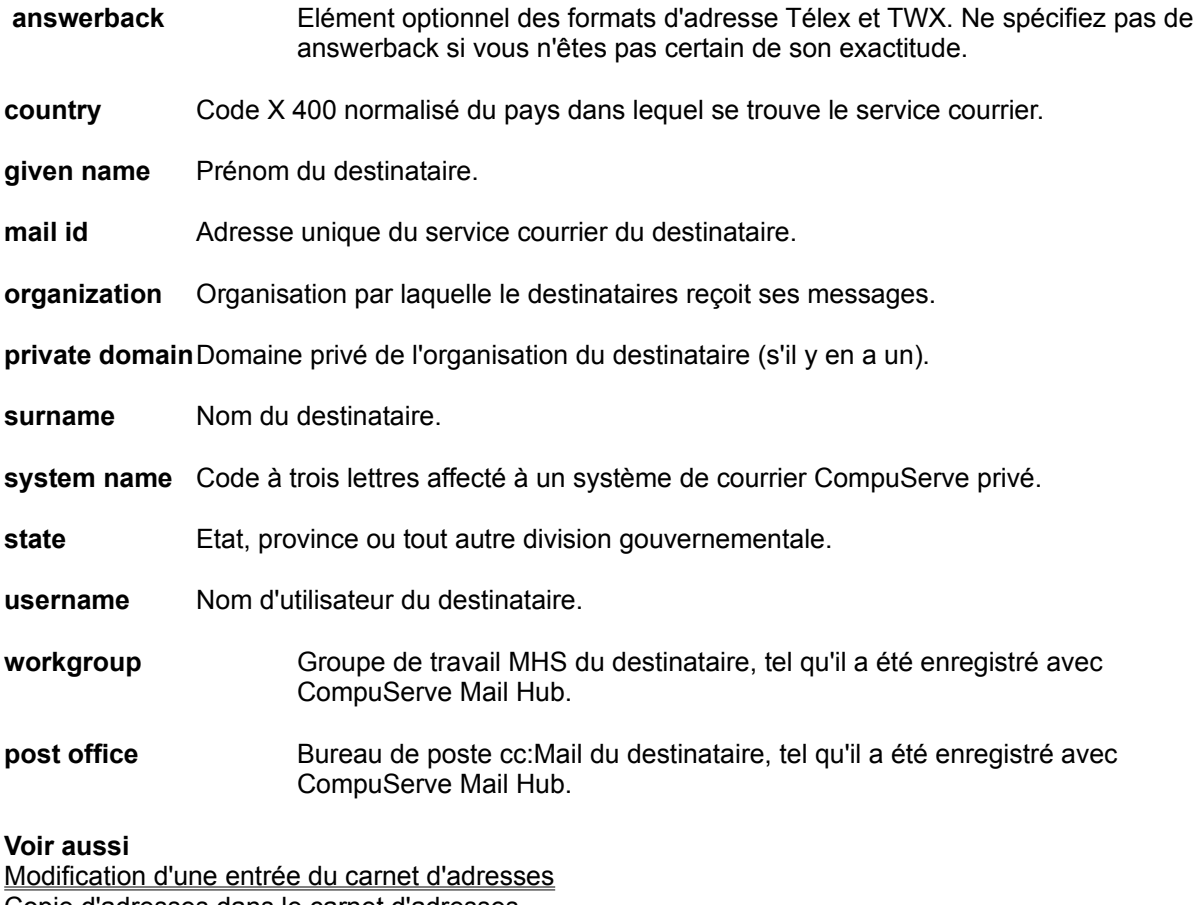

Copie d'adresses dans le carnet d'adresses

# **Fenêtre Sélectionner les destinataires**

La fenêtre Sélectionner les destinataires affiche le contenu de votre carnet d'adresses afin de vous permettre de sélectionner une ou plusieurs adresses et constituer votre liste de destinataires.

**Voir aussi** Création d'un message Envoi d'un message

# **R**

# **R**

## **Fenêtre Sélectionner des entrées du carnet d'adresses**

La fenêtre Sélectionner des entrées du carnet d'adresses vous permet de sélectionner une ou plusieurs adresses dans votre carnet d'adresses afin de constituer une liste de distribution.

Avant de pouvoir ajouter une adresse à une liste de distribution, vous devez l'enregistrer dans votre carnet d'adresses en tant qu'entrée individuelle.

**Voir aussi** Création d'un message Envoi d'un message

# **Rice**

### **Fenêtre Rechercher le courrier en ligne**

La fenêtre Rechercher le courrier en ligne présente les résultats d'une recherche de messages.

Vous pouvez ouvrir et supprimer les messages listés.

### **Ce que vous voyez à l'écran**

Le bouton **Ouvrir** affiche un message mis en surbrillance dans la zone Résultats de la recherche.

Le bouton **Archiver** ouvre vos archives afin que vous puissiez copier dans les archives un message mis en surbrillance dans la zone Résultats de la recherche.

Le bouton **Supprimer** supprime de la zone Résultats de la recherche un message mis en surbrillance.

Le bouton **Arrêter** arrête immédiatement votre recherche.

Le bouton **Restaurer** restaure le dernier message supprimé.

Les en-têtes de colonnes **Objet, De, Date, Taille** et **Options** (de la liste des messages en ligne) permettent de trier vos messages.

**Voir aussi** Liste de vos messages Enregistrement des adresses associées aux messages Zones de forum

## **Page Bienvenue**

Cette page est destinée à vous accueillir dans un forum ou un centre de conférences. Elle affiche le logo du forum et la date de votre dernière visite.

En fonction de l'heure de votre visite, un ou plusieurs boutons sont affichés en haut de la page Bienvenue. Cliquez sur ces boutons pour obtenir des informations supplémentaires.

### **Ce que vous voyez à l'écran**

Le bouton **Obtenir les messages en attente** affiche les objets des messages qui vous sont adressés mais que vous n'avez pas encore lus.

Le bouton **Lire le flash infos** affiche les informations importantes sur la zone de forum.

Le bouton **Participer** affiche une liste des conférences en cours auxquelles vous pouvez participer (envoyer des commentaires) ou que vous pouvez observer.

**Voir aussi** Envoi d'un message Qu'est-ce qu'une zone de forum ?

# **Richard**

# **Rice**

### **Message de bienvenue**

Le message de bienvenue est destiné à vous accueillir dans le forum.

Vous pouvez spécifier le nom sous lequel vous souhaitez être connu, ainsi que les divers centres d'intérêt que vous souhaitez partager avec d'autres personnes.

### **Ce que vous voyez à l'écran**

La zone **Tapez le nom que vous voulez utiliser** enregistre le nom sous lequel vous souhaitez être connu lorsque vous êtes dans cette zone de forum.

La zone **Centres d'intérêt** enregistre vos centres d'intérêt.

Le bouton **Participer** vous permet de devenir membre du forum.

Le bouton **Archiver** ouvre vos archives afin que vous puissiez y enregistrer le texte du message de bienvenue.

Le bouton **Sortir** ferme la fenêtre Message de bienvenue et permet de quitter la zone (sans vous déconnecter de CompuServe).

Vous pouvez connaître les centres d'intérêt des autres abonnés en consultant leur profil d'abonné dans la page Qui est là ?. (Pour afficher la page Qui est là ?, cliquez sur le bouton Conférences, puis sur l'onglet Qui est là ?.)

**Voir aussi** Envoi d'un message Qu'est-ce qu'une zone de forum ?

# **Page Abonnés**

La page Abonnés vous permet de rechercher d'autres abonnés.

Définissez votre recherche à l'aide des listes déroulantes situées à côté de la liste Rechercher des abonnés. Si elles comportent une flèche dirigée vers le bas, cliquez sur cette flèche pour afficher un ensemble d'options, puis sélectionnez l'option de votre choix. Sinon, cliquez tout simplement dessus, puis saisissez votre critère de recherche.

Vous pouvez cliquer sur Plus pour restreindre votre recherche.

### **Ce que vous voyez à l'écran**

Les boutons Plus et Moins contrôlent l'étendue de vos recherches.

Le bouton **Plus** affiche des critères de recherche supplémentaires pour restreindre votre recherche. (Le bouton Plus devient Moins.)

Le bouton **Moins** masque vos critères de recherche. (Le bouton Moins devient Plus.)

Les zones **Chercher** vous permettent de spécifier les informations nécessaires à votre recherche. Cliquez sur les flèches pour afficher un ensemble de choix, puis cliquez sur celui que vous souhaitez. (Utilisez ces zones pour écrire une phrase décrivant ce que vous souhaitez rechercher.)

Le bouton **Rechercher** permet de commencer la recherche.

Lorsque vous cliquez sur le bouton Plus, les critères de recherche suivante s'affichent.

La zone **N° d'abonné** enregistre le n° d'abonné de l'abonné que vous souhaitez rechercher.

La zone **Centres d'intérêt** enregistre un mot-clé relatif à un centre d'intérêt.

**Voir aussi** Envoi d'un message Qu'est-ce qu'une zone de forum ?

# Ō

# **Page Abonnés**

La page Abonnés vous permet de rechercher d'autres abonnés d'un forum.

Définissez votre recherche à l'aide des listes déroulantes situées à côté de la liste Rechercher des abonnés. Si elles comportent une flèche dirigée vers le bas, cliquez sur cette flèche pour afficher un ensemble d'options, puis sélectionnez l'option de votre choix. Sinon, cliquez tout simplement dessus, puis saisissez votre critère de recherche.

Vous pouvez cliquer sur Moins pour cacher vos critères de recherche.

### **Ce que vous voyez à l'écran**

Les boutons Plus et Moins contrôlent l'étendue de vos recherches.

Le bouton **Plus** affiche des critères de recherche supplémentaires pour restreindre votre recherche. (Le bouton Plus devient Moins.)

Le bouton **Moins** masque vos critères de recherche. (Le bouton Moins devient Plus.)

Les zones **Chercher** vous permettent de spécifier les informations nécessaires à votre recherche. Cliquez sur les flèches pour afficher un ensemble de choix, puis cliquez sur celui que vous souhaitez. (Utilisez ces zones pour écrire une phrase décrivant ce que vous souhaitez rechercher.)

Le bouton **Rechercher** permet de commencer la recherche.

Lorsque vous cliquez sur le bouton Plus, les critères de recherche suivante s'affichent.

La zone **N° d'abonné** enregistre le n° d'abonné de l'abonné que vous souhaitez rechercher.

La zone **Centres d'intérêt** enregistre un mot-clé relatif à un centre d'intérêt.

**Voir aussi** Envoi d'un message Qu'est-ce qu'une zone de forum ?

Ō

# **Fenêtre Lire les messages en attente**

La fenêtre Lire les messages en attente contient la liste de tous les sujets des messages de forum qui vous ont été spécifiquement adressés et que vous n'avez pas encore lus.

Si vous cliquez sur un sujet, le message en attente correspondant s'affiche.

S'il existe plus d'un message en attente pour un sujet, celui-ci n'apparaît qu'une seule fois dans la liste des messages en attente.

Cliquez sur le bouton Arbre pour rechercher les autres messages en attente relatifs au même sujet.

### **Ce que vous voyez à l'écran**

Le bouton **Ouvrir** affiche un message en attente dans un message mis en surbrillance.

Le bouton **Archiver** ouvre les archives afin que vous puissiez y enregistrer un sujet mis en surbrillance.

**Archiver plus tard** vous permet d'ajouter un élément mis en surbrillance dans votre liste des tâches en vue d'un archivage ultérieur.

Le bouton **Arbre** affiche les relations entre les messages relatifs au sujet mis en surbrillance de sorte que vous pouvez sélectionner (cliquer sur) d'autres messages que vous souhaitez lire.

**Voir aussi** Réponse à un message Recherche d'un message

# **Page Annonces**

La page Annonces contient des informations importantes.

Vous pouvez ouvrir ces annonces tout de suite ou les enregistrer et les lire ultérieurement.

**Voir aussi** Envoi d'un message Définition des paramètres du forum Qu'est-ce qu'une zone de forum ?

**R** 

# œ

### **Fenêtre de lecture des annonces**

La fenêtre de lecture des annonces affiche des informations importantes que vous pouvez enregistrer et consulter ultérieurement.

Lorsque des annonces paraissent, vous pouvez les afficher dans la fenêtre de lecture en les sélectionnant dans la liste déroulante Contenu. Pour cela, cliquez sur le bouton affichant une flèche dirigée vers le bas, puis sélectionnez les annonces que vous voulez lire.

### **Ce que vous voyez à l'écran**

Le bouton **Archiver** ouvre les archives afin que vous puissiez y enregistrer les annonces en vue d'une consultation ultérieure.

La liste **Contenu** affiche le nom de l'annonce en cours et vous permet de sélectionner d'autres annonces. (Cliquez sur le bouton présentant une flèche dirigée vers le bas, puis cliquez sur une annonce.)

**Voir aussi** Définition des paramètres du forum Qu'est-ce qu'une zone de forum ?

# **Fenêtre Recherche de messages**

La fenêtre Recherche de messages contient la liste des messages ou des sujets de messages trouvés à la suite d'une recherche lancée à l'aide du bouton Sections messages.

Vous pouvez ouvrir et enregistrer les messages ou sujets listés.

Lorsque vous affichez une liste de messages ou que vous ouvrez un message, vous pouvez accéder aux messages relatifs au même sujet en cliquant sur le bouton Arbre.

### **Ce que vous voyez à l'écran**

Le bouton **Ouvrir** affiche un message mis en surbrillance (si vous consultez une liste de messages) ou bien ouvre un sujet mis en surbrillance (si vous consultez une liste de sujets).

Le bouton **Archiver** ouvre les archives de sorte que vous pouvez y archiver (enregistrer) le message ou le sujet de message mis en surbrillance en vue d'une consultation ultérieure.

**Archiver plus tard** vous permet d'ajouter un élément mis en surbrillance à votre liste des tâches en vue d'une récupération ultérieure.

Le bouton **Arbre** montre les relations entre les messages relatifs à un sujet.

Le bouton **Arrêter** met fin à la recherche en cours. Lorsque la recherche est terminée, ce bouton est remplacé par le bouton Arbre.

**Voir aussi** Parcours des messages d'un forum Recherche d'un fichier

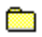

## **Page Lire**

La Page Lire contient la liste des sections de messages d'une zone de forum.

Vous pouvez trier les sections de messages listées en cliquant sur le titre des colonnes Sujet et Messages.

Lorsque vous ouvrez une section, la liste des sujets de messages correspondants s'affiche et remplace la liste des sections de messages.

### **Ce que vous voyez à l'écran**

Les boutons diffèrent selon que vous consultez une liste des sections de messages ou une liste des sujets de messages.

Si vous consultez une liste des sections de messages, vous verrez les boutons et autres éléments d'écran suivants :

Le bouton **Ouvrir** liste les sujets dans une section mise en surbrillance.

Le bouton **Description** affiche la description d'une section mise en surbrillance.

Le bouton **Archiver** ouvre les archives de sorte que vous pouvez y enregistrer une entrée mise en surbrillance.

**Archiver plus tard** vous permet d'ajouter un élément mis en surbrillance à votre liste des tâches en vue d'un archivage ultérieur.

Les en-têtes de colonnes **Nom de section, Sujets** et **Messages** (de la liste des sections de messages) permettent de trier les sections de messages.

Si vous consultez une liste des sujets de messages, vous verrez les boutons et autres éléments d'écran suivants :

Le bouton **Ouvrir** liste les sujets dans une section mise en surbrillance.

Le bouton **Arbre** affiche les relations entre un message mis en surbrillance et d'autres messages du même sujet.

Le bouton **Archiver** ouvre les archives afin que vous puissiez y enregistrer une entrée mise en surbrillance.

**Archiver plus tard** vous permet d'ajouter un élément mis en surbrillance à votre liste des tâches en vue d'un archivage ultérieur.

La zone **Liste des sujets de la section :** vous permet de lister les sujets appartenant à d'autres sections. (Cliquez sur la bouton présentant une flèche dirigée vers le bas, puis cliquez sur une section.)

Le bouton **Revenir** affiche de nouveau la liste initiale des sections de forum.

Les en-têtes de colonnes **Sujet** et **Messages** permettent de trier les sujets de section.
**Voir aussi** Parcours des messages d'un forum Recherche d'un message

#### **Page Lire**

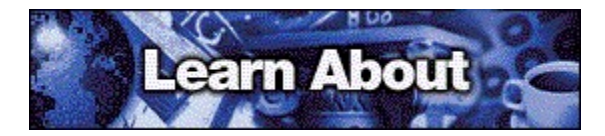

La Page Lire contient la liste des sujets d'une section de messages.

Vous pouvez trier les sujets de messages listés en cliquant sur les en-têtes de colonnes Sujet et Messages.

Si vous souhaitez revenir à la liste originale des sections de messages, cliquez sur Revenir.

Si vous souhaitez afficher les sujets d'une autre section de messages, sélectionnez cette section dans la zone située à côté de la Liste des sujets de la section. Pour cela, cliquez sur le bouton affichant une flèche dirigée vers les bas, puis cliquez sur la section de votre choix.

#### **Ce que vous voyez à l'écran**

Les boutons diffèrent selon que vous consultez une liste des sections de messages ou une liste des sujets de messages.

Si vous consultez une liste des sections de messages, vous verrez les boutons et autres éléments d'écran suivants :

Le bouton **Ouvrir** liste les sujets dans une section mise en surbrillance.

Le bouton **Description** affiche la description d'une section mise en surbrillance.

Le bouton **Archiver** ouvre les archives afin que vous puissiez y enregistrer une entrée mise en surbrillance.

**Archiver plus tard** vous permet d'ajouter un élément mis en surbrillance à votre liste des tâches en vue d'un archivage ultérieur.

Les en-têtes de colonnes **Nom de section, Sujets** et **Messages** (de la liste des sections de messages) permettent de trier les sections de messages.

Si vous consultez une liste des sujets de messages, vous verrez les boutons et autres éléments d'écran suivants :

Le bouton **Ouvrir** liste les sujets dans une section mise en surbrillance.

Le bouton **Arbre** affiche les relations entre un message mis en surbrillance et d'autres messages du même sujet.

Le bouton **Archiver** ouvre les archives afin que vous puissiez y enregistrer une entrée mise en surbrillance.

**Archiver plus tard** vous permet d'ajouter un élément mis en surbrillance à votre liste des tâches en vue d'un archivage ultérieur.

La zone **Liste des sujets de la section :** vous permet de lister les sujets appartenant à d'autres sections. (Cliquez sur la bouton présentant une flèche dirigée vers le bas, puis cliquez sur une section.)

Le bouton **Revenir** affiche de nouveau la liste initiale des sections de forum.

Les en-têtes de colonnes **Sujets** et **Messages** permettent de trier les sujets de section.

**Voir aussi** Parcours des messages d'un forum Recherche d'un message

## **R**

#### **Fenêtre Lire le message forum**

La fenêtre Lire le message forum affiche un message de forum.

Vous pouvez envoyer une réponse à l'auteur du message, enregistrer le message dans vos archives et afficher un arbre des messages décrivant les relations entre le message affiché et les autres messages relatifs au même sujet.

Vous pouvez cliquer sur les boutons  $\Box$  et

**D** pour afficher les messages et sujets de messages apparentés. Vous pouvez également appuyer sur la touche Entrée pour passer au message suivant. Si vous n'êtes pas sûr des relations entre les messages suivants et précédents avec le message affiché, cliquez sur le bouton Arbre pour afficher un représentation graphique des relations entre les divers messages.

Si vous voulez inclure une partie du message d'origine dans votre réponse, mettez le texte de votre choix en surbrillance, puis cliquez sur Répondre. Le texte sélectionné sera alors copié entre guillemets dans votre réponse et précédé d'une phrase d'introduction mentionnant l'auteur du texte.

Si vous voulez ajouter le nom de l'auteur du message ainsi que son adresse à votre carnet d'adresses, cliquez sur le bouton Ajouter une adresse.

#### **Ce que vous voyez à l'écran**

Le bouton  $\Box$  placé au-dessus de Sujets affiche le sujet de message précédent dans la liste. Le bouton **D** placé au-dessus de Sujets affiche le sujet de message suivant dans la liste. Le bouton **le placé au-dessus de Messages affiche le message précédent dans la liste.** 

Le bouton **place au-dessus de Messages affiche le message suivant dans la liste.** 

Le bouton **pu** placé au-dessus de Parent affiche le message parent dans la liste.

Le bouton **Répondre** affiche une fenêtre dans laquelle vous pouvez taper et envoyer une réponse à l'auteur du message, ainsi qu'à toute personne ayant reçu une copie de ce message.

Le bouton **Archiver** ouvre les archives.

Le bouton **Arbre** affiche les relations entre le message affiché et les autres messages relatifs au même sujet.

Le bouton **Supprimer** supprime le message de la zone de forum. (Vous pouvez supprimer uniquement les messages qui vous sont adressés ou que vous avez envoyés.)

Le bouton **Ajouter une adresse** vous permet d'ajouter l'adresse de l'expéditeur du message à votre carnet d'adresses.

**Voir aussi** Création d'un message Réponse à un message

## **R**

#### **Fenêtre Arbre des messages**

La fenêtre Arbre des messages affiche les relations entre les différents messages d'un même sujet et vous permet ainsi de trouver et d'ouvrir un message en particulier.

Initialement, seuls sont représentés dans cet arbre les messages que vous n'avez pas encore lus, mais qui ont été envoyés après le message original.

Si vous cliquez sur le bouton Arbre, l'arbre des messages est mis à jour et affiche toutes les relations entre les messages pour ce sujet. Pour lire un message, cliquez dessus, puis sur le bouton Ouvrir.

Si vous voyez une croix, celle-ci identifie le message à partir duquel vous avez développé l'arbre des messages.

**Voir aussi** Parcours des messages d'un forum Réponse à un message

### **Page Créer**

La page Créer contient la liste de vos messages de forum sortants, c'est-à-dire des messages que vous avez composés mais que vous n'avez pas encore envoyés.

Vous pouvez consulter, envoyer ou supprimer les messages listés et créer de nouveaux messages. Vous pouvez également modifier un message que vous avez ouvert.

Si vous souhaitez envoyer plusieurs messages de la liste en même temps, sélectionnez-les avant de cliquer sur le bouton Envoyer. Pour cela, maintenez la touche Ctrl enfoncée tout en cliquant sur les différents messages que vous souhaitez sélectionner.

#### **Ce que vous voyez à l'écran**

Le bouton **Nouveau** ouvre une fenêtre dans laquelle vous pouvez créer et envoyer une message de forum.

Le bouton **Ouvrir** affiche un message mis en surbrillance de sorte que vous pouvez le consulter et le modifier.

Le bouton **Envoyer** envoie un message mis en surbrillance et le supprime de la liste des messages sortants.

Le bouton **Supprimer** supprime un message mis en surbrillance de la liste des messages sortants.

Les en-têtes de colonnes **Sujet, A** et **Date** permettent de trier les messages sortants.

**Voir aussi** Création d'un message Réponse à un message

## **Rice**

#### **Fenêtre Créer un message forum**

La fenêtre Créer un message forum vous permet de créer, d'envoyer et d'enregistrer un nouveau message.

Pour adresser votre message, cliquez sur le bouton Destinataire. Si le membre du forum à qui vous souhaitez envoyer votre message figure déjà dans votre carnet d'adresses, vous pouvez également sélectionner son nom dans la fenêtre qui s'affiche.

Vous pouvez également taper directement son nom et son adresse.

#### **Ce que vous voyez à l'écran**

Le bouton **a** affiche le message précédent dans la liste.

Le bouton  $\Box$  affiche le message suivant dans la liste.

Le bouton **Envoyer** envoie votre message dans le zone de forum et la section spécifiés et vous connecte automatiquement à CompuServe si vous ne l'êtes pas.

Le bouton **Envoyer plus tard** n'envoie pas le message mais le place dans la liste des messages sortants en vue d'un envoi ultérieur. (Vous pouvez ensuite l'envoyer à n'importe quel moment.)

Le bouton **Archiver** ouvre votre carnet d'adresses afin que vous puissiez y enregistrer le message.

La zone **Nom** enregistre le nom du destinataire.

**Read** Si vous souhaitez que tous les membres du forum puissent lire votre message, tapez ALL.

œ Si vous souhaitez que seul le Sysop du forum puisse lire votre message, tapez \*SYSOP.

Si vous souhaitez que votre message soit adressé à l'attention du Sysop, mais qu'il puisse également être lu par tous les membres du forum, tapez SYSOP (sans astérisque).

La zone **Adresse** enregistre l'adresse du destinataire.

Le bouton **Destinataire** ouvre une fenêtre dans laquelle vous pouvez sélectionner un destinataire.

Le bouton **Options** ouvre une fenêtre dans laquelle vous pouvez spécifier comment votre message sera envoyé.

La zone **Sujet** enregistre le sujet de votre message.

Les boutons **Sélectionner un forum** et **Sélectionner une section** ouvrent des fenêtres dans lesquelles vous pouvez sélectionner la zone et la section de forum dans lesquelles votre message sera envoyé.

### **Voir aussi** Réponse à un message

### **Fenêtre Envoyer à**

La fenêtre Envoyer à vous permet de sélectionner le destinataire du message de forum que vous êtes en train de créer, dans votre carnet d'adresses.

Ō

Si vous souhaitez que tous les membres du forum puissent lire votre message, cliquez sur Tous.

**R** Si vous souhaitez que votre message soit adressé à l'attention du Sysop du forum, mais qu'il puisse également être lu par tous les membres du forum, cliquez sur Gestionnaire du forum (SYSOP), publiquement.

œ Si vous souhaitez que seul le Sysop puisse lire votre message, cliquez sur Gestionnaire du forum (SYSOP), en privé.

**Richard** Si vous voulez sélectionner une adresse dans votre carnet d'adresses, cliquez sur Adresse individuelle, puis cliquez sur une adresse de la liste.

**Voir aussi** Création d'un message

œ

## **R**

#### **Fenêtre Options de message**

La fenêtre Options de message vous permet de définir la manière dont vous voulez envoyer votre message de forum.

Cliquez sur le type de message approprié. Il peut s'agir d'un message public que tous les membres du forum pourront lire, d'un message de forum privé que seul son destinataire pourra lire ou d'un message de type courrier CompuServe qui sera envoyé à la boîte aux lettres CompuServe de son destinataire au lieu d'être posté dans l'une des sections messages de forum.

**Voir aussi** Envoi d'un message Définition des paramètres du forum

### **Page Rechercher**

La page Rechercher vous permet de rechercher des messages spécifiques.

Définissez votre recherche à l'aide des listes déroulantes situées à côté de la liste Rechercher des messages. Si elles comportent une flèche dirigée vers le bas, cliquez sur cette flèche pour afficher un ensemble d'options, puis sélectionnez l'option de votre choix. Sinon, cliquez tout simplement dessus, puis saisissez votre critère de recherche.

Vous pouvez cliquer sur Plus pour restreindre votre recherche.

#### **Ce que vous voyez à l'écran**

Les boutons Plus et Moins contrôlent l'étendue de vos recherches.

Le bouton **Plus** affiche des critères de recherche supplémentaires pour restreindre votre recherche. (Le bouton Plus devient Moins.)

Le bouton **Moins** masque vos critères de recherche. (Le bouton Moins devient Plus.)

Les zones **Rechercher des messages** vous permettent de spécifier les informations nécessaires à votre recherche. Cliquez sur les flèches pour afficher un ensemble de choix, puis cliquez sur celui que vous souhaitez. (Utilisez ces zones pour écrire une phrase décrivant ce que vous souhaitez rechercher.)

Le bouton **Rechercher** permet de commencer la recherche.

Lorsque vous cliquez sur le bouton Plus, les critères de recherche suivante s'affichent.

Le paramètre **Soumis depuis le** vous permet de restreindre votre recherche à la période sélectionnée. Cliquez sur les flèches pour modifier ces dates.

La zone **Sections** vous permet de restreindre votre recherche à des sections particulières. Pour sélectionner une section à rechercher, activez la case à cocher correspondante.

Le bouton **Toutes** permet de sélectionner l'ensemble des sections de la liste.

Le bouton **Aucune** désélectionne l'ensemble des sections de la liste.

**Voir aussi** Parcours des messages d'un forum Recherche d'un message

### **Res**

### **Page Rechercher**

La page Rechercher vous permet de rechercher des messages spécifiques.

Définissez votre recherche à l'aide des listes déroulantes situées à côté de la liste Rechercher. Si elles comportent une flèche dirigée vers le bas, cliquez sur cette flèche pour afficher un ensemble d'options, puis sélectionnez l'option de votre choix. Sinon, cliquez tout simplement dessus, puis saisissez votre critère de recherche.

Vous pouvez cliquer sur Moins pour cacher vos critères de recherche.

#### **Ce que vous voyez à l'écran**

Les boutons Plus et Moins contrôlent l'étendue de vos recherches.

Le bouton **Plus** affiche des critères de recherche supplémentaires pour restreindre votre recherche. (Le bouton Plus devient Moins.)

Le bouton **Moins** masque vos critères de recherche. (Le bouton Moins devient Plus.)

Les zones **Rechercher des messages** vous permettent de spécifier les informations nécessaire pour votre recherche. Cliquez sur les flèches pour afficher un ensemble de choix, puis cliquez sur celui que vous souhaitez. (Utilisez ces zones pour écrire une phrase décrivant ce que vous souhaitez rechercher.)

Le bouton **Rechercher** permet de commencer la recherche.

Lorsque vous cliquez sur le bouton Plus, les critères de recherche suivante s'affichent.

Le paramètre **Soumis depuis le** vous permet de restreindre votre recherche à la période sélectionnée. Cliquez sur les flèches pour modifier ces dates.

La zone **Sections** vous permet de restreindre votre recherche à des sections particulières. Pour sélectionner une section à rechercher, activez la case à cocher correspondante.

Le bouton **Toutes** permet de sélectionner l'ensemble des sections de la liste.

Le bouton **Aucune** désélectionne l'ensemble des sections de la liste.

**Voir aussi** Parcours des messages d'un forum Recherche d'un message

### **Page Lire**

La Page Lire contient la liste des sections de bibliothèque d'une zone de forum.

Lorsque vous ouvrez une section, la liste des fichiers de cette section s'affiche et remplace la liste des sections de bibliothèque.

#### **Ce que vous voyez à l'écran**

#### **Ce que vous voyez à l'écran**

Les boutons diffèrent selon que vous consultez une liste des sections de bibliothèque ou une liste de fichiers d'une section de bibliothèque.

Si vous consultez une liste des sections de bibliothèque, vous verrez les boutons et autres éléments d'écran suivants :

Le bouton **Ouvrir** liste les sujets dans une section mise en surbrillance.

Le bouton **Description** affiche la description d'une section mise en surbrillance.

Si vous consultez une liste de fichiers, vous verrez les boutons et autres éléments d'écran suivants :

Le bouton **Ouvrir** affiche un fichier mis en surbrillance s'il s'agit d'un fichier texte ou d'un fichier graphique. Les fichiers binaires doivent être récupérés (téléchargés) avant d'être ouverts.

Le bouton **Description** affiche la description d'un fichier mis en surbrillance.

Le bouton **Récupérer** vous permet d'enregistrer le fichier mis en surbrillance sur votre ordinateur.

Le bouton **Récupérer plus tard** vous permet d'ajouter un élément mis en surbrillance dans votre liste des tâches en vue d'une récupération ultérieure.

La zone **Fichiers dans la section :** vous permet d'afficher les fichiers d'une autre section. (Cliquez sur le bouton présentant une flèche dirigée vers le bas, puis cliquez sur une section.)

Le bouton **Revenir** affiche de nouveau la liste initiale des sections de bibliothèque.

Les boutons **Titre, Nom de fichier, Date, Taille** et **Accès** permettent de trier les fichiers listés.

**Voir aussi** Parcours des bibliothèques d'un forum Affichage d'un fichier

## Ō

### **Page Lire**

La Page Lire contient la liste des fichiers d'une section de bibliothèque de forum.

Vous pouvez trier les fichiers listés en cliquant sur le titre des colonnes Titre, Nom de fichier, Date, Taille et Accès.

Si vous voulez récupérer (télécharger) plusieurs fichiers de la liste, sélectionnez-les avant de cliquer sur Récupérer. Pour cela, maintenez la touche Ctrl enfoncée tout en cliquant sur les différents fichiers que vous souhaitez sélectionner.

Si vous voulez revenir à la liste originale de sections de fichiers, cliquez sur Revenir. Il est parfois nécessaire d'utiliser la barre de défilement horizontale pour afficher le bouton Revenir.

Si vous souhaitez afficher les sujets d'une autre section de fichiers, sélectionnez cette section dans la liste Fichiers dans la section. Pour cela, cliquez sur la flèche dirigée vers le bas, puis sélectionnez une section dans la liste qui s'affiche.

#### **Ce que vous voyez à l'écran**

Les boutons diffèrent selon que vous consultez une liste des sections de bibliothèque ou une liste de fichiers d'une section de bibliothèque.

Si vous consultez une liste des sections de bibliothèque, vous verrez les boutons et autres éléments d'écran suivants :

Le bouton **Ouvrir** liste les sujets dans une section mise en surbrillance.

Le bouton **Description** affiche une description d'une section mise en surbrillance.

Si vous consultez une liste de fichiers, vous verrez les boutons et autres éléments d'écran suivants :

Le bouton **Ouvrir** affiche un fichier mis en surbrillance s'il s'agit d'un fichier texte ou d'un fichier graphique. Les fichiers binaires doivent être récupérés (téléchargés) avant d'être ouverts.

Le bouton **Description** affiche la description d'un fichier mis en surbrillance.

Le bouton **Récupérer** vous permet d'enregistrer le fichier mis en surbrillance sur votre ordinateur.

Le bouton **Récupérer plus tard** vous permet d'ajouter un élément mis en surbrillance dans votre liste des tâches en vue d'une récupération ultérieure.

La zone **Fichiers dans la section:** vous permet d'afficher les fichiers d'une autre section. (Cliquez sur la bouton présentant une flèche dirigée vers le bas, puis cliquez sur une section.)

Le bouton **Revenir** affiche de nouveau la liste initiale des sections de bibliothèque.

Les boutons **Titre, Nom de fichier, Date, Taille** et **Accès** permettent de trier les fichiers listés.

**Voir aussi** Parcours des bibliothèques d'un forum Affichage d'un fichier

## **R**

#### **Fenêtre Description de section bibliothèque**

La fenêtre Description de section bibliothèque affiche des informations sur une section de bibliothèque.

Vous pouvez afficher la description d'une autre section en sélectionnant cette section dans la liste déroulante. Pour cela, cliquez sur le bouton présentant une flèche dirigée vers le bas, puis sélectionnez une section dans la liste qui s'affiche.

Vous pouvez également utiliser le menu Fichier situé en haut à gauche de la fenêtre Description de section bibliothèque pour imprimer et enregistrer la description affichée. Pour cela, cliquez sur le menu Fichier, puis choisissez la commande de votre choix.

**Voir aussi** Parcours des messages d'un forum Recherche d'un fichier

### **Fenêtre Description de fichier**

La fenêtre Description de fichier affiche des informations sur un fichier qui vous permettent de juger de son intérêt et de décider si vous allez le récupérer (télécharger).

Cette fenêtre vous apprend qui a soumis (transféré) le fichier et quels sont les mots-clés dont vous disposez pour rechercher les fichiers apparentés dans d'autres bibliothèques.

### **Ce que vous voyez à l'écran**

Le bouton affiche le message précédent dans la liste.

Le bouton  $\Box$  affiche le message suivant dans la liste.

Le bouton **Ouvrir** affiche un fichier mis en surbrillance s'il s'agit d'un fichier texte ou d'un fichier graphique. Les fichiers binaires doivent être récupérés (téléchargés) avant d'être ouverts.

Le bouton **Récupérer** vous permet d'enregistrer le fichier mis en surbrillance sur votre disque dur.

Le bouton **Récupérer plus tard** vous permet d'ajouter un élément mis en surbrillance à votre liste des tâches en vue d'une récupération ultérieure.

Le bouton **Supprimer** supprime de la zone de forum le fichier mis en surbrillance. Vous pouvez supprimer uniquement les fichiers que vous soumettez (transférez).

**Voir aussi** Informations sur les types de fichiers Affichage d'un fichier

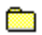

## **R**

### **Fenêtre de visualisation de fichier**

La fenêtre Visualiser le fichier affiche un fichier GIF ou tout autre fichier graphique.

Les menus Fichier et Image situés en haut à gauche de la fenêtre de visualisation vous permettent d'enregistrer et d'imprimer ce fichier, mais aussi de redimensionner l'image affichée.

Vous pouvez afficher une fenêtre vous invitant à enregistrer le graphique lors de la fermeture de la fenêtre de visualisation. Pour cela, activez la case à cocher Signaler les graphiques non enregistrés dans les paramètres généraux.

**Voir aussi** Parcours des bibliothèques d'un forum Recherche d'un fichier

# **R**

#### **Fenêtre Indicateur de progression**

La fenêtre Indicateur de progression vous permet de suivre la progression de la récupération (téléchargement) ou de la soumission (transfert) d'un ou de plusieurs fichiers sur votre ordinateur.

Pour annuler le traitement d'un fichier, sélectionnez ce fichier dans la liste des éléments en attente, puis cliquez sur le bouton Annuler.

Pour clore votre session CompuServe après avoir traité le dernier fichier, activez la case à cocher Déconnecter à la fin.

**Voir aussi** Recherche d'un fichier Affichage d'un fichier

### **Page Créer**

La page Créer contient la liste de tous les fichiers préparés pour être envoyés (soumis) à une section de bibliothèque.

Vous pouvez choisir l'ordre d'envoi des fichiers, consulter et supprimer les demandes de soumission pour les fichiers listés, lire les descriptions de ces fichiers et préparer de nouvelles demandes de soumission.

Si vous voulez envoyer plusieurs fichiers de la liste en même temps, sélectionnez-les avant de cliquer sur Envoyer. Pour cela, maintenez la touche Ctrl enfoncée tout en cliquant sur les fichiers que vous souhaitez sélectionner.

#### **Ce que vous voyez à l'écran**

Le bouton **Nouveau** ouvre une fenêtre dans laquelle vous pouvez indiquer un nouveau fichier à soumettre (transférer).

Le bouton **Ouvrir** affiche le fichier mis en surbrillance dans son format natif.

Le bouton **Description** affiche les informations sur la demande de soumission du fichier mis en surbrillance.

Le bouton **Envoyer** soumet (transfert) le fichier mis en surbrillance à la bibliothèque.

Le bouton **Supprimer** supprime de la liste le fichier mis en surbrillance.

Les en-têtes de colonnes **Titre, Nom de fichier, Taille** et **Nom de section** (de la liste des fichiers sortants) permettent de trier les demandes de soumission de fichier.

**Voir aussi** Envoi d'un fichier Informations sur les types de fichiers

### Ō

### **Fenêtre Demande de soumission de fichier**

La fenêtre Demande de soumission de fichier permet d'enregistrer des informations sur un fichier que vous souhaitez soumettre (transférer) à une section de bibliothèque.

Une fois cette demande terminée, vous pouvez envoyer (soumettre) immédiatement le fichier, ou différer l'envoi.

#### **Ce que vous voyez à l'écran**

Le bouton **Envoyer** soumet (transfert) le fichier à la bibliothèque.

Le bouton **Envoyer plus tard** ajoute la demande de soumission à la liste des fichiers sortants de la page Eléments en file d'attente, dans laquelle vous pouvez le traiter quand vous le souhaitez. (Vous pouvez ensuite l'envoyer à n'importe quel moment.)

La zone **Nom du fichier local** indique et enregistre le nom du fichier (et son chemin d'accès).

Le bouton **Sélectionner un fichier** affiche une fenêtre dans laquelle vous pouvez sélectionner (ouvrir) le fichier que vous souhaitez soumettre (transférer).

La zone **Nom du fichier forum** indique le nom sous lequel vous souhaitez que votre fichier apparaisse dans la bibliothèque de forum.

La zone **Type de fichier** indique le type de fichier que vous soumettez (binaire ou texte). Cliquez sur la flèche dirigée vers le bas, puis sur le type.

La zone **Titre** indique le titre de la soumission.

La zone **Mots-clés** indique les critères de recherche grâce auxquels les autres abonnés pourront trouver votre fichier. Veillez à séparer les critères de recherche (mots-clés) par un espace unique.

Le bouton **Sélectionner une section** vous permet de sélectionner une autre section de forum pour votre demande de soumission.

La zone située sous de la fenêtre Demande de soumission est destinée à recevoir vos commentaires sur le fichier, par exemple, comment il doit être utilisé, s'il doit être traité d'une manière particulière, etc.

**Voir aussi** Soumettre un fichier Informations sur les types de fichiers

### **Page Rechercher**

La page Rechercher vous permet de rechercher des fichiers dans des sections de bibliothèque.

Définissez votre recherche à l'aide des listes déroulantes situées à côté de la liste Rechercher des fichiers. Si elles comportent une flèche dirigée vers le bas, cliquez sur cette flèche pour afficher un ensemble d'options, puis sélectionnez l'option de votre choix. Sinon, cliquez tout simplement dessus, puis saisissez votre critère de recherche.

Vous pouvez cliquer sur Plus pour restreindre votre recherche.

#### **Ce que vous voyez à l'écran**

Les boutons Plus et Moins contrôlent l'étendue de vos recherches.

Le bouton **Plus** affiche des critères de recherche supplémentaires pour restreindre votre recherche. (Le bouton Plus devient Moins.)

Le bouton **Moins** masque vos critères de recherche. (Le bouton Moins devient Plus.)

Les zones **Chercher** vous permettent de spécifier les informations nécessaires à votre recherche. Cliquez sur les flèches pour afficher un ensemble de choix, puis cliquez sur celui que vous souhaitez. (Utilisez ces zones pour écrire une phrase décrivant ce que vous souhaitez rechercher.)

Le bouton **Rechercher** permet de commencer la recherche.

Lorsque vous cliquez sur le bouton Plus, les critères de recherche suivante s'affichent.

Le paramètre **Soumis entre** telle et telle dates vous permet de restreindre votre recherche à la période sélectionnée. Cliquez sur les flèches pour modifier ces dates.

La zone **Soumis par** indique le n° d'abonné de la personne ayant soumis (transféré) le fichier.

La zone **Avec l'extension** indique l'extension du fichier que vous recherchez.

La liste **Sections** vous permet de restreindre votre recherche à des sections particulières.

Le bouton **Tous** permet de sélectionner l'ensemble des dossiers de la liste Sections.

Le bouton **Aucun** désélectionne l'ensemble des dossiers de la liste Sections.

**Voir aussi** Marquage d'un fichier Recherche d'un fichier

**Res** 

### **Page Rechercher**

La page Rechercher vous permet de rechercher des fichiers précis dans des sections de bibliothèque.

Définissez votre recherche à l'aide des listes déroulantes situées à côté de la liste Rechercher des fichiers. Si elles comportent une flèche dirigée vers le bas, cliquez sur cette flèche pour afficher un ensemble d'options, puis sélectionnez l'option de votre choix. Sinon, cliquez tout simplement dessus, puis saisissez votre critère de recherche.

Vous pouvez cliquer sur Moins pour masquer vos critères de recherche.

#### **Ce que vous voyez à l'écran**

Les boutons Plus et Moins contrôlent l'étendue de vos recherches.

Le bouton **Plus** affiche des critères de recherche supplémentaires pour restreindre votre recherche. (Le bouton Plus devient Moins.)

Le bouton **Moins** masque vos critères de recherche. (Le bouton Moins devient Plus.)

Les zones **Chercher** vous permettent de spécifier les informations nécessaires à votre recherche. Cliquez sur les flèches pour afficher un ensemble de choix, puis cliquez sur celui que vous souhaitez. (Utilisez ces zones pour écrire une phrase décrivant ce que vous souhaitez rechercher.)

Le bouton **Rechercher** permet de commencer la recherche.

Lorsque vous cliquez sur le bouton Plus, les critères de recherche suivante s'affichent.

Le paramètre **Soumis entre** telle et telle dates vous permet de restreindre votre recherche à la période sélectionnée. Cliquez sur les flèches pour modifier ces dates.

La zone **Soumis par** indique le n° d'abonné de la personne ayant soumis (transféré) le fichier.

La zone **Avec l'extension** indique l'extension du fichier que vous recherchez.

La liste **Sections** vous permet de restreindre votre recherche à des sections particulières.

Le bouton **Tous** permet de sélectionner l'ensemble des dossiers de la liste Sections.

Le bouton **Aucun** désélectionne l'ensemble des dossiers de la liste Sections.

**Voir aussi** Marquage d'un fichier Recherche d'un fichier

### **Page Résultats de la recherche de fichiers**

La fenêtre Résultats de la recherche de fichiers présente les résultats d'une recherche de fichiers.

Vous pouvez ouvrir les fichiers texte ainsi que certains fichiers graphiques, afficher la description de chacun des fichiers listés et récupérer (télécharger) tout ou partie de ces fichiers.

Si vous voulez récupérer plusieurs fichiers de la liste en même temps, sélectionnez-les avant de cliquer sur Récupérer. Pour cela, maintenez la touche Ctrl enfoncée tout en cliquant sur les fichiers que vous souhaitez sélectionner.

Si vous voulez arrêter la recherche, cliquez sur Arrêter.

Une petite icône s'affiche à gauche de chaque fichier pour indiquer son type et ainsi distinguer les fichiers graphiques des fichiers texte.

#### **Ce que vous voyez à l'écran**

Le bouton **Ouvrir** affiche un fichier mis en surbrillance s'il s'agit de texte ou de graphiques. Les fichiers binaires doivent être récupérés (téléchargés) avant d'être ouverts.

Le bouton **Description** affiche des informations descriptives sur un fichier mis en surbrillance.

Le bouton **Récupérer** récupère (télécharge) un fichier mis en surbrillance sur votre ordinateur.

Le bouton **Récupérer plus tard** vous permet d'ajouter la demande de récupération à votre liste des tâches en vue d'un traitement ultérieur.

Le bouton **Supprimer** supprime le fichier de la liste des fichiers.

Le bouton **Arrêter** termine la recherche en cours.

**Voir aussi** Recherche d'un fichier

Ō

### **Page Salles publiques**

La page Salles publiques contient la liste des différentes salles publiques et précise le nombre de personnes présentes dans chacune d'elles.

Vous pouvez participer à une conversation ou simplement l'écouter (observer).

Lorsque vous participez à une conversation dans une salle publique ou que vous l'observez, une petite icône est placée à côté de la salle publique dans la liste.

#### **Ce que vous voyez à l'écran**

Le bouton **Participer** vous permet de vous joindre à une conversation dans la salle mise en surbrillance.

Le bouton **Observer** vous permet de lire les conversations dans la salle mise en surbrillance sans que vous puissiez envoyer de commentaires.

Les en-têtes de colonnes **Salle** et **Abonnés présents** (de la liste des salles) trient les salles publiques.

**Voir aussi** Participation à une conférence

### **Richard**

### **Page Qui est là ?**

La page Qui est là ? contient la liste des noms et n° d'abonnés de toutes les personnes présentes dans la zone (toutes les salles publiques).

Vous pouvez lire le profil des abonnés, ajouter des abonnés à votre liste d'amis et engager des dialogues privés et de groupe.

Vous pouvez aussi n'afficher que les abonnés figurant dans votre liste d'amis et trier cette liste par Nom, n° d'abonné, Salle et Lieu.

Si vous voulez sélectionner plusieurs abonnés, maintenez la touche Ctrl de votre clavier enfoncée tout en sélectionnant les différents pseudonymes.

#### **Ce que vous voyez à l'écran**

Le bouton **Entamer un dialogue privé** invite les personnes mises en surbrillance à se joindre chacune à une conversation privée (dialogue privé) avec vous.

Le bouton **Invitation de groupe** invite les personnes mises en surbrillance à se joindre à un dialogue de groupe avec vous.

Le bouton **Profil d'abonné** affiche les centres d'intérêt d'une personne mise en surbrillance et toute autre information relative à cet abonné.

Le bouton **Enregistrer comme ami** vous permet d'ajouter une personne mise en surbrillance à votre liste d'amis.

Les en-têtes de colonnes **Pseudonyme, N° d'abonné, Salle** et **Lieu** permettent de trier les pseudonymes.

La case à cocher **Afficher les amis seulement** affiche uniquement les personnes mentionnées dans la liste d'amis.

### **Voir aussi**

Consultation de votre profil

#### **Page Invitations**

La page Invitations contient la liste de toutes les invitations de groupe reçues alors que vous êtes dans une zone de forum.

Vous pouvez participer (envoyer des commentaires) uniquement à un seul dialogue de groupe en même temps.

Lorsque vous quittez un dialogue de groupe, vous ne pouvez réintégrer le groupe que si vous recevez une nouvelle invitation de ce groupe.

Vous pouvez trier vos invitations en fonction des titres de colonnes correspondant au nom, à le n° d'abonné et aux invitations reçues.

#### **Ce que vous voyez à l'écran**

Le bouton **Participer** vous permet de vous joindre au dialogue de groupe avec la personne mise en surbrillance.

Le bouton **Profil d'abonné** affiche les centres d'intérêt d'une personne mise en surbrillance et toute autre information relative à cet abonné.

Le bouton **Supprimer** supprime l'invitation mise en surbrillance.

Les en-têtes de colonnes **Pseudonyme, N° d'abonné** et **Reçues** (de la liste Invitations de groupe) permettent de trier les invitations.

**Voir aussi** Ignorer les invitations Définition des paramètres du forum

#### **Page Amis**

La page Amis contient la liste de vos amis dans la zone de forum, c'est-à-dire les personnes avec lesquelles vous aimez converser.

Vous pouvez supprimer des personnes de cette liste à tout moment, mais aussi en ajouter.

Pour savoir quels sont vos amis présents dans la zone, affichez la page Qui est là ?, puis activez la case à cocher Amis seulement.

Vous pouvez trier la liste Amis actuels en cliquant sur le titre des colonnes de cette liste.

#### **Ce que vous voyez à l'écran**

Le bouton **Nouveau** vous permet d'ajouter une nouvelle personne à la liste.

Le bouton **Profil d'abonné** affiche les centres d'intérêt d'une personne mise en surbrillance et toute autre information relative à cet abonné.

Le bouton **Supprimer** supprime une personne mise en surbrillance de la liste d'amis.

Les en-têtes de colonnes **Pseudonyme** et **N° d'abonné** (de la liste Amis actuels) permettent de trier vos amis.

### **Voir aussi**

Définition des paramètres du forum

### Ō

## **Richard**

#### **Fenêtre Voir les autres messages**

La fenêtre Voir les autres messages vous permet de déterminer quels messages vous seront présentés durant votre session de forum.

#### **Ce que vous voyez à l'écran**

L'option **Créés après** vous permet de définir l'ensemble de messages comme les messages envoyés après une date et une heure donnés. (Cliquez sur les flèches et tapez les informations dans les zones respectives.)

L'option **Dont le numéro est supérieur à** vous permet de définir l'ensemble des messages comme les messages dont le numéro est supérieur au numéro spécifié dans la zone correspondante. (Tapez le numéro souhaité dans cette zone.)

La case à cocher **Reproposer les messages affichés à ma dernière visite** indique si vous souhaitez conserver ces paramètres lors de votre prochaine session de forum.

**Voir aussi** Parcours des messages d'un forum Recherche d'un message

### **Page Forums**

La page Forums de la fenêtre Paramètres vous permet de personnaliser vos sessions de forum.

Vous pouvez spécifier les noms que vous voulez utiliser dans une zone de forum, indiquer si vous souhaitez archiver (enregistrer) automatiquement une copie des messages que vous envoyez, etc.

#### **Ce que vous voyez à l'écran**

La case à cocher **Archiver automatiquement les messages envoyés** indique que les messages de forum que vous envoyez sont également stockés dans vos archives.

Le bouton **Sélectionner un dossier** vous permet d'indiquer le dossier dans lequel doivent être archivés les messages de forum que vous envoyez.

Le bouton **Définir les paramètres de conférence** vous permet de personnaliser votre activité de conférence dans les zones de forum.

La zone **Forums visités** affiche les zones de forum dont vous êtes membre.

Le bouton **Supprimer** supprime de la zone Forums visités une zone de forum mise en surbrillance.

La zone **Votre nom dans le forum** enregistre le nom sous lequel vous serez connu lors de l'envoi de messages de forum.

La zone **Nom à utiliser en conférence** enregistre le nom sous lequel vous serez connu lors de votre participation (envoi de commentaires) à une conférence (dialogue).

#### **Voir aussi**

Archivage automatique des messages de forum envoyés Changement de nom dans un forum Définition des paramètres du forum

### **Fenêtre Résumé de fichier**

La fenêtre Résumé de fichier affiche le résumé d'un fichier d'une bibliothèque de forum, ce qui vous permet de juger de son intérêt et de décider si vous voulez le récupérer.

**Voir aussi** Recherche d'un fichier Informations sur les types de fichiers

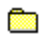

**Centre de conférences**

### **Page Salles publiques**

La page Salles publiques contient la liste des différentes salles de conférence et précise le nombre de personnes présentes dans chacune d'elles.

Vous pouvez participer à une conversation ou simplement l'écouter (observer).

Lorsque vous participez à une conférence ou que vous l'observez, une petite icône est placée à côté de la salle dans la liste.

#### **Ce que vous voyez à l'écran**

Le bouton **Participer** vous permet de vous joindre à la conversation dans la salle mise en surbrillance.

Le bouton **Observer** vous permet de lire les conversations dans la salle mise en surbrillance.

**Voir aussi** Ignorer les invitations Vote lors d'une conférence

**R** 

### **Page Qui est là ?**

La page Qui est là ? contient la liste des noms et numéros d'abonné de toutes les personnes présentes dans le Centre de conférences (toutes les salles publiques).

Vous pouvez lire le profil des abonnés, ajouter des abonnés à votre liste d'amis et engager des dialogues privés et de groupe.

Vous pouvez aussi n'afficher que les abonnés figurant dans votre liste d'amis et trier cette liste par Nom, N° d'abonné, Salle et Lieu.

Si vous voulez sélectionner plusieurs abonnés, maintenez la touche Ctrl de votre clavier enfoncée tout en sélectionnant les différents pseudonymes.

#### **Ce que vous voyez à l'écran**

Le bouton **Profil d'abonné** affiche les centres d'intérêt d'une personne mise en surbrillance et toute autre information relative à cet abonné.

Le bouton **Invitation de groupe** invite les personnes mises en surbrillance à se joindre à un dialogue de groupe avec vous.

Le bouton **Entamer un dialogue privé** invite les personnes mises en surbrillance à se joindre chacune à une conversation privée (dialogue privé) avec vous. Chaque conversation privée occupe une fenêtre distincte.

La case à cocher **Afficher les amis seulement** affiche uniquement les personnes figurant dans la liste d'amis.

**Voir aussi** Ignorer les invitations Vote lors d'une conférence

### **Page Invitations**

La page Invitations contient la liste de toutes les invitations de groupe reçues alors que vous êtes dans le centre de conférences.

Vous pouvez participer (envoyer des commentaires) uniquement à un seul dialogue de groupe en même temps.

Lorsque vous quittez un dialogue de groupe, vous ne pouvez réintégrer le groupe que si vous recevez une nouvelle invitation de ce groupe.

Vous pouvez trier vos invitations par Nom, N° d'abonné et Reçues.

#### **Ce que vous voyez à l'écran**

Le bouton **Participer** vous permet de vous joindre au dialogue de groupe avec la personne mise en surbrillance.

Le bouton **Profil d'abonné** affiche les centres d'intérêt d'une personne mise en surbrillance et toute autre information relative à cet abonné.

Le bouton **Supprimer** supprime l'invitation mise en surbrillance.

**Voir aussi** Ignorer les invitations Vote lors d'une conférence

**Richard** 

#### **Page Amis**

La page Amis contient la liste de vos amis dans le centre de conférences. Vous pouvez supprimer des personnes de cette liste à tout moment, mais aussi en ajouter.

Vos amis sont les personnes avec lesquelles vous aimez converser.

Pour savoir quels sont vos amis présents dans le centre de conférences, affichez la page Qui est là ?, puis activez la case à cocher Amis seulement.

Vous pouvez trier la liste de vos amis présents par Nom, N° d'abonné, Salle et Lieu.

#### **Ce que vous voyez à l'écran**

Le bouton **Ajouter** vous permet d'ajouter une nouvelle personne à la liste.

Le bouton **Profil d'abonné** affiche les centres d'intérêt d'une personne mise en surbrillance et toute autre information relative à cet abonné.

**Voir aussi** Ignorer les invitations Vote lors d'une conférence

### **R**

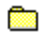

### **Page Hall**

La page Hall vous souhaite la bienvenue dans le centre de conférences.

Le centre de conférences vous permet de participer (envoyer des commentaires) à des conférences en ligne ou de les observer.

### **Ce que vous voyez à l'écran**

Le bouton **Annonces** permet d'afficher des informations destinées aux abonnés utilisant la zone Dialogue.

**Voir aussi** Ignorer les invitations Vote lors d'une conférence
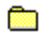

### **Fenêtre de lecture des annonces**

La fenêtre de lecture des annonces affiche des informations importantes sur le centre de conférences.

Vous pouvez enregistrer ces annonces dans vos archives pour une consultation ultérieure.

### **Ce que vous voyez à l'écran**

Le bouton **Archiver** ouvre les archives afin que vous puissiez y enregistrer les annonces en vue d'une consultation ultérieure.

Le menu **Fichier** vous permet d'imprimer les annonces.

**Voir aussi** Ignorer les invitations Vote lors d'une conférence

### **Définir les paramètres de conférence**

La fenêtre Définir les paramètres de conférence vous permet de personnaliser votre mode de participation à une conférence forum.

La fenêtre Définir les paramètres de conférence vous permet de personnaliser vos conférences forum. Vous pouvez y spécifier un pseudonyme de conférence, ainsi que des paramètres relatifs à votre liste d'exclusion, à l'enregistrement des conversations (dialogues), à la prise en compte ou non des invitations, à la récupération des fichiers graphiques et son.

#### **Ce que vous voyez à l'écran**

**Pseudonyme** indique le nom sous lequel les autres personnes vous connaissent lorsque vous participez à une conférence (dialogue).

La zone Ajouter des abonnés à la liste d'exclusion gère la durée pendant laquelle une personne restera dans la liste d'exclusion.

L'option **Définitivement** exclut la personne indéfiniment. Elle est ajoutée de façon permanente à la liste d'exclusion.

L'option **Pour aujourd'hui seulement** exclut la personne uniquement pour la session en cours. Elle est ajoutée de manière temporaire à la liste d'exclusion.

L'option **A confirmer** affiche une fenêtre dans laquelle vous pouvez confirmer que vous souhaitez inscrire de façon permanente la personne sur la liste d'exclusion.

La zone Enregistrer les conversations gère la création d'un fichier de retranscription de la conférence (fichier-journal).

La case à cocher **Enregistrer le texte du dialogue** indique si vous souhaitez enregistrer (consigner) automatiquement vos conférences en cours.

La case à cocher **Ajouter du texte au fichier journal de la salle** indique si vous souhaitez ajouter les conférences en cours à un seul fichier-journal (de retranscription) des dialogues.

La zone Ignorer les invitations vous permet d'empêcher l'affichage des invitations sur votre écran.

La case à cocher **Dialogues privés** indique si vous souhaitez bloquer les invitations à dialoguer avec un autre abonné (dialogue privé).

La case à cocher **Groupes** indique si vous souhaitez bloquer les invitations à dialoguer dans un groupe (dialogue de groupe).

La zone Récupérer vous permet de gérer votre niveau d'interaction dans une conférence.

La case à cocher **Fichiers graphiques** indique si vous souhaitez recevoir les fichiers graphiques qui vous sont envoyés au cours d'un dialogue.

La case à cocher **Fichiers son** indique si vous souhaitez recevoir les fichiers son qui vous sont envoyés au cours d'un dialogue.

La case à cocher **Enregistrer tous les fichiers récupérés** indique si vous souhaitez enregistrer les fichiers graphiques ou son qui vous sont envoyés au cours d'un dialogue.

**Voir aussi** Règles concernant les pseudonymes Définition des paramètres de dialogue **Dialogue** 

## **Page Salles publiques**

La page Salles publiques représente la page d'accueil pour la fonction Dialogue. Votre pseudonyme (si vous en avez un) y est affiché et vous pouvez consulter les dernières annonces.

La fonction Dialogue vous permet de participer (envoyer des commentaires) à des conversations dans des salles publiques ou de les observer, d'inviter des amis à participer à un dialogue de groupe et d'engager un dialogue privé avec un autre participant (dialogue entre deux personnes seulement).

### **Ce que vous voyez à l'écran**

Le bouton de lecture des annonces permet d'afficher des informations destinées aux abonnés utilisant la zone Dialogue.

**Voir aussi** Liste de toutes les salles publiques disponibles Qu'est-ce qu'un dialogue ?

œ

## **Richard**

#### **Fenêtre Définir un pseudonyme**

La fenêtre Définir un pseudonyme vous permet de définir ou de modifier le pseudonyme que vous voulez utiliser.

La zone texte enregistre le nom sous lequel vous serez connu lors de votre session de dialogue. Si vous n'avez pas de pseudonyme, elle restera vierge.

Un pseudonyme ne doit pas être obscène ni offensant.

Si vous souhaitez utiliser systématiquement le pseudonyme que avez défini, activez la case à cocher Toujours utiliser ce pseudonyme.

Pour afficher de nouveau cette fenêtre au cours d'un dialogue, choisissez la commande **Changer de pseudonyme** du menu Dialogue.

Vous pouvez également consulter, fournir ou modifier des informations sur votre pseudonyme pour vos sessions de dialogue dans la page Dialogue. (Pour y accéder, choisissez la commande **Paramètres** du menu Accès, puis cliquez sur l'onglet Dialogue).

**Voir aussi** Règles concernant les pseudonymes Qu'est-ce qu'un dialogue ?

## œ

#### **Fenêtre de lecture des annonces**

La fenêtre de lecture des annonces fournit d'importantes informations sur la fonction Dialogue.

Vous pouvez enregistrer ces annonces dans vos archives pour une consultation ultérieure. Vous pouvez également imprimer une annonce et en envoyer une copie dans un message courrier ou forum. (Choisissez la commande appropriée dans le menu Fichier situé dans le coin supérieur gauche de la fenêtre de lecture.)

#### **Ce que vous voyez à l'écran**

Le bouton **Archiver** ouvre les archives de sorte que vous pouvez y stocker les annonces en vue d'une consultation ultérieure.

Le menu **Fichier** vous permet d'imprimer l'annonce.

**Voir aussi** Liste de toutes les salles publiques disponibles Participation à un dialogue public Qu'est-ce qu'un dialogue ?

## **Page Salles publiques**

La page Salles publiques contient la liste des différentes salles publiques et précise le nombre de personnes présentes dans chacune d'elles.

Vous pouvez participer à une conversation ou simplement l'écouter (observer).

Lorsque vous participez à un dialogue public ou que vous l'observez, une petite icône est placée à côté de la salle dans la liste.

#### **Ce que vous voyez à l'écran**

Le bouton **Participer** affiche la conversation en cours dans la salle mise en surbrillance et vous permet d'envoyer des commentaires à d'autres participants si vous le souhaitez.

Le bouton **Observer** affiche la conversation en cours dans la salle mise en surbrillance et vous permet d'observer la conversation, sans y participer. Personne ne sait que vous êtes présent lorsque vous observez un dialogue public.

**Voir aussi** Observation d'un dialogue sans participer Participation à un dialogue public

œ

## **Fenêtre Dialogue**

La fenêtre Dialogue affiche une conversation en ligne en cours dans une salle publique.

Vous pouvez participer à cette conversation en saisissant un commentaire dans la zone correspondante, puis en cliquant sur Envoyer.

Vous pouvez également savoir qui est présent dans la salle et générer un fichier de retranscription de la conversation en cours.

#### **Ce que vous voyez à l'écran**

Le bouton **Qui est là ?**affiche les pseudonyme et n° d'abonné des personnes présentes dans la salle.

Le bouton **Envoyer** envoie le texte de cette zone sous forme de commentaire.

Le bouton **Enregistrer le texte** enregistre dans un fichier de retranscription sur votre ordinateur la conversation en cours. Vous pourrez choisir soit de créer et nommer votre fichier de retranscription soit d'ajouter la conversation à un fichier déjà existant. Le bouton Enregistrer le texte devient Arrêter l'enregistrement lorsque vous cliquez dessus. (Cliquez sur le bouton Arrêter l'enregistrement pour arrêter l'enregistrement.) Le nom du fichier de retranscription apparaîtra en bas de la fenêtre Dialogue.

#### **Voir aussi** Fin d'un dialogue public Enregistrement d'un dialogue public

## **Fenêtre Qui est là ?**

La fenêtre Qui est là ? affiche le pseudonyme et le numéro d'abonné de toutes les personnes participant à un dialogue public ou de groupe. Si une personne quitte le dialogue (conversation), ses pseudonyme et numéro d'abonné disparaissent immédiatement de la liste.

Vous pouvez également lire le profil des abonnés, ajouter des abonnés à votre liste d'amis, et engager des dialogues privés et de groupe.

Vous pouvez également trier la liste affichée par Pseudonyme et N° d'abonné.

La fenêtre Qui est là ? ne vous permet pas de savoir si le dialogue est simplement observé par une personne.

#### **Ce que vous voyez à l'écran**

Le bouton **Dialogue privé** envoie une invitation privée à un abonné mis en surbrillance dans la liste des Abonnés présents lui demandant s'il aimerait participer à une conversation privée uniquement avec vous.

Le bouton **Invitation de groupe** envoie une invitation de groupe à un abonné mis en surbrillance dans la liste des Abonnés présents lui demandant s'il aimerait participer à une conversation avec vous et les autres abonnés auxquels vous avez envoyé des invitations de groupe. Si vous souhaitez inviter plus d'un abonné, il suffit de sélectionner chacun d'eux avant de cliquer sur Invitation de groupe. (Maintenez la touche Ctrl enfoncée tout en cliquant sur un pseudonyme pour le sélectionner.)

Le bouton **Profil d'abonné** affiche un résumé d'informations sur une personne, comprenant des informations sur son lieu de connexion à CompuServe et sur ses centres d'intérêt et distractions qu'elle désire vous faire connaître.

Le bouton **Enregistrer comme ami** vous permet d'ajouter un ou plusieurs abonnés mis en surbrillance à votre liste d'amis personnalisée.

#### **Voir aussi**

Liste de toutes les salles publiques disponibles Organisation d'un dialogue de groupe Organisation d'un dialogue privé

### **Fenêtre Observer**

La fenêtre Observer vous permet d'afficher une conversation ayant lieu dans une salle publique sans que personne ne sache que vous êtes là.

Vous ne pouvez pas participer (envoyer des commentaires) à une conversation que vous vous contentez d'observer.

Vous pouvez observer une conversation en cours dans une salle publique tout en participant (envoyant des commentaires) à une autre conversation. Vous pouvez savoir qui participe à la conversation (mais vous ne pouvez pas savoir qui l'observe), et vous pouvez générer un fichier de retranscription de la conversation en cours.

#### **Ce que vous voyez à l'écran**

Le bouton **Qui est là ?** affiche les pseudonyme et n° d'abonné des personnes présentes dans la salle.

Le bouton **Enregistrer le texte** enregistre dans un fichier de retranscription sur votre ordinateur la conversation en cours. Vous pourrez choisir soit de créer et nommer votre fichier de retranscription soit d'ajouter la conversation à un fichier déjà existant. Le bouton Enregistrer le texte devient Arrêter l'enregistrement lorsque vous cliquez dessus. (Cliquez sur le bouton Arrêter l'enregistrement pour arrêter l'enregistrement.) Le nom du fichier de retranscription apparaîtra en bas de la fenêtre Observer.

#### **Voir aussi**

Enregistrement d'un dialogue public Participation à un dialogue public

## **Page Qui est là ?**

La page Qui est là ? contient la liste des pseudonymes et numéros d'abonné de toutes les personnes présentes dans la zone Dialogue (toutes les salles publiques).

Vous pouvez lire le profil des abonnés, ajouter des abonnés à votre liste d'amis et engager des dialogues privés et de groupe.

Si vous préférez, vous pouvez afficher uniquement les abonnés figurant dans votre liste d'amis. Vous pouvez également trier cette liste par Pseudonyme, N° d'abonné, Salle et Lieu.

Si vous voulez sélectionner plusieurs abonnés, maintenez la touche Ctrl de votre clavier enfoncée tout en sélectionnant les différents pseudonymes.

#### **Ce que vous voyez à l'écran**

Le bouton **Entamer un dialogue privé** envoie une invitation privée à un abonné mis en surbrillance dans la liste des Abonnés présents lui demandant s'il aimerait participer à une conversation privée (dialogue privé) uniquement avec vous.

Le bouton **Invitation de groupe** envoie une invitation privée à un abonné mis en surbrillance dans la liste des Abonnés présents lui demandant s'il aimerait participer à une conversation avec vous et les autres abonnés auxquels vous avez envoyé des invitations de groupe.

Le bouton **Profil d'abonné** affiche un résumé d'informations sur une personne, comprenant des informations sur son lieu de connexion CompuServe et sur ses centres d'intérêt et distractions qu'elle désire vous faire connaître.

Le bouton **Enregistrer comme ami** vous permet d'ajouter un ou plusieurs abonnés mis en surbrillance à votre liste d'amis personnalisée.

La case à cocher **Afficher les amis seulement** vous permet d'obtenir votre liste d'amis.

**Voir aussi** Liste de toutes les salles publiques disponibles Organisation d'un dialogue de groupe Organisation d'un dialogue privé

# **Richard**

#### **Fenêtre Profil d'abonné**

La fenêtre Profil d'abonné présente brièvement un abonné CompuServe, en indiquant le pseudonyme (ou nom) qu'il utilise, son numéro d'abonné, le lieu où il se trouve (site d'appel), et les principaux centres d'intérêt qu'il désire partager avec les autres abonnés.

Vous pouvez ajouter cet abonné à votre carnet d'adresses en cliquant sur le bouton Ajouter une adresse.

#### **Ce que vous voyez à l'écran**

La zone **Nom** affiche le pseudonyme de la personne pour la session de dialogue actuelle.

La zone **N° d'abonné** affiche le numéro d'identification de cette personne.

La zone **Lieu** affiche des informations sur le lieu de connexion de cette personne. Ces informations seront affichés sous la forme d'abréviations. Par exemple, TX pour Texas.

La zone **Centres d'intérêt** affiche les centres d'intérêt ou les distractions que cette personne désire vous faire connaître.

Le bouton **Ajouter une adresse** affiche une fenêtre à partir de laquelle vous pouvez rapidement ajouter cette personne à votre carnet d'adresses.

**Voir aussi** Création d'une liste d'amis Création d'une liste d'exclusion

## **Rice**

#### **Fenêtre Dialogue de groupe**

La fenêtre Dialogue de groupe affiche la conversation en cours dans un groupe.

Pour y participer, saisissez un commentaire dans la zone correspondante, puis cliquez sur Envoyer.

Vous pouvez également savoir qui est présent dans le groupe et générer un fichier de retranscription de la conversation en cours.

#### **Ce que vous voyez à l'écran**

Le bouton **Qui est là ?** affiche les pseudonymes et n° d'abonné des personnes présentes dans la salle.

Le bouton **Envoyer** transmet le texte de cette zone sous la forme de commentaire.

Le bouton **Enregistrer le texte** enregistre dans un fichier de retranscription sur votre ordinateur la conversation en cours. Vous pourrez choisir soit de créer et nommer votre fichier de retranscription soit d'ajouter la conversation à un fichier déjà existant. Le bouton Enregistrer le texte devient Arrêter l'enregistrement lorsque vous cliquez dessus. (Cliquez sur le bouton Arrêter l'enregistrement pour arrêter l'enregistrement.) Le nom du fichier de retranscription apparaîtra en bas de la fenêtre Dialogue de groupe.

#### **Voir aussi** Conclusion d'un dialogue de groupe Enregistrement d'un dialogue public

### **Fenêtre Dialogue privé**

La fenêtre Dialogue privé est le centre de contrôle de l'ensemble de vos dialogues privés en cours. Toutes les personnes à qui vous avez envoyé une invitation à un dialogue privé, ainsi que toutes celles qui vous en ont adressée une sont listées dans la zone Dialogues en cours.

Un seul dialogue privé peut être affiché à la fois. Pour afficher une conversation précise, sélectionnez le pseudonyme correspondant dans la zone Dialogues en cours.

Pour participer à la conversation en cours, tapez un commentaire dans la zone correspondante, puis cliquez sur Envoyer.

Vous pouvez ajouter un abonné à votre liste d'amis et à votre liste d'exclusion. Vous pouvez également générer un fichier de retranscription de la conversation en cours.

#### **Ce que vous voyez à l'écran**

Le bouton **Au revoir** met fin à votre dialogue privé avec l'abonné dont le nom est sélectionné dans la liste des dialogues en cours.

Le bouton **Exclure** supprime le nom mis en surbrillance de la liste des dialogues en cours et l'ajoute à votre liste d'exclusion.

Le bouton **Enregistrer le texte** enregistre dans un fichier de retranscription sur votre ordinateur la conversation en cours. Vous pourrez choisir soit de créer et nommer votre fichier de retranscription soit d'ajouter la conversation à un fichier déjà existant. Le bouton Enregistrer le texte devient Arrêter l'enregistrement lorsque vous cliquez dessus. (Cliquez sur le bouton Arrêter l'enregistrement pour terminer l'enregistrement.) Le nom du fichier de retranscription apparaîtra en bas de la fenêtre Dialogue privé.

**Enregistrer comme ami** vous permet d'ajouter un ou plusieurs abonnés mis en surbrillance à votre liste d'amis personnalisée.

**Dialogues en cours** liste les abonnés auxquels vous avez envoyé une invitation privée et ceux qui vous en ont envoyée une.

**Expéditeur** et **Texte reçu de** affichent les nom et commentaires correspondants des abonnés participant au dialogue. Si vous souhaitez inviter plus d'un abonné, il suffit de sélectionner chacun d'eux avant de cliquer sur Invitation de groupe. (Maintenez la touche Ctrl de votre clavier enfoncée tout cliquant sur un pseudonyme pour le sélectionner.)

Le bouton **Envoyer** transmet les commentaires que vous avez tapés dans la zone attenante au bouton Envoyer. Après les avoir envoyés, vous pouvez les afficher dans la zone Texte reçu de.

La zone attenante au bouton Envoyer affiche le commentaire que vous souhaitez envoyer.

**Voir aussi** Conclusion d'un dialogue privé

## **Fenêtre Invitation à un dialogue privé**

La fenêtre Invitation à un dialogue privé vous permet d'accepter (ou de refuser) de participer aux dialogues privés auxquels vous êtes convié.

Si vous ne voulez pas être dérangé par des invitations à des dialogues privés, choisissez la commande Ignorer toutes les invitations ? du menu approprié (Dialogue, Forum ou Conférences) pour empêcher l'affichage des invitations lors de la session courante.

Vous pouvez également activer la case à cocher Dialogues privés dans vos paramètres de dialogue. Pour cela, choisissez la commande Paramètres du menu Accès, puis cliquez sur l'onglet Dialogue.

#### **Ce que vous voyez à l'écran**

Le bouton **Accepter** ferme cette fenêtre et ouvre la fenêtre Dialogue privé dans laquelle vous pouvez commencer votre conversation.

Le bouton **Refuser** ferme cette fenêtre et envoie une note à la personne l'informant que vous déclinez son invitation.

**Voir aussi** Acceptation d'une invitation à un dialogue privé Organisation d'un dialogue privé

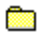

## **R**

#### **Fenêtre Exclure un abonné**

La fenêtre Exclure un abonné vous permet de définir dans quelle mesure vous souhaitez exclure une personne après l'avoir ajoutée à la liste des abonnés exclus.

Le nom de la personne à exclure est affiché.

Cliquez sur l'option correspondant au degré d'exclusion de votre choix, puis cliquez sur OK.

#### **Ce que vous voyez à l'écran**

L'option **Définitivement - L'abonné est exclu jusqu'à son retrait de la liste** exclut la personne indéfiniment en l'ajoutant de manière permanente à la liste d'exclusion.

L'option **Temporairement - L'abonné est exclu pour cette session seulement** exclut le(s) utilisateur(s) uniquement pour la session en cours en les ajoutant de manière temporaire à la liste d'exclusion.

**Voir aussi** Création d'une liste d'amis Liste des abonnés présents

### **Page Invitations**

La page Invitations contient la liste de toutes les invitations de groupe qui vous ont été envoyées au cours de la session de dialogue courante.

Vous pouvez participer (envoyer des commentaires) à un seul dialogue de groupe en même temps.

Lorsque vous quittez un dialogue de groupe, vous ne pouvez réintégrer le groupe que si vous recevez une nouvelle invitation de ce groupe.

Vous pouvez trier vos invitations en fonction des titres de colonnes correspondant au nom, au n° d'abonné et aux invitations reçues.

#### **Ce que vous voyez à l'écran**

Le bouton **Participer** vous permet de vous joindre au dialogue de groupe pour l'invitation mise en surbrillance.

Le bouton **Profil d'abonné** affiche des informations sur la personne dont le nom est mis en surbrillance.

Le bouton **Supprimer** supprime une invitation mise en surbrillance.

**Voir aussi** Ignorer les invitations Définition des paramètres de dialogue

## **Richard**

#### **Page Amis**

La page Amis contient la liste des personnes avec lesquelles vous aimez dialoguer. Vous pouvez supprimer des noms de cette liste à tout moment, mais aussi en ajouter.

Pour savoir quels sont vos amis présents dans la zone de dialogue, affichez la page Qui est là ?, puis activez la case à cocher Amis seulement.

Vous pouvez trier la liste de vos amis présents par Pseudonyme, N° d'abonné, Salle et Lieu.

#### **Ce que vous voyez à l'écran**

Le bouton **Nouveau** ouvre une fenêtre dans laquelle vous pouvez ajouter un utilisateur présent à votre liste d'amis.

Le bouton **Profil d'abonné** affiche des informations sur la personne dont le nom est mis en surbrillance.

Le bouton **Supprimer** supprime de la zone Amis actuels un ami mis en surbrillance.

**Voir aussi** Création d'une liste d'amis Création d'une liste d'exclusion

## œ

## **R**

### **Fenêtre Sélectionner des amis**

La fenêtre Sélectionner des amis vous permet de sélectionner un ou plusieurs pseudonymes afin de les ajouter à votre liste d'amis.

Si vous voulez ajouter plusieurs pseudonymes, sélectionnez-les avant de cliquer sur OK. Pour cela, maintenez la touche Ctrl enfoncée tout en cliquant sur les pseudonymes à ajouter.

**Voir aussi** Création d'une liste d'amis Liste des abonnés présents

## **Richard**

#### **Fenêtre Liste des abonnés exclus**

La fenêtre Liste des abonnés exclus recense toutes les personnes dont vous ne souhaitez pas afficher les commentaires à l'écran.

Ces personnes ne figureront dans aucune salle et dans aucune liste Qui est là ?

Les petites icônes affichées à gauche des pseudonymes listés indiquent si les personnes figurent de façon permanente ou temporaire dans votre liste d'exclusion.

#### **Ce que vous voyez à l'écran**

Le bouton **Nouveau** ouvre une fenêtre dans laquelle vous pouvez sélectionner un utilisateur que vous souhaitez ajouter à la liste des abonnés exclus.

Le bouton **Rendre définitif** assure que l'utilisateur mis en surbrillance ne pourra plus jamais participer (envoyer des commentaires) à toute session à laquelle vous participez.

Le bouton **Supprimer** supprime de la liste un utilisateur mis en surbrillance.

**Voir aussi** Création d'une liste d'exclusion Définition des paramètres de dialogue

## **R**

#### **Fenêtre Sélectionner les abonnés à exclure**

La fenêtre Sélectionner les abonnés à exclure vous permet de sélectionner un ou plusieurs pseudonymes afin de les ajouter à votre liste d'exclusion.

Si vous souhaitez exclure plusieurs abonnés, sélectionnez-les avant de cliquer sur OK. Pour cela, maintenez la touche Ctrl enfoncée tout en cliquant sur les pseudonymes à exclure.

**Voir aussi** Création d'une liste d'exclusion Définition des paramètres de dialogue

## **Fenêtre Dialogue modéré**

La fenêtre Dialogue modéré affiche les conversations en cours dans une conférence modérée.

Vous pouvez savoir qui d'autre assiste à la conférence.

Dans une conférence modérée, l'animateur détermine le niveau de participation. En fonction de l'animateur et de la nature de la conférence, vous pouvez être autorisé à participer à des conversations privées et de groupe, à poser des questions, à voter sur certains sujets, à changer votre vote sur un sujet abordé précédemment et à voir les résultats intermédiaires des votes.

#### **Ce que vous voyez à l'écran**

Le bouton **Qui est là ?** affiche les nom et n° d'abonné des personnes participant à une conférence.

Le bouton **Envoyer** transmet les commentaires que vous avez tapés dans la zone attenante au bouton Envoyer. Après les avoir envoyés, vous pouvez les afficher dans la zone Texte reçu de.

Le bouton **Enregistrer le texte** enregistre la conversation en cours dans un fichier de retranscription sur votre ordinateur. Vous pourrez choisir soit de créer et nommer votre fichier de retranscription soit d'ajouter la conversation à un fichier déjà existant. Le bouton Enregistrer le texte devient Arrêter l'enregistrement lorsque vous cliquez dessus. (Cliquez sur le bouton Arrêter l'enregistrement pour terminer l'enregistrement.) Le nom du fichier de retranscription apparaîtra en bas de la fenêtre Dialogue modéré.

Selon le modérateur (animateur) et le type de conférence modérée à laquelle vous participez, un ou plusieurs des boutons suivants apparaîtront en haut de la fenêtre Dialogue modéré.

Le bouton **Interroger** vous permet de formuler et de soumettre une question. Si vous avez déjà soumis une questions, le bouton Interroger vous permet de retirer votre question et d'en soumettre une nouvelle. Vous ne pouvez soumettre qu'une seule question à la fois.

Le bouton **Modifier le vote** vous permet de participer à un vote dans une conférence.

Le bouton **Compter** affiche le décompte des votes. A la fin du vote, le modérateur envoie les résultats et le bouton Compter n'est plus disponible.

**Voir aussi** Contact des autres abonnés CompuServe Vote lors d'une conférence

### **Fenêtre Interroger**

La fenêtre Interroger vous permet de saisir et de soumettre une question au cours d'une conférence modérée.

Si vous avez déjà soumis une question, vous pouvez utiliser cette fenêtre pour la retirer ou la reformuler (soumettre de nouveau).

Vous ne pouvez soumettre qu'une seule question à la fois. Si vous retirez votre question pour la modifier avant de la soumettre de nouveau, votre nouvelle question est placée à la fin de la file d'attente.

#### **Ce que vous voyez à l'écran**

Si vous soumettez une question pour la première fois, seuls les boutons suivants apparaîtront à l'écran :

Le bouton **Soumettre** envoie la question au modérateur du dialogue.

Si vous avez déjà soumis une question et qu'elle se trouve actuellement dans la file des questions en attente d'une réponse, les deux boutons suivants s'affichent à l'écran :

Le bouton **Retirer** envoie au modérateur une demande de retrait de la question de la file d'attente.

Le bouton **Resoumettre** envoie la question reformulée au modérateur.

**Voir aussi** Contact des autres abonnés CompuServe Vote lors d'une conférence

## **R**

#### **Fenêtre Voter**

La fenêtre Voter enregistre votre vote dans une conférence.

Exprimez votre opinion sur le sujet du vote en sélectionnant la réponse de votre choix, puis cliquez sur Voter pour l'enregistrer.

### **Ce que vous voyez à l'écran**

La zone **Question** affiche le sujet du vote.

La zone **Choisissez…** vous permet de voter sur ce sujet. Selon le type de sujet et sa formulation, il vous sera demandé soit de choisir une seule réponse, soit d'en choisir plusieurs.

La zone **Voter** dépose votre vote dans l'urne.

**Voir aussi** Participation à une conférence modérée Contact des autres abonnés CompuServe

## **R**

#### **Fenêtre de décompte de vote**

Cette fenêtre affiche l'état préliminaire et les résultats intermédiaires d'un vote.

Une fois le vote terminé, l'animateur de la conférence porte les résultats du vote à la connaissance de tous.

## **Ce que vous voyez à l'écran**

Le bouton **Mettre à jour** affiche les derniers résultats du vote.

**Voir aussi** Participation à une conférence modérée Contact des autres abonnés CompuServe

## **Richard**

#### **Fenêtre Invitation de groupe**

La fenêtre Invitation de groupe vous permet d'accepter (ou de refuser) de participer aux dialogues de groupe auxquels vous êtes convié.

Si vous ne voulez pas être dérangé par les invitations à des dialogues de groupe, procédez de l'une des manières suivantes :

œ Choisissez la commande Ignorer toutes les invitations ? du menu Dialogue. Aucune invitation ne sera affichée pour la session courante.

œ Activez la case à cocher Groupes dans les paramètres de dialogue. Pour y accéder, choisissez la commande Paramètres du menu Accès, puis cliquez sur l'onglet Dialogue.

#### **Ce que vous voyez à l'écran**

Le bouton **Accepter** ferme cette fenêtre et ouvre la fenêtre Dialogue de groupe dans laquelle vous pouvez commencer votre conversation.

Le bouton **Refuser** ferme cette fenêtre et envoie une note à la personne l'informant que vous déclinez son invitation.

**Voir aussi** Ignorer les invitations Ignorer les invitations à des dialogues de groupe

## **Page Dialogue**

La page Dialogue de la fenêtre Paramètres vous permet de personnaliser la fonction Dialogue.

Les paramètres de dialogue vous permettent de personnaliser vos sessions de dialogue. Vous pouvez spécifier un pseudonyme, définir des paramètres relatifs à votre liste d'exclusion, enregistrer des dialogues, ignorer des invitations et récupérer des fichiers graphiques et des fichiers son.

#### **Ce que vous voyez à l'écran**

**Pseudonyme** indique le nom sous lequel vous êtes connu lorsque vous participez à un dialogue.

La zone Enregistrer les conversations paramètre la retranscription du dialogue (fichier-journal).

La case à cocher **Enregistrer le texte du dialogue** indique si vous souhaitez enregistrer (consigner) automatiquement vos dialogues en cours.

La case à cocher **Ajouter du texte au fichier journal de la salle** indique si vous souhaitez ajouter vos dialogues en cours à un unique fichier-journal (de restranscription) des dialogues.

La zone Ajouter des abonnés à la liste d'exclusion gère la durée pendant laquelle une personne restera dans la liste d'exclusion.

L'option **Définitivement** exclut la personne indéfiniment. Elle est ajoutée de façon permanente à la liste d'exclusion.

L'option **Pour aujourd'hui seulement** exclut la personne uniquement pour la session en cours. Elle est ajoutée de manière temporaire à la liste d'exclusion.

L'option **A confirmer** affiche une fenêtre dans laquelle vous pouvez confirmer que vous souhaitez inscrire de façon permanente la personne sur la liste d'exclusion.

La zone Ignorer les invitations vous permet d'empêcher l'affichage des invitations.

La case à cocher **Dialogues privés** indique si vous souhaitez bloquer (empêcher) les invitations à dialoguer avec un autre abonné (dialogue privé).

La case à cocher **Groupes** indique si vous souhaitez bloquer (empêcher) les invitations à dialoguer dans un groupe (dialogue de groupe).

La zone Récupérer permet de gérer votre niveau d'interaction à une conférence.

La case à cocher **Fichiers graphiques** indique si vous souhaitez recevoir les fichiers graphiques qui vous sont envoyés au cours d'un dialogue.

La case à cocher **Fichiers son** indique si vous souhaitez recevoir les fichiers son qui vous sont envoyés au cours d'un dialogue.

La case à cocher **Enregistrer tous les fichiers récupérés** indique si vous souhaitez enregistrer les fichiers graphiques ou son qui vous sont envoyés au cours d'un dialogue.

La case à cocher **Afficher tous les dialogues privés dans une fenêtre** indique si les dialogues multiples se tiendront dans plusieurs fenêtres ou non.

**Voir aussi** Règles concernant les pseudonymes Définition des paramètres de dialogue

### **Fenêtre de repérage**

La fenêtre de repérage vous permet d'observer les entrées et sorties effectuées dans la zone de dialogue, les déplacements et les changements de pseudonymes.

Si vous souhaitez repérer uniquement les personnes figurant dans votre liste d'amis, activez la case à cocher Amis seulement.

Si vous voulez modifier les informations communiquées, cliquez sur Options.

#### **Ce que vous voyez à l'écran**

Le bouton **Options** ouvre une fenêtre dans laquelle vous pouvez définir les types d'activités de repérage affichés.

La case à cocher **Repérer seulement les amis** indique si vous souhaitez repérer toutes les personnes participant à un dialogue ou seulement vos amis.

**Voir aussi** Ignorer une personne

## **R**

# **Fenêtre Définir les options de repérage**

La fenêtre Définir les options de repérage vous permet de définir le type d'activité de repérage affiché dans la fenêtre de repérage.

Si vous souhaitez repérer uniquement les personnes figurant dans votre liste d'amis, activez la case à cocher Amis seulement.

#### **Ce que vous voyez à l'écran**

La case à cocher **Entrant** affiche ou masque les personnes entrant dans la zone de dialogue.

La case à cocher **Sortant** affiche ou masque les personnes quittant la zone de dialogue.

La case à cocher **Changeant de salle** affiche ou masque les personnes se déplaçant dans la zone de dialogue.

La case à cocher **Changeant de pseudonyme** affiche ou masque les personnes modifiant leur pseudonyme.

La case à cocher **Repérer seulement les amis** indique si vous souhaitez repérer toutes les personnes participant à un dialogue ou seulement vos amis.

**Voir aussi** Ignorer une personne

**Richard** 

**Accueil**

## **Page Menu principal**

Ō

La page Menu principal vous permet d'explorer CompuServe et le réseau Internet.

œ Quoi de neuf ? affiche une fenêtre qui vous permet d'explorer les services et de prendre connaissance des événements qui se déroulent sur CompuServe.

œ Sommaire des services affiche une fenêtre qui vous permet d'explorer les services et de prendre connaissance des événements qui se déroulent sur CompuServe.

œ Services Internet démarre le navigateur Internet qui vous permet d'explorer le réseau Internet.

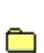

Dialogue vous permet d'accéder à la page Dialogue de CompuServe.

Si vous voulez savoir comment obtenir, créer et envoyer des messages, consulter votre carnet d'adresses électronique, etc., cliquez sur le bouton Courrier (sur le côté gauche de l'écran CompuServe 3.0) plutôt que sur un des boutons de la page Menu principal.

De même, si vous souhaitez rechercher un service CompuServe ou une page Web Internet, cliquez sur le bouton Chercher.

**Voir aussi** Accès à un service Accès au Répertoire des services Informations sur les services CompuServe Consultation des dernières destinations visitées

### **Page Bienvenue sur CompuServe**

La page Bienvenue sur CompuServe vous permet de vous abonner à CompuServe. Vous devez être abonné pour pouvoir vous connecter à CompuServe.

Pour votre inscription, vous aurez besoin de votre code d'offre. Pour toute aide concernant la procédure d'inscription, contactez le Service Clientèle CompuServe le plus proche.

Si vous êtes déjà abonné à CompuServe, cliquez sur le bouton Configurer pour consulter ou fournir vos paramètres de connexion.

**Voir aussi** Accès à un service Définition des paramètres de connexion

**Liste des bureaux CompuServe Argentine** Australie/Nouvelle-Zélande **Autriche Chili** Colombie **France Allemagne** Hong-Kong **Hongrie** Israël **Japon Mexique Singapour** Afrique du Sud Corée du Sud **Suisse** Taiwan Royaume-Uni Etats-Unis/Canada **Venezuela** Autres pays

**Richard** 

#### **Page Aller à**

La page Aller à contient la liste des services CompuServe et Internet auxquels vous avez récemment accédé de façon à vous permettre d'y retourner de nouveau rapidement.

Si vous essayez d'accéder à un service non valide, vous serez invité à rechercher les services CompuServe apparentés.

Pour accéder à un service en utilisant la liste Services visités récemment, cliquez sur ce service, puis sur le bouton Aller à. Si vous voulez accéder à un service qui ne figure pas dans la liste, saisissez les informations requises (le nom du service CompuServe ou la page web Internet) dans la zone située sous le bouton Ajouter au Menu personnel, puis cliquez sur Aller à.

#### **Ce que vous voyez à l'écran**

Le bouton **Aller à** vous conduit à l'emplacement mis en surbrillance dans la liste des services visités récemment ou à l'emplacement spécifié dans la zone située sous le bouton Ajouter au Menu personnel. Vous pouvez spécifier le nom d'un service CompuServe ou une adresse Internet.

Le bouton **Répertoire des services** affiche une liste exhaustive des services CompuServe.

Le bouton **Ajouter au Menu personnel** ajoute à votre Menu personnel un service mis en surbrillance dans la liste des services récemment visités.

Le bouton **Supprimer** supprime un service ou une adresse mis en surbrillance dans la liste Services visités récemment.

Les en-têtes de colonnes **Nom, Emplacement** et **Date de visite** (de la liste des services visités récemment) permettent de trier les services listés.

**Voir aussi** Accès à un service Constitution d'un menu de services personnel

#### **Menu personnel**

**Read** 

La page Menu personnel (fenêtre) vous permet de répertorier vos services CompuServe et Internet favoris afin d'y accéder rapidement.

Lorsque vous ajoutez un service à votre Menu personnel, ce service s'affiche en bas de la page Menu personnel, avec la date de votre dernier accès à ce service et la priorité du service en cours.

Vous pouvez ouvrir une entrée de la liste afin de consulter ou de modifier les informations qui lui sont associées. Vous pouvez également supprimer des entrées et en créer de nouvelles.

Si vous voulez supprimer plusieurs entrées en même temps, sélectionnez-les avant de cliquer sur Supprimer. Pour cela, maintenez la touche Ctrl enfoncée tout en cliquant sur les entrées à supprimer.

Si vous souhaitez attribuer une priorité à un service de manière à ce qu'il apparaisse en haut de la liste, cliquez dessus, puis sur la colonne Priorité (bouton).

#### **Ce que vous voyez à l'écran**

Le bouton **Nouveau** vous permet d'ajouter une entrée à votre Menu personnel.

Le bouton **Ouvrir** vous permet de consulter ou de modifier des informations relatives au service mis en surbrillance dans le menu personnel.

Le bouton **Aller à** vous conduit au service mis en surbrillance dans le menu personnel.

Le bouton **Supprimer** supprime le service mis en surbrillance dans le menu personnel.

Les en-têtes de colonnes **Dernière visite** et **Priorité** (du menu personnel) permettent de trier les services listés.

#### **Voir aussi**

Recherche de services CompuServe Consultation des dernières destinations visitées
## œ

### **Fenêtre Définir un service**

La fenêtre Définir un service vous permet d'ajouter un service à votre Menu personnel ou de modifier les informations relatives à un service que vous avez déjà ajouté.

Vous pouvez également ajouter des services à votre Menu personnel à partir de la page Aller à ou de la fenêtre d'affichage des résultats d'une recherche de services.

### **Ce que vous voyez à l'écran**

La zone **Nom** indique le nom que vous souhaitez voir s'afficher dans le menu personnel.

La zone **Emplacement** indique le nom du service CompuServe ou l'adresse Internet.

La zone **Priorité** indique la priorité choisie pour cette entrée, ce qui vous permet de trier les entrées de la liste du Menu personnel par ordre d'importance.

**Voir aussi** Accès à un service Recherche de services CompuServe

### **Page Services**

La page Services (ou la fenêtre de recherche de services) vous permet de rechercher des services sur CompuServe et des pages Web sur Internet.

Définissez votre recherche à l'aide des listes déroulantes disponibles. Si elles comportent une flèche dirigée vers le bas, cliquez sur cette flèche pour afficher un ensemble d'options, puis sélectionnez l'option de votre choix. Sinon, cliquez tout simplement dessus, puis saisissez votre critère de recherche.

(Consultez la page Internet si vous cherchez des services et des sites sur le réseau Internet.)

### **Ce que vous voyez à l'écran**

Le bouton **Rechercher** lance une recherche des services CompuServe ayant une relation avec le sujet spécifié dans les zones prévues à cet usage.

Le bouton **Lancer la recherche sur Internet** lance une recherche des sites Internet ayant une relation avec le sujet spécifié.

Le bouton **Aller à** vous conduit au service mis en surbrillance dans la liste des services.

Le bouton **Ajouter** ajoute à votre Menu personnel l'entrée mise en surbrillance dans la liste des services.

Le bouton **Arrêter** met fin à la recherche. (Le bouton Arrêter disparaît à la fin de la recherche.)

Les en-têtes de colonnes **Service** et **Emplacement** (de la liste des services) permettent de trier les services listés.

#### **Voir aussi**

Recherche de services CompuServe Informations sur les services CompuServe

### **Page Fichiers**

La page Fichiers vous permet d'accéder à la zone File Finder de CompuServe, à partir de laquelle vous pouvez rechercher des fichiers n'importe où sur CompuServe.

Pour atteindre cette zone, cliquez sur le bouton File Finder situé en bas de la page Fichiers.

**Voir aussi** Recherche d'un fichier Informations sur un fichier

## **R**

### **Page Abonnés**

La page Abonnés (ou la fenêtre Rechercher des abonnés) vous permet de rechercher des abonnés CompuServe et d'obtenir des informations sur ces personnes.

Définissez votre recherche à l'aide des listes déroulantes disponibles. Si elles comportent une flèche dirigée vers le bas, cliquez sur cette flèche pour afficher un ensemble d'options, puis sélectionnez l'option de votre choix. Sinon, cliquez tout simplement dessus, puis saisissez votre critère de recherche.

### **Ce que vous voyez à l'écran**

Le bouton **Rechercher** lance la recherche d'un abonné en fonction des informations que vous fournissez.

Les zones **Nom, Prénom, Ville** et **Pays** permettent de préciser la recherche d'un abonné.

Les en-têtes de colonnes **Nom, Prénom, Ville, Pays** et **N° d'abonné** permettent de trier les abonnés trouvés à la suite de votre recherche.

### **Voir aussi**

Contact des autres abonnés CompuServe Informations sur les abonnés CompuServe

### Ō

## **City**

### **Fenêtre de résultats d'une recherche d'abonnés**

Cette fenêtre présente la liste des résultats d'une recherche d'abonnés.

Vous pouvez obtenir des informations sur les abonnés listés et ajouter ces derniers à votre carnet d'adresses.

**Voir aussi** Contact des autres abonnés CompuServe Recherche d'abonnés CompuServe

### **Page Archives**

La page Archives contient la liste des dossiers de vos archives. Vous pouvez utiliser vos archives pour stocker des documents, tels que des messages électroniques, des messages forum, des articles ou encore des descriptions de fichiers.

Si vous ouvrez un dossier, la liste des documents de ce dossier s'affiche et remplace la liste des dossiers.

Vos archives contiennent toujours au minimum trois dossiers permanents (Messages entrants, Messages sortants et Copies des messages envoyés). Vous ne pouvez ni supprimer, ni renommer un dossier permanent.

#### **Ce que vous voyez à l'écran**

La disposition de la fenêtre ou des boutons varie selon que vous affichez une liste des dossiers d'archives ou une liste des éléments constituant un dossier.

Si vous affichez une liste des dossiers, vous verrez les boutons et autres éléments d'écran suivants :

Le bouton **Nouveau** ouvre une fenêtre à partir de laquelle vous pouvez ajouter un dossier aux archives.

Le bouton **Ouvrir** affiche le contenu du dossier mis en surbrillance.

Le bouton **Renommer** vous permet de changer le nom d'un dossier.

Le bouton **Rechercher** vous permet de rechercher dans vos archives un document spécifique qui peut ne pas être facilement accessible.

Le bouton **Supprimer** supprime de vos archives un dossier mis en surbrillance.

Le bouton **Titre** trie les dossiers mis en surbrillance dans l'ordre alphabétique ascendant (>) ou descendant (<).

Si vous affichez une liste des éléments constituant un dossier, vous verrez les boutons et autres éléments d'écran suivants :

Le bouton **Ouvrir** affiche un document mis en surbrillance.

Le bouton **Rechercher** vous permet de rechercher dans vos archives un document spécifique qui peut ne pas être facilement accessible.

Le bouton **Supprimer** supprime du dossier un document mis en surbrillance.

La zone **Eléments dans le dossier :** vous permet d'afficher le contenu d'un autre dossier. (Cliquez sur la flèche dirigée vers le bas, puis cliquez sur un dossier.)

Le bouton **Revenir** affiche de nouveau le dossier parent.

Les en-têtes de colonnes **Titre, Exp., Date** et **Taille** permettent de trier les documents listés.

**Voir aussi** Archivage d'un message entrant Récupération des sujets de messages

### **Page Archives**

La page Archives contient la liste de tous les éléments d'un dossier. Vous pouvez ouvrir (lire) et supprimer les éléments d'un dossier. Vous pouvez également rechercher des éléments qui ne sont pas immédiatement identifiés.

Si vous voulez revenir à la liste originale des dossiers, cliquez sur Revenir.

Si vous voulez afficher les éléments d'un autre dossier, sélectionnez ce dossier dans la zone située à côté de Eléments dans le dossier. Pour cela, cliquez sur la flèche dirigée vers le bas, puis sur le dossier de votre choix.

Si vous voulez supprimer plusieurs éléments en même temps, sélectionnez-les avant de cliquer sur Supprimer. Pour cela, maintenez la touche Ctrl enfoncée tout en cliquant sur les éléments à supprimer.

### **Ce que vous voyez à l'écran**

La disposition de la fenêtre ou des boutons varie selon que vous affichez une liste des dossiers d'archives ou une liste des éléments constituant un dossier.

Si vous affichez une liste des dossiers, vous verrez les boutons et autres éléments d'écran suivants :

Le bouton **Nouveau** ouvre une fenêtre à partir de laquelle vous pouvez ajouter un dossier aux archives.

Le bouton **Ouvrir** affiche le contenu du dossier mis en surbrillance.

Le bouton **Renommer** vous permet de changer le nom d'un dossier.

Le bouton **Rechercher** vous permet de rechercher dans vos archives un document spécifique qui peut ne pas être facilement accessible.

Le bouton **Supprimer** supprime de vos archives un dossier mis en surbrillance.

Le bouton **Titre** trie les dossiers mis en surbrillance dans l'ordre alphabétique ascendant (>) ou descendant (<).

Si vous affichez une liste des éléments constituant un dossier, vous verrez les boutons et autres éléments d'écran suivants :

Le bouton **Ouvrir** affiche un document mis en surbrillance.

Le bouton **Rechercher** vous permet de rechercher dans vos archives un document spécifique qui peut ne pas être facilement accessible.

Le bouton **Supprimer** supprime du dossier un document mis en surbrillance.

La zone **Eléments dans le dossier :** vous permet d'afficher le contenu d'un autre dossier. (Cliquez sur la flèche dirigée vers le bas, puis cliquez sur un dossier.)

Le bouton **Revenir** affiche de nouveau le dossier parent.

Les en-têtes de colonnes **Titre, Exp., Date** et **Taille** permettent de trier les documents listés.

**Voir aussi** Archivage d'un message entrant Récupération des sujets de messages

### **Fenêtre Rechercher dans les archives**

La fenêtre Rechercher dans les archives vous permet de rechercher des éléments dans vos archives, tels que des articles, des messages courrier et forum et d'autres documents texte.

Définissez votre recherche à l'aide des listes déroulantes situées à côté de la liste Chercher. Si elles comportent une flèche dirigée vers le bas, cliquez sur cette flèche pour afficher un ensemble d'options, puis sélectionnez l'option de votre choix. Sinon, cliquez tout simplement dessus, puis saisissez votre critère de recherche.

Vous pouvez cliquer sur Moins pour masquer les critères de recherche.

Lorsque vous cliquez sur Chercher, une fenêtre s'affiche pour vous permettre de préciser si vous souhaitez que les documents récemment archivés soient indexés avant de commencer la recherche. Si vous voulez que ces documents soient pris en compte lors de la recherche, cliquez sur Oui.

#### **Ce que vous voyez à l'écran**

Les boutons Plus et Moins définissent l'étendue de vos recherches.

Le bouton **Plus** affiche des critères de recherche supplémentaires pour restreindre votre recherche.

Le bouton **Moins** masque vos critères de recherche. (Le bouton Moins devient Plus.)

Les zones **Chercher** vous permettent de spécifier les informations nécessaires à votre recherche. Cliquez sur les flèches pour afficher un ensemble de choix, puis cliquez sur celui que vous souhaitez. (Utilisez ces zones pour écrire une phrase décrivant ce que vous souhaitez rechercher.)

Le bouton **Rechercher** permet de commencer la recherche.

Lorsque vous cliquez sur le bouton Plus, les critères de recherche suivante s'affichent.

Le paramètre **Soumis entre** telle et telle dates vous permet de restreindre votre recherche à la période sélectionnée. Cliquez sur les flèches pour modifier ces dates.

**Reçu des forums** vous permet de restreindre votre recherche à certaines zones de forum.

**Stocké dans le(s) dossier(s)** vous permet de restreindre votre recherche à certains dossiers d'archives.

Les boutons **Tous** sélectionnent tous les éléments dans les zones respectives.

Les boutons **Aucun** désélectionnent tous les dossiers dans les zones respectives.

**Voir aussi**

Archivage automatique des messages de forum envoyés Archivage automatique des messages envoyés

**Resi** 

### **Fenêtre Rechercher dans les archives**

La fenêtre Rechercher dans les archives vous permet d'effectuer des recherches sur les articles, les dépêches, les messages courrier et forum et autres documents texte stockés dans vos archives.

Définissez votre recherche à l'aide des listes déroulantes situées à côté de la liste Rechercher. Si elles comportent une flèche dirigée vers le bas, cliquez sur cette flèche pour afficher un ensemble d'options, puis sélectionnez l'option de votre choix. Sinon, cliquez tout simplement dessus, puis saisissez votre critère de recherche.

Vous pouvez cliquer sur Plus pour restreindre votre recherche.

Lorsque vous cliquez sur Chercher, une fenêtre s'affiche pour vous permettre de préciser si vous souhaitez que les documents récemment archivés soient indexés avant de commencer la recherche. Si vous voulez que ces documents soient pris en compte lors de la recherche, cliquez sur Oui.

#### **Ce que vous voyez à l'écran**

Les boutons Plus et Moins définissent l'étendue de vos recherches.

Le bouton **Plus** affiche des critères de recherche supplémentaires pour restreindre votre recherche.

Le bouton **Moins** masque vos critères de recherche. (Le bouton Moins devient Plus.)

Les zones **Chercher** vous permettent de spécifier les informations nécessaires à votre recherche. Cliquez sur les flèches pour afficher un ensemble de choix, puis cliquez sur celui que vous souhaitez. (Utilisez ces zones pour écrire une phrase décrivant ce que vous souhaitez rechercher.)

Le bouton **Rechercher** permet de commencer la recherche.

Lorsque vous cliquez sur le bouton Plus, les critères de recherche suivants s'affichent.

Le paramètre **Soumis entre** telle et telle dates vous permet de restreindre votre recherche à la période sélectionnée. Cliquez sur les flèches pour modifier ces dates.

**Reçu des forums** vous permet de restreindre votre recherche à des zones de forum particulières.

**Stocké dans le(s) dossier(s)** vous permet de restreindre votre recherche à des dossiers d'archives particuliers.

Les boutons **Tous** sélectionnent tous les éléments dans les zones respectives.

Les boutons **Aucun** désélectionnent tous les dossiers dans les zones respectives.

**Voir aussi**

Archivage automatique des messages de forum envoyés Archivage automatique des messages envoyés

**Resi** 

## œ

### **Fenêtre Résultats de la recherche**

La fenêtre Résultats de la recherche affiche le résultat d'une recherche sur vos archives.

Vous pouvez ouvrir ou supprimer des éléments.

Si vous souhaitez supprimer plus d'un élément, il suffit de sélectionner chacun d'eux avant de cliquer sur Supprimer. (Pour cela, maintenez la touche Ctrl de votre clavier enfoncée tout en cliquant sur un élément pour le sélectionner.)

### **Ce que vous voyez à l'écran**

**Ouvrir** affiche un document mis en surbrillance.

**Supprimer** supprime de vos archives un document mis en surbrillance. Dans ce cas, une demande de confirmation s'affiche.

Les entêtes de sujet **Objet**, **Dossier** et **Date** permettent de trier les documents.

### **Voir aussi**

Archivage automatique des messages de forum envoyés Archivage automatique des messages envoyés

**Paramètres**

### **Page Généraux**

La page Généraux de la fenêtre Paramètres vous permet de définir le Navigateur Internet utilisé par défaut lors de vos sessions CompuServe. Vous pouvez également définir d'autres paramètres généraux relatifs à l'enregistrement de graphiques ouverts, à l'affichage de versions graphiques des menus, à l'affichage de fenêtres d'avertissement et au changement de répertoire de travail par défaut.

### **Ce que vous voyez à l'écran**

La case à cocher **Navigateur Internet externe** indique si vous souhaitez utiliser un autre navigateur Web par défaut que celui fourni lors de l'installation du logiciel CompuServe 3.0.

Le bouton **Sélectionner** ouvre une fenêtre dans laquelle vous pouvez spécifier le navigateur Web que vous souhaitez définir comme navigateur par défaut.

La case à cocher **Signaler les graphiques non enregistrés** vous permet de confirmer l'enregistrement d'un graphique sur votre ordinateur lors de sa fermeture.

La case à cocher **Récupérer la version graphique des menus** vous permet d'afficher de nombreux menus CompuServe sous la forme de graphiques et de boutons très colorés.

Le bouton **Définir les répertoires** ouvre une fenêtre dans laquelle vous pouvez afficher et modifier les Répertoires des services par défaut (dossiers).

#### **Voir aussi**

Définition du Navigateur Internet par défaut Affichage du message de demande d'enregistrement des graphiques ouverts Affichage des versions graphiques des menus Affichage des boîtes de dialogue d'avertissement

## **R**

### **Fenêtre Définir les répertoires**

La fenêtre Définir les répertoires contient la liste des dossiers utilisés par votre logiciel CompuServe 3.0 de sorte que vous pouvez les consulter et les modifier.

### **Ce que vous voyez à l'écran**

Le bouton **Modifier** ouvre une fenêtre dans laquelle vous pouvez spécifier un nouveau répertoire pour un élément mis en surbrillance.

**Voir aussi** Définition des répertoires par défaut Définition des paramètres généraux

### **Page Connexion**

La page Connexion de la fenêtre Paramètres affiche vos paramètres de connexion actuels de sorte que vous pouvez les consulter et les modifier à tout moment.

Pour pouvoir vous connecter à CompuServe, vos paramètres de connexion doivent être exacts.

### **Ce que vous voyez à l'écran**

La zone **Connexion** affiche la connexion actuelle. vous pouvez définir plusieurs connexions différentes de manière à sélectionner une autre connexion dans cette liste quand cela est nécessaire.

Le bouton **Ajouter** ouvre une nouvelle fenêtre dans laquelle vous pouvez nommer une nouvelle connexion.

Le bouton **Supprimer** supprime une connexion mise en surbrillance.

La zone **Nom de l'abonné** indique le nom que vous souhaitez utiliser au cours d'une session CompuServe.

La zone **N° d'abonné** indique le n° du compte CompuServe que vous souhaitez utiliser au cours d'une session CompuServe.

La zone **Mot de passe** enregistre votre mot de passe CompuServe.

La zone **Téléphone** indique le numéro de téléphone nécessaire pour vous connecter à CompuServe.

La zone **Port** indique les ports de communication ou COM que vous souhaitez utiliser pour vous connecter à CompuServe.

La zone **Vitesse** indique le débit maximal auquel votre modem transmettra et recevra des informations.

La zone **Réseau** détermine le réseau de communication qui sera utilisé pour votre connexion à CompuServe.

La zone **Mode** détermine le mode de composition du numéro de téléphone pour la connexion à CompuServe.

Le bouton **Définir le modem** vous permet de consulter ou de définir le paramétrage de votre modem.

Le bouton **Options avancées** vous permet de consulter ou de fournir des informations supplémentaires sur la connexion qui peuvent être nécessaires pour le réseau que vous utilisez. Par exemple, vous voudrez peut-être recevoir une note en cas de perte du signal de porteuse de votre modem.

### **Voir aussi** Création d'une connexion Définition des paramètres de connexion Définition des paramètres généraux

### **Page Terminal**

La page Terminal de la fenêtre Paramètres vous permet de personnaliser vos sessions en mode émulation de terminal en contrôlant la taille de la mémoire tampon scrollback, en sélectionnant le type d'émulation de terminal de votre choix, et en programmant des combinaisons de touches.

### **Ce que vous voyez à l'écran**

La zone **Taille du tampon scrollback** spécifie combien de lignes d'écran seront conservées par CompuServe 3.0 pour toute connexion, impression et consultation lors de l'émulation de terminal. Vous pouvez spécifier un nombre compris entre 0 et 1 000.

La case à cocher **Supprimer le 8e bit** indique si le texte affiché sur votre écran lors de l'émulation de terminal comprendra des caractères propres à la langue utilisée, tels que des lettres accentuées ou des lettres avec trémas.

#### **Voir aussi**

Définition de la taille de la mémoire tampon scrollback pour l'émulation de terminal Définition des paramètres d'émulation de terminal

### œ

### **Page Polices**

La page Polices de la fenêtre Paramètres détermine l'aspect des caractères affichés à l'écran (lettres et chiffres).

Si vous cliquez sur un élément dans la zone du même nom, la police utilisée pour cet élément s'affiche dans la zone Exemple.

### **Ce que vous voyez à l'écran**

La zone **Elément** liste les catégories que vous pouvez modifier.

Le bouton **Modifier** ouvre une fenêtre dans laquelle vous pouvez sélectionner une nouvelle police pour un élément mis en surbrillance dans la zone correspondante.

Le bouton **Défaut** restaure les polices originales (par défaut) pour un élément mis en surbrillance dans la zone correspondante.

La zone **Exemple** affiche un exemple de la police sélectionnée.

**Voir aussi** Modification de l'apparence des lettres à l'écran Définition des paramètres de polices

## **Richard**

### **Fenêtre Nouveau nom de session**

La fenêtre Nouveau nom de session permet d'enregistrer le nom d'une nouvelle connexion.

**Voir aussi** Création d'une connexion Suppression d'une connexion

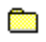

## **Rice**

#### **Fenêtre Paramètres de contrôle du modem**

La fenêtre Paramètres de contrôle du modem vous permet de définir comment votre modem dialoguera avec CompuServe.

Vous pouvez indiquer le type de modem que vous utilisez, spécifier les chaînes de commande de ce modem et choisir d'en limiter l'accès.

### **Ce que vous voyez à l'écran**

La zone **Modem** vous permet de sélectionner un type de modem. (Cliquez sur le bouton présentant une flèche dirigée vers les bas, puis sur un type de modem.)

**Initialiser** définit la chaîne de commande d'initialisation de votre modem. La chaîne par défaut (Hayes) est AT S0 Q0 V1.

**Préfixe**. La chaîne par défaut (Hayes) est AT.

**Fréquence**. La chaîne par défaut (Hayes) est DT.

**Défaut** définit la chaîne de réinitialisation du modem. La chaîne par défaut (Hayes) est Z.

**Echappement** définit la chaîne qui permet d'envoyer une commande d'échappement. La chaîne par défaut (Hayes) est +++. (Si votre modem utilise les protocoles de contrôle d'erreurs MNP ou ARC, cette chaîne sera +++ également déconnecté.)

**Connecter** définit la phrase affichée lorsque la connexion est établie. La chaîne par défaut (Hayes) est CONNECT.

**Suffixe** est la chaîne utilisée pour arrêter une commande. La chaîne par défaut (Hayes) est ^M.

**Décimale** définit la chaîne utilisée pour lancer la numérotation décimale. La chaîne par défaut (Hayes) est DP.

**Raccrocher** définit la chaîne utilisée pour libérer la ligne téléphonique. La chaîne par défaut (Hayes) est H.

**Acquittement** définit la phrase qui s'affiche lorsqu'une commande est reçue avec succès par le modem. La chaîne par défaut est OK.

**Echec** définit la phrase qui s'affiche lorsqu'il n'y a pas de connexion ou que le signal s'arrête. La chaîne par défaut (Hayes) est NO CARRIER.

La case à cocher **Son activé** permet d'activer le signal sonore du modem.

Le bouton **Défaut** restaure les paramètres d'origine (par défaut).

Le bouton **Sécurité** vous permet de taper le n° d'abonné et le mot de passe d'un modem protégé par mot de passe.

**Voir aussi** Définition d'une séquence modem silencieuse Définition des paramètres de sécurité du modem

## **Resi**

#### **Fenêtre Paramètres avancés**

La fenêtre Paramètres avancés vous permet d'activer la détection de porteuse, de définir des paramètres d'ouverture de session, etc.

### **Ce que vous voyez à l'écran**

La zone **Langue utilisée sur CompuServe** indique votre langue de travail. (Cliquez sur la flèche dirigée vers le bas, puis sur la langue que vous souhaitez.)

**Pays** indique votre pays d'origine (depuis lequel vous êtes connecté à CompuServe).

**Paramètres d'accès** enregistre des instructions spéciales annexées à votre n° d'utilisateur. Vous devez taper ces informations uniquement lorsqu'un représentant du Service Clientèle vous le demande.

**Délai du protocole HMI** enregistre la valeur du délai imparti souhaitée. Si vous rencontrez souvent des problèmes de dépassement du délai imparti, vous pouvez augmenter cette valeur, mais des valeurs élevées peuvent entraîner des pertes de temps et d'argent.

**Essais** enregistre le nombre de tentatives de relance choisi. La valeur 3 est raisonnable. (Si vous sélectionnez Direct dans la zone Mode de la fenêtre Paramètres de connexion, il n'est pas nécessaire de spécifier une valeur pour les tentatives d'appel.)

La case à cocher **Activer la détection de porteuse** indique si votre logiciel de connexion tentera de détecter la perte de la porteuse. Votre modem doit prendre en charge cette fonctionnalité pour que cette option fonctionne correctement.

La case à cocher **Accès réseau à distance** indique que cette fonctionnalité est installé sur votre ordinateur (dans le cas contraire, cette option apparaît en grisé). Si vous activez cette case, CompuServe 3.0 utilisera la fonction Accès réseau à distance (disponible sous Windows 95) pour la connexion à Internet. Si cette fonction est disponible sur votre ordinateur, il est préférable de toujours l'utiliser. Si vous ne cochez pas la case correspondante ou si l'Accès réseau à distance n'est pas correctement installé, vous pouvez rencontrer des difficultés à vous connecter à Internet.

La zone **Eicon X.121** enregistre l'adresse d'appel X.121 de votre système (si vous utilisez une adresse Eicon X.121).

**Voir aussi** Définition de paramètres de connexion Définition d'une valeur de délai de connexion Activation de la détection de porteuse

## **R**

### **Fenêtre Définir les paramètres du LAN**

La fenêtre Définir les paramètres du LAN vous permet de vous connecter à CompuServe via un réseau local.

Les informations requises dans la fenêtre Définir les paramètres du LAN diffèrent selon que vous vous connectez via NASI avec connexion Netware, ou bien via INT14, NCSI ou NASI sans connexion Netware.

**Voir aussi** Définition des paramètres NASI avec connexion Netware Définitions des paramètres INT14 Définition des paramètres NCSI ou NASI sans connexion Netware **Actualité**

### **Page Hall**

La page Hall est le point d'entrée dans la zone Actualité.

Le nom du service de presse auquel vous êtes connecté est affiché au-dessus du logo coloré du service.

## **Ce que vous voyez à l'écran**

Le bouton de lecture des annonces affiche une annonce relative au service des Infos Exécutives.

**Voir aussi** Ouverture d'un dossier Recherche d'un article

## **R**

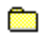

### **Fenêtre de lecture des annonces**

La fenêtre de lecture des annonces affiche des informations importantes.

Vous pouvez enregistrer ces annonces dans vos archives pour une consultation ultérieure. Vous pouvez également les imprimer, en envoyer une copie dans un message courrier ou un message de forum. (Choisissez la commande appropriée dans le menu Fichier situé dans le coin supérieur gauche de la fenêtre de lecture.)

**Voir aussi** Informations sur les services CompuServe Qu'est-ce que le service Infos Exécutives ?

### **Page Lire**

La Page Lire contient la liste des dossiers auxquels vous avez accès et indique leur type, état et date d'expiration, ainsi que le nombre d'articles (dépêches) qu'ils contiennent.

Lorsque vous ouvrez un dossier, la liste des articles qu'il contient s'affiche et remplace la liste des dossiers.

### **Ce que vous voyez à l'écran**

Le bouton **Ouvrir** liste les articles (dépêches) d'un dossier mis en surbrillance.

Le bouton **Archiver** ouvre les archives de sorte que vous pouvez y enregistrer un dossier mis en surbrillance.

**Archiver plus tard** vous permet d'ajouter une entrée à votre liste des tâches en vue d'un traitement ultérieur.

Le bouton **Vider** supprime le contenu d'un dossier personnel mis en surbrillance.

Les en-têtes de colonnes **Nom du dossier**, **Type**, **Articles**, **Etat** et **Expiration** (de la liste des dossiers) permettent de trier les dossiers.

**Voir aussi** Ouverture d'un dossier Récupération de l'intégralité d'un dossier

## œ

### **Page Lire**

La Page Lire contient la liste des titres de l'ensemble des articles (dépêches) d'un dossier et indique leur date et leur source.

Si vous voulez revenir à la liste originale des dossiers, cliquez sur Revenir.

Si vous voulez afficher les éléments d'un autre dossier, sélectionnez ce dossier dans la zone située à côté de Articles dans le dossier. Pour cela, cliquez sur la flèche dirigée vers le bas, puis sur le dossier de votre choix.

### **Ce que vous voyez à l'écran**

Le bouton **Ouvrir** affiche l'article mis en surbrillance (dépêche).

Le bouton **Archiver** ouvre les archives de sorte que vous pouvez y enregistrer un dossier mis en surbrillance.

**Archiver plus tard** vous permet d'ajouter une entrée mise en surbrillance à votre liste des tâches en vue d'un traitement ultérieur.

Le bouton **Supprimer** supprime du dossier personnel un article mis en surbrillance (dépêche). Vous pouvez supprimer uniquement les articles d'un dossier personnel.

Le bouton **Revenir** affiche de nouveau la liste initiale des dossiers actualités.

Les en-têtes de colonnes **Titre**, **Date** et **Source** permettent de trier les articles listés.

**Voir aussi** Ouverture d'un dossier Récupération de l'intégralité d'un dossier

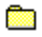

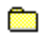

### **Fenêtre de lecture d'un article**

Cette fenêtre vous permet d'afficher un article (dépêche).

Vous pouvez enregistrer cet article dans vos archives pour une consultation ultérieure ou bien le supprimer du dossier personnel.

### **Ce que vous voyez à l'écran**

Le bouton **Archiver** ouvre les archives de sorte que vous pouvez copier l'article (dépêche) dans un dossier.

Le bouton **Supprimer** supprime l'article (dépêche) du dossier personnel et ferme la fenêtre de lecture.

**Rea** affiche l'article (dépêche) suivant, s'il y en a un, dans le dossier ouvert.

**Res** 

affiche l'article précédent (dépêche), s'il y en a un, dans le dossier.

**Voir aussi** Enregistrement d'un article Impression d'un article

### **Page Rechercher**

La page Rechercher vous permet de rechercher des articles (dépêches).

Définissez votre recherche à l'aide des options proposées.

Les articles correspondant à vos critères de recherche sont affichés dans une fenêtre spéciale.

### **Ce que vous voyez à l'écran**

Le bouton **Rechercher** lance une recherche d'articles (dépêches) contenant les informations que vous spécifiez.

La zone **Articles dans le dossier** vous permet d'identifier le dossier que vous souhaitez rechercher. (Cliquez sur la flèche dirigée vers le bas, puis cliquez sur un dossier.) En fonction du dossier sélectionné, vous verrez peut-être s'afficher des zones supplémentaires. (Si une zone comporte une flèche dirigée vers le bas, cliquez sur celle-ci pour afficher un menu, puis cliquez sur un élément de ce menu. Sinon, cliquez tout simplement sur la zone, puis tapez vos informations.)

La zone **Date de soumission** vous permet de faire une recherche sur toutes les dates ou de restreindre votre recherche à la période sélectionnée. (Cliquez sur les flèches dirigées vers le bas pour changer les dates).

**Sources** vous permet de restreindre votre recherche à des sources d'actualités spécifiques.

**Voir aussi** Impression d'un article Enregistrement d'un article

## **R**

### **Fenêtre de résultats d'une recherche**

Cette fenêtre contient la liste des articles (dépêches) trouvés à la suite d'une recherche.

### **Ce que vous voyez à l'écran**

Le bouton **Ouvrir** affiche l'article mis en surbrillance (dépêche).

Le bouton **Archiver** ouvre les archives de sorte que vous pouvez y enregistrer un dossier mis en surbrillance.

**Archiver plus tard** vous permet d'ajouter une entrée mise en surbrillance à votre liste des tâches en vue d'un traitement ultérieur.

Le bouton **Arrêter** met fin à la recherche en cours.

Les en-têtes de colonnes **Titre**, **Date** et **Source** permettent de trier les articles listés.

**Voir aussi** Recherche d'un article Qu'est-ce que le service Infos Exécutives ?

### **Page Créer des dossiers**

La page Créer des dossiers vous permet de créer, de consulter et de modifier un dossier personnel.

Vous pouvez créer au maximum trois dossiers personnels dans le service Infos Exécutives.

### **Ce que vous voyez à l'écran**

Le bouton **Nouveau** ouvre une fenêtre dans laquelle vous pouvez créer et paramétrer un dossier personnel.

Le bouton **Modifier** affiche des informations sur un dossier personnel mis en surbrillance afin que vous puissiez les modifier.

Le bouton **Vider** efface tous les articles (dépêches) d'un dossier personnel mis en surbrillance.

Le bouton **Supprimer** supprime un dossier personnel de la liste.

Les en-têtes de colonnes **Nom du dossier**, **Articles**, **Etat** et **Expiration** permettent de trier les dossiers listés.

**Voir aussi** Suppression d'un dossier Création d'un dossier Modification d'un dossier

œ

# **Rice**

### **Fenêtre Définir un dossier personnel**

La fenêtre Définir un dossier personnel vous permet de créer un dossier personnel.

Vous pouvez définir jusqu'à sept critères de recherche. Les articles (dépêches) correspondant à ces critères seront copiés et placés dans le dossier personnel qui s'affiche, au fur et à mesure de leur émission dans le service de presse.

### **Ce que vous voyez à l'écran**

**Nom du dossier** enregistre le nom du dossier.

**Critères de recherche** vous permet de créer des critères de recherche en sélectionnant des phrases dans ces zones (cliquez sur les boutons présentant une flèche dirigée vers le bas, puis sur les phrases souhaitées) et en tapant des informations dans les zones de texte associées (cliquez sur la zone avant de commencer à taper).

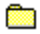

vous permet de consulter ou de fournir des critères de recherche supplémentaires.

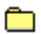

vous permet de consulter des critères de recherche précédents.

**Rechercher des articles dans** vous permet d'identifier les sources que vous souhaitez filtrer pour les articles (dépêches).

Le bouton **Sélectionner** ouvre une fenêtre dans laquelle vous pouvez sélectionner une ou plusieurs sources à filtrer pour les articles (dépêches).

**Dates d'expiration** vous permet d'indiquer la date d'expiration du dossier et la durée de conservation des articles (dépêches) dans ce dossier.

**Voir aussi** Création d'un dossier Modification d'un dossier

### **Fenêtre Sélectionner les sources**

La fenêtre Sélectionner les sources contient la liste des différentes sources dans lesquelles vous pouvez rechercher des articles (dépêches).

Par défaut, la recherche s'effectue sur toutes les sources disponibles. Si vous souhaitez qu'une source ne soit pas explorée, désactivez la case à cocher correspondante.

**Voir aussi** Création d'un dossier Recherche d'un dossier

**R** 

### **Page Actualité**

La page Actualité de la fenêtre Paramètres détermine quels dossiers d'actualités doivent être affichés lorsque vous utilisez un service de presse.

Les dossiers publics sont créés et mis à jour par CompuServe. Les dossiers personnels sont créés et mis à jour par leur propriétaire dans des services de presse spécifiques, tels que Infos Exécutives.

### **Ce que vous voyez à l'écran**

La case à cocher **Dossiers publics** détermine si les dossiers d'actualités destinés au public, tels que Reuters Headlines ou World News sont disponibles dans la zone Actualité.

La case à cocher **Dossiers personnels** détermine si vos dossiers personnels, tels que Articles divers ou Mes éditoriaux préférés sont disponibles dans la zone Actualité.

La case à cocher **Supprimer tous les articles récupérés** indique si CompuServe 3.0 supprimera une dépêche d'un dossier personnel après récupération (téléchargement).

#### **Voir aussi**

Demande de suppression des articles récupérés dans les dossiers Qu'est-ce que le service Infos Exécutives ?

### **Fenêtre Archives**

La fenêtre Archives contient la liste de l'ensemble des dossiers de vos archives. Vous pouvez utiliser vos archives pour stocker des documents, tels que des messages courrier, des messages de forum, des articles ou encore des descriptions de fichiers.

Si vous ouvrez un dossier, la liste des documents de ce dossier s'affiche et remplace la liste des dossiers.

Vos archives contiennent toujours au minimum trois dossiers permanents (Messages entrants, Messages sortants et Copies des messages envoyés). Vous ne pouvez ni supprimer, ni renommer un dossier permanent.

### **Ce que vous voyez à l'écran**

La disposition de la fenêtre ou des boutons varie selon que vous affichez une liste des dossiers d'archives ou une liste des éléments constituant un dossier.

Si vous affichez une liste des dossiers, vous verrez les boutons et autres éléments d'écran suivants :

Le bouton **Nouveau** ouvre une fenêtre à partir de laquelle vous pouvez ajouter un dossier aux archives.

Le bouton **Ouvrir** affiche le contenu d'un dossier mis en surbrillance.

Le bouton **Renommer** ouvre une fenêtre dans laquelle vous pouvez changer le nom d'un dossier.

Le bouton **Rechercher** ouvre une fenêtre dans laquelle vous pouvez rechercher un document spécifique.

Le bouton **Supprimer** supprime un dossier mis en surbrillance.

Si vous affichez une liste des éléments constituant un dossier, vous verrez les boutons et autres éléments d'écran suivants :

Le bouton **Ouvrir** affiche un document mis en surbrillance.

Le bouton **Rechercher** vous permet de rechercher dans vos archives un document spécifique qui peut ne pas être facilement accessible.

Le bouton **Supprimer** supprime un document mis en surbrillance.

La zone **Eléments dans le dossier:** vous permet d'afficher le contenu d'un autre dossier. (Cliquez sur la flèche dirigée vers le bas, puis cliquez sur un dossier.)

Le bouton **Revenir** affiche de nouveau le dossier parent.

Les en-têtes de colonnes **Titre**, **Exp**, **Date** et **Taille** permettent de trier les documents du dossier.

**Voir aussi** Archivage d'un message entrant Récupération des sujets de messages
#### **Fenêtre Archives**

La fenêtre Archives contient la liste de tous les éléments d'un dossier. Vous pouvez ouvrir (lire) et supprimer les éléments d'un dossier. Vous pouvez également rechercher des éléments qui ne sont pas immédiatement identifiés.

Si vous voulez revenir à la liste originale des dossiers, cliquez sur Revenir.

Si vous voulez afficher les éléments d'un autre dossier, sélectionnez ce dossier dans la zone située à côté de Eléments dans le dossier. Pour cela, cliquez sur la flèche dirigée vers le bas, puis sur le dossier de votre choix.

Si vous voulez supprimer plusieurs éléments en même temps, sélectionnez-les avant de cliquer sur Supprimer. Pour cela, maintenez la touche Ctrl enfoncée tout en cliquant sur les éléments à supprimer.

#### **Ce que vous voyez à l'écran**

La disposition de la fenêtre ou des boutons varie selon que vous affichez une liste des dossiers d'archives ou une liste des éléments constituant un dossier.

Si vous affichez une liste des dossiers, vous verrez les boutons et autres éléments d'écran suivants :

Le bouton **Nouveau** ouvre une fenêtre à partir de laquelle vous pouvez ajouter un dossier aux archives.

Le bouton **Ouvrir** affiche le contenu d'un dossier mis en surbrillance.

Le bouton **Renommer** ouvre une fenêtre dans laquelle vous pouvez changer le nom d'un dossier.

Le bouton **Rechercher** ouvre une fenêtre dans laquelle vous pouvez rechercher un document spécifique.

Le bouton **Supprimer** supprime un dossier mis en surbrillance.

Si vous affichez une liste des éléments constituant un dossier, vous verrez les boutons et autres éléments d'écran suivants :

Le bouton **Ouvrir** affiche un document mis en surbrillance.

Le bouton **Rechercher** vous permet de rechercher dans vos archives un document spécifique qui peut ne pas être facilement accessible.

Le bouton **Supprimer** supprime un document mis en surbrillance.

La zone **Eléments dans le dossier:** vous permet d'afficher le contenu d'un autre dossier. (Cliquez sur la flèche dirigée vers le bas, puis cliquez sur un dossier.)

Le bouton **Revenir** affiche de nouveau le dossier parent.

Les en-têtes de colonnes **Titre**, **Exp**, **Date** et **Taille** permettent de trier les documents du dossier.

**Voir aussi** Archivage d'un message entrant Récupération des sujets de messages

## **City**

## **Fenêtre Renommer un dossier**

La fenêtre Renommer un dossier permet d'enregistrer le nom du dossier d'archives que vous renommez.

Ce nom ne peut pas être identique à celui d'un dossier existant.

**Voir aussi** Archivage des messages envoyés Récupération des sujets de messages

## **Fenêtre Ajouter un dossier**

La fenêtre Ajouter un dossier permet d'enregistrer le nom du dossier d'archives que vous créez.

Ce nom ne peut pas être identique à celui d'un dossier existant.

**Voir aussi** Archivage des messages envoyés Récupération des sujets de messages

## œ

## **Fenêtre Résultats de la recherche**

La fenêtre Résultats de la recherche contient la liste des résultats de la recherche sur vos archives.

Vous pouvez ouvrir et supprimer des éléments.

Si vous souhaitez supprimer plus d'un élément, il suffit de sélectionner chacun d'eux avant de cliquer sur Supprimer. (Pour cela, maintenez la touche Ctrl de votre clavier enfoncée tout en cliquant sur un élément pour le sélectionner.)

#### **Ce que vous voyez à l'écran**

**Ouvrir** affiche un document mis en surbrillance.

**Supprimer** supprime de vos archives un document mis en surbrillance. Dans ce cas, vous êtes invité à confirmer la suppression.

Les en-têtes de colonnes **Sujet**, **Dossier** et **Date** permettent de trier les documents.

#### **Voir aussi**

Archivage automatique des messages de forum envoyés Archivage automatique des messages envoyés

## **Fenêtre Archiver l'élément**

La fenêtre Archiver l'élément vous permet de sélectionner ou de créer un dossier d'archives afin d'y enregistrer un document.

Cliquez sur le dossier de votre choix dans la liste déroulante Dossiers, puis sur Archiver.

Si vous voulez créer un dossier pour enregistrer un élément particulier, cliquez sur Nouveau dossier avant de rechercher le dossier dans la liste déroulante Dossiers.

**Voir aussi** Archivage d'un message entrant Récupération des sujets de messages

## **Page Liste des tâches**

La page Liste des tâches (fenêtre) contient la liste des tâches en attente dans le cadre de votre session CompuServe en cours. Vous pouvez ainsi les consulter ou les traiter toutes en même temps.

Les tâches en attente sont celles que vous avez décidé de remettre à plus tard, telles que récupérer des dizaines de sujets de messages de forum et d'articles (dépêches), ou préparer l'envoi de demandes de soumission de fichiers et de messages de forum.

La liste des tâches est alimentée chaque fois que vous cliquez sur les boutons Archiver plus tard, Récupérer plus tard ou Envoyer plus tard, lors de votre session CompuServe, ou lorsque vous décidez de récupérer (télécharger) ultérieurement un fichier forum ou un article.

Un petite icône située à gauche d'un élément de la file d'attente vous permet de savoir si l'élément doit être récupéré ou envoyé.

Si vous voulez traiter plusieurs éléments en même temps, sélectionnez-les avant de cliquer sur Supprimer. Pour cela, maintenez la touche Ctrl enfoncée tout en cliquant sur les éléments à supprimer.

#### **Ce que vous voyez à l'écran**

Le bouton **Traiter le suivant** commence le processus d'envoi ou de récupération, selon le cas, de l'élément suivant de la liste des éléments en attente.

Le bouton **Supprimer** supprime un élément mis en surbrillance (l'enlève de la liste des tâches).

Le bouton **Tout traiter** traite toutes les demandes d'envoi (transfert) et de récupération (téléchargement) de la liste des éléments en attente.

#### **Voir aussi**

Marquage d'un fichier pour récupération ultérieure Récupération des sujets de messages

## **Fenêtre Météo**

La fenêtre Météo vous permet d'obtenir des prévisions météorologiques dans le monde entier.

Ces bulletins météorologiques sont fournis par le service météorologique américain (National Weather Service) et Accu-Weather.

#### **Ce que vous voyez à l'écran**

Le bouton **Météo** affiche un bulletin météo rédigé en fonction des informations spécifiées dans les zones ci-dessous.

La zone **Ville** indique la ville pour laquelle vous souhaitez un bulletin météo. Cliquez sur la flèche dirigée vers le bas, puis sur la ville que vous souhaitez. Si la ville ne se trouve pas dans la liste, tapez son nom.

La zone **Etat/Province** enregistre les deux lettres correspondant à l'état (ou à la province) souhaité.

La zone **Pays** enregistre le pays.

Le bouton **Cartes** ouvre une fenêtre dans laquelle vous pouvez afficher des cartes météorologiques nationales et des bulletins météo.

**Voir aussi** Accès à un service Recherche de services CompuServe

## Ō

#### **Fenêtre Gérer les dossiers**

La fenêtre Gérer les dossiers contient la liste de vos dossiers de cotations. Chaque dossier de cotations est composé d'un ou de plusieurs symboles de valeur.

Vous pouvez ouvrir un dossier de cotations pour afficher les dernières cotations relatives aux valeurs de ce dossier dans la fenêtre Cotations.

Vous pouvez également créer, renommer et supprimer des dossiers.

Le dossier Mes cotations est un dossier permanent. Vous ne pouvez ni le supprimer, ni le renommer.

#### **Ce que vous voyez à l'écran**

Le bouton **Ajouter** affiche une fenêtre dans laquelle vous pouvez ajouter un dossier.

Le bouton **Renommer** affiche les dernières cotations de tous les symboles de valeur d'un dossier mis en surbrillance.

Le bouton **Supprimer** supprime un dossier.

Les en-têtes de colonnes **Nom du dossier** et **Emission** permettent de trier votre dossier de cotations.

#### **Voir aussi** Portefeuille boursier Recherche de services CompuServer

#### **Fenêtre Ajouter une émission**

La fenêtre Ajouter une émission vous permet d'enregistrer le symbole (ou code) d'une valeur que vous voulez ajouter à un dossier de cotations.

Veillez à spécifier uniquement un symbole de valeur dans la zone Code d'émission. N'entrez pas un numéro CUSIP.

Si vous souhaitez connaître un symbole, cliquez sur le bouton Rechercher.

**Voir aussi** Portefeuille boursier Recherche de services CompuServe

## **Fenêtre Définir un dossier**

La fenêtre Définir un dossier permet d'enregistrer le nom du dossier de cotations que vous créez.

Le nombre de dossiers de cotations que vous pouvez créer dans la fenêtre Cotations n'est pas limité. Chacun de ces dossiers peut contenir jusqu'à 75 symboles.

**Voir aussi** Portefeuille boursier Recherche de services CompuServe

#### **Fenêtre Cotations**

La fenêtre Cotations contient la liste des cotations d'un dossier de cotations. Vous pouvez ajouter des symboles à cette liste et en supprimer. Vous pouvez également afficher un graphique prix/volume pour un ou plusieurs symboles de la liste.

A partir de la fenêtre Gérer les dossiers, vous pouvez afficher la liste de tous vos dossiers de cotations, ainsi que créer, renommer et supprimer des dossiers de cotations. Pour atteindre cette fenêtre, cliquez sur le bouton Editer les dossiers.

Si vous voulez afficher les cotations des symboles d'un autre dossier, sélectionnez ce dossier dans la zone située à côté de Emissions dans le dossier. Pour cela, cliquez sur la flèche dirigée vers le bas, puis sur le dossier que vous voulez ouvrir.

#### **Ce que vous voyez à l'écran**

Le bouton **Nouveau** vous permet d'ajouter une valeur au dossier ouvert.

Le bouton **Mettre à jour** affiche les dernières informations relatives à une valeur mise en surbrillance.

Le bouton **Informations** affiche les dépêches actuelles (si celles-ci sont disponibles) relatives à une valeur mise en surbrillance.

Le bouton **Graphique** vous permet d'afficher un graphique prix/volume pour une valeur mise en surbrillance.

Le bouton **Supprimer** supprime du dossier ouvert une valeur mis en surbrillance.

La zone **Emissions dans le dossier:** vous permet d'afficher le contenu d'un autre dossier. (Cliquez sur le bouton présentant une flèche dirigée vers le bas, puis cliquez sur un dossier.)

Le bouton **Editer les dossiers** affiche une liste de vos dossiers de cotations.

Les en-têtes de colonnes **Emission Volume**, **Haut**, **Bas**, **Dernier**, **Ecart** et **Mise à jour** permettent de trier les valeurs mises en surbrillance.

Le bouton **Obtenir la cotation** affiche une cotation pour le symbole de valeur affiché dans la zone Emission. (Tapez le symbole de valeur avant de cliquer sur ce bouton.)

**Voir aussi** Portefeuille boursier Recherche de services CompuServe

## **Fenêtre Portefeuille boursier**

La fenêtre Portefeuille boursier vous permet de créer et de mettre à jour un enregistrement de vos achats de valeurs boursières et de produire un rapport analysant leur performance sur le marché.

Lorsque vous ouvrez un dossier, le contenu de ce dossier s'affiche et remplace la liste des dossiers.

#### **Ce que vous voyez à l'écran**

La disposition de la fenêtre ou des boutons varie selon que vous affichez une liste des dossiers portefeuille ou une liste des rapports de valeur (ou rapports d'émission).

Si vous affichez une liste des dossiers portefeuille, vous pouvez voir les boutons et autres éléments d'écran suivants :

Le bouton **Nouveau** affiche une fenêtre dans laquelle vous pouvez définir un dossier portefeuille.

Le bouton **Ouvrir** affiche des informations de cotation actuelles pour tous les symboles de valeur d'un dossier mis en surbrillance.

Le bouton **Supprimer** supprime une entrée.

Le bouton **Renommer** vous permet de changer le nom d'un dossier portefeuille.

Le bouton **Rapport détaillé** ouvre une fenêtre dans laquelle vous pouvez afficher des informations détaillées pour toutes les valeurs de ce dossier.

Les en-têtes de colonnes **Nom** et **Emission** permettent de trier les dossiers portefeuille.

Le bouton **Obtenir la cotation** affiche une cotation pour le symbole de valeur affiché dans la zone Emission. (Tapez le symbole de valeur avant de cliquer sur ce bouton.)

Si vous affichez une liste des rapports de valeur, vous pouvez voir les boutons et autres éléments d'écran suivants :

Le bouton **Nouveau** vous permet d'ajouter une valeur au dossier portefeuille ouvert.

Le bouton **Mettre à jour** actualise les informations affichées.

La zone **Emissions dans les dossiers** vous permet d'afficher le contenu d'un autre dossier portefeuille. (Cliquez sur la flèche dirigée vers le bas, puis sur un dossier.)

Le bouton **Revenir** affiche de nouveau la liste initiale des dossiers.

**Voir aussi** Recherche de services CompuServe **Cotations** 

## **Fenêtre Ajouter une émission**

La fenêtre Ajouter une émission vous permet d'enregistrer des informations relatives à une valeur que vous souhaitez ajouter à un dossier portefeuille.

Veillez à spécifier le symbole de la valeur (n'entrez pas de numéro CUSIP), le nombre d'unités (actions), le coût de chaque unité (prix de chaque action) et la date d'achat.

**Voir aussi** Recherche de services CompuServe **Cotations** 

## **Fenêtre Portefeuille boursier**

La fenêtre Portefeuille boursier affiche des informations détaillées sur toutes les valeurs d'un dossier.

Si vous voulez revenir à la liste originale des dossiers, cliquez sur Revenir.

Si vous voulez obtenir des informations sur un autre dossier, sélectionnez ce dossier dans la zone située à côté de Emissions dans les dossiers. Pour cela, cliquez sur la flèche dirigée vers le bas, puis sur le dossier que vous souhaitez ouvrir.

#### **Ce que vous voyez à l'écran**

La disposition de la fenêtre ou des boutons varie selon que vous affichez une liste des dossiers portefeuille ou une liste des rapports de valeur (ou rapports démission).

Si vous affichez une liste des dossiers portefeuille, vous pouvez voir les boutons et autres éléments d'écran suivants :

Le bouton **Nouveau** affiche une fenêtre dans laquelle vous pouvez définir un dossier portefeuille.

Le bouton **Ouvrir** affiche des informations de cotation actuelles pour tous les symboles de valeur d'un dossier mis en surbrillance.

Le bouton **Supprimer** supprime une entrée.

Le bouton **Renommer** vous permet de changer le nom d'un dossier portefeuille.

Le bouton **Rapport détaillé** ouvre une fenêtre dans laquelle vous pouvez afficher des informations détaillées pour toutes les valeurs de ce dossier.

Les en-têtes de colonnes **Nom** et **Emission** permettent de trier les dossiers portefeuille.

Le bouton **Obtenir la cotation** affiche une cotation pour le symbole de valeur affiché dans la zone Emission. (Tapez le symbole de valeur avant de cliquer sur ce bouton.)

Si vous affichez une liste des rapports de valeur, vous pouvez voir les boutons et autres éléments d'écran suivants :

Le bouton **Nouveau** vous permet d'ajouter une valeur au dossier portefeuille ouvert.

Le bouton **Mettre à jour** actualise les informations affichées.

La zone **Emissions dans les dossiers** vous permet d'afficher le contenu d'un autre dossier portefeuille. (Cliquez sur la flèche dirigée vers le bas, puis sur un dossier.)

Le bouton **Revenir** affiche de nouveau la liste initiale des dossiers.

**Voir aussi** Recherche de services CompuServe **Cotations** 

#### **Fenêtre Emulation de terminal**

La fenêtre Emulation de terminal vous permet d'accéder à des services spécifiques sur CompuServe et sur d'autres systèmes hôtes.

Utilisez le menu Terminal de la barre de menus située en haut de l'écran et les commandes situées en bas de la fenêtre.

#### **Ce que vous voyez à l'écran**

La valeur **Capture fichier** indique l'état relatif à la consignation d'un fichier. (" On " indique que la prochaine activité à l'écran sera consignée dans un fichier sur votre ordinateur.) Vous pouvez sélectionner **Capture fichier** dans le menu Terminal pour modifier ce paramètre.

La valeur **Capture imprimante** indique l'état relatif à l'impression. (" On " indique que la prochaine activité à l'écran sera imprimée.) Vous pouvez sélectionner **Capture imprimante** dans le menu Terminal pour modifier ce paramètre.

La valeur **Visualisation** indique l'état relatif à l'affichage de la zone tampon. (" Capture " indique que vous en voyez le contenu. " Terminal " signifie que vous ne le voyez pas.) Vous pouvez choisir **Zone tampon** et **Fenêtre terminal** dans le menu Terminal pour modifier ce paramètre.

La valeur **VT100** indique votre mode d'émulation de terminal. (" CIS " est le mode d'émulation de terminal normal sur CompuServe. " Full " est réservé pour accéder aux services et applications, tels qu'Internet, qui nécessitent une émulation de terminal VT100 totale.) Vous pouvez sélectionner **VT100 CIS** et **VT100 FULL** dans le menu Terminal pour modifier ce paramètre.

**Alt+1, Alt+2, ... Alt+10** sont vos combinaisons de la touche Alt. Si elles sont définies, vous pouvez cliquez dessus pour appliquer un raccourci de commande ou une séquence de touches automatisée. Sélectionnez **Touches de fonction** dans le menu Terminal pour définir ces combinaisons de touches.

**Voir aussi** Recherche de services CompuServe Définition des paramètres de l'émulation de terminal

## **Fenêtre Copier dans**

La fenêtre Copier dans permet de copier un texte, tel qu'un bulletin météo, un rapport boursier ou un résumé de fichier dans un message ou un fichier.

**Voir aussi** Création d'un message Collage à partir de

## **Fenêtre Coller à partir de**

La fenêtre Coller à partir de permet de coller dans le message que vous êtes en train de composer, le contenu d'un fichier stocké sur disque ou d'un fichier stocké dans vos archives, dans votre dossier Messages entrants ou dans votre dossier Messages sortants.

**Voir aussi** <u>Copie dans</u> Création d'un message

#### **Page Barre d'outils**

La page Barre d'outils de la fenêtre Paramètres vous permet d'ajouter des boutons à votre barre d'outils CompuServe et de modifier la fonction des boutons.

#### **Ce que vous voyez à l'écran**

La zone **Fonctions disponibles** affiche l'ensemble des fonctions pouvant être attribuées à un bouton de la barre d'outils.

La zone **Fonctions affichées** indique quels sont les boutons actuels de la barre d'outils et les fonctions de chacun.

Le bouton **Insérer** ajoute la fonction (et le bouton) mise en surbrillance dans la zone Fonctions disponibles à la barre d'outils (sauf si le bouton existe déjà). (Cette insertion sera répercutée dans la zone Fonctions affichées.)

Le bouton **Insérer un service** affiche une fenêtre à partir de laquelle vous pouvez ajouter un bouton à la barre d'outils. Vous pouvez attribuer au bouton une fonction autre qu'une fonction par défaut affichée dans la zone Fonctions disponibles en la tapant dans la fenêtre Insérer un bouton de service.

**Supprimer** supprime le bouton mis en surbrillance de la zone Fonctions affichées (et de la barre d'outils).

**Voir aussi** Ajout d'un bouton à la barre d'outils Suppression d'un bouton de la barre d'outils

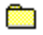

#### **Fenêtre Insérer un bouton de service**

La fenêtre Insérer un bouton de service vous permet d'ajouter un bouton à votre barre d'outils CompuServe.

Saisissez le nom du nouveau bouton dans la zone Nom. Spécifiez ensuite le nom du service CompuServe ou la page Internet dans la zone Service.

Après avoir saisi ces informations, cliquez sur le bouton que vous voulez ajouter à la barre d'outils dans la zone Bouton, puis cliquez sur OK.

**Voir aussi** Ajout d'un bouton à la barre d'outils Suppression d'un bouton de la barre d'outils

#### **Fenêtre Connexion manuelle**

La fenêtre Connexion manuelle vous permet d'effectuer une séquence de connexion manuelle à CompuServe.

**Voir aussi**

Définition des paramètres de connexion Définition des paramètres de l'émulation de terminal

## **Utiliser le navigateur Internet**

Votre écran CompuServe change dès que vous consultez une page Web Internet.

A partir d'une page Web, cliquez (ou cliquez deux fois, dans certains cas) sur les graphiques et boutons colorés ainsi que sur les sujets des menus, pour afficher les services et les informations correspondants.

Vous pouvez utiliser les boutons situés en haut de votre écran pour accéder à d'autres pages Web et à d'autres services CompuServe.

(Vous pouvez positionner votre curseur en forme de flèche sur un bouton de la barre d'outils pendant quelques secondes pour apprendre ce qu'il représente.)

Si vous rencontrez des difficultés à vous connecter à un service, cliquez sur le bouton Aller à qui se trouve en haut de votre écran, tapez le nom du service, puis cliquez sur OK. Si la fonction Aller à ne parvient pas à localiser ce service, elle vous donnera la possibilité de le rechercher.

Vous pouvez également cliquer sur le bouton Chercher pour localiser des services.

#### **Ce que vous voyez à l'écran**

**Page** affiche le titre de la page en cours. Cliquez sur la flèche pour afficher le titre des autres pages visitées au cours d'une session (Vous pouvez également cliquer sur une page pour aller directement à celle-ci.)

Le bouton **Aller à** vous permet d'aller directement à l'emplacement que vous spécifiez.

Le bouton **v**ous permet d'afficher la page précédente.

Le bouton  $\Box$  vous permet d'afficher la page suivante.

**L'indicateur " de progression "** (situé à gauche du bouton Menu principal) est visible et animé uniquement lors du passage à une nouvelle page.

Le bouton **Menu principal** affiche de nouveau la page Menu principal (de l'écran d'accueil de CompuServe 3.0.)

Le bouton **Archiver** ouvre vos archives.

Le bouton **Recharger** permet de récupérer des graphiques pour les menus.

Le bouton **Quoi de neuf ?** permet d'afficher les titres des dernières informations et vous permet d'y accéder.

Le bouton **Chercher** vous permet de localiser des services en fonction du sujet que vous spécifiez.

Le bouton **Arrêter** permet d'interrompre la récupération des graphiques (ce bouton n'apparaît pas toujours).

**Voir aussi** Zones de forum CompuServe sur Internet Présentation d'Internet

## **Option A propos de CompuServe pour Windows**

L'option A propos de CompuServe pour Windows affiche des informations relatives à la version de votre logiciel CompuServe 3.0.

**Voir aussi** Accès à un service <u>Etat de connexion</u> Informations sur les services CompuServe

## **Fenêtre Aller à**

La fenêtre Aller à vous permet d'accéder à des services sur CompuServe et Internet.

Saisissez le nom d'un service CompuServe ou spécifiez une page Internet dans la zone Service, puis cliquez sur OK.

Si vous essayez d'accéder à un service non valide, vous sera invité à rechercher les services CompuServe apparentés.

**Voir aussi** <u>Accès à un service</u> Constitution d'un menu de services personnel Informations sur les noms de services

## **Fenêtre de visualisation d'un graphique**

Cette fenêtre affiche un fichier graphique que vous avez récupéré (téléchargé) de CompuServe sur votre ordinateur.

Le titre de la fenêtre contient le nom du fichier concerné.

La fenêtre de visualisation d'un graphique correspond à la taille par défaut du graphique.

**Voir aussi** Recherche d'un fichier Informations sur un fichier Informations sur les types de fichiers

## **Page Découvrir**

La page Découvrir présente brièvement l'écran principal dans lequel vous vous trouvez, tel qu'une zone de forum ou un dialogue.

De nombreuses pages Découvrir affichent une liste des rubriques d'aide. Pour consulter une rubrique, cliquez dessus, puis appuyez sur Entrée.

**Voir aussi** Informations sur un fichier Informations sur les abonnés CompuServe Informations sur les services CompuServe

## Ō

#### **Fenêtre Afficher les informations de connexion**

La fenêtre Afficher les informations de connexion affiche des informations sur votre connexion à CompuServe, telles que la vitesse de transmission et la durée de connexion cumulée.

Les messages d'alerte concernant votre session CompuServe s'affichent dans la zone située sous Dernière alerte système.

#### **Ce que vous voyez à l'écran**

La valeur **Port** affiche des informations sur votre port de communication actuel.

La valeur **Vitesse** affiche la vitesse de transmission des données sur le ligne téléphonique par votre port actuel.

La valeur **Nom de la session** affiche la connexion que vous utilisez pour vous connecter à CompuServe.

**Temps de connexion cumulé** affiche votre durée de connexion à CompuServe.

Le bouton **Défaut** remet à zéro la valeur Temps de connexion cumulé.

**Depuis** affiche la date et l'heure de votre dernière session CompuServe.

**Dernière alerte système** indique si un message d'alerte relatif à votre connexion a été émis. Dans ce cas, des informations importantes s'affichent dans la zone correspondante.

**Voir aussi** Modification du port de communication Définition des paramètres de connexion

## **Fenêtre Unconditional Shutdown**

La fenêtre Unconditional Shutdown vous informe que vous devez quitter votre logiciel CompuServe 3.0 en raison d'un problème irrémédiable (inconnu).

Une fois CompuServe 3.0 fermé, relancez-le.

**Voir aussi** <u>Déconnexion</u> <u>Quitter</u>

## **Fenêtre Quitter**

La fenêtre Quitter vous informe que vous quittez une zone.

Vous avez également la possibilité de choisir si cette fenêtre doit s'afficher à l'avenir chaque fois que vous quittez une zone. (Activez la case à cocher Toujours demander si vous souhaitez qu'un message de confirmation s'affiche lorsque vous quittez une zone.)

**Voir aussi Déconnexion** <u>Quitter</u> <u>Sortir</u>

## **Fenêtre de visualisation de texte**

La fenêtre de visualisation de texte vous permet d'afficher un article.

**Voir aussi** Participation à un dialogue Participation à une conférence modérée

## <u>ain</u>

## **Fenêtre Convention d'abonnement**

Cette fenêtre s'affiche la première fois que vous démarrez votre logiciel CompuServe 3.0.

Cliquez sur Oui pour accepter les termes du contrat. Vous pourrez ensuite utiliser votre logiciel CompuServe 3.0.

## **Page Découvrir CompuServe**

La page Découvrir CompuServe vous présente CompuServe. Vous pouvez cliquer sur les différents boutons pour en savoir plus sur les services correspondants.

Vous pouvez également consulter le Répertoire des services qui présente plusieurs centaines de services et de zones de forum sur CompuServe.

## **Page Contrôle parental**

La page Contrôle parental vous permet d'accéder au Centre de contrôle parental dans lequel vous pouvez limiter l'accès de vos enfants à certains services de CompuServe et Internet.

Pour accéder au Centre de contrôle parental CompuServe, cliquez sur le bouton Contrôle parental (situé en bas de la page Contrôle parental).

**Voir aussi** Accès à un service Présentation d'Internet Qu'est-ce qu'une zone de forum ?

## **Fenêtre Article**

La fenêtre Article affiche un article au format texte ou HTML (Internet) stocké dans vos archives.

Le titre de la fenêtre contient le nom de votre article.

**Voir aussi** Recherche de sites Web <u>Qu'est-ce que HTML ?</u>

# **Fenêtre Sélectionner un forum**

# La fenêtre Sélectionner un forum contient la liste des forums dont vous êtes membre.

Cliquez sur le forum auquel vous souhaitez soumettre (transférer) votre fichier, puis cliquez sur OK.

**Voir aussi** Soumettre un fichier Informations sur un fichier Informations sur les types de fichiers

**City** 

## **Fenêtre Sélectionner une section**

La fenêtre Sélectionner une section contient la liste des sections d'une zone de forum auxquelles vous voudrez peut-être soumettre (transférer) votre fichier.

Cliquez sur la section de forum à laquelle vous voulez soumettre votre fichier, puis cliquez sur OK.

**Voir aussi** Envoi d'un fichier Informations sur un fichier Informations sur les types de fichiers
## **Fenêtre de lecture des messages**

La fenêtre de lecture des messages vous permet de traiter vos messages.

## **Fenêtre Profil d'abonné**

La fenêtre Profil d'abonné affiche des informations sur un abonné CompuServe.

Vous pouvez ajouter cet abonné à votre carnet d'adresses en cliquant sur le bouton Ajouter une adresse.

**Voir aussi** Ajout d'un abonné au carnet d'adresses Contact des autres abonnés CompuServe Informations sur les abonnés CompuServe

**R** 

### **Fenêtre Résultats de la recherche d'abonnés**

La fenêtre Résultats de la recherche d'abonnés présente les résultats d'une recherche des membres d'un forum.

Pour afficher des informations supplémentaires sur un membre de la liste, cliquez sur le nom de ce dernier, puis sur le bouton Ouvrir.

Pour ajouter un abonné listé à votre carnet d'adresses, cliquez sur le nom de cet abonné, puis sur le bouton Ajouter au carnet d'adresses.

**Voir aussi** Ajout d'un abonné au carnet d'adresses Contact des autres abonnés CompuServe Informations sur les abonnés CompuServe

### **Fenêtre Message d'exclusion**

Cette fenêtre vous informe que vous avez été exclu de la zone de forum courante.

Vous devez contacter le Sysop de ce forum.

**Voir aussi** Informations sur les abonnés CompuServe Envoi d'un message Qu'est-ce qu'une zone de forum ?

## **Fenêtre Effacer un dossier**

La fenêtre Effacer un dossier vous permet de supprimer les éléments d'un dossier.

**Voir aussi** Archivage automatique des messages de forum envoyés Archivage automatique des messages envoyés

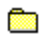

# **Richard**

#### **Fenêtre Ajouter des entrées au carnet d'adresses**

La fenêtre Ajouter des entrées au carnet d'adresses vous permet d'ajouter une entrée à votre carnet d'adresses directement à partir d'un message de forum ou d'un message CompuServe.

Pour chaque personne que vous souhaitez ajouter à votre carnet d'adresses, cliquez sur son nom (dans la zone Nom), saisissez un commentaire dans la zone Commentaire (optionnel), puis cliquez sur le bouton Ajouter (le nom sera supprimé de la zone Nom).

Après avoir ajouté toutes les personnes souhaitées à votre carnet d'adresses, cliquez sur Terminé.

**Voir aussi** Accès au carnet d'adresses Modification d'une entrée du carnet d'adresses Copie d'adresses dans le carnet d'adresses Suppression d'une entrée du carnet d'adresses

#### **Fenêtre Sélectionner les destinataires**

La fenêtre Sélectionner les destinataires affiche le contenu de votre carnet d'adresses afin que vous puissiez sélectionner une ou plusieurs adresses et ainsi constituer votre liste de destinataires.

Si vous voulez rechercher un abonné CompuServe qui n'est pas enregistré dans votre carnet d'adresses, cliquez sur le bouton de recherche.

Si vous voulez inclure plusieurs adresses en même temps dans votre liste de destinataires, sélectionnezles avant de cliquer OK. Pour cela, maintenez la touche Ctrl enfoncée tout en cliquant sur les adresses de votre choix.

**Voir aussi** Adressage d'un message Attacher un fichier à un message Envoi d'un message

## **Fenêtre Sélectionner une entrée du carnet d'adresses**

La fenêtre Sélectionner une entrée du carnet d'adresses vous permet de sélectionner une ou plusieurs adresses dans votre carnet d'adresses et ainsi constituer votre liste de distribution.

Si vous voulez inclure plusieurs adresses en même temps dans votre liste de destinataires, sélectionnezles avant de cliquer sur le bouton approprié. Pour cela, maintenez la touche Ctrl enfoncée tout en cliquant sur les adresses de votre choix.

**Voir aussi** Accès au carnet d'adresses Adressage d'un message Attacher un fichier à un message

## **Richard**

#### **Fenêtre Définition des touches de fonction**

La fenêtre Définition des touches de fonction vous permet de personnaliser votre session CompuServe. Vous pouvez associer des séquences de touches ou des commandes fréquemment utilisées à dix combinaisons de la touche Alt .

Saisissez la séquence de touches que vous voulez automatiser dans la zone Définition. Cette séquence peut comprendre jusqu'à 80 caractères.

Si vous le souhaitez, vous pouvez attribuer un nom aux combinaisons de la touche Alt à l'aide de la zone Label. Ainsi, dès lors qu'une combinaison est disponible, le nom correspondant s'affiche en bas de l'écran et remplace la combinaison Alt+chiffre par défaut.

Dans vos séquences de touches, saisissez ^M pour désigner un retour chariot et ^J pour désigner un saut de ligne.

Cliquez sur OK pour enregistrer vos modifications.

#### **Voir aussi**

Définition de la taille de la mémoire tampon scrollback pour l'émulation de terminal Définition des paramètres de l'émulation de terminal

# <u>ain</u>

## **Fenêtre Connect Query**

Le fenêtre Connect Query vous permet de permet d'effectuer une séquence de connexion manuelle à CompuServe.

#### **Fenêtre Service introuvable**

La fenêtre Service introuvable vous permet de rechercher des services CompuServe dont le nom est voisin du nom du service auquel vous avez essayé d'accéder mais qui n'existe pas.

Si vous voulez rechercher les services apparentés, cliquez sur le bouton Chercher.

Vous pouvez également saisir le nom d'un service CompuServe ou une adresse Internet et cliquer sur le bouton Aller à pour accéder directement au service correspondant.

**Voir aussi** <u>Accès à un service</u> Constitution d'un menu de services personnel Informations sur les noms de services

### **Fenêtre de définition des centres d'intérêt**

Cette fenêtre vous permet de consulter et de modifier vos centres d'intérêt ainsi que le nom que vous utilisez dans la zone de forum.

Vous avez peut-être déclaré des centres d'intérêt lorsque vous avez rejoint le forum.

Les autres membres du forum peuvent prendre connaissance de vos centres d'intérêt en consultant votre profil d'abonné.

**Voir aussi** Définition des paramètres du forum Qu'est-ce qu'une zone de forum ?

### **Fenêtre Paramètres InfoPlex**

Si vous avez accès au système de messagerie InfoPlex, vous pouvez automatiser votre procédure de connexion InfoPlex et définir InfoPlex comme système de messagerie standard.

**Voir aussi**

Automatisation de la procédure de connexion InfoPlex

### **Fenêtre Sécurité modem**

La fenêtre Sécurité modem vous permet d'attribuer les droits d'accès à votre modem. modem.

Tapez votre n° d'abonné dans la zone correspondante. Tapez votre mot de passe d'accès dans la zone mot de passe.

## **Fenêtre Ajouter un nouveau portefeuille**

La fenêtre Ajouter un nouveau portefeuille vous permet de créer un dossier portefeuille.

Tapez le nom du portefeuille dans la zone Nom du portefeuille.

# **City**

#### **Rechercher des abonnés**

La fenêtre Rechercher des abonnés vous permet de rechercher des abonnés CompuServe.

Définissez votre recherche à l'aide des listes déroulantes disponibles. Vous devez spécifier un nom.

Les en-têtes de colonnes **Nom**, **Prénom**, **Ville**, **Etat**, **Pays** et **N° d'abonné** permettent de trier tous les abonnés listés.

# œ

## **Message de confirmation d'ajout à la liste d'amis**

Ce message vous permet de confirmer si vous souhaitez ajouter une personne à votre liste d'amis.

# **C**

# **Fenêtre Description de section message**

La fenêtre Description de section message affiche le résumé d'une section de message et son rôle.

# **C**

## **Sélectionner un dossier**

La fenêtre Sélectionner un dossier vous permet de sélectionner un dossier archives pour vos messages envoyés.

## **Message de confirmation**

Le message de confirmation vous demande de confirmer votre intention de quitter CompuServe 3.0.

Si vous ne voulez pas afficher cette fenêtre chaque fois que vous quittez CompuServe 3.0, veillez à ne pas activer la case à cocher Toujours afficher cette fenêtre.

## **R**

### **Bienvenue dans le service Infos Exécutives**

Pour en savoir plus sur le service Infos Exécutives, consultez la page Découvrir dans la zone Actualité.

Cliquez sur le bouton Découvrir, puis sur l'onglet Dossiers personnels pour afficher une liste des rubriques d'aide correspondantes.

#### **Message de traitement en cours**

Ce message vous informe que vous essayez de vous déconnecter alors qu'une autre tâche, peut-être une récupération de fichier ou une recherche de service, est en cours.

Si vous ne souhaitez pas interrompre la tâche en cours, cliquez sur Continuer. (La demande de déconnexion sera ignorée.)

Cependant, si vous souhaitez tout de même vous déconnecter (sans tenir compte de la tâche en cours), cliquez sur Déconnecter.

Si vous souhaitez terminer votre session CompuServe, puis vous reconnecter immédiatement, cliquez sur Reconnecter.

## **Message d'information**

Aide non disponible.

Si la fenêtre de votre application affiche un bouton Aide, cliquez dessus au lieu d'appuyer sur F1.

## **Fenêtre Ajouter/Ecraser/Annuler**

Cette fenêtre vous informe qu'un fichier stocké sur votre ordinateur porte le même nom qu'un fichier que vous essayez de récupérer (télécharger).

Si vous souhaitez annexer (combiner) le fichier que vous êtes en train de récupérer au fichier actuellement sur votre ordinateur, cliquez sur Ajouter.

Si vous ne voulez pas conserver le contenu du fichier qui se trouve sur votre ordinateur, cliquez sur Ecraser. (Le fichier se trouvant sur votre ordinateur sera remplacé par le fichier que vous récupérez.)

#### **Informations du service clientèle**

La zone de CompuServe Ask Customer Service affiche les dernières informations universelles concernant les contacts.

- 1 Sélectionnez **Aller à** dans le menu Accès.
- 2 Dans la fenêtre Aller à, tapez QUESTIONS, puis cliquez sur OK.
- 3 Dans la fenêtre Ask Customer Service, faites défiler le texte jusqu'en bas de la fenêtre, puis cliquez sur Continuer.
- 4 Dans la fenêtre suivante, cliquez sur **CompuServe Customer Service Offices**, puis sur Sélectionner.
- 5 Dans la fenêtre Help Database (FREE), sélectionnez un emplacement, puis cliquez sur Sélectionner.

#### **Envoyer un message**

Partout dans le monde, les abonnés peuvent laisser un message à l'attention du service clientèle CompuServe via le courrier CompuServe.

- 1 Sélectionnez **Aller à** dans le menu Accès.
- 2 Dans la fenêtre Aller à, tapez FEEDBACK, puis cliquez sur OK.
- 3 Dans la fenêtre Ask Customer Service, faites défiler le texte jusqu'en bas de la fenêtre, puis cliquez sur Continuer.
- 4 Dans la fenêtre suivante, cliquez sur **Write to Customer Service**, puis sur Sélectionner.
- 5 Dans la fenêtre Customer Service Feedback, sélectionnez une catégorie, puis cliquez sur Sélectionner.
- 6 Sélectionnez les menus suivants pour accéder à l'écran CompuServe's Feedback System.

#### **Autres pays** Pour les autres pays ne figurant pas dans la liste, contactez CompuServe aux Etats-Unis :

Customer Service P.O. Box 20212 5000 Arlington Centre Blvd. Columbus, Ohio 43220

Numéro gratuit aux Etats-Unis et au Canada : (800) 848-8990 En dehors des Etats-Unis et du Canada : (+1) (614) 529-1340 Télécopie : (+1) (614) 529-1611 de 8h00 à 24h00 (heure de l'Est) en semaine de 12h00 à 22h00 (heure de l'Est) les samedi et dimanche

## **Argentine**

CompuServe S.A. Argentina Av. Rivadavia 969 2do. Piso Frente Buenos Aires 1002 Argentina

Téléphone : En dehors de l'Argentine : (+54) (1) 345-3817 ou (+54) (1) 345-3871 En Argentine : (1) 345-3817 ou (1) 345-3871

Télécopie : En dehors de l'Argentine : (+54) (1) 345-0825 En Argentine : (1) 345-0825

Heures d'ouverture : de 9h00 à 18h00 en semaine

### **Australie/Nouvelle-Zélande**

CompuServe Pacific Fujitsu Australia Ltd. 475 Victoria Avenue Chatswood, NSW 2067 Australia

Numéro gratuit en Australie : 1 800 025 240 Numéro gratuit en Nouvelle-Zélande : 0800 446 113 En dehors de l'Australie/Nouvelle-Zélande : (+61) (2) 410-4260 Télécopie : (+61) (2) 410-4223 de 9h00 à 21h00 en semaine de 11h00 à 15h00 les samedi

### **Autriche**

Numéro gratuit en Autriche : 0660 8750 En dehors de l'Autriche : (+49) (89) 66 535-222 Télécopie : (+49) (89) 66 535-241 Heures d'ouverture : de 9h00 à 20h00 (heure de l'Europe Centrale) en semaine **Chili**

Chilepac S.A. Gerencia Red de Datos Morandé 147 Santiago, Chile

Téléphone : (+56) (2) 252-5171 Télécopie : (+56) (2) 252-5624 Heures d'ouverture : de 9h00 à 17h00 en semaine

## **France**

CompuServe Information Service SARL Centre ATRIA Rueil 2000 21, Av. Edouard Belin 92566 Rueil-Malmaison Cedex France

Téléphone AZUR : 0 801 63 81 31 En dehors de la France : (+33) (1) 47 14 21 90 Télécopie : (+33) (1) 47 14 21 51 Heures d'ouverture : de 8h30 à 19h30 en semaine

## **Allemagne**

CompuServe GmbH Postfach 1169 82001 Unterhaching/München Deutschland

Numéro gratuit en Allemagne : 0130 11 46 78 En dehors de l'Allemagne : (+49) (89) 66 535-222 Télécopie : (+49) (89) 66 535-241 Heures d'ouverture : de 9h00 à 20h00 (heure de l'Europe Centrale) en semaine

## **Hong-Kong**

CompuServe Hong Kong 901 Cigna Tower 482 Jaffe Road Causeway Bay Hong Kong

Téléphone : (+852) 2833-1500 Télécopie : (+852) 2506-3445 Heures d'ouverture : de 9h00 à 18h00 en semaine

## **Hongrie**

CompuServe Hungary Middle Europe Network, Kft. Budapest II. Uvegház u.9. H-1028 Hungary

Téléphone : (+36) (1) 135-6493 Télécopie : (+36) (1) 212-3126 Heures d'ouverture : de 8h00 à 16h30 en semaine
**Israël**

CompuServe Israel Trendline Info. Communications Svcs., Ltd. 12 Yad-Harutzim St. Tel-Aviv 67778 Israel

Téléphone : (+972) (3) 6388230 Télécopie : (+972) (3) 6388288 Heures d'ouverture : de 9h00 à 17h00 du dimanche ou jeudi **Japon**

NIFTY Corporation 8th Floor, Omori Bellport A, Minami-Oi 6-26-1, Shinagawa-ku Tokyo 140 Japan

Numéro gratuit au Japon : 0120 22 1200 En dehors du Japon : (+81) (3) 5471-5806 Télécopie : (+81) (3) 5471-5890 Heures d'ouverture : de 9h00 à 19h00 (heure locale) en semaine de 9h00 à 17h50 (heure locale) les samedi

# **Mexique**

CompuServe Mexico Infoacces S.A. de C.V. Gutenberg 143 Col. Anzures C.P. 11590 Mexico D.F.

Téléphone : (+52) (5) 629-8191 Télécopie : (+52) (5) 629-8198 Heures d'ouverture : de 9h00 à 22h00 en semaine de 10h00 à 14h00 les samedi

# **Pays-Bas**

CompuServe Netherlands PO Box 46418 1060 WD Amsterdam

Numéro gratuit aux Pays-Bas :

Service des ventes : (06) 022 49 68 Service clientèle : (06) 022 59 91

Heures d'ouverture : de 9h00 à 21h00 (heure de l'Europe Centrale) en semaine de 10h00 à 17h00 (heure de l'Europe Centrale) les samedi

Télécopie : (+31) 20 487 4753

# **Afrique du Sud**

CompuServe Africa P.O. Box 72668 Lynnwood Ridge South Africa 0040

Téléphone : (+27) (12) 841-2530 Télécopie : (+27) (12) 241-3604 Heures d'ouverture : de 9h00 à 17h00 en semaine

# **Corée du Sud**

ATEL Co., Overseas Info. Team 2F. Kunja Bldg. 942-1 Daechi-dong Kangnam-gu Seoul, Korea 135-280

Numéro gratuit en Corée : 0800 227 400 En dehors de la Corée : (+82) (2) 528-0472 Télécopie : (+82) (2) 528-0567 Heures d'ouverture : de 9h00 à 18h00 en semaine de 9h00 à 17h50 les samedi

**Suisse**

Numéro gratuit en Suisse : 155-31-79 En dehors de la Suisse : (+49) (89) 66 535-222 Télécopie : (+49) (89) 66 535-241 Heures d'ouverture : de 9h00 à 20h00 en semaine

# **Taïwan**

TTN-Serve Taïwan Telecommunication Network Services Co., Ltd. 7Fl., No. 5 Dun-Hwa 5. Rd., Sec. 1 Taipei, Taïwan, R.O.C.

Numéro gratuit à Taïwan : 080 251 177 En dehors de Taïwan : (+886) (2) 651-6899 Télécopie : (+886) (2) 651-1800 Heures d'ouverture : de 9h00 à 18h00 en semaine de 9h00 à 12h00 les samedi

# **Royaume-Uni**

CompuServe Information Service (UK) Ltd. 1 Redcliff Street P.O. Box 676 Bristol BS99 1YN United Kingdom

Numéro gratuit au Royaume-Uni : Service des ventes : 0800 000200 Service clientèle : 0800 000400 En dehors du Royaume-Uni : Service des ventes : (+44) (117) 976-0681 Service clientèle : (+44) (117) 976-0680

Télécopie : Royaume-Uni : (117) 925-2210 En dehors du Royaume-Uni :(+44) (117) 925-2210

Heures d'ouverture : de 9h00 à 21h00 (heure locale) en semaine de 10h00 à 17h00 les samedi

# **Etats-Unis/Canada**

Customer Service P.O. Box 20212 5000 Arlington Centre Blvd. Columbus, Ohio 43220

Numéro gratuit aux Etats-Unis et au Canada : (800) 848-8990 En dehors des Etats-Unis et du Canada : (+1) (614) 529-1340 Télécopie : (+1) (614) 529-1611 Heures d'ouverture : de 8h00 à 24h00 (heure de l'Est) en semaine de 12h00 à 22h00 (heure de l'Est) les samedi et dimanche

# **Vénézuela**

CompuServe C.A. Venezuela Plaza Venezuela-Torre Capriles Piso 4, Oficina 401 Caracas-Venezuela

Téléphone : (+58) (2) 793-2984 Télécopie : (+58) (2) 793-1952 Heures d'ouverture : de 8h00 à 17h00 en semaine

## **Accéder à un service**

Vous trouverez ci-dessous quelques méthodes d'accès aux services CompuServe.

œ Sélectionnez **Aller à** dans le menu Accès et indiquez directement le mot-clé du service. (dans ce cas, la connaissance du mot-clé est impérative ; par exemple FRANCE pour accéder aux services français.)

œ Si vous avez déjà accédé à un service au cours de votre session CompuServe, vous pouvez y retourner en sélectionnant ce dernier dans la liste déroulante Page de l'écran d'accueil.

<u>and</u> Si le service auquel vous souhaitez accéder figure dans votre menu personnel, utilisez directement ce menu.

**Read** Vous pouvez enfin sélectionner **Répertoire des services** dans le menu Accès pour afficher une liste des destinations CompuServe et accéder à celle de votre choix.

### **Consulter les dernières destinations visitées**

Utilisez la liste déroulante Page (dans la partie supérieure gauche de votre fenêtre CompuServe) pour parcourir les sites visités précédemment et même y revenir.

- 1 Cliquez sur la flèche de défilement vers le bas de la liste déroulante pour consulter les derniers sites visités.
- 2 Sélectionnez un site pour y accéder de nouveau.

### **Regrouper les services de votre choix**

Utilisez la fonction Menu personnel pour regrouper les services de votre choix de façon à pouvoir y accéder rapidement.

- Dans l'écran d'accueil, cliquez sur le bouton Aller à.
- Cliquez sur l'onglet Menu personnel.
- Cliquez sur Nouveau.
- Fournissez des informations sur un site que vous souhaitez ajouter.
- Cliquez sur OK.

# **Accéder au Répertoire des services**

Le Répertoire des services établit une liste de plusieurs centaines de services CompuServe et de forums.

Pour y accéder, sélectionnez **Répertoire des services** dans le menu Accès.

# **Rechercher les services CompuServe**

Utilisez la fonction Chercher pour rechercher les services CompuServe.

- Dans l'écran d'accueil, cliquez sur le bouton Chercher.
- Cliquez sur l'onglet Services.
- Indiquez une catégorie ou un service à rechercher.
- Cliquez sur Rechercher.

# **Découvrir les services CompuServe**

Il existe de nombreuses manières de découvrir les services CompuServe.

œ Cliquez sur le bouton Chercher, dans l'écran d'accueil, et lancez une recherche de services, de fichiers ou d'abonnés de CompuServe.

**Richard** Cliquez sur le bouton Découvrir dans les écrans principaux : Accueil, Forums, Actualité et Dialogue.

œ Sélectionnez **Index** dans le menu d'aide (ou cliquez sur le bouton Index en haut de cette fenêtre d'aide) pour parcourir les sujets du système d'aide correspondants.

**Richard** Sélectionnez **Quoi de neuf ?**, **Evénements spéciaux** ou **Assistance** dans le menu Services pour découvrir les événements qui se déroulent sur CompuServe et les promotions.

œ Sélectionnez **Répertoire des services** dans le menu Accès pour afficher les descriptions des services CompuServe.

**Richard** Interrogez les autres abonnés de CompuServe. Vous pouvez envoyer un message dans un forum ou poser des questions en direct à l'aide de la fonction Dialogue.

œ Cliquez sur le bouton Sommaire des services dans l'écran d'accueil.

#### **Rechercher des forums**

Avec des centaines de forums sur CompuServe, vous aurez peut-être besoin d'aide pour trouver ceux que vous voulez.

Ō Sélectionnez **Répertoire des services** dans le menu Accès et parcourez les différentes descriptions des zones de forum CompuServe.

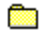

Sélectionnez **Aller à** dans le menu Accès et allez dans FORUMS.

œ Cliquez sur le bouton Chercher, à l'écran d'accueil, et lancez une recherche dans les services sur le mot FORUM.

### **Rechercher des services Internet**

<u>an</u>

Vous trouverez ci-dessous quelques méthodes de recherche des services Internet sur CompuServe :

Sélectionnez **Aller à** dans le menu Accès et allez dans INTERNET.

<u>an</u> Cliquez sur le bouton Chercher, dans l'écran d'accueil, et lancez une recherche sur les mots comme INTERNET et WEB.

œ Interrogez les autres abonnés de CompuServe. Vous pouvez envoyer un message dans un forum ou poser des questions en direct à l'aide de la fonction Dialogue.

**R** Cliquez sur le bouton Internet dans l'écran d'accueil.

# **Découvrir les services Internet**

Utilisez la fonction Découvrir pour en savoir plus sur les services Internet accessibles via CompuServe.

- 1 Dans l'écran d'accueil, cliquez sur le bouton Découvrir.
- 2 Cliquez sur l'onglet Internet.
- 3 Cliquez deux fois sur un sujet pour en savoir plus.

# **Rechercher des abonnés de CompuServe**

Utilisez la fonction Chercher pour rechercher les noms et adresses des abonnés de CompuServe.

- 1 Dans l'écran d'accueil, cliquez sur le bouton Chercher.
- 2 Cliquez sur l'onglet Abonnés.
- 3 Fournissez les informations demandées.
- 4 Cliquez sur Rechercher.

# **Découvrir les abonnés de CompuServe**

La recherche des abonnés de CompuServe vous permet d'obtenir les informations suivantes :

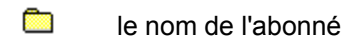

- œ l'emplacement
- œ le pays
- **City** l'adresse CompuServe

# **Contacter les abonnés de CompuServe**

Vous trouverez ci-dessous quelques méthodes de mise en contact avec les abonnés de CompuServe.

œ La méthode la plus simple consiste à envoyer un message à un abonné par courrier ou dans un forum.

**Richard** Vous pouvez aussi lancer une recherche sur les abonnés. Pour cela, cliquez sur l'onglet Chercher, dans l'écran d'accueil, puis cliquez sur l'onglet Abonnés.

œ Si l'abonné fréquente un forum en particulier, vous pouvez lui envoyer un message privé dans l'une des sections de messages. Si l'abonné se trouve dans une salle publique, zone de forum ou un dialogue, vous pouvez aussi entamer une conversation avec lui.

### **Ajouter à votre carnet d'adresses des informations sur les abonnés**

Vous pouvez facilement ajouter à votre carnet d'adresses des informations sur les abonnés à l'aide de la fonction Chercher.

- Dans l'écran d'accueil, cliquez sur le bouton Chercher.
- Cliquez sur l'onglet Abonnés.
- Fournissez les informations demandées.
- Cliquez sur Rechercher.
- Cliquez sur une entrée d'abonné de la liste des abonnés trouvés.
- Cliquez sur Ajouter au carnet d'adresses.
- Consultez ou modifiez les informations concernant l'abonné.
- Cliquez sur OK.

# **Rechercher un fichier**

Il existe de nombreuses manières pour chercher des fichiers dans une zone de forum.

œ Cliquez sur le bouton Bibliothèques, puis sur l'onglet Rechercher pour lancer une recherche sur les fichiers.

**Richard** Si vous préférez ne pas effectuer une recherche automatisée sur les fichiers, vous pouvez simplement parcourir des centaines de fichiers de bibliothèque, section par section.

œ Si vous ne parvenez pas à trouver les fichiers que vous voulez, interrogez les autres abonnés de CompuServe. Envoyez un message dans un forum ou envoyez une requête interactive lorsque vous vous trouvez dans une salle de conférences.

**Read** Vous pouvez aussi quitter la zone de forum et revenir à l'écran d'accueil pour lancer une recherche sur les fichiers n'importe où sur CompuServe. Pour cela, cliquez sur le bouton Chercher, puis sur l'onglet Fichiers pour lancer votre recherche.

### **Consulter un fichier**

La récupération des gros fichiers peut prendre un certain temps. Vous pouvez vérifier que le fichier à récupérer est le bon en le consultant avant de le télécharger.

Une fois que vous trouvez un fichier sur CompuServe, utilisez le bouton Description pour afficher une description (un résumé) du fichier.

Le bouton Description s'affiche dans les fenêtres où apparaît votre fichier.

### **Récupérer un fichier d'une zone de forum**

Une fois que vous trouvez un fichier dans un forum, récupérez-le (téléchargez-le) pour le placer sur votre disque dur si vous souhaitez l'utiliser.

Pour récupérer un fichier d'une liste, par exemple lorsque vous parcourez une section de bibliothèque, cliquez sur ce fichier, puis sur le bouton Récupérer qui s'affiche.

Vous pouvez aussi récupérer un fichier ouvert en cliquant sur le bouton Récupérer dans la fenêtre du fichier ouvert.

Si vous cliquez sur le bouton Récupérer plus tard, vous marquez le fichier sans le récupérer. (La demande de récupération est ajoutée à votre liste des tâches.)

## **Afficher un fichier**

Les fichiers disponibles dans les forums ont des formats divers.

Vous pouvez afficher des fichiers de texte et de graphiques. Vous pouvez aussi afficher des fichiers binaires compressés. Cliquez sur le bouton Ouvrir apparaissant dans ce type de fichiers pour les visualiser.

Cependant, vous ne pouvez pas afficher ou ouvrir des fichiers binaires. Vous devez les télécharger. Cliquez sur le bouton Récupérer pour récupérer un fichier binaire.

#### **Découvrir un fichier**

Chaque fichier d'une zone de forum est accompagné d'une brève description (un résumé). Si vous parcourez une liste de fichiers, vous pouvez afficher une description de fichier en cliquant sur le fichier, puis sur le bouton Description.

Vous pouvez aussi découvrir un fichier simplement en consultant les informations qui s'affichent avec le fichier listé, par exemple son titre, sa taille, la date à laquelle il a été placé dans le forum et sa fréquence d'utilisation.

### **Marquer un fichier pour une récupération ultérieure**

Lorsque vous parcourez les fichiers de la zone de forum, vous ne souhaitez pas nécessairement vous arrêter pour récupérer chaque fichier susceptible de vous intéresser.

Utilisez le bouton Récupérer plus tard pour marquer un fichier pour une récupération ultérieure plutôt qu'immédiate. (La demande de récupération est ajoutée à votre liste des tâches.)

Le bouton Récupérer plus tard apparaît dans les fenêtres où votre fichier est répertorié.

# **Connaître les types de fichiers**

Vous trouverez ci-dessous une partie des types de fichiers les plus couramment utilisés que vous pouvez rencontrer en parcourant les fichiers d'une bibliothèque de forum.

Ō Les fichiers binaires (EXE) sont des fichiers exécutables.

a an Les fichiers compressés (SIT, ZIP) sont compressés par un logiciel spécial et doivent être décompressés sur votre disque pour pouvoir être utilisés.

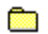

Les fichiers graphiques (GIF, JPG, BMP, TGA, TIF) contiennent une image.

œ Les fichiers de texte (TXT) sont des fichiers non binaires qui contiennent seulement des caractères ASCII (caractères de machine à écrire).

### **Connaître les conventions de nom**

Les fichiers qui s'affichent dans les bibliothèques de forum sont divisés en plusieurs types. Ces types sont identifiés par ces extensions (attribuées par convention):

Ō Les fichiers binaires (EXE) sont des fichiers exécutables.

œ Les fichiers compressés (SIT, ZIP) sont compressés par un logiciel spécial et doivent être décompressés sur votre disque pour pouvoir être utilisés.

**Richard** 

Les fichiers graphiques (GIF, JPG, BMP, TGA, TIF) contiennent une image.

œ Les fichiers de texte (TXT) sont des fichiers non binaires qui contiennent seulement des caractères ASCII (caractères de machine à écrire).

# **Soumettre un fichier**

Pour placer un fichier dans une bibliothèque de forum, il suffit d'envoyer ce fichier à une bibliothèque.

- Dans une zone de forum, cliquez sur le bouton Bibliothèques.
- Cliquez sur l'onglet Envoyer.
- Cliquez sur Nouveau.
- Fournissez les informations concernant le fichier.
- Cliquez sur Envoyer.

## **Envoyer un fichier**

Pour envoyer un graphique ou un fichier, vous pouvez d'abord créer un message auquel vous joindrez ensuite votre graphique ou votre fichier.

- Dans l'écran d'accueil, sélectionnez **Envoyer un fichier** dans le menu Courrier.
- Dans la fenêtre Ouvrir, cherchez le fichier que vous souhaitez envoyer.
- Cliquez dessus.
- Cliquez sur Ouvrir.
- Dans la fenêtre correspondant aux fichiers joints, cliquez sur OK.
- Dans la fenêtre Créer un courrier, créez un message.
- Cliquez sur Envoyer.

### **Courrier Qu'est-ce qu'une boîte aux lettres ?**

CompuServe collecte les messages que vous recevez (messages entrants) dans une zone spéciale à laquelle vous seul avez accès ; il s'agit de votre boîte aux lettres.

Pour visualiser les messages reçus dans votre boîte aux lettres, vous devez être connecté à CompuServe. Dans ce cas, vous gagnez du temps pour répondre à vos messages car vous êtes déjà connecté.

Vous pouvez aussi récupérer (obtenir) le contenu de votre boîte aux lettres sur votre ordinateur. Vous pouvez ainsi traiter vos messages, soit en ligne, soit hors ligne. Ceci peut être utile lorsque vous recevez de longs messages ou que vous voulez simplement prendre plus de temps pour les traiter.

Vos paramètres courrier déterminent si vous voulez visualiser vos messages entrants dans votre boîte aux lettres ou les récupérer automatiquement sur votre ordinateur.

# **Consulter votre boîte aux lettres**

Consultez votre boîte aux lettres en ligne pour traiter vos messages entrants lorsque vous êtes connecté à CompuServe.

- 1 Vérifiez que, dans vos paramètres courrier, la case Afficher le courrier en ligne avant récupération est cochée. (Pour afficher vos paramètres courrier, sélectionnez **Paramètres** dans le menu Accès, puis cliquez sur l'onglet Courrier.)
- 2 Dans l'écran d'accueil, cliquez sur le bouton Courrier.
- 3 Cliquez sur l'onglet Lire.
- 4 Cliquez sur Obtenir les messages.
#### **Récupérer les messages de la boîte aux lettres**

Si vous récupérez les messages de votre boîte aux lettres, vous pourrez les traiter hors ligne, lorsque vous le souhaiterez.

- 1 Vérifiez que, dans vos paramètres courrier, la case Afficher le courrier en ligne avant récupération n'est pas cochée. (Pour afficher vos Paramètres courrier, sélectionnez **Paramètres** dans le menu Accès, puis cliquez sur l'onglet Courrier.)
- 2 Dans l'écran d'accueil, cliquez sur le bouton Courrier.
- 3 Cliquez sur l'onglet Lire.
- 4 Cliquez sur Obtenir les messages.

# **Etablir une liste de vos messages**

Etablissez une liste des messages entrants de la page Lire le courrier.

- 1 Dans l'écran d'accueil, cliquez sur le bouton Courrier.
- 2 Cliquez sur l'onglet Lire.
- 3 Cliquez sur Obtenir les messages.

### **Supprimer le courrier après récupération**

Dès que vous récupérez (obtenez) vos messages entrants, le contenu de votre boîte aux lettres est copié dans un dossier Messages entrants (de vos archives) dans lequel vous pouvez traiter vos messages dès que vous le souhaitez et que vous soyez en ligne ou non.

Si la case à cocher Supprimer le courrier récupéré de la boîte aux lettres est activée, votre boîte aux lettres sera effacée après récupération des messages.

Sinon, le contenu de votre boîte aux lettres ne sera pas modifié après récupération des messages.

## **Ouvrir un message entrant**

Vous ouvrez un message pour le lire, le réacheminer ou y répondre.

- Dans l'écran d'accueil, cliquez sur le bouton Courrier.
- Cliquez sur l'onglet Lire.
- Si vos messages n'apparaissent pas dans cette liste, cliquez sur Obtenir les messages.
- Cliquez sur un message.
- Cliquez sur Ouvrir.

### **Archiver un message entrant**

Vous pouvez archiver (enregistrer) les messages pour les récupérer ultérieurement.

- A l'écran d'accueil, cliquez sur le bouton Courrier.
- 2 Cliquez sur l'onglet Lire.
- Si vos messages entrants n'apparaissent pas dans cette liste, cliquez sur Obtenir les messages.
- Sélectionnez un message.
- Cliquez sur Archiver.
- Indiquez le dossier dans lequel vous souhaitez archiver (enregistrer) le message.
- Cliquez sur OK.

## **Supprimer un message entrant**

Supprimez un message lorsque vous souhaitez l'effacer définitivement.

- Dans l'écran d'accueil, cliquez sur le bouton Courrier.
- Cliquez sur l'onglet Lire.
- Si vos messages n'apparaissent pas dans cette liste, cliquez sur Obtenir les messages.
- Cliquez sur un message.
- Cliquez sur Supprimer.

### **Trier les messages entrants**

Vous pouvez trier vos messages pour en rechercher certains ou bien pour les réorganiser.

- 1 Dans l'écran d'accueil, cliquez sur le bouton Courrier.
- 2 Cliquez sur l'onglet Lire.
- 3 Si vos messages n'apparaissent pas dans cette liste, cliquez sur Obtenir les messages.
- 4 Cliquez sur les en-têtes des colonnes Objet, De, Date ou Taille dans la liste Messages en ligne. Vos messages sont triés suivant le bouton sélectionné.

### **Répondre à un message**

Pour répondre à un message, ouvrez-le d'abord.

- 1 Dans la fenêtre du message, si vous souhaitez répondre uniquement à l'auteur initial, cliquez sur Répondre.
- 2 Dans la fenêtre du message, si vous souhaitez répondre à la fois à l'auteur initial et à tous les destinataires du message, cliquez sur Répondre à tous.
- 3 Tapez votre message.
- 4 Cliquez sur le bouton de traitement adéquat (Envoyer, Envoyer plus tard ou Archiver). (Si vous cliquez sur Envoyer plus tard, la demande d'envoi est ajoutée à votre liste des tâches.)

#### **Réacheminer un message**

- 1 Dans la fenêtre du message, cliquez sur Réacheminer.
- 2 Fournissez les informations adéquates concernant le destinataire et l'objet.
- 3 Si vous voulez envoyer un commentaire avec le message réacheminé, placez votre curseur en forme de flèche en haut de la fenêtre de texte, puis tapez ou collez le commentaire.
- 4 Cliquez sur le bouton de traitement adéquat (Envoyer, Envoyer plus tard ou Archiver). (Si vous cliquez sur Envoyer plus tard, la demande d'envoi est ajoutée à votre liste des tâches.)

# **Imprimer un message**

Sélectionnez **Imprimer** dans le menu Fichier pour imprimer un message ouvert ou mis en évidence.

### **Enregistrer les adresses d'un message**

Lors de la lecture d'un message, vous pouvez copier les informations concernant son adresse dans le carnet d'adresses, sans devoir les retaper.

- Dans la fenêtre du message, cliquez sur Ajouter des adresses.
- Sélectionnez un nom dans la zone Noms.
- Modifiez les informations si nécessaire.
- Cliquez sur Ajouter.
- Répétez les étapes 2 à 4 pour chaque nom que vous voulez ajouter à votre carnet d'adresses.
- Cliquez sur Terminé.

#### **Enregistrer la liste des destinataires**

Une fois que vous avez ouvert un message, vous pouvez ajouter la liste des destinataires dans votre carnet d'adresses.

- 1 Accédez au carnet d'adresses.
- 2 Sélectionnez un nom dans la zone Noms.
- 3 Si vous voulez associer un commentaire au nom ou des informations détaillées, renseigner la zone Commentaires.
- 4 Cliquez sur le bouton Ajouter au carnet d'adresses.
- 5 Répétez les étapes 2 à 4 pour chaque personne que vous voulez ajouter à votre carnet d'adresses.
- 6 Cliquez sur Annuler.

## **Créer une entrée du carnet d'adresses**

Il existe deux types d'entrées dans votre carnet d'adresses.

L'entrée **Adresse individuelle** est utilisée uniquement pour une personne : Bernard Dutot, Marie Dubois, Luc Doinot.

L'entrée **Liste de distribution** est utilisée pour regrouper au moins deux adresses : Informaticiens, Equipe de volley-ball, Club d'échange. Un message envoyé à une adresse de la liste est reçu par tous les membres du groupe. Seules les entrées d'adresses individuelles peuvent être comprises dans une liste de distribution.

## **Créer une entrée d'adresse individuelle**

Créez une entrée d'adresse individuelle si l'entrée est utilisée uniquement pour une personne, par exemple pour Patricia Barrère ou Marc Longchamp.

- Sélectionnez **Carnet d'adresses** dans le menu Courrier.
- Cliquez sur Nouveau.
- Cliquez sur Adresse individuelle.
- Cliquez sur OK.
- Fournissez les informations adéquates concernant le nom et l'adresse.
- Cliquez sur OK.

## **Créer une entrée de liste de distribution**

Créez une entrée de liste de distribution pour regrouper au moins deux personnes sous une adresse commune, telle que Club déjeuner ou Domaine mécanique.

- Sélectionnez **Carnet d'adresses** dans le menu Courrier.
- Cliquez sur Nouveau.
- Cliquez sur Liste de distribution de groupe.
- Cliquez sur OK.
- Fournissez les informations demandées.
- Cliquez sur OK.

## **Copier les informations dans le carnet d'adresses**

Lors de la lecture d'un message, vous pouvez copier les informations concernant son adresse dans le carnet d'adresses, sans devoir les retaper.

- Dans la fenêtre du message, cliquez sur Ajouter une adresse.
- Sélectionnez un nom dans la zone Noms.
- Modifiez les informations si nécessaire.
- Cliquez sur Ajouter.
- Cliquez sur Terminé.

## **Modifier une entrée dans le carnet d'adresses**

- Sélectionnez **Carnet d'adresses** dans le menu Courrier.
- Sélectionnez une entrée.
- Cliquez sur Ouvrir.
- Apportez vos modifications.
- Cliquez sur OK.

## **Supprimer une entrée du carnet d'adresses**

Supprimez une entrée lorsque vous souhaitez l'effacer définitivement de votre carnet d'adresses.

- Sélectionnez **Carnet d'adresses** dans le menu Courrier.
- Sélectionnez une entrée.
- Cliquez sur Supprimer.
- Confirmez cette suppression.

## **Accéder au carnet d'adresses**

Il existe différentes méthodes pour accéder au carnet d'adresses.

- **City** Sélectionnez **Carnet d'adresses** dans le menu Courrier.
- **City** Cliquez sur le bouton Carnet d'adresses de la barre d'outils (en haut de la fenêtre CompuServe).
- $\bullet$ Dans l'écran d'accueil, cliquez sur le bouton Courrier, puis cliquez sur l'onglet Carnet d'adresses.

# **Affecter un état d'urgence**

La case à cocher Indiquer que le message est urgent vous permet d'affecter un niveau de priorité élevé au message à envoyer (message sortant).

- 1 Dans la fenêtre Créer un courrier, cliquez sur Options.
- 2 Activez la case à cocher Indiquer que le message est urgent.
- 3 Cliquez sur OK.

### **Demander un accusé de réception**

La case à cocher Signaler la réception du message vous permet de recevoir un accusé de réception du courrier dès que votre message est ouvert par un destinataire. L'accusé de réception indique l'heure à laquelle le destinataire a ouvert votre message.

Un message de confirmation vous est envoyé avec les informations.

- 1 Dans la fenêtre Créer un courrier, cliquez sur Options.
- 2 Activez la case à cocher Signaler la réception du message.
- 3 Cliquez sur OK.

## **Indiquer une date d'émission**

La case à cocher Date d'émission vous permet d'indiquer la date d'envoi d'un message à partir de votre liste de messages sortants.

- 1 Dans la fenêtre Créer un courrier, cliquez sur Options.
- 2 Activez la case à cocher Date d'émission.
- 3 Sélectionnez la date souhaitée dans la zone correspondante.
- 4 Cliquez sur OK.

## **Indiquer une date d'expiration**

La case à cocher Date d'expiration vous permet d'indiquer la durée pendant laquelle un message envoyé reste dans la boîte aux lettres d'un destinataire avant d'être supprimé.

- 1 Dans la fenêtre Créer un courrier, cliquez sur Options.
- 2 Activez la case à cocher Date d'expiration.
- 3 Sélectionnez la date souhaitée dans la zone correspondante.
- 4 Cliquez sur OK.

#### **Contrôler le formatage du texte d'un message**

En règle générale, tous les messages sortants sont reformatés de manière à assurer un meilleur affichage dans la fenêtre du destinataire.

Cependant, vous pouvez demander que le texte de votre message ne soit pas reformaté, si vous souhaitez par exemple conserver les colonnes et les sauts de paragraphes.

- 1 Dans la fenêtre Créer un courrier, cliquez sur Options.
- 2 Si vous ne voulez pas conserver les ruptures de colonnes, les sauts de paragraphes et autres éléments de ce type, cliquez sur l'option Reformater le texte dans la fenêtre. (C'est le paramètre normal.)
- 3 Si vous souhaitez conserver la présentation du texte de votre message sans modifier son format actuel, cliquez sur l'option Envoyer tel quel.
- 4 Cliquez sur OK.

### **Créer un message**

Il n'est pas nécessaire d'être connecté à CompuServe pour créer un message.

- 1 Dans l'écran d'accueil, cliquez sur le bouton Courrier.
- 2 Cliquez sur l'onglet Créer.
- 3 Cliquez sur Nouveau.
- 4 Tapez votre message. (Indiquez un nom, une adresse et un objet pour le message.)
- 5 Cliquez sur le bouton adéquat pour traiter votre message (Envoyer, Envoyer plus tard ou Archiver). (Si vous cliquez sur Envoyer plus tard, la demande d'envoi est ajoutée à votre liste des tâches.)

### **Adresser un message**

Créez une liste de destinataires pour adresser un message.

- 1 Dans la fenêtre Créer un message, cliquez sur Destinataires.
- 2 Fournissez les informations concernant le destinataire. Cliquez sur le bouton Carnet d'adresses pour inclure les adresses que vous avez déjà enregistrées.
- 3 Cliquez sur OK.

# **Envoyer un message**

Cliquez sur le bouton Envoyer pour envoyer un message.

#### **Joindre un fichier à un message**

Pour envoyer un fichier, joignez-le à un message.

- Dans l'écran d'accueil, cliquez sur le bouton Courrier.
- 2 Cliquez sur l'onglet Créer.
- Cliquez sur Nouveau.
- Fournissez les informations concernant votre message.
- Cliquez sur Fichier.
- Dans la fenêtre Ouvrir, cliquez sur le fichier que vous souhaitez joindre (envoyer).
- Cliquez sur Ouvrir.
- Dans la fenêtre Fichiers joints, pour chaque fichier supplémentaire que vous souhaitez inclure, cliquez sur le bouton Ajouter à la liste et répétez les étapes numérotées de 6 à 7.
- Dans la fenêtre Fichiers joints, cliquez sur OK.

# **Consulter ou modifier des messages sortants**

Vos messages à envoyer sont stockés dans le dossier Messages sortants de vos archives. Vos messages sortants s'affichent automatiquement sur la page de création de courrier.

- 1 Dans l'écran d'accueil, cliquez sur le bouton Courrier.
- 2 Cliquez sur l'onglet Créer.

# **Envoyer un message**

Votre message sortant (à envoyer) est stocké dans le dossier Messages sortants de vos archives.

- Dans l'écran d'accueil, cliquez sur le bouton Courrier.
- Cliquez sur l'onglet Créer.
- Sélectionnez un message.
- Cliquez sur Envoyer.

# **Supprimer un message sortant**

Supprimez un message sortant si vous ne voulez pas l'envoyer.

- Dans l'écran d'accueil, cliquez sur le bouton Courrier.
- Cliquez sur l'onglet Créer.
- Sélectionnez un message.
- Cliquez sur Supprimer.

## **Trier les messages sortants**

Vous pouvez trier vos messages sortants pour en rechercher certains ou pour les réorganiser.

- 1 Dans l'écran d'accueil, cliquez sur le bouton Courrier.
- 2 Cliquez sur l'onglet Créer.
- 3 Cliquez sur les boutons Objet, A, Date et Taille pour trier vos messages.

**Forums**

### **Qu'est-ce qu'une zone de forum ?**

Les zones de forum sont des communautés en ligne dans lesquelles les abonnés de CompuServe échangent des informations, exposent leurs opinions et leurs idées et participent aux conversations.

Ō **Sections messages**, où les abonnés du forum envoient et lisent les notes (messages).

**Rica Bibliothèques**, collections de fichiers que vous pouvez récupérer (télécharger) vers votre ordinateur. Les fichiers peuvent contenir un logiciel, des articles, des graphiques etc.

œ **Conférences**, interactions réelles (non différées comme les messages) avec d'autres abonnés de CompuServe. Ces conférences sont comparables aux appels téléphoniques à cette différence près que vous tapez au lieu de parler.

### **Parcourir les messages du forum**

Parcourez les différents tableaux (sections) de messages d'une zone de forum pour obtenir une vue d'ensemble de tous les sujets des messages.

- 1 Dans une zone de forum, cliquez sur le bouton Sections messages.
- 2 Cliquez sur l'onglet Lire.
- 3 Sélectionnez une section.
- 4 Cliquez sur Ouvrir.
- 5 Sélectionnez un sujet.
- 6 Cliquez sur Ouvrir.
- 7 Cliquez sur les boutons fléchés (et

) de la fenêtre du message pour poursuivre la lecture des autres messages.

### **Créer un message**

Tous les membres d'un forum peuvent créer et envoyer un message dans une section de messages.

- Dans l'écran Forums, cliquez sur le bouton Sections messages.
- Cliquez sur l'onglet Envoyer.
- Cliquez sur Nouveau.
- Créez votre message.
- Cliquez sur Envoyer.
## **Envoyer un message**

Exécutez les étapes suivantes pour créer et envoyer un message dans une zone de forum :

- Dans une zone de forum, cliquez sur le bouton Sections messages.
- Cliquez sur l'onglet Envoyer.
- Cliquez sur Nouveau.
- Créez le message.
- Cliquez sur Envoyer.

## **Rechercher des messages**

Vous pouvez effectuer une recherche des messages du forum par sujet, titre, auteur et destinataire.

- Cliquez sur le bouton Sections messages.
- Cliquez sur l'onglet Rechercher.
- Indiquez les termes de votre recherche.
- Cliquez sur Rechercher.

## **Récupérer les sujets des messages**

Récupérez (téléchargez) les sujets des messages dans vos archives.

- 1 Dans une zone de forum, cliquez sur le bouton Sections messages.
- 2 Cliquez sur l'onglet Lire.
- 3 Cliquez sur une section.
- 4 Cliquez sur Archiver.
- 5 Si vous souhaitez créer un dossier relatif au sujet du message récupéré, cliquez sur Nouveau dossier, tapez un nom de dossier et cliquez sur OK.
- 6 Sélectionnez un dossier dans la fenêtre correspondante.
- 7 Cliquez sur Archiver.

## **Répondre à un message**

Un message doit être ouvert pour que vous puissiez y répondre.

- 1 Dans la fenêtre du message, cliquez sur Répondre.
- 2 Entrez votre réponse.
- 3 Cliquez sur Envoyer.

### **Afficher un message d'attente**

Si vous ne voyez pas s'afficher le bouton Obtenir les messages d'attente dans la page de bienvenue, vous n'obtiendrez aucun message d'attente.

- 1 Dans une zone de forum, cliquez sur le bouton Bienvenue.
- 2 Cliquez sur l'onglet Bienvenue.
- 3 Cliquez sur Obtenir les messages d'attente.

## **Parcourir les bibliothèques du forum**

Exécutez ces étapes pour parcourir une bibliothèque du forum :

- Dans la zone de forum, cliquez sur le bouton Bibliothèques.
- Cliquez sur l'onglet Lire.
- Sélectionnez une section.
- Cliquez sur Ouvrir.
- Consultez les fichiers.

### **Soumettre un fichier**

En tant que membre d'un forum, vous pouvez soumettre (télécharger) un fichier de votre disque dur vers une bibliothèque.

- Cliquez sur le bouton Bibliothèques.
- Cliquez sur l'onglet Envoyer.
- Cliquez sur Créer.
- Fournissez les informations concernant votre fichier.
- Cliquez sur Envoyer.

#### **Rechercher un fichier**

Vous pouvez effectuer une recherche des fichiers de forum par période de soumission, par User ID et par extension de fichier.

- 1 Dans la zone de forum, cliquez sur l'onglet Bibliothèques.
- 2 Cliquez sur l'onglet Rechercher.
- 3 Indiquez les termes de votre recherche.
- 4 Cliquez sur Rechercher.

#### **Afficher un fichier**

Les fichiers disponibles dans les forums ont des formats divers.

Vous pouvez afficher des fichiers de texte et de graphiques. Vous pouvez aussi afficher des fichiers binaires compressés. Cliquez sur le bouton Ouvrir apparaissant dans ce type de fichiers pour les visualiser.

Cependant, vous ne pouvez pas afficher ou ouvrir des fichiers binaires. Vous devez les télécharger. Cliquez sur le bouton Récupérer pour récupérer un fichier binaire.

#### **Marquer un fichier**

Marquez un fichier pour préciser que vous souhaitez le récupérer (le télécharger) ultérieurement, plutôt qu'immédiatement.

Pour parcourir les bibliothèques du forum ou ouvrir différents fichiers, cliquez sur le bouton Récupérer plus tard afin de marquer un fichier en vue d'une récupération ultérieure. (La demande de récupération est ajoutée à votre liste des tâches.)

## **Participer à une conférence**

Les conférences vous permettent de rencontrer d'autres membres du forum et de discuter avec eux.

- Cliquez sur le bouton Conférences.
- Cliquez sur l'onglet Salles publiques.
- Sélectionnez une salle.
- Cliquez sur Participer.
- Tapez un commentaire dans la zone Texte à envoyer.
- Cliquez sur Envoyer.

## **Assister à une conférence modérée**

Une conférence modérée est une conférence animée par un modérateur qui arbitre les questions et les réponses et au cours de laquelle une personnalité est généralement invitée.

- 1 Cliquez sur le bouton Conférences.
- 2 Cliquez sur l'onglet Salles publiques.
- 3 Sélectionnez la salle publique adéquate.
- 4 Cliquez sur Participer.

## **Voter lors d'une conférence**

Si un modérateur appelle à un vote lors d'une conférence, une fenêtre spéciale Vote s'affiche à l'écran.

- 1 Dans la fenêtre Vote, indiquez votre choix.
- 2 Cliquez sur Voter.

#### **Ignorer les invitations**

Vous pouvez ignorer les invitations de groupe et les invitations privées lorsque vous vous trouvez dans une zone de forum, le centre de conférences ou au cours d'un dialogue.

Pour supprimer de l'écran des invitations de groupe et des invitations privées quelles qu'elles soient, sélectionnez simplement **Ignorer toutes les invitations** dans le menu adéquat (Forums, Dialogue ou Conférences).

## **Consulter votre profil**

Votre profil d'abonné est un bref récapitulatif des centres d'intérêt en ligne (et peut-être externes) que vous pouvez partager avec d'autres membres du forum.

- Dans une zone de forum, cliquez sur le bouton Conférences.
- Cliquez sur l'onglet Qui est là ?
- Cliquez sur votre nom.
- Cliquez sur Profil d'abonné.
- Consultez ou modifiez votre profil d'abonné selon vos besoins.

## **Repérer**

Vous pouvez observer ce qui se passe dans la zone de forum, par exemple, les allées et venues des autres utilisateurs.

- 1 Sélectionnez **Lancer le repérage** du menu Forum.
- 2 Pour terminer le repérage, sélectionnez **Arrêter le repérage** du menu Forum.

Dialogue

### **Qu'est-ce qu'un dialogue ?**

La fonction Dialogue s'apparente à la conférence téléphonique. Au lieu de parler dans un combiné, les différents interlocuteurs conversent par l'intermédiaire de leur clavier.

Tout ce que vous tapez s'affiche sur l'écran des autres abonnés de votre salle ou de votre groupe. De la même façon, les messages qu'ils saisissent s'affichent sur votre écran.

Lors d'un dialogue, vous devez taper du texte pour parler et lire pour écouter.

## **Entrer dans une salle publique**

Habituellement, il faut entrer dans une salle publique pour participer à un dialogue.

- 1 Dans l'écran Dialogue, cliquez sur le bouton Dialogue.
- 2 Cliquez sur l'onglet Salles publiques.
- 3 Sélectionnez une salle.
- 4 Si vous souhaitez participer (envoyer des commentaires) à une conversation en cours, cliquez sur Participer.
- 5 Si vous souhaitez seulement observer la conversation en cours (sans envoyer de commentaire), cliquez sur Observer.

## **Sortir d'une salle publique**

Vous pouvez, à tout moment, quitter une salle publique en fermant la fenêtre correspondante.

Il n'existe pas de bouton Sortir.

#### **Découvrir les salles publiques**

Il existe plusieurs salles auxquelles vous pouvez accéder, certaines d'entre elles sont réservées à des sujets ou des centres d'intérêt spécifiques.

La salle des nouveaux arrivants est destinée principalement aux personnes qui viennent de s'intégrer au dialogue. Des volontaires se tiennent habituellement à votre disposition de 18 heures à 2 heures (de 23 heures à 7 heures G.M.T) pour vous aider.

### **Etablir une liste de toutes les salles publiques disponibles**

La page Salles publiques présente une liste des conversations auxquelles vous pouvez participer et que vous pouvez observer.

- 1 Dans l'écran Dialogue, cliquez sur le bouton Dialogue.
- 2 Cliquez sur l'onglet Salles publiques.
- 3 Faites défiler la liste pour la consulter. Utilisez les en-têtes pour découvrir chaque salle.

## **Entamer un dialogue public**

Pour entamer un dialogue public, effectuez les opérations suivantes :

- Dans l'écran Dialogue, cliquez sur le bouton Dialogue.
- Cliquez sur l'onglet Salles publiques.
- Sélectionnez une salle et cliquez sur le bouton Participer.
- Entrez votre message.
- Cliquez sur le bouton Envoyer.

## **Participer à un dialogue public**

- Dans l'écran Dialogue, cliquez sur le bouton Dialogue.
- Cliquez sur l'onglet Salles publiques.
- Sélectionnez une salle.
- Cliquez sur Participer.
- Tapez un commentaire dans la zone figurant en regard du bouton Envoyer.
- Cliquez sur Envoyer.

### **Observer un dialogue sans y participer**

Lorsque vous observez un dialogue, personne ne sait que vous êtes là car vous ne pouvez pas participer à la conversation.

- 1 Dans l'écran Dialogue, cliquez sur le bouton Dialogue.
- 2 Cliquez sur l'onglet Salles publiques.
- 3 Sélectionnez une salle.
- 4 Cliquez sur Observer.

## **Fin d'un dialogue public**

Pour mettre fin à un dialogue public, fermez simplement la fenêtre correspondant à la salle dans laquelle vous vous trouvez.

#### **Consigner un dialogue public**

Vous trouverez ci-dessous la méthode employée pour effectuer une retranscription d'un dialogue public pour une révision ultérieure.

- 1 Dans l'écran Dialogue, cliquez sur le bouton Dialogue.
- 2 Cliquez sur l'onglet Salles publiques.
- 3 Sélectionnez une salle.
- 4 Cliquez sur Participer ou Observer, pour effectuer (envoyer) des commentaires lors de la conversation ou simplement l'observer.
- 5 Cliquez sur Enregistrer le texte.
- 6 Dans la fenêtre Enregistrer sous, entrez le nom adéquat de la retranscription dans la zone Nom du fichier. Si vous indiquez un fichier existant, la retranscription se fait automatiquement.
- 7 Cliquez sur Enregistrer.
- 8 Le bouton initial Enregistrer le texte apparaissant dans la fenêtre de la salle s'appelle désormais Arrêter l'enregistrement.
- 9 Une fois l'enregistrement terminé, cliquez sur Arrêter l'enregistrement.

## **Organiser un dialogue de groupe**

Un dialogue de groupe vous permet de dialoguer avec plus d'une personne.

- Dans l'écran Dialogue, cliquez sur le bouton Dialogue.
- Cliquez sur l'onglet Qui est là ?
- Sélectionnez le pseudonyme de la personne que vous souhaitez intégrer dans le groupe.
- Cliquez sur Invitation à un dialogue de groupe.
- Répétez les étapes 2 à 4 pour chaque personne que vous voulez inviter.
- Entrez un commentaire de bienvenue dans la zone Envoyer.
- Cliquez sur Envoyer.

## **Participer à un dialogue de groupe**

Vous devez recevoir une invitation d'un membre du groupe avant de pouvoir vous joindre à ce groupe.

Cliquez sur le bouton Accepter de la fenêtre d'invitation pour intégrer le groupe.

# **Fin d'un dialogue de groupe**

Pour mettre fin à un dialogue de groupe, fermez simplement la fenêtre Dialogue de groupe.

### **Consigner un dialogue de groupe**

Vous pouvez effectuer une retranscription de votre dialogue de groupe pour une révision ultérieure.

- 1 Dans la fenêtre Dialogue de groupe, cliquez sur Enregistrer le texte.
- 2 Dans la fenêtre Enregistrer sous, entrez le nom adéquat de la retranscription dans la zone Nom du fichier. Si vous indiquez un fichier existant, la retranscription se fait automatiquement.
- 3 Cliquez sur Enregistrer.
- 4 Le bouton initial Enregistrer le texte apparaissant dans la fenêtre de la salle s'appelle désormais Arrêter l'enregistrement.
- 5 Une fois l'enregistrement terminé, cliquez sur Arrêter l'enregistrement.

### **Sélectionner des abonnés pour un dialogue de groupe**

Un dialogue de groupe vous permet de dialoguer avec plus d'une personne.

- Dans l'écran Dialogue, cliquez sur le bouton Dialogue.
- Cliquez sur l'onglet Qui est là ?
- Sélectionnez le pseudonyme de la personne que vous souhaitez intégrer dans le groupe.
- Cliquez sur Invitation à un dialogue de groupe.
- Répétez les étapes 2 à 4 pour chaque personne que vous voulez inviter.
- Entrez un commentaire de bienvenue dans la zone Envoyer.
- Cliquez sur Envoyer.

## **Organiser un dialogue privé**

Organisez un dialogue privé lorsque vous souhaitez avoir une conversation privée avec une personne seulement.

- 1 Dans l'écran Dialogue, cliquez sur le bouton Dialogue.
- 2 Cliquez sur l'onglet Qui est là ?
- 3 Sélectionnez un pseudonyme.
- 4 Cliquez sur Dialogue privé.

## **Participer à un dialogue privé**

Participez à un dialogue privé de la même façon que vous participeriez à un dialogue de groupe ou un dialogue public.

- 1 Dans la fenêtre Dialogue privé, entrez un commentaire dans la zone à côté du bouton Envoyer.
- 2 Cliquez sur Envoyer.

# **Fin d'un dialogue privé**

Pour mettre fin à un dialogue privé, fermez simplement la fenêtre Dialogue privé.

## **Accepter une invitation à un dialogue privé**

Si vous avez lancé le dialogue privé, l'autre personne doit cliquer sur le bouton Accepter de la fenêtre d'invitation pour que votre conversation puisse débuter.

Si c'est l'autre personne qui a lancé le dialogue privé, cliquez sur le bouton Accepter.
#### **Créer une liste d'amis**

La liste de vos amis regroupe toutes les personnes avec lesquelles vous aimez dialoguer régulièrement.

- 1 Dans l'écran Dialogue, cliquez sur le bouton Dialogue.
- 2 Cliquez sur l'onglet Amis.
- 3 Cliquez sur Nouveau.
- 4 Sélectionnez un pseudonyme.
- 5 Cliquez sur OK.

#### **Créer une liste des utilisateurs exclus**

Ajoutez dans votre liste des utilisateurs exclus les noms des personnes dont vous ne voulez pas connaître les commentaires.

- 1 Dans l'écran Dialogue, sélectionnez **Modifier la liste d'exclusion** dans le menu Dialogue.
- 2 Cliquez sur Nouveau.
- 3 Sélectionnez un ou plusieurs pseudonymes.
- 4 Cliquez sur OK.

# **Consulter la liste des utilisateurs**

Consultez la page Qui est là ? pour connaître les utilisateurs présents.

- 1 Dans l'écran Dialogue, cliquez sur le bouton Dialogue.
- 2 Cliquez sur l'onglet Qui est là ?

### **Trier votre liste d'utilisateurs**

Pour trier les entrées de la fenêtre Dialogue privé, effectuez les opérations suivantes :

- 1 Dans l'écran Dialogue, cliquez sur le bouton Dialogue.
- 2 Cliquez sur l'onglet Qui est là ?
- 3 Sélectionnez un pseudonyme de la liste.
- 4 Cliquez sur le bouton Entamer un dialogue privé.
- 5 Cliquez sur l'en-tête de la colonne de gauche dans la liste Dialogues en cours pour effectuer un tri dans cet ordre.
	- A Dialogues en cours
	- B Nouveaux messages reçus
	- C Fenêtre non active
	- D Nouvelles invitations

## **Lire un profil d'abonné**

Vous pouvez vous renseigner sur une personne en consultant les informations concernant le profil de l'abonné.

- 1 Dans l'écran Dialogue, cliquez sur le bouton Dialogue.
- 2 Cliquez sur l'onglet Qui est là ?
- 3 Sélectionnez un pseudonyme.
- 4 Cliquez sur Profil d'abonné.

# **Ignorer quelqu'un**

Ajoutez dans votre liste d'exclusion les noms des personnes que vous souhaitez ignorer.

- Dans l'écran Dialogue, sélectionnez **Modifier la liste d'exclusion** dans le menu Dialogue.
- Cliquez sur Nouveau.
- Sélectionnez un ou plusieurs pseudonymes.
- Cliquez sur OK.

#### **Ignorer les invitations**

Sélectionnez **Ignorer toutes les invitations** dans le menu Dialogue pour éviter d'afficher à l'écran toutes les invitations de groupe et les invitations privées.

# **Consulter votre profil**

Consultez, à tout moment, votre profil d'abonné pour vous assurer qu'il indique bien ce que vous voulez.

- Dans l'écran Dialogue, cliquez sur le bouton Dialogue.
- Cliquez sur l'onglet Qui est là ?
- Sélectionnez un pseudonyme.
- Cliquez sur Profil d'abonné.

# **Repérage**

Pour afficher les activités de vos interlocuteurs, sélectionnez **Lancer le repérage** dans le menu Dialogue.

Pour mettre fin aux activités de repérage, sélectionnez **Arrêter le repérage** dans le menu Dialogue.

**Internet**

#### **Présentation d'Internet**

Internet propose plusieurs types de services identiques à ceux existant sur CompuServe :

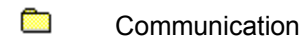

- œ Informations
- **City** Divertissement

Sur Internet, ces services se trouvent généralement dans l'une des ressources suivantes :

- <u>an</u> Newsgroups USENET
- **City** FTP (Protocole de transfert de fichier)
- **C** Telnet (Connexion à distance)
- **City** World Wide Web

#### **Surfer sur Internet**

Surfer sur Internet signifie parcourir ou utiliser les ressources des serveurs constituant le réseau Internet.

Vous pouvez surfer sur Internet de différentes manières :

**Richard** Cliquez sur le bouton Menu principal (écran d'accueil), puis sur le bouton Internet.

Sélectionnez **Internet** dans le menu Services pour lancer le navigateur Web et accéder à la page Web CompuServe. Vous pouvez alors cliquer sur les liens pour accéder à d'autres sites Web. Vous pouvez également entrer une adresse et accéder à une autre page Web.

œ Si une option d'un menu ou d'une liste des services permet d'accéder à Internet, cliquez dessus pour y accéder.

## **Forums Internet**

CompuServe met à votre disposition les forums Internet suivants, notamment :

œ **Forum Internet France** : fournit des informations sur Internet aux utilisateurs français. ALLER A INETFR.

**Read Internet Commerce Forum** : fournit des informations sur les échanges commerciaux sur Internet. ALLER A INETCO.

œ **Internet Developers Forum** : fournit des informations sur le développement de logiciels pour Internet. ALLER A INETDEV.

œ **Internet New Users Forum** : aide les nouveaux utilisateurs à tirer parti des immenses ressources disponibles sur Internet. ALLER A INETNEW.

œ **Internet Publishing Forum** : fournit des informations sur le développement de pages Web et d'autres types de publication sur Internet (y compris le World Wide Web). ALLER A INETPUB.

**Richard Internet Resources Forum** : fournit des informations sur des sujets avancés d'Internet. ALLER A INETRES.

**Research Internet Webmasters Forum** : fournit des informations sur la création des sites physiques d'Internet (par exemple, comment connecter un serveur Web à Internet ou devenir fournisseur). ALLER A INETWEB.

œ **CompuServe Application Support Forum** est conçu pour répondre aux questions relatives aux services et prendre en charge les produits du logiciel Home Page Wizard. ALLER A NLSUPP.

D'autres zones de forum sont à votre disposition. ALLER A INN pour en savoir plus.

#### **Qu'est-ce qu'un Newsgroup USENET ?**

Un newsgroup USENET (Users Network, réseau d'utilisateurs) est l'équivalent Internet d'un groupe de discussion.

Tout d'abord, un message est envoyé au newsgroup et les utilisateurs y répondent par des messages. D'autres messages sont ensuite postés pour répondre à ces réponses, etc.

Les newsgroups sont classés par très larges catégories, elles-mêmes divisées en sous-catégories (séparées par des symboles), par exemple :

**Alt** présente des sujets différents d'une catégorie à l'autre. Par exemple, alt.bionet traite des problèmes professionnels des biologistes alors que alt.k12 traite de l'enseignement (jusqu'au baccalauréat).

**Comp** présente des sujets sur le matériel et le logiciel informatique. Par exemple, comp.graphics.animation traite de l'animation sur ordinateur.

**Misc** présente des sujets qui ne sont pas abordés ailleurs. Par exemple, misc.education.science traite des problèmes liés à l'enseignement scientifique.

**News** présente des sujets sur Internet. Par exemple, news.newusers.questions fournit les questions et réponses aux commandes pour les nouveaux utilisateurs de USENET.

**Rec** présente des sujets sur les loisirs et les passe-temps. Par exemple, rec.art.movies traite du cinéma et de la réalisation de films.

**Sci** présente des sujets sur la recherche scientifique (physique et sociale). Par exemple, sci.physics.fusion traite de la recherche sur la fusion.

**Soc** présente des sujets sur les problèmes sociaux et culturels dans le monde entier. Par exemple, soc.roots traite de la généalogie.

**Talk** présente des opinions et des débats d'idées sur un sujet de votre choix. Par exemple, talk.religion.misc traite des différents types de religion.

Il existe également des newsgroups régionaux ainsi que des newsgroups réservés aux universités.

#### **Rechercher des newsgroups**

Exécutez les étapes suivantes pour trouver un newsgroup USENET.

- Sélectionnez **Aller à** dans le menu Accès.
- Dans la fenêtre Aller à, tapez USENET, puis cliquez sur OK.
- Dans la zone USENET Newsgroups, cliquez deux fois sur **USENET Newsreader (CIM)**.
- Dans la fenêtre Disclaimer Message, lisez le message, puis cliquez sur OK.
- Dans la fenêtre Netiquette Message, lisez le message, puis cliquez sur OK.
- Dans la fenêtre suivante, cliquez sur **Subscribe to Newsgroups**, puis cliquez sur Select.
- Dans la fenêtre suivante, effectuez une recherche pour trouver un newsgroup.
- Si vous trouvez un newsgroup auquel vous voulez adhérer, cliquez sur le bouton d'inscription.

#### **S'inscrire à des newsgroups**

Pour s'inscrire à un newsgroup USENET :

- Sélectionnez **Aller à** dans le menu Services.
- Dans la fenêtre qui s'affiche, tapez USENET, puis cliquez sur Aller à.
- Dans la zone USENET Newsgroups, cliquez deux fois sur **USENET Newsreader (CIM)**.
- Dans la fenêtre Disclaimer Message, lisez le message, puis cliquez sur OK.
- Dans la fenêtre Netiquette Message, lisez le message, puis cliquez sur OK.
- Dans la fenêtre suivante, cliquez sur **Subscribe to Newsgroups**, puis cliquez sur Select.
- Dans la fenêtre suivante, effectuez une recherche pour trouver un newsgroup.
- Si vous trouvez un newsgroup auquel vous voulez adhérer, cliquez sur le bouton d'inscription. (L'inscription à un newsgroup n'implique pas de frais supplémentaires.)

#### **Accéder aux articles du newsgroup**

Vous devez d'abord vous inscrire à un newsgroup USENET pour pouvoir accéder à l'un de ses articles.

- Sélectionnez **Aller à** dans le menu Services.
- Dans la fenêtre Aller à, tapez USENET, puis cliquez sur OK.
- Dans la fenêtre USENET Newsgroups, cliquez sur **USENET Newsreader(CIM)**, puis cliquez sur Select.
- Dans la fenêtre Disclaimer Message, cliquez sur OK.
- Dans la fenêtre Netiquette Message, cliquez sur OK.
- Dans la fenêtre suivante, cliquez sur **Access Your USENET Newsgroups**, puis cliquez sur Select.
- Dans la fenêtre suivante, sélectionnez un newsgroup, puis cliquez sur Browse.
- Dans la fenêtre suivante, sélectionnez un message, puis cliquez sur Get.

#### **Récupérer les articles marqués**

Récupérez (téléchargez) les articles du newsgroup pour les copier sur votre ordinateur.

- 1 Sélectionnez **Aller à** dans le menu Services.
- 2 Dans la fenêtre Aller à, tapez USENET, puis cliquez sur OK.
- 3 Dans la fenêtre USENET Newsgroups, cliquez sur **Access Your USENET Newsgroups,** puis cliquez sur Select.
- 4 Dans la fenêtre Access Newsgroups, sélectionnez un newsgroup, puis cliquez sur Browse.
- 5 Dans la fenêtre Newsgroup, sélectionnez un sujet (message) pour le marquer afin de le récupérer.
- 6 A chaque fois que vous marquez un sujet, sélectionnez une des options suivantes.
- œ **As is** permet d'effectuer une sauvegarde de l'article et de ses informations source.

**Read Quoted** permet d'effectuer une sauvegarde de l'article avec un >s en début de chaque ligne. Vous pouvez ainsi taper une réponse et continuer à consulter le message d'origine.

œ **Decoded** décode les fichiers vidéo codés.

7 Cliquez sur Retrieve et suivez les fenêtres qui s'affichent.

#### **Envoyer un article**

Envoyez un article dans un newsgroup pour afficher vos vues.

- Sélectionnez **Aller à** dans le menu Services.
- Dans la fenêtre Aller à, tapez USENET, puis cliquez sur OK.
- Dans la fenêtre USENET Newsgroups, cliquez sur **Access Your USENET Newsgroups,** puis cliquez sur Select.
- Dans la fenêtre Access Newsgroups, sélectionnez un newsgroup, puis cliquez sur Browse.
- Dans la fenêtre Newsgroup, cliquez sur Create.
- Tapez votre message, puis cliquez sur le bouton Send.
- Si nécessaire, indiquez les informations demandées, telles que votre nom.

## **Que pouvez-vous faire avec le protocole FTP ?**

Le protocole de transfert de fichier (FTP) permet de déplacer des fichiers sur Internet.

Utilisez le protocole FTP pour localiser et récupérer (télécharger) des fichiers (y compris des sharewares ou des logiciels du domaine public) à partir de serveurs (appelés sites) presque partout sur Internet.

#### **Sélectionner un site**

Exécutez ces étapes pour sélectionner un site FTP.

- 1 Sélectionnez **Aller à** dans le menu Accès.
- 2 Dans la fenêtre Aller à, tapez FTP, puis cliquez sur OK.
- 3 Dans la fenêtre FTP Alert, lisez le texte puis cliquez sur Proceed (Continuer).
- 4 Dans la fenêtre File Transfer Protocol, cliquez sur le bouton List of Sites, sélectionnez un site, puis cliquez sur Select. (Vous pouvez également accéder à un site spécifique, si vous savez où vous souhaitez aller.)

#### **Afficher un fichier**

Vous trouverez ci-dessous la méthode à suivre pour afficher un fichier de texte ou GIF dans le répertoire d'un site FTP :

- 1 Sélectionnez **Aller à** dans le menu Accès.
- 2 Dans la fenêtre Aller à, tapez FTP, puis cliquez sur OK.
- 3 Dans la fenêtre FTP Alert, lisez le texte puis cliquez sur Proceed (Continuer).
- 4 Dans la fenêtre File Transfer Protocol, cliquez sur le bouton List of Sites, sélectionnez un site, puis cliquez sur Select. (Vous pouvez également accéder à un site spécifique, si vous savez où vous souhaitez aller.)
- 5 Dans la fenêtre suivante, sélectionnez un répertoire. (Vous serez peut-être amené à parcourir l'arborescence des répertoires.)
- 6 Dans la fenêtre suivante, sélectionnez un fichier de texte ou GIF dans la zone de liste Files, puis cliquez sur View.

#### **Récupérer un fichier**

Récupérez (téléchargez) un fichier d'un site FTP pour le copier sur votre ordinateur.

- 1 Sélectionnez **Aller à** dans le menu Accès.
- 2 Dans la fenêtre Aller à, tapez FTP, puis cliquez sur OK.
- 3 Dans la fenêtre FTP Alert, lisez le texte puis cliquez sur Proceed (Continuer).
- 4 Dans la fenêtre File Transfer Protocol, cliquez sur le bouton List of Sites. Sélectionnez un site, puis cliquez sur Select. (Vous pouvez également accéder à un site spécifique, si vous savez où vous souhaitez aller.)
- 5 Dans la fenêtre suivante, sélectionnez un répertoire. (Vous serez peut-être amené à parcourir l'arborescence des répertoires.)
- 6 Dans la fenêtre suivante, sélectionnez un fichier de texte ou un fichier GIF dans la zone de liste Files, puis cliquez sur Retrieve.
- 7 Dans la fenêtre Save As, indiquez un emplacement, puis cliquez sur OK.

#### **Soumettre un fichier**

Soumettez un fichier pour le transférer dans un site FTP. Cependant, de nombreux sites n'acceptent pas le transfert.

- Sélectionnez **Aller à** dans le menu Accès.
- Dans la fenêtre Aller à, tapez FTP, puis cliquez sur OK.
- Dans la fenêtre FTP Alert, lisez le texte puis cliquez sur Proceed (Continuer).
- Dans la fenêtre File Transfer Protocol, cliquez sur le bouton List of Sites.
- Sélectionnez un site, puis cliquez sur Select.
- Dans la fenêtre Access a Specific Site, fournissez toutes les informations relatives au site, puis cliquez sur OK.
- Dans la fenêtre suivante, sélectionnez un répertoire. (Vous serez peut-être amené à parcourir l'arborescence des répertoires.)
- Dans la fenêtre suivante, cliquez sur Upload, puis sur OK.
- Dans la fenêtre suivante, cliquez sur File, puis indiquez le fichier à soumettre.
- Dans la fenêtre suivante, cliquez sur OK, sélectionnez le type de fichier correct, puis cliquez sur OK.

#### **Que pouvez-vous faire avec Telnet ?**

Telnet est un outil Internet qui vous permet d'utiliser des commandes sur des ordinateurs à distance sur Internet.

Par exemple, utilisez Telnet pour vous connecter à la bibliothèque du Dartmouth College. Vous pouvez facilement vous connecter à une autre bibliothèque sur Internet.

Pour établir une connexion Telnet, vous devez disposer des informations suivantes :

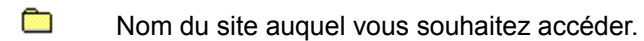

- œ Nom d'utilisateur correct pour ce site.
- **Rice** Mot de passe de ce site.

Certains sites Telnet permettent à des utilisateurs externes de se connecter (guest login), mais dans ce cas, le nombre de commandes disponibles est limité. Une fois que vous êtes connecté à un site Telnet, vous voyez s'afficher un système de menus déroulants géré par le site Telnet, vous présentant les opérations que vous pouvez exécuter sur ce site.

Telnet est également utilisé par les utilisateurs qui souhaitent se connecter à leur ordinateur à distance. Dans ce cas, les utilisateurs saisissent leur nom d'utilisateur ainsi que leur mot de passe et disposent ainsi des mêmes privilèges que s'ils avaient été connectés sans l'intermédiaire de Telnet.

#### **Sélectionner un site**

Pour sélectionner un site Telnet :

- 1 Sélectionnez **Aller à** dans le menu Accès.
- 2 Dans la fenêtre Aller à, tapez TELNET, puis cliquez sur OK.
- 3 Dans la zone CompuServe Telnet Access, cliquez sur **List of Sites**, puis sur Select. (Vous pouvez également accéder à un site spécifique.)
- 4 Dans la fenêtre Telnet, consultez les sites.

#### **Accéder à un site**

Pour accéder à un site avec telnet, exécutez les étapes suivantes :

- Sélectionnez **Aller à** dans le menu Accès.
- Dans la fenêtre Aller à, tapez TELNET, puis cliquez sur OK.
- Dans la zone CompuServe Telnet Access, cliquez sur **List of Sites**, puis sur Select.
- Dans la zone Telnet, sélectionnez un site, puis cliquez sur Select. (Vous pouvez également accéder à un site spécifique.)
- Dans la fenêtre You Are Leaving CompuServe Alert, cliquez sur Proceed (Continuer).

## **Gopher**

Gopher est un outil qui affiche une liste numérotée (menu) des ressources d'un site. Tapez le numéro de la ressource voulue et appuyez sur la touche Entrée pour y accéder.

- Sélectionnez **Aller à** dans le menu Services et tapez TELNET.
- Cliquez sur le bouton OK, puis sur le bouton Proceed (Continuer).
- Cliquez sur le bouton List of Sites.
- Cliquez deux fois sur The University of Minnesota Gopher.
- Cliquez sur le bouton Proceed (Continuer) et appuyez sur la touche Entrée.
- Sélectionnez un numéro de ressource et appuyez sur la touche Entrée.

#### **Veronica**

Veronica est un outil de recherche Gopher. Fournissez un mot-clé pour que Veronica recherche les articles de la liste dans Gopher pour ce mot-clé. Cet outil vous permet de ne pas avoir à faire défiler de menu pour rechercher votre sujet.

- Sélectionnez **Aller à** dans le menu Services et tapez TELNET.
- Cliquez sur OK, puis sur le bouton Proceed (Continuer).
- Cliquez sur le bouton List of Sites.
- Cliquez deux fois sur The University of Minnesota Gopher.
- Cliquez sur le bouton Proceed (Continuer) et appuyez sur la touche Entrée.
- Tapez 8 et appuyez sur la touche Entrée.
- Tapez 3 et appuyez sur la touche Entrée.
- Tapez 19 et appuyez sur la touche Entrée.
- Tapez votre mot-clé et appuyez sur la touche Entrée.

### **Archie**

Archie est un outil de recherche permettant de localiser des fichiers sur Internet. Pour récupérer (télécharger) un fichier, vous devez d'abord vous connecter à un serveur Archie par le biais de Telnet, rechercher ce fichier, puis le télécharger sur votre disque (FTP).

- 1 Connectez-vous à un serveur Archie.
- 2 Tapez ARCHIE à l'invite login.
- 3 Appuyez sur la touche Entrée lorsque vous êtes invité à taper le mot de passe.
- 4 Tapez FIND ainsi que votre sujet (par exemple JETSON) et appuyez sur la touche Entrée.

Veuillez prendre note de ces informations :

- œ Hôte (par exemple **hea.ie**)
- **Read** Répertoire (par exemple **/part4/funet-pics/comics/misc**)
- œ Nom du fichier (par exemple **jetson.gif**).
- 5 Tapez BYE et appuyez sur la touche Entrée.
- 6 Lancez la commande ALLER A FTP et cliquez sur le bouton Access the Specific FTP Site.
- 7 Indiquez les informations concernant le site (hôte) et le répertoire, puis cliquez sur le bouton OK.
- 8 Marquez le fichier et cliquez sur le bouton Retrieve.

#### **Serveurs Archie**

Même s'il est conseillé d'utiliser le serveur le plus proche, vous pouvez essayer l'un des serveurs Archie suivants:

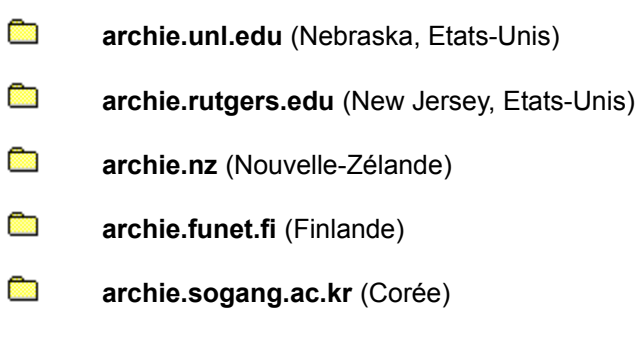

Il existe de nombreux autres serveurs Archie. Vous pouvez généralement taper SERVERS à l'invite Archie et appuyer sur la touche Entrée pour obtenir une liste des serveurs Archie.

#### **Qu'est-ce que le World Wide Web ?**

Le World Wide Web (Web ou WWW) est un outil de navigation sur Internet qui prend la forme d'une interface graphique très riche.

Sur le Web, vous visualisez du texte et des graphiques et vous pouvez basculer de l'un à l'autre en cliquant sur des liens d'hypertexte (comme dans le cas du système d'aide).

A la différence du système d'aide, sur le Web, les liens permettent d'afficher des pages (ainsi que des images et des sons), à partir d'ordinateurs à distance.

#### **Créer une page Web**

Pour créer une page Web personnelle, récupérez (téléchargez) le logiciel de publication de pages personnelles de CompuServe.

- 1 Sélectionnez **Aller à** dans le menu Accès.
- 2 Dans la fenêtre Aller à, tapez OURWORLD, puis cliquez sur OK.
- 3 Dans la zone Our World, cliquez sur le bouton Publish on Our World.
- 4 Dans la fenêtre suivante, cliquez sur l'option de téléchargement et suivez les instructions.

#### **Qu'est-ce que HTML ?**

HTML signifie HyperText Markup Language et permet de donner une description de la structure d'un document. En d'autres termes, les codes HTML permettent d'identifier les différentes parties d'un document (par exemple un paragraphe, une liste contenant des puces, une liste numérotée, etc). Ces codes sont identiques, qu'ils soient créés sur un système Macintosh, Windows, UNIX ou un autre système, et peuvent être facilement lus sur différents systèmes.

Le langage HTML ne décrit pas l'apparence du document (police, taille de la police, mises en retrait, etc). Ces caractéristiques sont fournies par chaque navigateur (logiciel que vous utilisez pour afficher la page Web) et sont généralement personnalisées par l'utilisateur. C'est la raison pour laquelle un document HTML peut s'afficher de manière différente d'un utilisateur à un autre, tout en conservant la même structure.

#### **Rechercher des sites Web**

L'une des méthodes les plus faciles pour rechercher un site Web consiste à cliquer sur le bouton Chercher (écran d'accueil), sur l'onglet Services, puis sur le bouton de recherche sur Internet.

Vous pouvez également consulter un des nombreux forums relatifs à Internet sur CompuServe :

**Read Forum Internet France** : fournit des informations sur Internet aux utilisateurs français. ALLER A INETFR.

œ **Internet Commerce Forum** : fournit des informations sur les échanges commerciaux sur Internet. ALLER A INETCO.

**Richard Internet Developers Forum** : fournit des informations sur le développement de logiciels pour Internet. ALLER A INETDEV.

a an **Internet New Users Forum** : aide les nouveaux utilisateurs à tirer partie des immenses ressources disponibles sur Internet. ALLER A INETNEW.

**START Internet Publishing Forum** : fournit des informations sur le développement de pages Web et d'autres types de publication sur Internet (y compris le World Wide Web). ALLER A INETPUB.

**Rice Internet Resources Forum** : fournit des informations sur des sujets d'Internet avancés. ALLER A INETRES.

**Read Internet Webmasters Forum** : fournit des informations sur la création des sites physiques d'Internet (par exemple comment connecter un serveur Web à Internet ou devenir fournisseur). ALLER A INETWEB.

œ **CompuServe Application Support Forum** est conçu pour répondre aux questions relatives aux services et prendre en charge les produits du logiciel Home Page Wizard. ALLER A NLSUPP.

D'autres zones de forum sont à votre disposition. ALLER A INN pour en savoir plus.

# **Utiliser un navigateur Internet**

Sélectionnez **Internet** dans le menu Services pour utiliser le navigateur Internet.
**Actualité**

#### **Qu'est-ce que le service des Infos Exécutives (ENS) ?**

Le service des Infos Exécutives (ENS) est un service de revue de presse vous permettant de collecter des dépêches suivant les termes de recherche que vous créez.

Les **dossiers publics** sont fournis par le service des Infos Exécutives. Les articles (dépêches) sont classés par des agences de presse. Tout le monde peut ouvrir un dossier public et lire les articles qu'il contient.

En revanche, vous créez les **dossiers personnels** et recherchez des articles en fonction de vos centres d'intérêt. Vous seul êtes habilité à ouvrir ces dossiers.

#### **Créer un dossier**

Si vous souhaitez collecter uniquement les dépêches correspondant à vos centres d'intérêt, créez un dossier personnel.

- Dans l'écran Actualité, cliquez sur le bouton Articles.
- Cliquez sur l'onglet Créer des dossiers.
- Cliquez sur Nouveau.
- Fournissez les informations sur le dossier.
- Cliquez sur OK.

#### **Modifier un dossier**

Vous pouvez modifier un dossier personnel pour mettre à jour les termes de recherche ou toute autre information spécifique aux dossiers.

- Dans l'écran Actualité, cliquez sur le bouton Articles.
- Cliquez sur l'onglet Créer des dossiers.
- Sélectionnez un dossier.
- Cliquez sur Modifier.
- Apportez les modifications souhaitées.
- Cliquez sur OK.

## **Effacer un dossier**

Utilisez le bouton Vider pour effacer d'un dossier personnel tous les articles (dépêches).

- Dans l'écran Actualité, cliquez sur le bouton Articles.
- Cliquez sur l'onglet Créer un dossier.
- Sélectionnez un dossier.
- Cliquez sur Vider.

### **Ouvrir un dossier**

Ouvrez un dossier pour afficher les articles (dépêches) qui le composent.

- Dans l'écran Actualité, cliquez sur le bouton Articles.
- Cliquez sur l'onglet Créer des dossiers.
- Sélectionnez un dossier.
- Cliquez sur Ouvrir.

## **Supprimer un dossier**

Si vous ne souhaitez plus conserver un dossier personnel, vous pouvez le supprimer.

- Dans l'écran Actualité, cliquez sur le bouton Articles.
- Cliquez sur l'onglet Créer des dossiers.
- Sélectionnez un dossier.
- Cliquez sur Supprimer.

## **Rechercher un article**

Utilisez la page de recherche d'articles.

- Dans l'écran Actualité, cliquez sur le bouton Articles.
- Cliquez sur l'onglet Rechercher.
- Fournissez les termes de la recherche.
- Cliquez sur Rechercher.

## **Lire un article**

Ouvrez un article pour le lire.

- Dans l'écran Actualité, cliquez sur le bouton Articles.
- Cliquez sur l'onglet Lire.
- Sélectionnez un dossier.
- Cliquez sur Ouvrir.
- Sélectionnez un article.
- Cliquez sur Ouvrir.

### **Enregistrer un article**

Enregistrez un article (une dépêche) dans vos archives pour pouvoir le lire ultérieurement, hors ligne.

- 1 Dans l'écran Actualité, cliquez sur le bouton Articles.
- 2 Cliquez sur l'onglet Lire.
- 3 Sélectionnez un dossier.
- 4 Cliquez sur Ouvrir.
- 5 Sélectionnez un article.
- 6. Si vous souhaitez archiver (enregistrer) l'article immédiatement, cliquez sur Archiver.
- 7. Si vous souhaitez marquer l'article pour pouvoir l'archiver ultérieurement, cliquez sur Archiver plus tard. (La demande de fichier est ajoutée à votre liste des tâches.)

# **Imprimer un article**

Pour imprimer un article (une dépêche) en cours de lecture, sélectionnez **Imprimer** dans le menu Fichier de la fenêtre de l'article.

### **Marquer un article pour le récupérer**

Utilisez le bouton Archiver plus tard pour marquer un article pour une récupération ultérieure plutôt qu'immédiate.

- Dans l'écran Actualité, cliquez sur le bouton Articles.
- Cliquez sur l'onglet Lire.
- Sélectionnez un dossier.
- Cliquez sur Ouvrir.
- Sélectionnez un article.
- Cliquez sur Archiver plus tard. (La demande de fichier est ajoutée à votre liste des tâches.)

## **Supprimer un article**

Vous pouvez supprimer seulement les articles (dépêches) d'un dossier personnel.

- Dans l'écran Actualité, cliquez sur le bouton Articles.
- Cliquez sur l'onglet Lire.
- Sélectionnez un dossier personnel.
- Cliquez sur Ouvrir.
- Sélectionnez un article.
- Cliquez sur Supprimer.

#### **Accueil**

Toutes vos activités CompuServe commencent dans l'écran d'accueil qui permet d'accéder aux services ou aux informations grâce aux éléments décrits ci-dessous.

La barre de menus permet d'accéder aux menus suivants :

**Fichier** (commandes Nouveau, Ouvrir, Fermer, Enregistrer, Ajouter au menu personnel, Archives, Carnet d'adresses, Liste des tâches, Configuration de l'impression, Imprimer, Exécuter et Quitter). Ces commandes vous permettent de gérer les fichiers et les zones de stockage spéciales.

**Edition** (commandes Annuler, Couper, Copier, Coller, Effacer, Tout sélectionner, Coller à partir de). Ces commandes vous permettent d'effectuer des opérations sur le texte.

**Accès** (commandes Menu personnel, Chercher, Aller à, Emulation de terminal, Connecter, Etat de la connexion et Paramètres). Ces commandes vous permettent de vous connecter aux services d'information ou de les trouver, ainsi que de personnaliser votre session CompuServe.

**Services** (commandes Sommaire des services, Quoi de neuf ?, Internet, Evénements spéciaux, Assistance, Météo, Actualité, Cotations et Portefeuille boursier). Ces commandes vous permettent d'accéder rapidement aux services couramment utilisés.

**Courrier** (commandes Créer un courrier, Obtenir les messages, Envoyer un fichier, Carnet d'adresses). Ces commandes vous permettent de créer et de recevoir des messages, d'envoyer des fichiers et de conserver vos adresses de courrier.

**Fenêtre** (affiche des options de menu pour chaque fenêtre ouverte). Ce menu vous permet d'afficher rapidement une fenêtre précise.

La barre d'outils vous fournit la liste des derniers sites que vous avez consultés ainsi qu'un accès aux commandes les plus couramment utilisées.

L'écran d'accueil comporte les boutons suivants :

**Menu principal** (présente les boutons Quoi de neuf ?, Sommaire des services, Internet et Forums et communautés). Ce menu vous permet de vous connecter rapidement aux services CompuServe couramment utilisés.

**Aller à** (affiche les onglets Menu personnel et Contrôle parental). Ce bouton vous permet d'accéder facilement à un service, d'afficher une liste des services de votre choix et de contrôler l'accès à certains services.

**Chercher** (affiche les onglets Services, Fichiers et Abonnés). Ce menu vous permet de trouver un service précis, un fichier de la zone de forum ou un abonné de CompuServe.

**Courrier** (affiche les onglets Lire, Créer, Carnet d'adresses et Rechercher). Ce menu vous permet de gérer votre courrier électronique et la liste des messages électroniques.

**Mes documents** (affiche les onglets Archives et Liste des tâches). Ce menu vous permet de consulter rapidement les informations concernant les abonnés, les éléments stockés dans vos archives et les tâches correspondant à votre session en cours.

**Découvrir** (affiche les onglets CompuServe, Courrier, Services et Internet). Ce menu vous permet de comprendre les différents types de services sur CompuServe et vous présente la fonction courrier, les méthodes utilisées pour localiser les informations et le navigateur Web de CompuServe.

#### **Forums**

L'écran Forums permet d'accéder aux sections de messages, aux bibliothèques et aux salles de conférences. Pour explorer la zone de forum, utilisez les éléments décrits ci-dessous.

La barre de menus met à votre disposition les menus :

**Fichier** (commandes Nouveau, Ouvrir, Fermer, Enregistrer, Ajouter au menu personnel, Archives, Carnet d'adresses, Liste des tâches, Configuration de l'impression, Imprimer, Exécuter et Quitter). Ces commandes vous permettent de gérer les fichiers et les zones de stockage spéciales.

**Edition** (commandes Annuler, Couper, Copier, Coller, Effacer, Tout sélectionner, Coller à partir de). Ces commandes vous permettent d'effectuer des opérations sur le texte.

**Accès** (commandes Menu personnel, Chercher, Aller à, Emulation de terminal, Connecter, Etat de la connexion et Paramètres). Ces commandes vous permettent de vous connecter aux services d'information ou de les trouver, ainsi que de personnaliser votre session CompuServe.

**Services** (commandes Sommaire des services, Quoi de neuf ?, Internet, Evénements spéciaux, Assistance, Météo, Actualité, Cotations et Portefeuille boursier). Ces commandes vous permettent d'accéder rapidement aux services couramment utilisés.

**Forum** (commandes Créer un message forum, Soumettre un fichier bibliothèque, Rechercher, Obtenir les annonces, Obtenir les messages en attente, Voir les autres messages, Ignorer toutes les invitations, Modifier la liste d'exclusion, Changer de pseudonyme, Modifier le profil d'abonné et Quitter). Ce menu vous permet d'utiliser la zone de forum.

**Fenêtre** (affiche des options de menu pour chaque fenêtre ouverte). Ce menu vous permet d'afficher rapidement une fenêtre précise.

La barre d'outils vous fournit la liste des derniers sites que vous avez consultés ainsi qu'un accès aux commandes les plus couramment utilisées.

L'écran Actualité comporte les boutons suivants :

**Bienvenue** (affiche les onglets Bienvenue, Annonce et Abonnés). Ce bouton vous permet de comprendre et d'utiliser la zone de forum.

**Sections messages** (affiche les onglets Lire, Envoyer et Rechercher). Ce bouton vous permet de lire, envoyer et rechercher des messages dans la zone de forum.

**Bibliothèques** (affiche les onglets Lire, Envoyer et Rechercher). Ce bouton vous permet de consulter ou rechercher des fichiers dans la zone de forum et d'en soumettre (télécharger) vous-même.

**Conférences** (affiche les onglets Salles publiques, Qui est là ?, Invitations et Amis). Ce menu vous permet de lancer une conversation avec un interlocuteur de la zone de forum ou avec vos amis seulement.

**Découvrir** (affiche les onglets Qu'est-ce qu'une zone de forum, Sections de messages, Bibliothèques, Conférences). Ce bouton vous permet de comprendre le rôle d'une zone de forum et de connaître ses trois parties principales.

**Quitter les forums** vous permet de quitter l'écran Forums et de revenir à l'écran d'accueil.

#### **Ecran Actualité**

L'écran Actualité vous permet de rechercher, lire et d'archiver les articles (dépêches) ainsi que de conserver (créer) les dossiers publics et personnels. Pour naviguer dans cet écran, utilisez les éléments suivants :

La barre de menus met à votre disposition les menus suivants :

**Fichier** (commandes Nouveau, Ouvrir, Fermer, Enregistrer, Ajouter au menu personnel, Archives, Carnet d'adresses, Liste des tâches, Configuration de l'impression, Imprimer, Exécuter et Quitter). Ces commandes vous permettent de gérer les fichiers et les zones de stockage spéciales.

**Edition** (commandes Annuler, Couper, Copier, Coller, Effacer, Tout sélectionner, Coller à partir de). Ces commandes vous permettent d'effectuer des opérations sur le texte.

**Accès** (commandes Menu personnel, Chercher, Aller à, Emulation de terminal, Connecter, Etat de la connexion et Paramètres). Ces commandes vous permettent de vous connecter aux services d'information ou de les trouver, ainsi que de personnaliser votre session CompuServe.

**Services** (commandes Sommaire des services, Quoi de neuf ?, Internet, Evénements spéciaux, Assistance, Météo, Actualité, Cotations et Portefeuille boursier). Ces commandes vous permettent d'accéder rapidement aux services couramment utilisés.

**Actualité** (commandes Obtenir les annonces et Quitter). Ce menu vous permet de visualiser rapidement les articles (dépêches) et les annonces.

**Fenêtre** (affiche des options de menu pour chaque fenêtre ouverte). Ce menu vous permet d'afficher rapidement une fenêtre précise.

La barre d'outils vous fournit la liste des derniers sites que vous avez consultés ainsi qu'un accès aux commandes les plus couramment utilisées.

L'écran Actualité comporte les boutons suivants :

**Bienvenue** (affiche l'onglet Hall). Ce bouton vous permet de comprendre et d'utiliser l'écran Actualité.

**Articles** (affiche les onglets Lire, Rechercher et Créer des dossiers). Ce bouton vous permet de rechercher et de lire les articles (dépêches) ainsi que de créer, modifier et supprimer les dossiers correspondants.

**Découvrir** (affiche les onglets Qu'est-ce que la zone Actualité, Articles et Dossiers personnels). Ce menu vous permet de comprendre le rôle du service Infos Exécutives ainsi que l'utilisation des dossiers de coupures de presse.

**Quitter** vous permet de quitter l'écran Actualité et de revenir à l'écran d'accueil.

#### **Dialogue**

L'écran Dialogue vous permet de communiquer avec des amis (qu'ils soient nouveaux ou de longue date) sur CompuServe dans des salles publiques ou au cours de dialogues privés. Pour explorer la zone de dialogue, utilisez les éléments décrits ci-dessous :

La barre de menus met à votre disposition les menus suivants :

**Fichier** (commandes Nouveau, Ouvrir, Fermer, Enregistrer, Ajouter au menu personnel, Archives, Carnet d'adresses, Liste des tâches, Configuration de l'impression, Imprimer, Exécuter et Quitter). Ces commandes vous permettent de gérer les fichiers et les zones de stockage spéciales.

**Edition** (commandes Annuler, Couper, Copier, Coller, Effacer, Tout sélectionner, Coller à partir de). Ces commandes vous permettent d'effectuer des opérations sur le texte.

**Accès** (commandes Menu personnel, Chercher, Aller à, Emulation de terminal, Connecter, Etat de la connexion et Paramètres). Ces commandes vous permettent de vous connecter aux services d'information ou de les trouver, ainsi que de personnaliser votre session CompuServe.

**Services** (commandes Sommaire des services, Quoi de neuf ?, Internet, Evénements spéciaux, Assistance, Météo, Actualité, Cotations et Portefeuille boursier). Ces commandes vous permettent d'accéder rapidement aux services couramment utilisés.

**Dialogue** (commandes Obtenir les annonces, Ignorer toutes les invitations, Modifier la liste d'exclusion, Changer de pseudonyme et Lancer le repérage). Ce menu vous permet de contrôler rapidement votre participation au dialogue.

**Fenêtre** (affiche des options de menu pour chaque fenêtre ouverte). Ce menu vous permet d'afficher rapidement une fenêtre précise.

La barre d'outils vous fournit la liste des derniers sites que vous avez consultés ainsi qu'un accès aux commandes les plus couramment utilisées.

L'écran Dialogue comporte les boutons suivants :

**Bienvenue** (affiche l'onglet Hall). Ce bouton vous permet de comprendre et d'utiliser la fonction Dialogue.

**Dialogue** (affiche les onglets Salles publiques, Qui est là ?, Invitations et Amis). Ce bouton vous permet de localiser et de démarrer une conversation avec une quelconque personne de la zone de dialogue ou seulement vos amis.

**Découvrir** (affiche les onglets Qu'est-ce qu'un dialogue, Salles publiques, Dialogues privés et Dialogues de groupe). Ce menu vous aide à participer aux différents types de dialogues.

**Quitter** vous permet de quitter l'écran Dialogue et de revenir à l'écran d'accueil.

#### **Navigateur**

L'écran du navigateur est différent des écrans principaux.

Votre écran CompuServe se modifie dès que vous accédez à une page Web.

Dans une page Web, vous cliquez (ou cliquez deux fois) sur les graphiques et boutons colorés ainsi que sur les menus pour afficher les services et informations correspondants.

Utilisez les boutons situés en haut de votre écran pour accéder à d'autres pages Web et à d'autres services CompuServe.

(Vous pouvez positionner quelques instants le curseur en forme de flèche sur un bouton de la barre d'outils pour apprendre ce qu'il représente.)

Si vous avez des difficultés à accéder à un service, cliquez sur le bouton ALLER A en haut de votre écran, tapez le nom du service, puis cliquez sur OK. Si la fonction ALLER A ne parvient pas à localiser ce service, vous aurez la possibilité de le rechercher.

Vous pouvez également utiliser le bouton Chercher pour localiser des services.

#### **Ce que vous voyez à l'écran**

**Page** affiche le titre de la page actuellement à l'écran. Cliquez sur la flèche pour visualiser les titres des autres pages consultées pendant votre session. (Vous pouvez également cliquer sur une page pour y accéder directement.)

Le bouton **Aller à** permet d'aller directement à un emplacement spécifié.

Le bouton  $\Box$  affiche la dernière page consultée avant la page courante.

Le bouton  $\Box$  affiche la page consultée après la page courante.

L'indicateur **En cours** (situé à gauche du bouton Menu principal) est visible et animé uniquement lors du passage à une nouvelle page.

Le bouton **Menu principal** vous ramène à la page Menu Principal (de l'écran d'accueil de CompuServe 3.0).

Le bouton **Archiver** permet d'accéder à vos archives.

Le bouton **Recharger** permet de récupérer les graphiques des menus.

Le bouton **Quoi de neuf ?** permet d'afficher les dernières informations de CompuServe ainsi que les liens vers les articles correspondants.

Le bouton Chercher permet de localiser des services en fonction d'un sujet que vous spécifiez.

Le bouton **Arrêter** interrompt la récupération des graphiques. (Ce bouton n'est pas affiché en permanence.)

#### **Enregistrer des éléments dans les archives**

Pour stocker un message, (courrier ou forum), un article à consulter ou utiliser ultérieurement, enregistrez-le dans vos archives. Cliquez simplement sur le bouton Archiver dans la fenêtre du message ou de l'article, puis sélectionnez ou créez le dossier dans lequel vous souhaitez le stocker.

Pour accéder aux archives, cliquez sur le bouton Mes documents (dans l'écran d'accueil), puis cliquez sur l'onglet Archives.

#### **Rechercher des numéros d'accès**

Si vous voyagez régulièrement et que vous vous connectez à CompuServe à partir de différents endroits, vous devrez connaître le meilleur numéro d'accès par rapport au lieu où vous vous trouvez. Les numéros d'accès peuvent aussi changer de manière imprévue.

Pour trouver les numéros d'accès, cliquez sur le bouton Menu principal (dans l'écran d'accueil), puis sur l'onglet Assistance et sur le bouton des numéros d'accès.

### **Annuler une activité**

Il peut arriver que vous souhaitiez annuler une activité ou une tâche en cours. Par exemple, si vous recherchez un fichier, vous pouvez annuler la recherche pour redéfinir les termes de la recherche.

œ Dans les fenêtres indiquant la progression de l'opération, vous pouvez cliquer sur le bouton Annuler (dans la fenêtre) pour annuler la tâche actuellement en cours.

<u>an</u> Dans l'écran du navigateur CompuServe, vous pouvez cliquer sur le bouton Arrêter (à côté de la barre d'outils) pour annuler une tâche en cours.

## **Confirmer l'état en ligne**

Pour confirmer l'état en ligne, regardez le coin inférieur gauche de votre écran CompuServe.

Si vous êtes connecté à CompuServe, le compteur de connexion figurant à côté du globe terrestre affiche un nombre croissant correspondant à votre temps de connexion.

Si les flèches de défilement, à côté du globe clignotent, cela signifie que les informations sont en cours de transmission entre votre ordinateur et CompuServe.

Vous pouvez aussi regarder les boutons Connecter ou Déconnecter (les mains) de la barre d'outils CompuServe. Si les deux mains sont serrées (poignée de mains), cela signifie que vous êtes connecté à CompuServe. Si les deux mains ne sont pas serrées (pas de poignée de mains), cela signifie que vous n'êtes pas connecté à CompuServe.

#### **Contacter le service clientèle**

Pour contacter le service clientèle CompuServe, cliquez sur le bouton Menu principal (dans l'écran d'accueil), cliquez sur l'onglet Assistance, puis sur Service Clientèle.

Vous pouvez aussi consulter vos informations concernant le nombre total d'abonnés à partir de la page Assistance. (Cliquez sur le bouton correspondant aux informations sur les comptes.)

En cas de besoin, vous pouvez aussi contacter à tout moment le service clientèle CompuServe le plus proche.

**Liste des bureaux CompuServe** Afrique du Sud **Allemagne Argentine** Australie/Nouvelle-Zélande **Autriche** Chili Corée du Sud Etats-Unis/Canada **France** Hong-Kong **Hongrie** Israël Japon **Mexique** Royaume-Uni **Suisse Taïwan Venezuela** Autres pays

#### **Utiliser la liste des tâches**

Dans votre session CompuServe, vous pouvez créer une liste des tâches que vous souhaitez exécuter, comme récupérer les sujets des messages dans un forum ou envoyer des messages. Vous pouvez exécuter toutes les tâches de votre liste en même temps (ou individuellement) dès que vous le voulez.

Pour ajouter des tâches à votre liste de tâches, cliquez sur les boutons Récupérer plus tard (au lieu de Récupérer), Envoyer plus tard (au lieu de Envoyer) et ainsi de suite.

Pour afficher votre liste de tâches, cliquez sur le bouton Mes documents (dans l'écran d'accueil), puis sur l'onglet Liste des tâches.

#### **Créer une page Web**

Le logiciel Home Page Wizard de CompuServe vous propose une méthode simple de conception d'une page Web personnelle. (Vous pouvez également utiliser d'autres outils de création.)

Vous pouvez créer votre page Web pour inclure des images, des fichiers son, des liens à d'autres pages Web, etc.

Vous pouvez ensuite utiliser le logiciel de publication Publishing Wizard pour copier votre page Web sur Internet, où elle pourra être consultée par des millions de personnes.

### **Utiliser le contrôle parental**

Vous pouvez utiliser le logiciel de contrôle parental pour limiter l'accès de vos enfants à Internet et à CIS.

Pour accéder au centre de contrôle parental CompuServe, cliquez sur le bouton Aller à (dans l'écran d'accueil), cliquez sur l'onglet Contrôle parental, puis sur le bouton Contrôle parental.

## **Aller sur Internet**

Vous trouverez ci-dessous quelques-unes des nombreuses méthodes d'accès à Internet :

**R** Cliquez sur le bouton Aller à (écran d'accueil), puis cliquez sur l'onglet Aller à pour aller directement à la page Web que vous avez consultée dernièrement ou que vous indiquez.

**River** Cliquez sur le bouton Menu Principal (écran d'accueil), puis sur le bouton Internet.

œ Sélectionnez **Internet** dans le menu Services pour lancer le navigateur Web Internet et accéder à la page Web CompuServe.

**Richard** Si une commande d'un menu ou une liste de services permet d'accéder à Internet et que vous cliquez dessus, vous accéderez à Internet.

#### **Utiliser le navigateur Web Internet**

Le navigateur Web Internet est lancé automatiquement dès que vous accédez à Internet.

Vous pouvez sélectionner **Internet** dans le menu Services pour aller directement à la page Web CompuServe.

Si votre système fonctionne sous Windows 95 et que vous accédez à une page web, cette page sera affichée dans la fenêtre CompuServe 3.0. A l'inverse, si votre système ne fonctionne pas sous Windows 95 et que vous accédez à une page Web, cette page ne sera pas affichée dans la fenêtre CompuServe 3.0, mais en externe (en dehors de votre logiciel CompuServe 3.0.)

### **Créer une arborescence de messages**

Un arbre de messages est identique à un arbre généalogique. Il présente les relations d'un message avec les autres messages relatifs à un sujet.

Pour créer une arborescence de messages, cliquez sur le bouton Arbre lors de la lecture d'un message forum ou de la visualisation d'une liste des sujets de messages.

### **Afficher uniquement les messages d'aujourd'hui**

Pour définir une recherche sur les messages du jour dans un forum, cliquez sur le <u>bouton latéral</u> Sections messages (dans l'écran Forums), puis cliquez sur l'<u>onglet</u> Rechercher.

Cliquez sur le bouton Plus pour indiquer la date de votre choix. (Définissez-la à la date d'aujourd'hui.)

## **Envoyer un message privé**

Un message de forum privé s'affiche uniquement pour les personnes auxquelles vous l'avez envoyé.

Pour attribuer un état privé à un message que vous souhaitez envoyer, cliquez sur le bouton Options dans la fenêtre de composition du message (lors de la création ou de la révision de votre message), puis cliquez sur l'option Message forum privé.

# **Contacter le Sysop**

Chaque forum et géré par un Sysop. Pour contacter le Sysop, envoyez-lui un message.

Pour envoyer un message privé au Sysop, tapez \*SYSOP dans la zone Adresse dans la fenêtre Créer un message.

Pour que d'autres membres du forum puissent voir s'afficher le message, tapez SYSOP (sans l'astérisque) dans la zone Adresse.

#### **Afficher la liste des prochaines conférences**

Vous pouvez consulter les programmes des conférences en affichant la page Annonces d'une zone de forum. (Pour y parvenir, cliquez sur le bouton latéralBienvenue, puis cliquez sur l'onglet Annonces.)

Vous pouvez aussi obtenir des informations sur les programmes d'autres conférences en sélectionnant **Aller à** dans le menu Accès et en tapant le mot-clé CONVENTION.

#### **Accéder au service des Infos Exécutives**

Le service des Infos Exécutives (ENS) est un service de revue de presse permettant de collecter des articles (dépêches) suivant les thèmes de votre choix.

Pour accéder au service des Infos Exécutives, sélectionnez **Aller à** dans le menu Accès, puis tapez ENS.
### **Connaître les programmes des conférences**

Pour connaître les programmes des conférences :

<u>an</u> Sélectionnez **Aller à** dans le menu Accès, puis tapez CONVENTION.

œ Si vous vous trouvez dans le centre de conférences, déroulez la liste Page pour rechercher le mot-clé CIS:NNE-42 et sélectionnez-le.

Une fois dans la zone de communication CompuServe, pour connaître les programmes des conférences, sélectionnez l'option correspondant aux programmes des conférences en cours.

## **Poser une question lors d'une conférence modérée**

Vous pouvez à tout moment poser une question lors d'une conférence modérée.

Dans la fenêtre correspondante, cliquez sur le bouton d'interrogation, tapez votre question, puis cliquez sur le bouton Soumettre qui apparaît à l'écran.

# **Modifier une question lors d'une conférence modérée**

Une fois que vous avez posé une question lors d'une conférence modérée, vous pouvez la modifier et la poser de nouveau.

Dans la fenêtre de dialogue modéré, cliquez sur le bouton d'interrogation, modifiez votre question, puis cliquez sur le bouton Soumettre de nouveau qui apparaît à l'écran.

# **Retirer une question lors d'une conférence modérée**

Il est possible de retirer une question lors d'une conférence modérée.

Dans la fenêtre de dialogue modéré, cliquez sur le bouton d'interrogation, puis cliquez sur le bouton Retirer qui apparaît à l'écran.

# **Afficher les résultats d'un vote lors d'une conférence modérée**

Pour visualiser les résultats d'un vote, cliquez sur le bouton Compte dans la fenêtre de dialogue modéré.

Chaque fois que vous cliquez sur le bouton Compte, les résultats du vote sont mis à jour s'il y a de nouveaux bulletins.

Une fois le vote terminé, le modérateur de conférence envoie les résultats du vote pour que tout le monde les connaisse.

# **Connaître le nom des services**

Effectuez une recherche sur les services pour connaître le nom des services CompuServe.

- Dans l'écran d'accueil, cliquez sur le bouton Chercher.
- Cliquez sur l'onglet Services.
- Tapez SERVICES dans la zone affichée.
- Cliquez sur Rechercher.

#### **Utiliser la fenêtre Connexion**

1 Pour modifier la valeur s'affichant dans la zone Port, cliquez sur la flèche de défilement vers le bas, puis sélectionnez votre choix.

Le **Port**, ou port de communication, fait référence à la prise qui se trouve derrière votre ordinateur et qui est utilisée pour les communications, généralement à l'endroit où se trouvent vos prises de ligne téléphonique dans votre modem.

2 Pour modifier la valeur s'affichant dans la zone Vitesse, cliquez sur la flèche de défilement vers le bas, puis sélectionnez votre choix.

La **Vitesse**, (débit en bauds), vous indique la vitesse actuelle à laquelle les données sont transmises sur votre ligne de communications. Votre modem doit prendre en charge la vitesse de port sélectionnée.

3 Pour modifier la valeur s'affichant dans la zone Réseau, cliquez sur la flèche de défilement vers le bas, puis sélectionnez votre choix.

Le **Réseau** est un ensemble de lignes, de satellites et de machines permettant à votre ordinateur d'échanger des informations avec CompuServe.

4 Pour modifier la valeur s'affichant dans la zone Mode, cliquez sur la flèche de défilement vers le bas, puis sélectionnez votre choix.

Le **Mode** indique si votre ordinateur doit composer un numéro pour se connecter à CompuServe, par exemple la fréquence pour un téléphone à touches. Sélectionnez Direct uniquement si votre ordinateur est connecté à un autre système qui vous fournit la connexion.

5 Pour modifier la valeur s'affichant dans la zone Téléphone, tapez vos modifications dans cette zone.

Le numéro de téléphone correspond au numéro d'accès local à utiliser pour se connecter à CompuServe. (N'indiquez pas dans cette zone le numéro de téléphone de votre domicile ou votre société.)

- 6 Pour consulter ou fournir les informations concernant le modem, cliquez sur Définir le modem.
- 7 Si vous vous connectez à l'aide d'un port de communications accédant à un LAN ou à un groupe de modems effectuant votre connexion à CompuServe, cliquez sur LAN pour indiquer les informations demandées.
- 8 Cliquez sur Suivant.

# **Répondre à un message**

Exécutez les étapes suivantes pour répondre à tous les messages entrants.

- Si le message auquel vous voulez répondre n'est pas ouvert, cherchez-le et ouvrez-le.
- Cliquez sur Répondre (dans la fenêtre du message).
- Créez votre réponse et fournissez toutes les autres informations nécessaires.
- Cliquez sur Envoyer.

# **Publier votre page Web personnelle**

Pour créer une page Web personnelle , récupérez (téléchargez) le logiciel de publication de pages personnelles de CompuServe, Home Page Wizard.

- 1 Sélectionnez **Aller à** dans le menu Accès.
- 2 Dans la fenêtre Aller à, tapez OURWORLD, puis cliquez sur OK.
- 3 Dans la zone Our World, cliquez sur le bouton Publish on Our World.
- 4 Dans la fenêtre suivante, cliquez sur l'option de téléchargement et suivez les instructions.

# **Envoyer à Internet**

Exécutez les étapes suivantes pour créer un format d'adresse Internet lorsque vous créez un message :

- 1 Dans la zone Adresse de votre fenêtre Créer un message, tapez le mot INTERNET.
- 2 Tapez deux-point (**:**)
- 3 Tapez l'adresse Internet du destinataire.
- 4 Tapez un " a " commercial (**@**).
- 5 Tapez le domaine de l'adresse.

### **Exemple**

INTERNET:HORATIO@CLEVELAND.FREENET.EDU

# **Recevoir des messages d'Internet**

Dites à vos interlocuteurs Internet d'utiliser le format d'adresse suivant pour envoyer un message à votre boîte aux lettres CompuServe :

User ID@COMPUSERVE.COM

Assurez-vous que vous avez bien remplacé la virgule par un point dans votre User ID.

**Exemple** 70009.1234@COMPUSERVE.COM

### **S'inscrire à des newsgroups**

Pour s'inscrire à un newsgroup USENET, exécutez les étapes suivantes :

- Sélectionnez **Aller à** dans le menu Services.
- Dans la fenêtre Aller à, tapez USENET, puis cliquez sur Aller à.
- Dans la zone USENET Newsgroups, cliquez deux fois sur **Newsreader USENET (CIM)**.
- Dans la fenêtre Disclaimer Message, lisez le message, puis cliquez sur OK.
- Dans la fenêtre Netiquette Message, lisez le message, puis cliquez sur OK.
- Dans la fenêtre suivante, cliquez sur **Subscribe to Newsgroups**, puis cliquez sur Sélectionner.
- Dans la fenêtre suivante, effectuez une recherche ou naviguez pour trouver un newsgroup.
- Lorsque vous avez trouvé un newsgroup auquel vous souhaitez adhérer, cliquez sur le bouton d'inscription. (L'inscription à un newsgroup n'implique pas de frais supplémentaires.)

### **Comment vous connecter à CompuServe via Telnet**

Exécutez les étapes suivantes pour vous connecter à CompuServe via Telnet à partir d'un ordinateur connecté à Internet :

- 1 A l'invite adéquate, tapez TELNET COMPUSERVE.COM, puis appuyez sur la touche Entrée.
- 2 A l'invite Host name, tapez CISAGREE, puis appuyez sur la touche Entrée.
- 4 Lorsque le message Enter choice <300,2400,9600,14400,OFF> s'affiche, tapez une vitesse en bauds, puis appuyez sur la touche Entrée.
- 5 A l'invite User ID, tapez votre User ID CompuServe, puis appuyez sur la touche Entrée.
- 6 A l'invite Password, tapez votre mot de passe CompuServe, puis appuyez sur la touche Entrée.

### **Forums Internet**

CompuServe met à votre disposition les forums Internet suivants, notamment :

œ. **Forum Internet France** : fournit des informations sur Internet aux utilisateurs français. ALLER A INETFR.

œ **Internet Commerce Forum** : fournit des informations sur les échanges commerciaux sur Internet. ALLER A INETCO.

**Read Internet Developers Forum** : fournit des informations sur le développement de logiciels pour Internet. ALLER A INETDEV.

**Read Internet New Users Forum** : aide les nouveaux utilisateurs à tirer parti des immenses ressources disponibles sur Internet. ALLER A INETNEW.

**Research Internet Publishing Forum** : fournit des informations sur le développement de pages Web et d'autres types de publication sur Internet (y compris le World Wide Web). ALLER A INETPUB.

**Richard Internet Resources Forum** : fournit des informations sur des sujets avancés d'Internet. ALLER A INETRES.

**Read Internet Webmasters Forum** : fournit des informations sur la création des sites physiques d'Internet (par exemple, comment connecter un serveur Web à Internet ou devenir fournisseur). ALLER A INETWEB.

**Richard CompuServe Application Support Forum** est conçu pour répondre aux questions relatives aux services et prendre en charge CompuServe NetLauncher (CompuServe Dialer, CompuServe Mosaic et Visionneuse d'images) ainsi que les produits du logiciel Home Page Wizard. ALLER A NLSUPP.

# **Assister à une conférence modérée**

Pour assister à une conférence modérée, exécutez les étapes suivantes :

- Cliquez sur le bouton Conférences.
- Cliquez sur l'onglet Salles publiques.
- Sélectionnez la salle publique adéquate.
- Cliquez sur Participer.

# **Créer une liste des utilisateurs exclus**

Pour créer une liste des utilisateurs indésirables, exécutez les étapes suivantes :

- Sélectionnez **Modifier la liste d'exclusion** dans le menu Dialogue.
- Cliquez sur le bouton Ajouter.
- Sélectionnez l'utilisateur à exclure.
- Cliquez sur OK.

# **Règles pour les pseudonymes**

Votre pseudonyme peut être composé de 19 caractères au maximum, mais ne peut pas comporter d'astérisques (\*), de dièses (#) ou d'accolades ({}).

Votre pseudonyme peut contenir des espaces soulignés, cependant CompuServe supprime les espaces au début ou à la fin du pseudonyme. Par exemple, Jean\_Modem et Jean Modem sont tous les deux des pseudonymes corrects.

Un pseudonyme ne doit pas être obscène ou grossier.

# **Modifier votre pseudonyme**

Pour modifier un pseudonyme que d'autres personnes peuvent voir lors des conférences, exécutez les étapes suivantes :

- \* Sélectionnez l'option correspondante dans le menu Forum.
- 1 Tapez le nom que vous souhaitez utiliser en conférence.
- 2 Activez la case à cocher Toujours utiliser ce pseudonyme pour que ce nom soit systématiquement employé.

# **Ouvrir un dossier**

- Cliquez sur le bouton Articles.
- Cliquez sur l'onglet Lire.
- Sélectionnez un dossier.
- Cliquez sur Ouvrir.

#### **Récupérer un dossier complet**

Vous pouvez récupérer (télécharger) un dossier complet, mais seulement s'il fait partie de vos dossiers personnels.

- 1 Cliquez sur le bouton Articles.
- 2 Cliquez sur l'onglet Lire.
- 3 Sélectionnez un dossier personnel.
- 4 Pour récupérer le dossier immédiatement, cliquez sur Archiver.
- 5 Pour simplement marquer le dossier pour une récupération ultérieure, cliquez sur Archiver plus tard. (La demande de fichier est ajoutée à votre liste des tâches.)

# **Supprimer d'un dossier**

- Cliquez sur le bouton Articles.
- Cliquez sur l'onglet Lire.
- Sélectionnez un dossier personnel.
- Cliquez sur Ouvrir.
- Sélectionnez un article.
- Cliquez sur Supprimer.

# **Ignorer les invitations**

La case à cocher Groupes de vos paramètres de dialogue indique si les invitations permettant de participer aux dialogues de groupe (invitations de groupe) s'affichent à l'écran lorsque vous dialoguez.

- 1 Sélectionnez **Paramètres** dans le menu Edition.
- 2 Cliquez sur l'onglet Dialogue.
- 3 Activez la case à cocher Groupes (de la zone Ignorer les invitations).

# **Ajouter un ami à votre liste d'amis**

- Cliquez sur le bouton Dialogue.
- Cliquez sur l'onglet Amis.
- Cliquez sur Ajouter.
- Sélectionnez un nom.
- Cliquez sur OK.

# **Entamer un dialogue privé**

Envoyez une invitation à quelqu'un pour entamer un dialogue privé.

- Cliquez sur le bouton Dialogue.
- Cliquez sur l'onglet Qui est là ?
- Sélectionnez un nom.
- Cliquez sur Entamer un dialogue privé.

### **Commande Nouveau**

La commande Nouveau permet d'afficher des commandes pour créer un message, un message de forum ou un fichier de texte.

**Message courrier** affiche une fenêtre pour créer un message.

**Message forum** affiche une fenêtre pour créer un message de forum.

**Fichier texte** affiche une fenêtre pour créer un fichier de texte.

La commande Nouveau est accessible à partir du menu Fichier.

#### **Commande Ouvrir**

La commande Ouvrir permet d'afficher une fenêtre pour sélectionner et ouvrir des graphiques et des fichiers de texte ainsi que des dossiers.

La commande Ouvrir est accessible à partir du menu Fichier.

# **Commande Fermer**

La commande Fermer permet de fermer la fenêtre active.

La commande Fermer est accessible à partir du menu Fichier.

# **Commande Enregistrer**

La commande Enregistrer permet de stocker les informations suivantes dans un fichier :

**The State** La totalité du texte de la fenêtre de texte active.

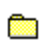

Les images de la fenêtre graphique active.

La commande Enregistrer est accessible à partir du menu Fichier.

### **Commande Archives**

La commande Archives permet d'afficher une fenêtre à partir de laquelle vous pouvez stocker et organiser les informations dans un ou plusieurs dossiers.

La commande Archives est accessible à partir du menu Fichier.

Vous pouvez enregistrer les éléments suivants dans vos archives :

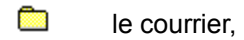

- <u>an</u> les messages des forums,
- œ les articles (dépêches) du services des Infos Exécutives,
- **City** les articles de texte.

### **Commande Carnet d'adresses**

La commande Carnet d'adresses permet d'afficher une fenêtre à partir de laquelle vous pouvez ajouter et conserver les adresses.

La commande Carnet d'adresses est accessible à partir du menu Fichier ainsi que du menu Courrier.

Utilisez la commande Carnet d'adresses pour les activités suivantes :

- <u>an</u> Ajout de nouvelles adresses
- <u>an</u> Création de listes de distribution pour les groupes
- œ Accès aux adresses
- <u>an</u> Suppression d'adresses

### **Commande Configuration de l'impression**

La commande Configuration de l'impression permet d'afficher une fenêtre à partir de laquelle vous pouvez sélectionner des options pour votre imprimante.

La commande Configuration de l'impression est accessible à partir du menu Fichier.

### **Commande Imprimer**

La commande Imprimer permet d'effectuer l'impression des informations suivantes :

**The State** La totalité du texte de la fenêtre de texte active.

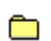

Les images de la fenêtre graphique active.

La commande Imprimer est accessible à partir du menu Fichier.

# **Commande Exécuter**

.

La commande Exécuter permet d'afficher une fenêtre à partir de laquelle vous pouvez démarrer un programme.

La commande Exécuter est accessible à partir du menu Fichier.

 $\label{eq:2.1} \frac{1}{\sqrt{2}}\sum_{i=1}^n\frac{1}{\sqrt{2}}\sum_{i=1}^n\frac{1}{\sqrt{2}}\sum_{i=1}^n\frac{1}{\sqrt{2}}\sum_{i=1}^n\frac{1}{\sqrt{2}}\sum_{i=1}^n\frac{1}{\sqrt{2}}\sum_{i=1}^n\frac{1}{\sqrt{2}}\sum_{i=1}^n\frac{1}{\sqrt{2}}\sum_{i=1}^n\frac{1}{\sqrt{2}}\sum_{i=1}^n\frac{1}{\sqrt{2}}\sum_{i=1}^n\frac{1}{\sqrt{2}}\sum_{i=1}^n\frac$ 

### **Commande Quitter**

La commande Quitter permet de fermer le logiciel CompuServe 3.0.

La commande Quitter fait partie du menu Fichier.

Si vous êtes connecté, cette commande vous déconnecte avant de fermer le logiciel CompuServe 3.0.

# **Commande Annuler**

La commande Annuler vous permet d'annuler votre dernière action.

La commande Annuler est accessible à partir du menu Edition.
# **Commande Couper**

La commande Couper vous permet de supprimer le texte mis en évidence et de le placer dans le Pressepapiers.

La commande Couper est accessible à partir du menu Edition.

# **Commande Copier**

La commande Copier vous permet de copier le texte mis en évidence et de le placer dans le Pressepapiers.

La commande Copier est accessible à partir du menu Edition.

## **Commande Coller**

La commande Coller vous permet de placer le contenu du Presse-papiers au point d'insertion.

La commande Coller est accessible à partir du menu Edition.

## **Commande Effacer**

La commande Effacer permet de supprimer le texte mis en évidence.

La commande Effacer est accessible à partir du menu Edition.

### **Commande Tout sélectionner**

La commande Tout sélectionner vous permet de sélectionner un bloc de texte (qui est alors mis en évidence et peut être copié ou coupé).

La commande Tout sélectionner est accessible à partir du menu Edition.

### **Commande Afficher le Presse-papiers**

La commande Afficher le Presse-papiers vous permet de visualiser le contenu du presse-papiers.

La commande Afficher le Presse-papiers est accessible à partir du menu Edition (uniquement sur Macintosh).

### **Commande Paramètres**

La commande Paramètres vous permet d'afficher une fenêtre à partir de laquelle vous pouvez personnaliser la partie en cours du logiciel.

La commande Paramètres est disponible dans le menu Accès.

### **Commande Menu personnel**

La commande Menu personnel vous permet d'afficher une fenêtre à partir de laquelle vous pouvez inclure les services CompuServe ou les sites Internet de votre choix, afin d'y accéder plus facilement.

La commande Menu personnel est disponible dans le menu Accès.

#### **Commande Chercher**

La commande Chercher permet d'inclure des commandes afin de rechercher des services et des abonnés :

**Services** permet d'afficher une fenêtre à partir de laquelle vous pouvez rechercher un service CompuServe.

**Abonné** permet d'afficher une fenêtre à partir de laquelle vous pouvez rechercher un abonné CompuServe.

La commande Chercher est disponible dans le menu Accès.

#### **Commande Aller à**

La commande Aller à permet d'afficher une fenêtre à partir de laquelle vous pouvez accéder à un service CompuServe ou un site Internet.

La commande Aller à est accessible à partir du menu Accès.

### **Commande Emulation de terminal**

La commande Emulation de terminal permet d'afficher une fenêtre vous permettant de vous connecter à CompuServe en mode texte (ni graphiques, ni fenêtres).

La commande Emulation de terminal est accessible à partir du menu Accès.

## **Commande Connecter**

La commande Connecter vous permet de vous connecter à CompuServe.

La commande Connecter est accessible à partir du menu Accès.

## **Commande Déconnecter**

La commande Déconnecter permet d'interrompre uniquement la liaison téléphonique avec CompuServe.

La commande Déconnecter est accessible à partir du menu Accès.

### **Commande Etat de la connexion**

La commande Etat de la connexion permet d'afficher une fenêtre fournissant des informations sur votre liaison téléphonique avec CompuServe et votre temps de connexion.

La commande Etat de la connexion est accessible à partir du menu Accès.

#### **Commande Paramètres**

La commande Paramètres permet d'afficher les paramètres de personnalisation des sessions CompuServe. Les paramètres sont regroupés thématiquement pour être plus faciles à utiliser, par exemple Paramètres courrier, Paramètres de dialogue, Paramètres de la barre d'outils, etc.

La commande Paramètres est accessible à partir du menu Accès.

## **Commande Internet**

La commande Internet permet de démarrer le navigateur Web et d'afficher la page Web CompuServe.

La commande Internet est accessible à partir du menu Services.

### **Commande Sommaire des services**

La commande Sommaire des services permet d'afficher une fenêtre à partir de laquelle vous pouvez explorer les services CompuServe.

La commande Sommaire des services est accessible à partir du menu Services.

## **Commande Quoi de neuf ?**

La commande Quoi de neuf ? permet d'afficher une fenêtre vous permettant de consulter le sommaire des derniers événements qui se sont déroulés.

La commande Quoi de neuf ? est accessible à partir du menu Services.

### **Commande Evénements spéciaux**

La commande Evénements spéciaux permet d'afficher une fenêtre à partir de laquelle vous pouvez accéder à des offres uniques sur CompuServe.

La commande Evénements spéciaux est accessible à partir du menu Services.

#### **Commande Assistance**

La commande Assistance permet d'afficher une fenêtre à partir de laquelle vous pouvez accéder directement aux zones d'assistance des abonnés sur CompuServe.

La commande Assistance est accessible à partir du menu Services.

#### **Commande Météo**

La commande Météo permet d'afficher une fenêtre vous fournissant des informations sur la météorologie pour la plupart des zones géographiques.

La commande Météo est accessible à partir du menu Services.

### **Commande Actualité**

La commande Actualité permet d'afficher une fenêtre à partir de laquelle vous pouvez sélectionner les dépêches en cours.

La commande Actualité est accessible à partir du menu Services.

#### **Commande Cotations**

La commande Cotations permet d'afficher une fenêtre à partir de laquelle vous pouvez sélectionner des titres et de connaître leur cours.

Vous pouvez aussi organiser les titres dans des dossiers.

La commande Cotations est accessible à partir du menu Services.

### **Commande Portefeuille boursier**

La commande Portefeuille boursier permet d'afficher une fenêtre à partir de laquelle vous pouvez estimer la valeur actuelle de vos titres.

La commande Portefeuille boursier est accessible à partir du menu Services.

### **Commande Créer un message de forum**

La commande Créer un message de forum permet d'afficher une fenêtre à partir de laquelle vous pouvez créer et envoyer un message à une personne dans une zone de forum.

La commande Créer un message de forum est accessible à partir du menu Forum.

### **Commande Soumettre un fichier de bibliothèque**

La commande Soumettre un fichier de bibliothèque permet d'afficher une fenêtre à partir de laquelle vous pouvez envoyer un fichier à la bibliothèque de la zone de forum.

La commande Soumettre un fichier de bibliothèque est accessible à partir du menu Forum.

### **Commande Rechercher**

La commande Rechercher permet d'afficher les commandes de recherche de messages, de fichiers et des membres d'un forum.

**Messages** permet de rechercher les messages.

**Fichiers** permet de rechercher des fichiers.

**Abonnés** permet de rechercher un abonné.

La commande Rechercher est accessible à partir du menu Forum.

### **Commande Obtenir les annonces**

La commande Obtenir les annonces permet de visualiser les informations importantes relatives à la zone dans laquelle vous vous trouvez.

La commande Obtenir les annonces est disponible dans les écrans Forums, Dialogue, Conférences et Actualité.

### **Commande Obtenir les messages en attente**

La commande Obtenir les messages en attente permet d'afficher une fenêtre présentant les messages de la zone de forum qui vous sont adressés.

La commande Obtenir les messages en attente est accessible à partir du menu Forum.

### **Commande Voir les autres messages**

La commande Voir les autres messages permet d'afficher une fenêtre à partir de laquelle vous pouvez afficher les messages en fonction de la date, de l'heure ou d'un numéro de message précis et y accéder.

La commande Voir les autres messages est accessible à partir du menu Forum.

### **Commande Ignorer toutes les invitations**

La commande Ignorer toutes les invitations permet de cacher toutes les invitations de groupe ou privées qui vous sont envoyées lorsque vous vous trouvez dans une salle publique (forum, dialogue ou centre de conférences).

La commande Ignorer toutes les invitations est accessible à partir des écrans Dialogue, Forums et Conférences.

### **Commande Modifier le profil d'abonné**

La commande Modifier le profil d'abonné permet d'afficher une fenêtre à partir de laquelle vous pouvez définir ou modifier vos centres d'intérêt indiqués dans votre profil d'abonné.

La commande Modifier le profil d'abonné est accessible à partir du menu Forum.

#### **Commande Repérage**

La commande Repérage permet d'afficher une fenêtre à partir de laquelle vous pouvez observer les entrées et sorties de vos interlocuteurs, les changements de pseudonyme, etc, dans les zones Forums, Dialogue et Conférences.

La commande Repérage est disponible dans les écrans Forums, Dialogue et Conférences.

## **Commande Quitter**

La commande Quitter permet de quitter l'écran en cours.

La commande Quitter est disponible dans les écrans Forums, Actualité et Conférences.

## **Commande Obtenir les annonces**

La commande Obtenir les annonces permet d'afficher une fenêtre d'informations à l'écran Actualité.

La commande Obtenir les annonces est disponible dans l'écran Actualité.

## **Commande Quitter**

La commande Quitter permet de quitter l'écran Actualité.

La commande Quitter est disponible dans l'écran Actualité.
#### **Commande Créer un courrier**

La commande Créer un courrier permet d'afficher une fenêtre à partir de laquelle vous pouvez créer et envoyer du courrier électronique.

La commande Créer un courrier est accessible à partir du menu Courrier.

## **Commande Obtenir les nouveaux messages**

La commande Obtenir les nouveaux messages permet d'afficher une fenêtre à partir de laquelle vous pouvez obtenir le courrier qui vous a été envoyé.

La commande Obtenir les nouveaux messages est accessible à partir du menu Courrier.

## **Commande Envoyer/Récupérer tout le courrier**

La commande Envoyer/Récupérer tout le courrier permet de récupérer automatiquement (télécharger) les messages entrants (de votre boîte aux lettres dans votre ordinateur) et aussi d'envoyer des messages (dossier Messages sortants).

La commande Envoyer/Récupérer tout le courrier est accessible à partir du menu Courrier.

## **Commande Envoyer un fichier**

La commande Envoyer un fichier permet d'afficher une fenêtre à partir de laquelle vous pouvez sélectionner un fichier et l'envoyer sous forme de message. Vous pouvez envoyer plusieurs fichiers en même temps.

La commande Envoyer un fichier est accessible à partir du menu Courrier.

# **Commande Obtenir les annonces**

La commande Obtenir les annonces permet d'afficher une fenêtre d'informations à l'écran Dialogue.

La commande Obtenir les annonces est accessible à partir du menu Dialogue.

#### **Commande Modifier la liste d'exclusion**

La commande Modifier la liste d'exclusion permet d'afficher une fenêtre à partir de laquelle vous pouvez conserver une liste des personnes que vous souhaitez exclure d'une zone précise (lors d'un dialogue, dans un forum ou le centre de conférences).

La commande Modifier la liste d'exclusion est disponible dans les écrans Dialogue, Forums et Conférences.

Les personnes dont le nom figure dans la liste ne reçoivent plus les invitations de groupe et privées. De plus, leur nom n'est plus affiché dans les salles ou dans la liste Qui est là ?

# **Commande Changer de pseudonyme**

La commande Changer de pseudonyme permet d'afficher une fenêtre à partir de laquelle vous pouvez créer ou modifier votre pseudonyme.

La commande Changer de pseudonyme est accessible à partir de l'écran Dialogue.

## **Commande Index**

La commande Index permet d'afficher la page Index du système d'aide.

La commande Index est accessible à partir du menu d'aide.

#### **Commande Rechercher l'aide sur**

La commande Rechercher l'aide sur permet d'afficher une fenêtre dans laquelle vous pouvez effectuer une recherche des sujets de l'aide.

La commande Rechercher l'aide sur est accessible à partir du menu d'aide.

## **Commande Quoi de neuf dans la version 3.0 ?**

La commande Quoi de neuf dans la version 3.0 ? permet d'afficher un récapitulatif des nouvelles caractéristiques de CompuServe version 3.0.

La commande Quoi de neuf dans la version 3.0 ? est accessible à partir du menu d'aide.

#### **Commande Mise à niveau de CIM à 3.0**

La commande Mise à niveau de CIM à 3.0 permet d'afficher des informations concernant la mise à jour des versions de CompuServe Information Manager antérieures à CompuServe 3.0.

La commande Mise à niveau de CIM à 3.0 est accessible à partir du menu d'aide.

## **Commande Utiliser l'aide**

La commande Utiliser l'aide permet d'afficher une fenêtre proposant des conseils sur l'utilisation du système d'aide.

La commande Utiliser l'aide est accessible à partir du menu d'aide.

### **Commande Répertoire des services**

La commande Répertoire des services permet d'afficher une liste de centaines de services et de sites sur CompuServe. Vous pouvez accéder à ces derniers directement à partir du Répertoire des services.

La commande Répertoire des services est disponible dans le menu Accès.

## **Commande A propos de CompuServe pour Windows**

La commande A propos de CompuServe pour Windows permet d'afficher la zone A propos de CompuServe comportant les informations de la version.

La commande A propos de CompuServe pour Windows est accessible à partir du menu d'aide.

## **Commande Menu principal**

La commande Menu principal vous permet de revenir à l'écran d'accueil.

Chaque commande du menu Fenêtre correspond à un écran que vous avez récemment consulté. Lorsque vous sélectionnez une option du menu Fenêtre, vous revenez à cet écran.

La commande Menu principal est accessible à partir du menu Fenêtre.

## **Commande Forums**

La commande Forums vous permet de revenir à l'écran Forums.

Chaque commande du menu Fenêtre correspond à un écran que vous avez récemment consulté. Lorsque vous sélectionnez une option du menu Fenêtre, vous revenez à cet écran.

La commande Forums est accessible à partir du menu Fenêtre.

## **Commande Actualité**

La commande Actualité vous permet de revenir à l'écran Actualité.

Chaque commande du menu Fenêtre correspond à un écran que vous avez récemment consulté. Lorsque vous sélectionnez une option du menu Fenêtre, vous revenez à cet écran.

La commande Actualité est accessible à partir du menu Fenêtre.

## **Commande Centre de conférences**

La commande Centre de conférences vous permet de revenir au centre de conférences.

Chaque commande du menu Fenêtre correspond à un écran que vous avez récemment consulté. Lorsque vous sélectionnez une option du menu Fenêtre, vous revenez à cet écran.

La commande Centre de conférences est accessible à partir du menu Fenêtre.

## **Commande Navigateur**

La commande Navigateur vous permet de revenir au navigateur.

Chaque commande du menu Fenêtre correspond à un écran que vous avez récemment consulté. Lorsque vous sélectionnez une option du menu Fenêtre, vous revenez à cet écran.

La commande Navigateur est accessible à partir du menu Fenêtre.

**Paramètres**

#### **Définir les paramètres de votre zone de forum**

Les paramètres du forum vous permettent de personnaliser vos sessions de forum. Vous pouvez préciser les noms que vous souhaitez emprunter dans un forum et également si vous voulez archiver directement les copies des messages envoyés. Vous pouvez aussi définir les paramètres de vos conférences (dialogues).

- 1 Sélectionnez **Paramètres** dans le menu Accès.
- 2 Cliquez sur l'onglet Forums.
- 3 Tapez les informations voulues.
- 4 Cliquez sur OK.

#### **Modifier votre nom dans un forum**

La fonction de nom à utiliser par défaut vous permet de préciser les noms que vous souhaitez emprunter lorsque vous vous trouvez dans un forum.

- 1 Sélectionnez **Paramètres** dans le menu Accès.
- 2 Cliquez sur l'onglet Forums.
- 3 Tapez le nom de forum de votre choix à utiliser pour les messages et le tableau des abonnés dans la zone Votre nom dans le forum.
- 4 Tapez le nom de votre choix pour les conférences dans la zone Nom à utiliser en conférence.
- 5 Cliquez sur OK.

### **Archiver automatiquement les messages de forum envoyés**

La case à cocher Archiver automatiquement les messages envoyés permet à tous les messages de forum envoyés d'être stockés automatiquement dans vos archives.

- 1 Sélectionnez **Paramètres** dans le menu Accès.
- 2 Cliquez sur l'onglet Forums.
- 3 Activez la case à cocher Archiver automatiquement les messages envoyés.
- 4 Cliquez sur sélectionner un dossier.
- 5 Indiquez le dossier dans lequel vous souhaitez enregistrer les copies de vos messages envoyés dans la zone correspondante.
- 6 Cliquez sur OK.

### **Définir les paramètres du dialogue**

Les paramètres du dialogue vous permettent de personnaliser vos sessions de dialogue. Vous pouvez indiquer un pseudonyme de dialogue et les paramètres relatifs à votre liste d'exclusion, enregistrer les conversations, ignorer les invitations et récupérer des graphiques et des fichiers son.

- 1 Sélectionnez **Paramètres** dans le menu Accès.
- 2 Cliquez sur l'onglet Dialogue.
- 3 Tapez les informations voulues.
- 4 Cliquez sur OK.

## **Ajouter définitivement des personnes à la liste d'exclusion**

L'option Définitivement vous permet de vous assurer que les personnes ajoutées à votre liste d'exclusion resteront dans cette liste de manière définitive.

- 1 Sélectionnez **Paramètres** dans le menu Accès.
- 2 Cliquez sur l'onglet Dialogue.
- 3 Cliquez sur Définitivement (sous Ajouter des abonnés à la liste d'exclusion).
- 4 Cliquez sur OK.

## **Ajouter ponctuellement des personnes à la liste d'exclusion**

L'option Pour aujourd'hui vous permet de vous assurer que les personnes ajoutées dans votre liste d'exclusion resteront dans cette liste pour la durée du dialogue.

- 1 Sélectionnez **Paramètres** dans le menu Accès.
- 2 Cliquez sur l'onglet Dialogue.
- 3 Cliquez sur Pour aujourd'hui (sous Ajouter des abonnés à la liste d'exclusion).
- 4 Cliquez sur OK.

## **Demander l'affichage d'un message de confirmation pour l'ajout de personnes à la liste d'exclusion**

L'option A confirmer vous permet de confirmer chaque ajout à la liste d'exclusion et également de préciser si vous souhaitez que la personne figure dans la liste de manière définitive ou seulement pour le dialogue en cours.

- 1 Sélectionnez **Paramètres** dans le menu Accès.
- 2 Cliquez sur l'onglet Dialogue.
- 3 Cliquez sur A confirmer (sous Ajouter des abonnés à la liste d'exclusion).
- 4 Cliquez sur OK.

## **Créer un fichier de retranscription de conversation**

L'option Enregistrer le texte du dialogue permet de créer un fichier de retranscription de conversation à chaque fois que vous participez à un dialogue ou que vous l'observez.

- 1 Sélectionnez **Paramètres** dans le menu Accès.
- 2 Cliquez sur l'onglet Dialogue.
- 3 Activez la case à cocher Enregistrer le texte du dialogue (sous Enregistrer les conversations).
- 4 Cliquez sur OK.

## **Ajouter le texte du dialogue dans un fichier**

L'option d'enregistrement du texte d'un dialogue permet de consigner les conversations dans un fichier.

- Sélectionnez **Paramètres** dans le menu Accès.
- Cliquez sur l'onglet Dialogue.
- Activez la case à cocher Enregistrer le texte du dialogue (sous Enregistrer les conversations).
- Cliquez sur OK.

## **Ne pas afficher les invitations à un dialogue privé**

L'option Dialogues privés vous permet de ne pas afficher à l'écran les invitations à des dialogues privés (Invitations privées).

- 1 Sélectionnez **Paramètres** dans le menu Accès.
- 2 Cliquez sur l'onglet Dialogue.
- 3 Activez la case à cocher Dialogues privés (sous Ignorer les invitations).
- 4 Cliquez sur OK.

## **Ne pas afficher les invitations à un dialogue de groupe**

L'option Groupes vous permet de ne pas afficher à l'écran les invitations à des dialogues de groupe (Invitations de groupe).

- 1 Sélectionnez **Paramètres** dans le menu Accès.
- 2 Cliquez sur l'onglet Dialogue.
- 3 Cliquez sur la case à cocher Groupes (sous Ignorer les invitations).
- 4 Cliquez sur OK.

## **Demander à récupérer des fichiers graphiques**

L'option Fichiers graphiques vous permet de récupérer (télécharger) et afficher les fichiers de graphiques envoyés lors d'une conférence (dialogue).

- 1 Sélectionnez **Paramètres** dans le menu Accès.
- 2 Cliquez sur l'onglet Dialogue.
- 3 Activez la case à cocher Fichiers graphiques (sous Récupérer).
- 4 Cliquez sur OK.

### **Demander à récupérer des fichiers son**

L'option Fichiers son vous permet de récupérer (télécharger) et d'écouter les fichiers de son envoyés lors d'une conférence (dialogue).

- 1 Sélectionnez **Paramètres** dans le menu Accès.
- 2 Cliquez sur l'onglet Dialogue.
- 3 Activez la case à cocher Fichiers son (sous Récupérer).
- 4 Cliquez sur OK.

## **Demander à enregistrer tous les fichiers récupérés**

L'option Enregistrer tous les fichiers récupérés permet d'enregistrer automatiquement sur votre ordinateur tous les fichiers graphiques et son envoyés lors d'une conférence (dialogue).

- 1 Sélectionnez **Paramètres** dans le menu Accès.
- 2 Cliquez sur l'onglet Dialogue.
- 3 Activez la case à cocher Enregistrer tous les fichiers récupérés (sous Récupérer).
- 4 Cliquez sur OK.

# **Définir les paramètres des polices**

Les paramètres de polices indiquent le mode d'affichage des caractères.

- 1 Sélectionnez **Paramètres** dans le menu Accès.
- 2 Cliquez sur l'onglet Polices.
- 3 Tapez les informations voulues.
- 4 Cliquez sur OK.

## **Modifier le mode d'affichage des caractères**

Le bouton Modifier disponible dans les paramètres de polices permet de modifier le mode d'affichage des caractères.

- 1 Sélectionnez **Paramètres** dans le menu Accès.
- 2 Cliquez sur l'onglet Polices.
- 3 Sélectionnez une option dans la liste Elément.
- 4 Cliquez sur Modifier.
- 5 Sélectionnez la police et la taille de votre choix.
- 6 Cliquez sur OK.

Le bouton Par défaut permet de faire revenir le texte à son format initial (par défaut) (police et taille).
#### **Définir les paramètres généraux**

Les paramètres généraux vous permettent de définir un navigateur Internet par défaut à utiliser pour vos sessions CompuServe, ainsi que les paramètres relatifs à l'enregistrement de fichiers graphiques ouverts, à l'affichage des versions graphiques des menus, à l'affichage des messages d'avertissement et à la modification des répertoires par défaut (dossiers).

- 1 Sélectionnez **Paramètres** dans le menu Accès.
- 2 Cliquez sur l'onglet Généraux.
- 3 Tapez les informations voulues.
- 4 Cliquez sur OK.

#### **Définir votre navigateur Internet par défaut**

L'option Internet vous permet de définir un navigateur Internet précis à utiliser dans vos sessions CompuServe.

- Sélectionnez **Paramètres** dans le menu Accès.
- Cliquez sur l'onglet Généraux.
- Cliquez sur le bouton Sélectionner à côté de la zone Navigateur Internet.
- Localisez le navigateur que vous voulez utiliser par défaut, cliquez dessus, puis cliquez sur OK.
- Dans la fenêtre des paramètres généraux, cliquez sur OK.

#### **Demander l'affichage d'un message d'enregistrement des graphiques ouverts**

L'option Signaler les graphiques non enregistrés vous permet de vous rappeler d'enregistrer un graphique lorsque vous tentez de le fermer.

- 1 Sélectionnez **Paramètres** dans le menu Accès.
- 2 Cliquez sur l'onglet Généraux.
- 3 Activez la case à cocher Signaler les graphiques non enregistrés.
- 4 Cliquez sur OK.

#### **Récupérer la version graphique des menus**

L'option Récupérer la version graphique des menus vous permet de visualiser de nombreux menus CompuServe sous forme de graphiques en couleur.

- 1 Sélectionnez **Paramètres** dans le menu Accès.
- 2 Cliquez sur l'onglet Généraux.
- 3 Activez la case à cocher Récupérer la version graphique des menus.
- 4 Cliquez sur OK.

#### **Afficher les messages de confirmation**

L'option Afficher les messages de confirmation vous permet d'afficher les messages de confirmation au cours de vos sessions CompuServe.)

- 1 Sélectionnez **Paramètres** dans le menu Accès.
- 2 Cliquez sur l'onglet Généraux.
- 3 Activez la case à cocher Afficher les messages de confirmation.
- 4 Cliquez sur OK

#### **Définir les paramètres de connexion**

Les paramètres de connexion contiennent les informations nécessaires pour vous connecter à CompuServe, par exemple votre port de communications, votre numéro de téléphone d'accès, etc.

- 1 Sélectionnez **Paramètres** dans le menu Accès.
- 2 Cliquez sur l'onglet Connexion.
- 3 Tapez les informations voulues.
- 4 Cliquez sur OK.

#### **Créer un ensemble de paramètres de connexion supplémentaire**

Le bouton Ajouter, dans les paramètres de connexion, vous permet de créer des paramètres de connexion secondaires répondant à d'autres besoins de connexion, par exemple lorsque vous devez changer de numéro d'accès pour vous connecter à partir d'un autre endroit.

- 1 Sélectionnez **Paramètres** dans le menu Accès.
- 2 Cliquez sur l'onglet Connexion.
- 3 Apportez les modifications souhaitées, notamment par le biais des boutons Définir le modem et Options avancées.
- 4 Cliquez sur Ajouter.
- 5 Indiquez un nom pour cette nouvelle connexion.
- 6 Cliquez sur OK.

#### **Supprimer un ensemble de paramètres de connexion supplémentaire**

Le bouton Supprimer, dans les paramètres de connexion, vous permet de supprimer un ensemble de paramètres de connexion supplémentaire devenu inutile.

- 1 Sélectionnez **Paramètres** dans le menu Accès.
- 2 Cliquez sur l'onglet Connexion.
- 3 Sélectionnez, dans la zone Connexion, l'ensemble de paramètres que vous souhaitez supprimer. (Cliquez sur la flèche de défilement vers le bas, puis sélectionnez la connexion souhaitée.)
- 4 Cliquez sur Supprimer.

#### **Modifier votre nom d'abonné**

La zone Nom de l'abonné de vos paramètres de connexion indique le nom que vous souhaitez utiliser lors de l'utilisation de CompuServe.

- 1 Sélectionnez **Paramètres** dans le menu Accès.
- 2 Cliquez sur l'onglet Connexion.
- 3 Apportez les modifications souhaitées dans la zone Nom de l'abonné.
- 4 Cliquez sur OK.

#### **Modifier votre Id d'abonné**

La zone Id d'abonné de vos paramètres de connexion indique le numéro d'identification de votre compte CompuServe que vous souhaitez utiliser lors de l'utilisation de CompuServe.

- 1 Sélectionnez **Paramètres** dans le menu Accès.
- 2 Cliquez sur l'onglet Connexion.
- 3 Apportez les modifications souhaitées dans la zone Id d'abonné.
- 4 Cliquez sur OK.

#### **Modifier votre mot de passe**

La zone Mot de passe de vos paramètres de connexion permet d'enregistrer votre mot de passe CompuServe. Si vous indiquez votre mot de passe à cet endroit, vous n'avez pas à le donner lorsque vous vous connectez à CompuServe. Cependant, si vous le saisissez maintenant, cela signifie que toutes les personnes qui utilisent votre ordinateur ont accès à votre compte CompuServe. Par sécurité, laissez la zone Mot de passe vierge.

- 1 Sélectionnez **Paramètres** dans le menu Accès.
- 2 Cliquez sur l'onglet Connexion.
- 3 Apportez les modifications souhaitées dans la zone Mot de passe. Lorsque vous tapez ou modifiez votre mot de passe, vous ne le voyez pas ; vous ne voyez que des astérisques.
- 4 Cliquez sur OK.

#### **Modifier votre numéro d'accès**

La zone Téléphone permet d'enregistrer le numéro de téléphone nécessaire pour vous connecter à CompuServe.

- 1 Sélectionnez **Paramètres** dans le menu Accès.
- 2 Cliquez sur l'onglet Connexion.
- 3 Apportez les modifications souhaitées dans la zone Téléphone.
- 4 Cliquez sur OK.

#### **Modifier votre port de communications**

La zone Port indique le port de communications ou port COM que vous souhaitez utiliser pour vous connecter à CompuServe.

- Sélectionnez **Paramètres** dans le menu Accès.
- Cliquez sur l'onglet Connexion.
- Cliquez sur la flèche figurant dans la zone Port.
- Sélectionnez le port de votre choix.
- Cliquez sur OK.

#### **Modifier la vitesse**

La zone Vitesse indique la vitesse à laquelle votre modem transmet et reçoit les informations.

- Sélectionnez **Paramètres** dans le menu Accès.
- Cliquez sur l'onglet Connexion.
- Cliquez sur la flèche figurant dans la zone Vitesse.
- Sélectionnez la vitesse de votre choix.
- Cliquez sur OK.

#### **Changer de réseau**

La zone Réseau définit le réseau de communications qui sera utilisé pour votre connexion à CompuServe.

- Sélectionnez **Paramètres** dans le menu Accès.
- Cliquez sur l'onglet Connexion.
- Cliquez sur la flèche figurant dans la zone Réseau.
- Sélectionnez le réseau de votre choix.
- Cliquez sur OK.

### **Modifier le mode de composition du numéro d'accès**

La zone Mode indique le mode de composition à utiliser.

- Sélectionnez **Paramètres** dans le menu Accès.
- Cliquez sur l'onglet Connexion.
- Cliquez sur la flèche figurant dans la zone Mode.
- Sélectionnez le mode de composition de votre choix.
- Cliquez sur OK.

#### **Définir les paramètres courrier**

Les paramètres courrier vous permettent d'enregistrer les messages non envoyés, d'archiver les messages envoyés, de visualiser les messages directement à partir de votre boîte aux lettres en ligne et de supprimer les messages de votre boîte aux lettres en ligne une fois récupérés.

- 1 Sélectionnez **Paramètres** dans le menu Accès.
- 2 Cliquez sur l'onglet Courrier.
- 3 Tapez les informations voulues.
- 4 Cliquez sur OK.

## **Supprimer automatiquement les messages récupérés de la boîte aux lettres**

La case à cocher Supprimer le courrier récupéré de la boîte aux lettres permet de nettoyer votre boîte aux lettres CompuServe chaque fois que vous recevez votre courrier.

- 1 Sélectionnez **Paramètres** dans le menu Accès.
- 2 Cliquez sur l'onglet Courrier.
- 3 Activez la case à cocher Supprimer le courrier récupéré de la boîte aux lettres.
- 4 Cliquez sur OK.

## **Visualiser le contenu de la boîte aux lettres avant de récupérer les messages**

La case à cocher Afficher le courrier en ligne avant récupération vous permet de traiter vos messages entrants dans votre boîte aux lettres en ligne au lieu de les récupérer d'abord sur votre ordinateur.

- 1 Sélectionnez **Paramètres** dans le menu Accès.
- 2 Cliquez sur l'onglet Courrier.
- 3 Activez la case à cocher Afficher le courrier en ligne avant récupération.
- 4 Cliquez sur OK.

#### **Archiver automatiquement les messages envoyés**

La case à cocher Garder une copie du courrier envoyé permet d'archiver automatiquement tous les messages envoyés.

- Sélectionnez **Paramètres** dans le menu Accès.
- Cliquez sur l'onglet Courrier.
- Activez la case à cocher Garder une copie du courrier envoyé.
- Cliquez sur Sélectionner un dossier.
- Précisez le dossier dans lequel vous souhaitez enregistrer les copies de vos messages envoyés.
- Cliquez sur OK.

#### **Définir les paramètres du service Infos Exécutives (ENS)**

Les paramètres du service Infos Exécutives précisent si des articles spécifiques (dépêches) que vous récupérez d'un dossier personnel seront également supprimés du dossier en ligne une fois qu'ils auront été récupérés.

- 1 Sélectionnez **Paramètres** dans le menu Accès.
- 2 Cliquez sur l'onglet Actualité.
- 3 Tapez les informations voulues.
- 4 Cliquez sur OK.

#### **Demander à supprimer des dossiers les articles récupérés**

L'option Supprimer tous les articles récupérés permet de supprimer du dossier en ligne un article (une dépêche) que vous venez de récupérer d'un dossier personnel.

- 1 Sélectionnez **Paramètres** dans le menu Accès.
- 2 Cliquez sur l'onglet Actualité.
- 3 Activez la case à cocher Supprimer tous les articles récupérés.
- 4 Cliquez sur OK.

#### **Définir vos paramètres d'émulation de terminal**

Les paramètres du terminal vous permettent de personnaliser vos sessions d'émulation de terminal en modifiant la taille de la mémoire tampon scrollback.

- 1 Sélectionnez **Paramètres** dans le menu Accès.
- 2 Cliquez sur l'onglet Terminal.
- 3 Tapez les informations voulues.
- 4 Cliquez sur OK.

#### **Définir la taille de la mémoire tampon scrollback d'émulation de terminal**

La mémoire tampon scrollback vous permet de retracer vos dernières opérations en mode d'émulation de terminal.

- 1 Sélectionnez **Paramètres** dans le menu Accès.
- 2 Cliquez sur l'onglet Terminal.
- 3 Tapez un nombre compris entre 0 et 1000 dans la zone Taille de la mémoire tampon scrollback (Tapez une valeur importante).
- 4 Cliquez sur OK.

#### **Définir les paramètres de votre barre d'outils**

Les paramètres de la barre d'outils vous permettent d'ajouter et de modifier les différents boutons de votre barre d'outils CompuServe. Vous pouvez ajouter autant de boutons qu'il y a de la place dans la barre d'outils.

- 1 Sélectionnez **Paramètres** dans le menu Accès.
- 2 Cliquez sur l'onglet Barre d'outils.
- 3 Tapez les informations voulues.
- 4 Cliquez sur OK.

#### **Insérer un bouton dans la barre d'outils**

L'option Insérer de vos paramètres de la barre d'outils vous permet d'ajouter un bouton dans votre barre d'outils CompuServe.

- Sélectionnez **Paramètres** dans le menu Accès.
- Cliquez sur l'onglet Barre d'outils.
- Sélectionnez la fonction de votre choix dans la zone de liste Fonctions disponibles.
- Cliquez sur l'endroit où vous souhaitez insérer le nouveau bouton.
- Cliquez sur Insérer.
- Fournissez les informations adéquates.
- Cliquez sur OK.

#### **Supprimer un bouton de la barre d'outils**

L'option Supprimer des paramètres de votre barre d'outils permet de supprimer un bouton de votre barre d'outils CompuServe.

- 1 Sélectionnez **Paramètres** dans le menu Accès.
- 2 Cliquez sur l'onglet Barre d'outils.
- 3 Cliquez sur le bouton que vous souhaitez supprimer dans la zone de liste Fonctions affichées.
- 4 Cliquez sur Supprimer.

#### **Définir les répertoires par défaut**

La fenêtre Définir les répertoires vous permet de modifier les répertoires CompuServe (dossiers) où se trouvent par défaut les fichiers de CompuServe et les fichiers que vous récupérez (téléchargez).

- Sélectionnez **Paramètres** dans le menu Accès.
- Cliquez sur l'onglet Généraux.
- Cliquez sur Définir les répertoires.
- Sélectionnez un répertoire.
- Cliquez sur Modifier.
- Dans la fenêtre Ouvrir, localisez un répertoire qui sera utilisé comme nouveau répertoire et cliquez dessus.
- Cliquez sur OK.
- Si vous souhaitez modifier un autre répertoire, répétez les étapes numérotées de 4 à 7.
- Dans la fenêtre Définir les répertoires, cliquez sur OK.

#### **Définir les paramètres de votre modem**

La fenêtre correspondant aux paramètres du modem vous permet de consulter ou définir les chaînes de commandes de votre modem.

- Sélectionnez **Paramètres** dans le menu Accès.
- Cliquez sur l'onglet Connexion.
- Cliquez sur Définir le modem.
- Tapez les informations voulues.
- Cliquez sur OK.

#### **Indiquer un modem**

La fenêtre Chaînes de contrôle du modem vous permet d'indiquer un modem à utiliser avec vos paramètres de connexion.

- 1 Sélectionnez **Paramètres** dans le menu Accès.
- 2 Cliquez sur l'onglet Connexion.
- 3 Cliquez sur Définir le modem.
- 4 Sélectionnez un modem dans la zone Modem. (Cliquez sur la flèche de défilement vers le bas, puis sélectionnez un modem.).
- 5 Cliquez sur OK.

#### **Indiquer une chaîne Initialiser**

La chaîne de la commande Initialiser permet d'initialiser la séquence de communication.

- Sélectionnez **Paramètres** dans le menu Accès.
- Cliquez sur l'onglet Connexion.
- Cliquez sur Définir le modem.
- Tapez les informations adéquates dans la zone Initialiser.
- Cliquez sur OK.

# **Indiquer une chaîne Préfixe**

- Sélectionnez **Paramètres** dans le menu Accès.
- Cliquez sur l'onglet Connexion.
- Cliquez sur Définir le modem.
- Tapez les informations adéquates dans la zone Préfixe.
- Cliquez sur OK.

## **Indiquer une chaîne Fréquence**

La chaîne Fréquence est la chaîne qui initialise la fréquence.

- Sélectionnez **Paramètres** dans le menu Accès.
- Cliquez sur l'onglet Connexion.
- Cliquez sur Définir le modem.
- Tapez les informations adéquates dans la zone Fréquence.
- Cliquez sur OK.

#### **Indiquer une chaîne Défaut**

La chaîne Défaut permet de réinitialiser le modem.

- Sélectionnez **Paramètres** dans le menu Accès.
- Cliquez sur l'onglet Connexion.
- Cliquez sur Définir le modem.
- Tapez les informations adéquates dans la zone Défaut.
- Cliquez sur OK.

# **Indiquer une chaîne Echappement**

- Sélectionnez **Paramètres** dans le menu Accès.
- Cliquez sur l'onglet Connexion.
- Cliquez sur Définir le modem.
- Tapez les informations adéquates dans la zone Echappement.
- Cliquez sur OK.

#### **Indiquer une chaîne Connecter**

La chaîne Connecter inclut la phrase qui s'affiche une fois la connexion établie.

- Sélectionnez **Paramètres** dans le menu Accès.
- Cliquez sur l'onglet Connexion.
- Cliquez sur Définir le modem.
- Tapez les informations adéquates dans la zone Connecter.
- Cliquez sur OK.
#### **Indiquer une chaîne Suffixe**

La chaîne Suffixe est la chaîne qui termine la commande.

- Sélectionnez **Paramètres** dans le menu Accès.
- Cliquez sur l'onglet Connexion.
- Cliquez sur Définir le modem.
- Tapez les informations adéquates dans la zone Suffixe.
- Cliquez sur OK.

### **Indiquer une chaîne Décimale**

La chaîne Décimale est la chaîne utilisée pour une numérotation décimale.

- Sélectionnez **Paramètres** dans le menu Accès.
- Cliquez sur l'onglet Connexion.
- Cliquez sur Définir le modem.
- Tapez les informations adéquates dans la zone Décimale.
- Cliquez sur OK.

#### **Indiquer une chaîne Raccrocher**

La chaîne Raccrocher permet de libérer la ligne téléphonique.

- Sélectionnez **Paramètres** dans le menu Accès
- Cliquez sur l'onglet Connexion.
- Cliquez sur Définir le modem.
- Tapez les informations adéquates dans la zone Raccrocher.
- Cliquez sur OK.

#### **Indiquer une chaîne Acquittement**

La chaîne Acquittement inclut la phrase qui s'affiche une fois qu'une commande a été reçue par le modem avec succès.

- Sélectionnez **Paramètres** dans le menu Accès
- Cliquez sur l'onglet Connexion.
- Cliquez sur Définir le modem.
- Tapez les informations adéquates dans la zone Acquittement.
- Cliquez sur OK.

#### **Indiquer une chaîne Echec**

La chaîne Echec inclut la phrase qui s'affiche lorsque qu'il n'y a aucune connexion ou que le signal du modem s'est arrêté.

- Sélectionnez **Paramètres** dans le menu Accès
- Cliquez sur l'onglet Connexion.
- Cliquez sur Définir le modem.
- Tapez les informations adéquates dans la zone Echec.
- Cliquez sur OK.

## **Définir la sécurité du modem**

L'option Sécurité du modem vous permet de protéger votre modem par un mot de passe.

- Sélectionnez **Paramètres** dans le menu Accès
- Cliquez sur l'onglet Connexion.
- Cliquez sur Définir le modem.
- Tapez les informations adéquates dans les zones n° d'abonné et Mot de passe.
- Cliquez sur OK.

#### **Utiliser une séquence modem silencieuse**

L'option Pas de son, dans les paramètres du modem, vous permet de vous connecter à CompuServe sans que votre modem émette un signal sonore.

- Sélectionnez **Paramètres** dans le menu Accès.
- Cliquez sur l'onglet Connexion.
- Cliquez sur Définir le modem.
- Activez la case à cocher Pas de son.
- Cliquez sur OK.

#### **Définir les paramètres avancés**

La fenêtre des paramètres avancés vous permet de consulter ou de fournir les informations de connexion qui peuvent être nécessaires pour votre réseau. Par exemple, vous pouvez être informé lorsque votre signal de porteuse de modem n'existe plus.

- 1 Sélectionnez **Paramètres** dans le menu Accès
- 2 Cliquez sur l'onglet Connexion.
- 3 Cliquez sur Options avancées.
- 4 Tapez les informations voulues.
- 5 Cliquez sur OK.

#### **Définir les paramètres d'accès**

Les paramètres d'accès sont des instructions spéciales qui accompagnent votre n° d'abonné. Il est conseillé de ne fournir de telles informations que lorsqu'un représentant du service clientèle de CompuServe vous le demande.

- 1 Sélectionnez **Paramètres** dans le menu Accès
- 2 Cliquez sur l'onglet Connexion.
- 3 Cliquez sur Options avancées.
- 4 Tapez les informations adéquates dans la zone Paramètres de connexion.
- 5 Cliquez sur OK.

#### **Définir une valeur de Time-Out**

Si vous rencontrez régulièrement des problèmes de dépassement du délai imparti, vous pouvez augmenter la valeur Timeout HMI, néanmoins les valeurs importantes peuvent aussi entraîner une perte de temps et d'argent.

- 1 Sélectionnez **Paramètres** dans le menu Accès
- 2 Cliquez sur l'onglet Connexion.
- 3 Cliquez sur Options avancées.
- 4 Tapez les informations adéquates dans la zone Time-Out HMI.
- 5 Cliquez sur OK.

#### **Définir le nombre d'essais de connexion**

Votre nombre d'essais définit le nombre de fois que le processus de connexion doit être lancé en cas de problème.

- Sélectionnez **Paramètres** dans le menu Accès
- Cliquez sur l'onglet Connexion.
- Cliquez sur Options avancées.
- Tapez les informations adéquates dans la zone Essais.
- Cliquez sur OK.

### **Activer la détection de porteuse**

L'option Activer la détection de porteuse permet à votre logiciel de connexion de tenter de détecter la perte de porteuse.

Votre modem doit gérer cette option pour une plus grande fiabilité.

- 1 Sélectionnez **Paramètres** dans le menu Accès
- 2 Cliquez sur l'onglet Connexion.
- 3 Cliquez sur Options avancées.
- 4 Cochez la case Activer la détection de porteuse.
- 5 Cliquez sur OK.

#### **Indiquer une adresse d'appel X.121**

La fenêtre Paramètres avancés vous permet de taper l'adresse d'appel X.121 de votre système si vous utilisez une adresse Eicon X.121.

- Sélectionnez **Paramètres** dans le menu Accès
- Cliquez sur l'onglet Connexion.
- Cliquez sur Options avancées.
- Tapez l'adresse dans la zone X.121.
- Cliquez sur OK.

#### **Modifier votre pseudonyme**

Pour sélectionner un pseudonyme que les autres personnes verront lors des conférences, exécutez les étapes suivantes :

- 1 Sélectionnez **Changer de pseudonyme** dans le menu Dialogue.
- 2 Apportez les modifications souhaitées.
- 3 Cliquez sur OK.

#### **Utiliser les touches de raccourcis clavier**

Vous pouvez utiliser des touches de raccourcis clavier avec la version 3.0 de CompuServe pour naviguer entre les boutons latéraux et les onglets via votre clavier.

Ces touches sont disponibles pour les écrans Accueil, Forums, Actualité, Dialogue et Centre de conférences :

œ ALT + 1 équivaut à cliquer sur le bouton gauche supérieur, ALT + 2 équivaut à cliquer sur le deuxième bouton, etc.

œ ALT + Maj + 1 équivaut à cliquer sur la première page (la plus à gauche) (onglet) associée au premier bouton, ALT + Maj + 2 équivaut à cliquer sur la deuxième page, etc.

# **R**

#### **Comment utiliser l'aide**

Dans l'aide, cliquez sur les termes en vert et les dossiers en jaune ( $\Box$ ) ) pour afficher les rubriques d'aide.

Cliquez sur les termes en verts suivants.

œ Qu'est-ce qu'une fenêtre contextuelle ?

Ō Qu'est-ce qu'une fenêtre de procédure ?

(Utilisez la barre de défilement de cette fenêtre pour afficher d'autres rubriques, ou cliquez sur le bouton Précédent pour afficher la rubrique précédente.)

# **Voir aussi** Comment utiliser la barre de défilement Comment chercher les rubriques d'aide Comment accéder à l'Aide Comment redimensionner et déplacer les fenêtres d'aide Comment utiliser<sup>ch</sup> œ **Comment utiliser**<br>**(D**  $\ddot{\mathbf{2}}$ Comment utiliser la fonction Rubriques d'aide Comment utiliser les menus d'aide Comment quitter l'Aide

#### **Qu'est-ce qu'une fenêtre contextuelle ?**

Lorsque vous cliquez sur un terme en vert (souligné en pointillés), l'aide correspondante s'affiche dans une petite fenêtre. (Cliquez en dehors de la fenêtre contextuelle pour la fermer.)

## **Qu'est-ce qu'une fenêtre de procédure ?**

Lorsque vous cliquez sur un terme en vert (souligné en continu), l'aide relative à la procédure correspondante s'affiche dans une fenêtre.

Cliquez sur la case de fermeture dans le coin supérieur droit de la fenêtre d'aide pour la fermer. (Sous Windows 95, la case de fermeture se présente de la manière suivante  $\mathbf{x}$ .

Si vous souhaitez retourner dans la fenêtre d'aide d'origine sans fermer cette fenêtre, cliquez sur la fenêtre d'origine tout en prenant soin de ne pas cliquer sur un terme en vert.

# **Comment utiliser la barre de défilement ?**

La présence d'une barre de défilement dans une fenêtre d'aide indique que toutes les informations de cette rubrique d'aide ne sont pas affichées. (Utilisez la barre de défilement pour parcourir l'ensemble de la rubrique et afficher toutes les informations qu'elle contient.)

(Cliquez sur les différentes parties la barre de défilement ci-dessous pour apprendre à l'utiliser.)

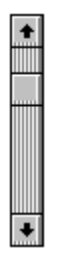

(Certaines barres de défilement sont horizontales. Elles s'utilisent de la même manière.)

Cliquez sur ce bouton fléché pour avancer ligne à ligne.

Cliquez sur ce bouton fléché pour reculer ligne à ligne.

Cliquez dans cette zone (sous l'ascenseur) pour avancer page à page.

Cliquez dans cette zone (sous l'ascenseur) pour reculer page à page.

Positionnez le curseur sur l'ascenseur, appuyez sur le bouton droit de la souris, puis faites glisser l'ascenseur vers le haut ou vers le bas tout en maintenant le bouton droit de la souris enfoncé pour afficher d'autres parties de la rubrique.

# **Comment afficher de nouveau cette rubrique ?**

Pour afficher de nouveau la rubrique Comment utiliser l'aide, sélectionnez **Utiliser l'aide** dans le menu d'aide de CompuServe 3.0.

# **Comment utiliser**   $\Box$ ?

Si vous sélectionnez **Index** dans le menu d'aide de CompuServe 3.0, le sommaire de l'Aide s'affiche.

Au fur et à mesure de votre exploration des diverses catégories, vous verrez s'afficher des dossiers en jaune qui se présentent de la manière suivante : **et** et .

Cliquez sur le dossier suivant. Observez ce qui se passe. (Puis cliquez de nouveau dessus.)

œ Rubriques exemple

## **Comment utiliser**   $\Box$ ?

Si vous sélectionnez **Index** dans le menu d'aide de CompuServe 3.0, le sommaire de l'Aide s'affiche.

Au fur et à mesure de votre exploration des diverses catégories, vous verrez s'afficher des dossiers en jaune qui se présentent de la manière suivante :  $\Box$  et .

Cliquez sur le dossier suivant. Observez ce qui se passe. (Puis cliquez de nouveau dessus.)

# **Richard**

Rubriques exemple

Qu'est-ce qu'une boîte aux lettres ? Liste de vos messages Consultation de votre boîte aux lettres Récupération des messages de la boîte aux lettres Ces rubriques ne sont que des exemples. Fermez la fenêtre contextuelle, puis cliquez sur le dossier jaune (déjà ouvert) pour masquer les rubriques fournies en exemple.

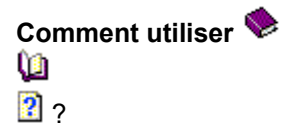

Si vous vous trouvez dans la fenêtre Rubriques d'aide, vous devriez voir une page contenant des icônes en forme de livres.

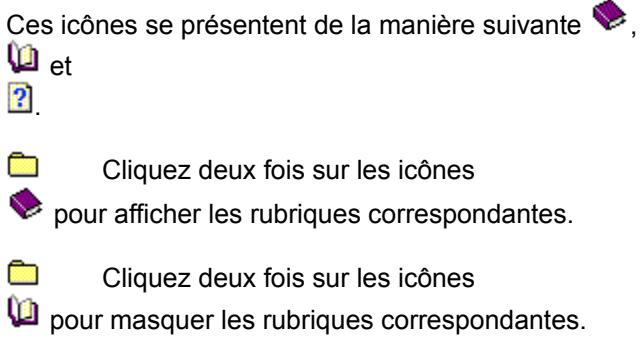

œ

Cliquez deux fois sur les icônes

**Pour afficher ces rubriques d'aide.** 

(Vous pouvez également cliquer une seule fois sur une icône, puis sur les boutons Ouvrir, Fermer ou bien Afficher dans la partie inférieure de cette fenêtre.)

# **Comment utiliser la fonction Rubriques d'aide ?**

Lorsque vous cliquez sur le bouton Index situé en haut de la fenêtre d'aide, la fenêtre Rubriques d'aide s'affiche.

Dans cette fenêtre, chaque onglet conduit à une page unique :

œ La page **Sommaire de l'aide** affiche une page contenant des icônes qui se présentent de la manière suivante

 $\blacktriangleright$  $\mathbf{w}_{\text{et}}$ 

.

œ La page **Index** vous permet de rechercher des rubriques à l'aide de mots-clés.

Ō La page **Rechercher** vous permet d'effectuer une recherche de termes dans le système d'aide.

#### **Comment accéder à l'Aide ?**

Vous pouvez accéder à l'aide de différentes manières :

œ Dans une fenêtre, appuyez sur la touche F1 pour obtenir des informations sur cette fenêtre.

œ Certaines fenêtres contiennent un bouton Aide sur lequel il suffit de cliquer pour obtenir des informations sur la fenêtre affichée.

**Richard** Certains des écrans principaux contiennent un bouton Découvrir sur lequel vous pouvez cliquer. (Après avoir cliqué sur ce bouton, cliquez sur l'onglet Découvrir approprié, puis cliquez deux fois sur une rubrique.)

**Read** Le menu d'aide de CompuServe 3.0 offre un certain nombre de commandes que vous pouvez sélectionner. (Voir Commandes du menu d'aide de CompuServe 3.0 ci-dessous.)

## **Commandes du menu d'aide de CompuServe 3.0**

Chacune des commandes suivantes permet d'accéder à l'Aide :

**Read Sommaire** affiche le sommaire de la totalité de l'Aide.

ß. **Rechercher l'aide sur** affiche l'Index de l'Aide.

**REAL Quoi de neuf dans la version 3.0 ?** affiche une rubrique d'aide qui résume certaines nouvelles fonctionnalités de CompuServe 3.0.

œ **Mise à niveau de CIM à 3.0** affiche une rubrique d'aide très utile si vous effectuez la mise à jour de votre logiciel CompuServe Information Manager, de la version WinCIM 2.01, par exemple, vers CompuServe 3.0.

œ **Comment utiliser l'aide** affiche cette rubrique d'aide (Comment utiliser l'Aide ?).

#### **Comment rechercher des rubriques d'aide ?**

A partir du système d'aide, vous pouvez :

œ Cliquer sur le bouton Sommaire situé en haut de la fenêtre d'aide afin d'accéder aux catégories de rubriques proposées.

œ Cliquer sur le bouton Glossaire situé en haut de la fenêtre d'aide afin d'afficher la définition des nouveaux termes.

**R** Cliquer sur le bouton Index situé en haut de la fenêtre d'aide pour rechercher des rubriques d'aide en utilisant des mots-clés.

(Sous Windows 3.1, ce bouton est nommé Rechercher.)

A l'extérieur du système d'aide, vous pouvez :

**Read** Cliquer sur le bouton Découvrir (lorsqu'il est disponible) pour obtenir des informations sur l'écran que vous consultez.

œ

Appuyer sur la touche F1 pour obtenir une aide contextuelle sur la fenêtre consultée.

**Rica** Sélectionner **Rechercher l'aide sur** dans le menu d'aide de CompuServe 3.0 pour rechercher des rubriques en utilisant des mots-clés.

**Richard** Sélectionner **Index** dans le menu d'aide de CompuServe 3.0 pour accéder aux catégories de rubriques proposées.

## **Comment utiliser les menus d'aide ?**

Dans les fenêtres d'aide, au-dessus de la barre de boutons, vous pouvez voir les menus d'aide.

Un menu est un ensemble de commandes. Cliquez sur le nom d'un menu pour l'afficher. Cliquez ensuite sur une commande pour appliquer sa fonction.

Les menus vous permettent de personnaliser vos sessions d'aide, notamment d'attribuer des signets à des rubriques d'aide, d'imprimer ces dernières, etc.

#### **Comment redimensionner et déplacer les fenêtres d'aide ?**

Les fenêtres d'aide sont conçues pour rester en haut de votre écran.

**Research** Pour redimensionner une fenêtre d'aide, placez le curseur en forme de flèche sur le bord d'une fenêtre, maintenez le bouton droit de la souris enfoncé tout en faisant glisser le bord de la fenêtre (dans le sens souhaité). Relâchez le bouton droit de la souris lorsque la taille de la fenêtre vous convient.

œ Pour déplacer une fenêtre d'aide, placez le curseur en forme de flèche dans la barre de titre de la fenêtre et maintenez le bouton droit de la souris enfoncé tout en faisant glisser la fenêtre (dans la direction souhaitée). Relâchez le bouton droit de la souris lorsque la position de la fenêtre vous convient.

# **Comment quitter l'Aide**

Pour quitter l'Aide, il suffit de cliquer sur la case de fermeture située en haut à droite de la fenêtre d'aide.

La case de fermeture se présente de la manière suivante :  $\mathbf{x}$ .

Cependant, vous pouvez laisser l'Aide ouverte tout en utilisant CompuServe 3.0 afin d'y accéder rapidement. (Vous voudrez probablement redimensionner et déplacer vos fenêtres d'aide pour rendre votre écran plus agréable.)

Pour quitter l'Aide sans la fermer, cliquez en dehors de la fenêtre d'aide, dans l'écran CompuServe 3.0.

#### **Comment quitter l'Aide**

Pour quitter l'Aide, il suffit de cliquer sur la case de fermeture située en haut à droite de la fenêtre d'aide.

La case de fermeture se présente de la manière suivante :  $\Box$ .

Cependant, vous pouvez laisser l'Aide ouverte tout en utilisant CompuServe 3.0 afin d'y accéder rapidement. (Vous voudrez probablement redimensionner et déplacer vos fenêtres d'aide pour rendre votre écran plus agréable.)

Pour quitter l'Aide sans la fermer, cliquez en dehors de la fenêtre d'aide, dans l'écran CompuServe 3.0.
### **Utilisation de l'Index**

Les commandes, fenêtres et pages individuelles ne figurent pas dans l'index en tant qu'entrées-clé.

œ Pour obtenir des informations sur les commandes individuelles, consultez l'entrée d'index commandes, liste.

œ Pour obtenir des informations sur les fenêtres et les pages individuelles, consultez l'entrée d'index fenêtres et pages.

**River** Pour obtenir des explications sur les termes et les concepts, cliquez sur le bouton Glossaire situé en haut de cette fenêtre d'aide.

**ation** Pour apprendre comment utiliser l'Aide, cliquez sur le bouton Aide situé en haut de cette fenêtre d'aide.

#### **Autres pays**

Pour les pays non répertoriés, adressez-vous au service clientèle CompuServe le plus proche ou aux Etats-Unis, en appelant les numéros suivants :

Direct +(1)(614) 529-1340

Télécopie +(1)(614)529-1611

# **Argentine**

CompuServe S.A. Argentina Direct +(54)(1) 345-3817

Télécopie +(54)(1) 345-0825

#### **Australie/Nouvelle-Zélande**

Fujitsu Australia Ltd. Numéro vert 1-800-025-240

Téléphone  $+(61)(2)$  410-4260

Télécopie  $+(61)(2)$  410-4223

CompuServe Pacific Nouvelle Zélande 0800-446-113

Direct +(61)(2) 410-4260

Télécopie  $+(61)(2)$  410-4223

### **Autriche**

Austria Numéro gratuit 0660-8750

Direct +(49)(89) 66-535-222

Télécopie +(49)(89) 66-535-241 **Chili**

Chilepac S.A. **Direct** +(56) 225-25171

Télécopie +(56)(2) 252-5624

### **France**

CompuServe Information Service SARL Numéro AZUR 0 801 63 81 31

Direct +(33) 01 47 14 21 60

Télécopie +(33) 01 47 14 21 51

# **Allemagne**

CompuServe GmbH Numéro gratuit 0130 86 4643

Direct+(49)(89) 66 56 78 90

Télécopie +(49)(89) 66 57 80 08

# **Hong-Kong**

CompuServe Hong-Kong Direct +(852)(2) 833-1500

Télécopie +(852)(2) 506-3445

# **Hongrie**

CompuServe Hungary Direct +(36)(1) 135-6493

Télécopie +(36)(1) 212-4612

### **Israël**

CompuServe Israel Direct +(972)(3) 638-8230

Télécopie +(972)(3) 638-8288

# **Japon**

NIFTY Corporation Numéro gratuit 012-022-1200

Direct +(81)(3) 54715806

Télécopie +(81)(3) 5471-5890

# **Mexique**

CompuServe Mexico Direct +(52)(5) 629-8191

Télécopie +(52)(5) 629-8198

# **Pays-Bas**

CompuServe Netherlands Numéro gratuit 060-225-991

Direct +(44) 990-412412

Télécopie +(44)(117) 925-2210

# **Afrique du Sud**

CompuServe Africa **Direct** +(27)(12) 841-2530

Télécopie +(27)(12)841-3604

### **Corée du Sud**

ATEL Co., Overseas Info. Team Numéro gratuit 080-090-1435

Direct +(82)(2) 318-1435

Télécopie +(82)(2)753-8666

### **Suisse**

Switzerland Numéro gratuit 155-31-79

Direct +(49)(89) 66-535-222

Télécopie +(49)(89) 66-535-241

#### **Taïwan**

TTN-Serve Numéro gratuit 080-251-177

Direct +(886)(2) 788-1588

Télécopie +(886)(2)782-2990

### **Royaume-Uni**

CompuServe Information Service (UK) Ltd. Numéro gratuit 0800 000 400

Direct +(44) (990)412 412

Télécopie +(44)(117)925 2210

### **Etats-Unis/Canada**

Service Clientèle Numéro gratuit 800-848-8990

Direct +(1)(614) 529-1340

Télécopie +(1)(614)529-1611

### **Venezuela**

CompuServe C.A. Venezuela Direct +(58)(2) 793-2984

Télécopie +(58)(2)793-1952

### **Colombie**

Colombia Direct +(57)(1) 312-1703

Télécopie +(57)(1) 312-1857

# **Singapour**

Singapore Numéro gratuit 800-6161-376

Direct +(61)(2) 410-4260

Télécopie +(61)(2) 410-4223

#### **Ré-installer CompuServe 3**

Sélectionnez l'option d'installation Personnalisée pour ré-installer le programme CompuServe 3.

œ Si vous disposez d'un logiciel, sur votre ordinateur, qui vous permette de vous connecter à Internet, ou si vous voulez vous connecter via un LAN, sélectionnez l'option Utiliser la connexion Internet existante.

œ Si vous ne disposez pas d'un logiciel, sur votre ordinateur, qui vous permette de vous connecter à Internet et si vous voulez utiliser un modem pour vous connecter à CompuServe, sélectionnez l'option Accès réseau à distance.

(Vous devrez sans doute désinstaller le programme CompuServe si vous manquez d'espace disque, lors de la ré-installation.)

#### **Désinstaller CompuServe 3**

Vous devrez sans doute désinstaller le programme CompuServe si vous manquez d'espace disque, lors de la ré-installation.

Voici l'une des façons de désinstaller CompuServe :

- 1 Si CompuServe fonctionne, quittez le programme (choisissez l'option **Quitter** dans le menu Fichier.)
- 2 A partir du bureau Windows 95, choisissez l'option **Paramètres** dans le menu Démarrer, puis l'option Panneau de configuration dans le sous-menu (cliquez sur le bouton Démarrer pour accéder au menu correspondant.)
- 3 Dans la fenêtre du Panneau de configuration, cliquez deux fois sur l'icône Ajout/Suppression de programmes.
- 4 Dans la fenêtre qui s'affiche, cliquez sur l'onglet Installation/Désinstallation.
- 5 Cliquez sur l'entrée correspondant au programme CompuServe 3 que vous voulez désinstaller, puis sur le bouton Ajout/Supprimer.
- 6 Cliquez sur OK.

(Vous pouvez également utiliser l'utilitaire de désinstallation livré avec CompuServe 3 pour désinstaller ce programme.)

#### **Vérification des paramètres de l'Accès réseau à distance**

Si vous utilisez l'Accès réseau à distance, suivez les étapes ci-dessous pour confirmer que vos paramètres sont correctement définis.

- 1 A partir du programme CompuServe, choisissez **Paramètres** dans le menu Accès.
- 2 Cliquez sur l'onglet Connexion.
- 3 Vérifiez que l'Accès réseau à distance est sélectionné dans la liste déroulante intitulée Winsock (section Type de connexion). Dans le cas contraire, cliquez sur la flèche vers le bas, puis sur l'option Accès réseau à distance.
- 4 Si CompuServe est spécifié dans la case Réseau, vérifiez que l'option Connexion CS3 est spécifiée dans la liste déroulante Connexion. Dans le cas contraire, cliquez sur la flèche vers le bas, puis sur l'option Connexion CS3.
- 5 Vérifiez que l'option Spécifié dans l'Accès réseau à distance est sélectionnée dans la section Téléphone. Dans le cas contraire, cliquez sur la flèche vers le bas, puis sur sur l'option Spécifié dans l'Accès réseau à distance.
- 6 Cliquez sur le bouton Configurer l'Accès réseau à distance.
- 7 Cliquez sur le bouton Server Type (type de serveur).
- 8 Dans la fenêtre qui s'affiche :

m Vérifiez que l'option CISPPP.PPP Connection using CompuServe networks est sélectionnée dans la case Type de serveur d'accès distant. Dans le cas contraire, cliquez sur la flèche vers le bas, puis sur l'option CISPPP.PPP Connection using CompuServe networks.

**Richard** Vérifiez que la case TCP/IP est cochée et que toutes les autres cases ne sont pas sélectionnées. (Pour désélectionner une case, cliquez dessus.)

**Research** Cliquez sur le bouton Paramètres TCP/IP lorsque tous les paramètres sont correctement définis.

9 Dans la fenêtre qui s'affiche :

**REAL** Vérifiez que les options Adresse IP attribuée par serveur et Adresses de serveur de nom attribuées par serveur sont sélectionnées. (Pour sélectionner une option, cliquez dessus.)

**Research** Vérifiez que les cases Utiliser la compression d'en-tête IP et Utiliser la passerelle par défaut pour le réseau distant sont cochées.

**Richard** Cliquez sur OK lorsque tous les paramètres sont correctement définis.

- 10 Cliquez sur OK dans toutes les fenêtres suivantes de manière à revenir à la fenêtre où vous avez initialement sélectionné le bouton Server Type.
- 11 Cliquez sur le bouton de configuration (Configure).
- 12 Dans la fenêtre qui s'affiche :

**Read** Cliquez sur l'onglet Général et vérifiez que le port et la vitesse maximale indiqués sont corrects pour votre modem. Dans le cas contraire, apportez les corrections nécessaires.

<u>an</u> Cliquez sur l'onglet Connexion, puis sur le bouton Avancé. Vérifiez que la case Utiliser le contrôle de flux est cochée et que l'option Matériel (RTS/CTS) est sélectionnée.

- œ Cliquez sur OK lorsque tous les paramètres sont correctement définis.
- 13 Cliquez sur OK dans toutes les fenêtres suivantes de manière à terminer la procédure de validation des paramètres de l'Accès réseau à distance.

#### **Vérification des paramètres Winsock par défaut**

Si vous disposez d'une connexion Internet et que vous utilisez une connexion Winsock par défaut, suivez les étapes ci-dessous pour confirmer que vos paramètres sont correctement définis.

- 1 A partir du programme CompuServe, choisissez **Paramètres** dans le menu Accès.
- 2 Cliquez sur l'onglet Connexion.
- 3 Vérifiez que l'option Winsock par défaut est sélectionnée dans la liste déroulante Winsock (section Type de connexion). Dans le cas contraire, cliquez sur la flèche vers le bas, puis sur l'option Winsock par défaut.
- 4 A partir du bureau Windows 95, cliquez deux fois sur l'icône Poste de travail.
- 5 Dans la fenêtre qui s'affiche, vérifiez qu'il existe un dossier Accès réseau à distance. Dans le cas contraire, vous devrez ré-installer CompuServe 3 avec l'option d'installation Personnalisée pour sélectionner l'Accès réseau à distance.
- 6 Ouvrez le dossier Accès réseau à distance.
- 7 Vous pouvez peut-être voir un message de bienvenue. Dans ce cas, cliquez sur le bouton Annuler dans le coin inférieur droit.
- 8 Dans la fenêtre Accès réseau à distance, vérifiez que l'icône de connexion CompuServe est présente. Dans le cas contraire, vous devrez ré-installer CompuServe 3 avec l'option d'installation Personnalisée pour sélectionner l'Accès réseau à distance.
- 9 Cliquez sur l'icône de connexion CompuServe, puis choisissez **Propriétés** dans le menu Fichier de la fenêtre Accès réseau à distance.
- 10 Dans la fenêtre qui s'affiche, cliquez sur le bouton Server Type (type de serveur).
- 11 Dans la fenêtre qui s'affiche :

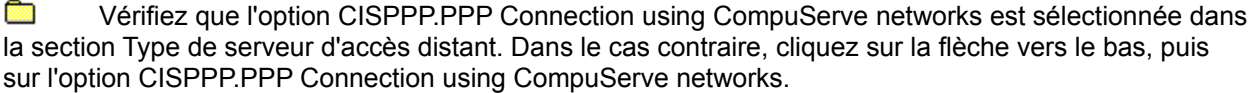

œ Vérifiez que la case TCP/IP est cochée et que toutes les autres cases ne sont pas sélectionnées. (Pour désélectionner une case, cliquez dessus.)

**Richard** Cliquez sur le bouton Paramètres TCP/IP lorsque tous les paramètres sont correctement définis.

12 Dans la fenêtre qui s'affiche :

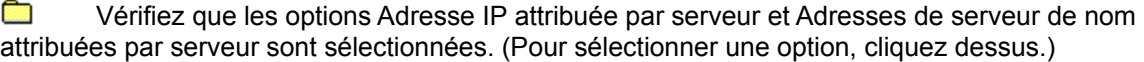

**REAL** Vérifiez que les cases Utiliser la compression d'en-tête IP et Utiliser la passerelle par défaut pour le réseau distant sont cochées.

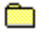

Cliquez sur OK lorsque tous les paramètres sont correctement définis.

- 13 Cliquez sur OK dans toutes les fenêtres suivantes de manière à revenir à la fenêtre où vous avez initialement sélectionné le bouton Server Type.
- 14 Cliquez sur le bouton de configuration (Configure).
- 15 Dans la fenêtre qui s'affiche :

œ Cliquez sur l'onglet Général et vérifiez que le port et la vitesse maximale indiqués sont corrects pour votre modem. Dans le cas contraire, apportez les corrections nécessaires.

œ Cliquez sur l'onglet Connexion, puis sur le bouton Avancé. Vérifiez que la case Utiliser le contrôle de flux est cochée et que l'option Matériel (RTS/CTS) est sélectionnée.

- œ Cliquez sur OK lorsque tous les paramètres sont correctement définis.
- 16 Cliquez sur OK dans toutes les fenêtres suivantes de manière à terminer la procédure de validation des paramètres de l'Accès réseau à distance.

# **R**

# **Veuillez ré-essayer**

CompuServe 3 n'a pas pu initialiser son protocole propriétaire.

Essayer de vous re-connecter ultérieurement.

Si le problème persiste, contactez le Service Clientèle de CompuServe.

**Voir aussi** Contacter le service clientèle Ré-installer CompuServe 3

### œ

#### **Veuillez fermer les applications**

Votre système manque de mémoire ou de ressources système.

Fermez toutes les applications que vous utilisez et essayez de vous connecter à nouveau. (Pour afficher la liste des applications ouvertes, vous pouvez appuyer simultanément sur les touches Ctrl, Alt et Suppr de votre clavier. Fermez toutes ces applications sauf CompuServe 3 et Internet Explorer.) Si le problème persiste, relancez votre ordinateur.

Si vous utilisez l'Accès réseau à distance, vérifiez que les paramètres de l'Accès réseau à distance sont définis correctement.

Si vous disposez d'un accès Internet et que vous utilisez une connexion Winsock par défaut, vérifiez que vos paramètres Winsock par défaut sont définis correctement.

Si le problème persiste, contactez le Service Clientèle de CompuServe.

**Voir aussi** Contacter le service clientèle Ré-installer CompuServe 3

# **Veuillez ré-essayer**

Une erreur logicielle interne s'est produite, un ou plusieurs fichiers sont corrompus.

Essayez de vous re-connecter ultérieurement.

Vérifiez que les paramètres définis pour l'Accès réseau à distance sont corrects.

Si le problème persiste, contactez le Service Clientèle de CompuServe.

**Voir aussi** Vérification des paramètres de l'Accès réseau à distance Contacter le service clientèle Ré-installer CompuServe 3

# **R**

# **R**

#### **Veuillez ré-installer le programme**

Un ou plusieurs fichiers de script de connexion CompuServe 3 sont corrompus.

Ré-installez CompuServe 3 avec l'option d'installation Personnalisée pour sélectionner l'option Accès réseau à distance ou Utiliser la connexion Internet existante, comme il convient.

Si le problème persiste, contactez le Service Clientèle de CompuServe.

**Voir aussi** Contacter le service clientèle Vérification des paramètres Winsock par défaut Ré-installer CompuServe 3

# **R**

#### **Vérification du numéro d'abonné et du mot de passe**

CompuServe n'a pas reconnu votre numéro d'abonné ou votre mot de passe.

Vérifiez que le numéro d'abonné et le mot de passe spécifiés dans les paramètres de connexion sont corrects. Vous pouvez effacer votre mot de passe pour le taper de nouveau.

Vérifiez également que les paramètres définis pour l'Accès réseau à distance sont corrects.

Si le problème persiste, contactez le Service Clientèle de CompuServe.

**Voir aussi** Contacter le service clientèle Définition des paramètres de connexion Ré-installer CompuServe 3

### **Rice**

#### **Vérification du port de communication**

Le port de communication que vous avez spécifié dans CompuServe n'est pas disponible ou bien, vous utilisez peut-être un fichier WSOCK32.DLL incorrect.

Voici quelques suggestions pour vous aider à résoudre ce problème :

œ Vérifiez que le port de communication est correctement défini dans vos paramètres de connexion.

**Richard** Vérifiez que le fichier WSOCK32.DLL est présent dans le sous-répertoire WINDOWS\SYSTEM. Dans le cas contraire, ré-installez CompuServe 3 avec l'option d'installation Personnalisée pour sélectionner l'Accès réseau à distance.

**R** Examinez votre répertoire CSERVE. Si le fichier WSOCK32.DLL existe dans ce répertoire, renommez-le en WSOCK32.OLD.

Vérifiez également que les paramètres définis pour l'Accès réseau à distance sont corrects.

Si le problème persiste, contactez le Service Clientèle de CompuServe.

#### **Voir aussi**

**Rice** 

Vérification des paramètres de l'Accès réseau à distance Contacter le service clientèle Définition des paramètres de connexion Ré-installer CompuServe 3
### **Veuillez ré-essayer**

CompuServe 3 n'a pas pu établir la connexion avec le serveur.

Essayez de vous re-connecter ultérieurement.

Si le problème persiste, contactez le Service Clientèle de CompuServe.

### **Veuillez ré-installer le programme**

Un ou plusieurs fichiers de script de connexion CompuServe 3 sont corrompus pour des raisons inconnues.

Ré-installez CompuServe 3 avec l'option d'installation Personnalisée pour sélectionner l'option Accès réseau à distance ou Utiliser la connexion Internet existante, comme il convient.

Si le problème persiste, contactez le Service Clientèle de CompuServe.

### **Veuillez ré-essayer**

Abandon ou annulation de votre connexion.

Essayez de vous re-connecter.

#### **Entrez les données nécessaires pour InfoPlex**

L'un de vos paramètres InfoPlex ou plusieurs sont incorrects ou manquants.

Vérifiez vos paramètres InfoPlex.

Vérifiez également que les paramètres définis pour l'Accès réseau à distance sont corrects.

Si le problème persiste, contactez le Service Clientèle de CompuServe.

# **Rice**

### **Vérification du nom du serveur**

Voici quelques suggestions pour vous aider à résoudre votre problème :

**Read** Assurez-vous que vous êtes connecté à gateway.compuserve.com (sauf si vous avez une bonne raison de ne pas le faire - proxy -).

**Research** Vérifiez que vous utilisez la version de WSOCK32.DLL livrée par votre fournisseur d'accès Internet. Il existe, en effet, des versions différentes de ce fichier. Contactez votre fournisseur d'accès Internet pour obtenir plus d'informations sur la version à utiliser.

**Research** Testez la capacité de votre module de numérotation à contacter CompuServe, en essayant d'établir une connexion sans faire fonctionner CompuServe 3.

œ Vérifiez également que les paramètres définis pour l'Accès réseau à distance sont corrects.

Vous pouvez modifier le nom du serveur en éditant le fichier CIS.INI situé dans le répertoire \CSERVE. Pour cela, recherchez l'entrée HostIPName dans la section [Connector (CIS Connection)].

Si le problème persiste, contactez le Service Clientèle de CompuServe.

#### **Voir aussi**

Vérification des paramètres de l'Accès réseau à distance Contacter le service clientèle Test du module de numérotation Ré-installer CompuServe 3

#### **Test du module de numérotation**

Suivez les étapes ci-dessous pour faire en sorte que le module de numérotation établisse une connexion avec CompuServe indépendamment de CompuServe 3.

- 1 Si vous utilisez l'Accès réseau à distance, choisissez **Programmes\Accessoires\Accès réseau à distance** à partir du menu Démarrer. Sinon, passez à l'étape 3.
- 2 Cliquez sur l'icône Connexion CS3 (nom par défaut de la connexion, mais vous l'avez peut-être modifié). Cliquez sur le bouton de connexion pour vérifier que la connexion s'établit.
- 3 Choisissez **Exécuter** dans le menu Démarrer.
- 4 Entrez le mot COMMAND.
- 5 Lorsque vous y êtes invité, entrez l'expression PING GATEWAY.COMPUSERVE.COM (n'oubliez pas d'insérer un point entre GATEWAY et COMPUSERVE, et entre COMPUSERVE et COM). Si la connexion s'établit, une série de quatre lignes commençant par les mots "Reply From" s'affiche. Cela signifie que le module de numérotation fonctionne correctement. Si cette série de lignes ne s'affiche pas et que vous utilisez l'Accès réseau à distance, vérifiez les paramètres de l'Accès réseau à distance. Si cette série de lignes ne s'affiche pas et que vous utilisez une connexion LAN, adressezvous à votre administrateur LAN.

# **Richard**

#### **Vérification du fichier correspondant à Winsock**

Le fichier WSOCK32.DLL n'est pas présent sur votre ordinateur ou n'est pas installé dans le répertoire qui convient.

Voici quelques suggestions pour vous aider à résoudre ce problème :

**Richard** Vérifiez que le fichier WSOCK32.DLL existe dans le sous-répertoire WINDOWS\SYSTEM. S'il n'y figure pas, vous devrez ré-installer CompuServe 3 avec l'option d'installation Personnalisée pour sélectionner l'Accès réseau à distance.

**Richard** Examinez le répertoire CSERVE. Si le fichier WSOCK32.DLL y figure, renommez-le en WSOCK32.OLD (mais ne supprimez pas ce fichier).

œ Vérifiez également que les paramètres définis pour l'Accès réseau à distance sont corrects.

Si le problème persiste, contactez le Service Clientèle de CompuServe.

#### **Voir aussi**

### **Rice**

### **Vérification du fichier correspondant à Winsock**

Le fichier WSOCK32.DLL n'est pas présent sur votre ordinateur ou bien il n'est pas installé dans le répertoire qui convient.

Voici quelques suggestions pour vous aider à résoudre ce problème :

**Richard** Vérifiez que le port de communication est correctement défini dans vos paramètres de connexion.

œ Vérifiez que le fichier WSOCK32.DLL existe dans le sous-répertoire WINDOWS\SYSTEM. S'il n'y figure pas, vous devrez ré-installer CompuServe 3 avec l'option d'installation Personnalisée pour sélectionner l'Accès réseau à distance.

**R** Examinez le répertoire CSERVE. Si le fichier WSOCK32.DLL y figure, renommez-le en WSOCK32.OLD (mais ne supprimez pas ce fichier.)

œ Vérifiez également que les paramètres définis pour l'Accès réseau à distance sont corrects.

Si le problème persiste, contactez le Service Clientèle de CompuServe.

**Related Information** Vérification du fichier correspondant à Winsock Contacter le service clientèle Ré-installer CompuServe 3

### **Veuillez ré-essayer**

Essayez de vous re-connecter ultérieurement.

Vérifiez également que les paramètres définis pour l'Accès réseau à distance sont corrects.

Si le problème persiste, contactez le Service Clientèle de CompuServe.

#### **Vérification du numéro de téléphone**

Un numéro de téléphone "voix seulement" a été composé par votre modem.

Vérifiez que le numéro de téléphone indiqué dans vos paramètres de connexion est le bon et faites une nouvelle tentative.

Vous pouvez également décrocher votre téléphone, composer ce numéro et vérifier à l'aide de l'écouteur si vous entendez la tonalité du modem.

Si le problème persiste, contactez le Service Clientèle de CompuServe.

#### **Vérification du numéro de téléphone**

Pas de réponse du modem à distance.

Vérifiez que le numéro de téléphone indiqué dans vos paramètres de connexion est le bon et faites une nouvelle tentative.

Vous pouvez également décrocher votre téléphone, composer ce numéro et vérifier à l'aide de l'écouteur si vous entendez la tonalité du modem.

Si le problème persiste, contactez le Service Clientèle de CompuServe.

#### **Vérification du numéro de téléphone**

La porteuse n'a pas pu établir de connexion au modem à distance.

Vérifiez que le numéro de téléphone indiqué dans vos paramètres de connexion est le bon et faites une nouvelle tentative.

Vous pouvez également décrocher votre téléphone, composer ce numéro et vérifier à l'aide de l'écouteur si vous entendez la tonalité du modem.

Si le problème persiste, contactez le Service Clientèle de CompuServe.

### **Vérification de la prise de ligne**

Pas de tonalité.

Vérifiez la connexion entre la ligne téléphonique et le modem.

Vérifiez votre système de messagerie téléphonique et supprimez tous les messages avant d'effectuer une nouvelle tentative de connexion.

Essayez de placer la chaîne X1 dans vos paramètres du modem.

Si le problème persiste, contactez le Service Clientèle de CompuServe.

### **Vérification de votre modem**

Votre modem n'est pas sous tension ou bien il est déconnecté.

Vérifiez la connexion entre votre ordinateur et votre modem et assurez-vous que ce dernier est sous tension.

Vérifiez également que les paramètres définis pour l'Accès réseau à distance sont corrects.

Si le problème persiste, contactez le Service Clientèle de CompuServe.

### **Veuillez ré-essayer**

Votre port de communication n'a pas pu être initialisé car il ne s'agit pas du bon port.

Vérifiez quel port est indiqué dans vos paramètres de connexion, puis faites une nouvelle tentative.

Vérifiez également que les paramètres définis pour l'Accès réseau à distance sont corrects.

Si le problème persiste, contactez le Service Clientèle de CompuServe.

**Voir aussi** Vérification des paramètres de l'Accès réseau à distance Contacter le service clientèle Définition des paramètres de connexion Ré-installer CompuServe 3

# **Veuillez ré-essayer**

Faites une nouvelle tentative ultérieurement.

Si le problème persiste, contactez le Service Clientèle de CompuServe.

**Voir aussi** Contacter le service clientèle Définition des paramètres de connexion Ré-installer CompuServe 3

**City** 

### **Vérification de l'accès par mode de numérotation Direct**

L' accès en mode direct n'est pas permis pour le compte que vous avez indiqué. De plus, l'ID de compte n'autorise pas les connexions modem.

Vérifiez que vous n'essayez pas de vous connecter en mode Direct.

Si le problème persiste, contactez le Service Clientèle de CompuServe.

#### **Vérification du numéro de téléphone**

Le modem à distance ne répond pas.

Vérifiez que le numéro de téléphone que vous utilisez est le bon et faites une nouvelle tentative.

Vous pouvez également décrocher votre téléphone, composer ce numéro et vérifier à l'aide de l'écouteur si vous entendez la tonalité du modem.

Si le problème persiste, contactez le Service Clientèle de CompuServe.

#### **Vérification de l'ID modem et du mot de passe**

L'ID indiquée pour la sécurité modem ou votre mot de passe est manquant ou incorrect.

Vérifiez les données entrées dans la fenêtre Sécurité modem, puis faites une nouvelle tentative.

Si le problème persiste, contactez le Service Clientèle de CompuServe.

**Voir aussi** Contacter le service clientèle Définition des paramètres de connexion Définition de la sécurité du modem Ré-installer CompuServe 3

### **Vérification des chaînes d'initialisation**

Votre modem n'a pas pu être initialisé.

Vérifiez les chaînes d'initialisation du modem définies dans vos paramètres du modem, puis faites une nouvelle tentative.

Si le problème persiste, contactez le Service Clientèle de CompuServe.

**Voir aussi** Contacter le service clientèle Définition des paramètres du modem Définition des paramètres de connexion Ré-installer CompuServe 3

# **City**

### **Vérification des connexions**

Pas de tonalité.

Vérifiez la connexion entre la ligne téléphonique et le modem.

Essayez de placer la chaîne X1 dans vos paramètres du modem.

Si le problème persiste, contactez le Service Clientèle de CompuServe.

# **Veuillez ré-essayer**

Faites une nouvelle tentative ultérieurement.

Si le problème persiste, contactez le Service Clientèle de CompuServe.

**Voir aussi** Contacter le service clientèle Ré-installer CompuServe 3

**R** 

### **Vérification du numéro de téléphone**

Le numéro de téléphone que vous composez est occupé. Il se peut également qu'il soit incorrect.En revanche, s'il est correct, faites une nouvelle tentative ultérieurement.

Vérifiez le numéro d'accès indiqué dans vos paramètres de connexion, et ré-essayez.

Si le problème persiste, contactez le Service Clientèle de CompuServe.

# **Veuillez ré-essayer**

Faites une nouvelle tentative ultérieurement.

Si le problème persiste, contactez le Service Clientèle de CompuServe.

**Voir aussi** Contacter le service clientèle Ré-installer CompuServe 3

**R** 

# **Veuillez ré-essayer**

Faites une nouvelle tentative ultérieurement.

Si le problème persiste, contactez le Service Clientèle de CompuServe.

**Voir aussi** Contacter le service clientèle Ré-installer CompuServe 3

**R** 

#### **Vérification du numéro d'abonné et du mot de passe**

Le numéro d'abonné ou le mot de passe indiqué dans le programme CompuServe est incorrect ou manquant.

Vérifiez les données entrées dans vos paramètres de connexion. Vous pouvez aussi effacer le mot de passe existant, puis le retaper.

Si le problème persiste, contactez le Service Clientèle de CompuServe.

### **Veuillez ré-essayer**

Trop d'utilisateurs essaient d'accéder au système simultanément.

Faites une nouvelle tentative ultérieurement.

Si le problème persiste, contactez le Service Clientèle de CompuServe.

#### **Vérification des paramètres de connexion**

Un ou plusieurs paramètres de connexion sont peut-être incorrects.

Assurez-vous qu'aucun paramètre de connexion n'est spécifié dans les options avancées.

Vérifiez également que les paramètres définis pour l'Accès réseau à distance sont corrects.

Si le problème persiste, contactez le Service Clientèle de CompuServe.

**Voir aussi** Vérification des paramètres de l'Accès réseau à distance Contacter le service clientèle Définition des options avancées Ré-installer CompuServe 3

### **Veuillez ré-essayer**

Essayez de vous re-connecter ultérieurement.

Vérifiez également que les paramètres définis pour l'Accès réseau à distance sont corrects.

Si le problème persiste, contactez le Service Clientèle de CompuServe.

### **Veuillez ré-essayer**

Essayez de vous re-connecter ultérieurement.

Vérifiez également que les paramètres définis pour l'Accès réseau à distance sont corrects.

Si le problème persiste, contactez le Service Clientèle de CompuServe.

### **Veuillez ré-essayer**

Essayez de vous re-connecter ultérieurement.

Vérifiez également que les paramètres définis pour l'Accès réseau à distance sont corrects.

Si le problème persiste, contactez le Service Clientèle de CompuServe.

**Découvrir CompuServe**

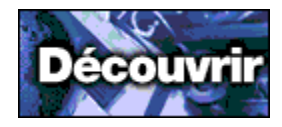

### **L'actualité sur CompuServe**

Que vous vouliez avoir une vue globale sur l'actualité ou consulter le dernier bulletin de la météo locale, CompuServe vous fournit les informations demandées. Vous pouvez obtenir les dernières mises à jour provenant directement de sources reconnues en matière d'actualités et de météorologie - souvent même avant qu'elles ne soient disponibles dans les médias. Vous pouvez tirer parti de tous les avantages offerts par un service de coupures de presse pour rassembler les articles qui vous intéressent plus particulièrement.

**Voulez-vous y aller maintenant ? Aller à la zone Actualité !**

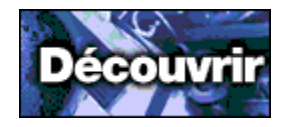

### **Dialogue sur CompuServe**

Rendez-vous dans la zone Dialogue pour communiquer avec d'autres abonnés et participer, notamment, à des conversations en temps réel. Vous pourrez y retrouver des amis de longue date et faire de nouvelles connaissances, discuter avec une salle entière d'interlocuteurs, participer à des conversations privées ou jouer simplement le rôle d'un observateur, confortablement installé dans votre fauteuil.

**Voulez-vous y aller maintenant ? Aller à la zone Dialogue !**

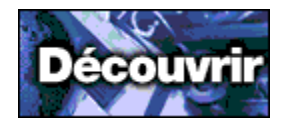

### **Forums sur CompuServe**

Si vous recherchez des informations, une assistance ou simplement un endroit pour vous exprimer sur pratiquement n'importe quel sujet, rendez-vous dans les forums CompuServe. Ces communautés en ligne permettent à leurs membres d'échanger des informations sur les sujets qui les intéressent. Les membres d'un forum peuvent échanger des messages, récupérer (télécharger de CompuServe) et soumettre (télécharger vers CompuServe) des fichiers dans des bibliothèques, et se rencontrer dans des salles de conférence électroniques pour dialoguer ou écouter l'orateur invité.

**Voulez-vous y aller maintenant ? Aller à la liste des zones de forum ! Aller au forum Practice !**

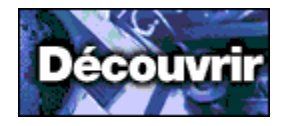

### **Courrier sur CompuServe**

La zone Courrier vous permet d'établir des communications rapides et fiables avec des abonnés CompuServe répartis dans le monde entier. C'est la clé d'une gestion efficace et simple de votre correspondance. Vous pouvez composer des messages que vous soyez connecté ou non, et choisir de les envoyer immédiatement ou de les conserver dans votre dossier Messages sortants en vue d'un envoi ultérieur. Il vous suffit alors d'accéder par simple clic à votre carnet d'adresses pour choisir les abonnés de CompuServe et d'autres services Courrier auxquels vous voulez faire parvenir ces messages.

Pour accéder à l'écran Courrier, cliquez sur le bouton latéral correspondant à l'écran Accueil.
**Sujets de la page Courrier**

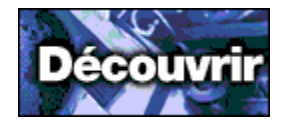

#### **Lire les nouveaux messages**

Pour afficher la liste de vos nouveaux messages, cliquez sur le bouton latéral Courrier, sur l'onglet Lire puis sur le bouton Obtenir les messages.

Vos paramètres Courrier déterminent si les nouveaux messages seront récupérés de votre boîte aux lettres en ligne pour être téléchargés sur votre ordinateur (option par défaut) ou si vous les traiterez directement dans votre boîte aux lettres.

**Pour plus d'informations** Ouverture d'un message entrant Récupération des messages dans la boîte aux lettres Définition des paramètres Courrier

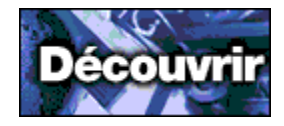

#### **Envoyer un message**

Pour envoyer le message que vous êtes en train de composer, une fois qu'il sera terminé, cliquez simplement sur le bouton Envoyer dans la fenêtre Créer un courrier.

Si vous sélectionnez Envoyer plus tard, le message sera placé dans la liste des messages sortants mais ne sera pas transmis.

Pour envoyer un message qui se trouve dans la liste des messages sortants, sélectionnez le bouton latéral Courrier, cliquez sur l'onglet Créer, puis sur le message voulu et enfin sur le bouton Envoyer.

**Pour plus d'informations** Adressage d'un message Attachement d'un fichier à un message Consultation ou édition des messages sortants

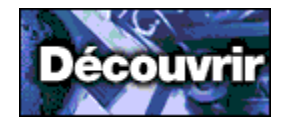

#### **Options de message**

Les options de message vous permettent d'affecter différentes options à un message ; par exemple, un état Urgent, une date d'envoi ou d'expiration spécifique, une demande d'accusé de réception (AR) et un reformatage du texte au moment de l'envoi.

Vous pouvez affecter des options d'envoi au cours de la création, de la consultation ou de la modification d'un message, en cliquant sur le bouton Options dans la fenêtre Créer un courrier.

**Pour plus d'informations Mention Urgent** Demande d'un AR Spécification d'une date d'envoi Spécification d'une date d'expiration Contrôle du format de texte dans un message

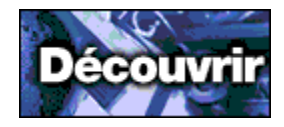

#### **Joindre un fichier**

Vous pouvez envoyer un ou plusieurs fichiers avec un message CompuServe, en joignant chaque fichier au message avant transmission. Le message d'origine et les fichiers joints sont envoyés ensemble, mais sous la forme de messages distincts.

**Richard** Si vous avez déjà créé le message d'accompagnement et que celui-ci est ouvert, ou si vous êtes en train de le créer, cliquez simplement sur le bouton Fichier dans la fenêtre Créer un courrier pour sélectionner un fichier.

œ Si vous n'avez pas encore créé le message d'accompagnement, sélectionnez **Envoyer un fichier** dans le menu Courrier.

**Pour plus d'informations** Attachement d'un fichier à un message Envoi d'un message

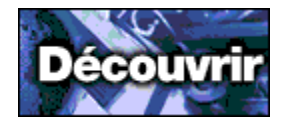

#### **Récupérer uniquement certains messages**

Dans la mesure où votre boîte aux lettres réside sur CompuServe (en ligne), vous pouvez lire et traiter votre courrier entrant de l'une des manières suivantes :

œ Vous pouvez récupérer la totalité du contenu de votre boîte aux lettres (tous les messages) sur votre ordinateur, puis traiter ces messages sur votre ordinateur (en ligne ou hors ligne) à votre convenance (option par défaut).

œ Vous pouvez visiter votre boîte aux lettres en ligne afin de traiter et récupérer uniquement certains messages. Utilisez cette méthode pour télécharger les messages de manière sélective.

Consultez vos Paramètres Courrier pour définir la méthode de traitement adaptée.

**Pour plus d'informations** Définition des paramètres Courrier Aperçu de votre boîte aux lettres Qu'est-ce qu'une boîte aux lettres ?

#### **Répondre à un message**

Avant de répondre à un message, vous devez l'ouvrir et le lire.

Pour rédiger votre réponse, cliquez sur le bouton Répondre dans la fenêtre de lecture du courrier.

Vous pouvez utiliser le bouton droit de la souris pour copier et coller dans votre réponse du texte provenant du message d'origine.

**Pour plus d'informations** Réponse à un message Réacheminement d'un message entrant Création d'un message

#### **Créer une entrée dans le carnet d'adresses**

Pour créer une entrée dans le carnet d'adresses, procédez de l'une des manières suivantes :

A partir du carnet d'adresses, cliquez simplement sur le bouton Nouveau.

Si vous êtes en train de lire un message et que vous voulez ajouter son auteur ou un membre de la liste des destinataires, cliquez sur le bouton Ajouter dans la fenêtre de lecture du courrier.

#### **Pour plus d'informations**

Création d'une entrée d'adresse individuelle Création d'une entrée de liste de distribution

<u>an</u>

## œ

#### **Consulter les paramètres Courrier**

Les paramètres Courrier vous permettent de personnaliser vos sessions CompuServe. Par exemple, vous pouvez demander l'enregistrement des messages qui n'ont pas été transmis ou l'archivage de ceux qui ont été envoyés, afficher le courrier provenant directement de votre boîte aux lettres en ligne et supprimer le courrier de votre boîte aux lettres après récupération.

Pour consulter les paramètres Courrier en cours, sélectionnez **Paramètres** dans le menu Accès, puis cliquez sur l'onglet Courrier.

## **Cliquez pour voir les instructions pas-à-pas pour**

Suppression automatique du courrier récupéré dans la boîte aux lettres Affichage de la boîte aux lettres avant récupération du courrier

#### **Adresser un message**

Pour adresser un message, vous pouvez procéder de l'une des manières suivantes :

œ Vous pouvez taper le nom et l'adresse du destinataire dans les zones Nom et Adresse de la fenêtre Créer un courrier. (Utilisez cette méthode si vous envoyez le message à une seule personne.)

Ō Vous pouvez cliquer sur le bouton Destinataires dans la fenêtre Créer un courrier et créez une liste des destinataires. Si un destinataire figure dans votre carnet d'adresses, le nom et l'adresse sont remplis automatiquement lorsque vous tapez le nom du destinataire.

#### **Pour plus d'informations**

Création d'une entrée dans le carnet d'adresses Création d'une entrée d'adresse individuelle Création d'une entrée de liste de distribution

#### **Rechercher un message**

Pour définir la recherche d'un message spécifique, cliquez sur le bouton latéral Courrier, puis sur l'onglet Rechercher.

Vous pouvez rechercher des messages dans votre boîte aux lettres (en ligne), de même que des messages déjà récupérés (archivés) sur votre ordinateur.

**Pour plus d'informations** Ouverture d'un message entrant Affichage de la boîte aux lettres avant récupération du courrier

# **Créer un message**

Il n'est pas nécessaire d'être connecté à CompuServe pour créer un message.

Pour ce faire, cliquez sur le bouton latéral Courrier, puis sur l'onglet Créer et enfin sur le bouton Nouveau.

**Pour plus d'informations** Création d'un message Envoi d'un message Attachement d'un fichier à un message

**R** 

**Comment naviguer dans les sujets de page**

#### **Enregistrer des éléments dans les archives**

Si vous voulez conserver un courrier, un message de forum, un article ou tout autre type de texte en vue d'une consultation ou d'une utilisation ultérieure, vous pouvez l'enregistrer dans vos archives. Il vous suffit de cliquer sur le bouton Archiver dans la fenêtre du message ou de l'article, puis de sélectionner ou créer le dossier d'archivage.

Pour accéder aux archives, cliquez sur le bouton latéral Mes documents, puis sur l'onglet Archives.

**Pour plus d'informations** Marquage d'un fichier pour une récupération ultérieure Archivage d'un message entrant Enregistrement d'un article

#### **Rechercher les numéros d'accès**

Si vous vous déplacez fréquemment et que vous vous connectez à CompuServe depuis différents endroits, vous devrez connaître les numéros de téléphone spécifiques correspondants. Il est également possible que ceux-ci changent de manière inattendue.

Pour rechercher des numéros d'accès, cliquez sur le bouton latéral Menu principal, puis sur l'onglet relatif à l'assistance aux abonnés, et sélectionnez le bouton correspondant aux numéros d'accès.

**Pour plus d'informations** Recherche d'abonnés CompuServe Modification de votre numéro d'accès

#### **Annuler une activité**

Il est possible que vous vouliez annuler une activité ou une tâche en cours. Par exemple, lors d'une recherche de fichier, vous pouvez annuler la recherche pour en redéfinir les termes.

œ Dans les fenêtres d'indicateurs d'exécution, vous pouvez cliquer sur le bouton Annuler pour annuler la tâche en cours.

œ Dans la fenêtre du navigateur, vous pouvez cliquer sur le bouton Arrêter (à côté de la barre d'outils) pour annuler une tâche en cours.

**Richard** Si vous souhaitez vous déconnecter de CompuServe pour une raison quelconque au cours d'un processus (activité), cliquez sur le globe situé dans le coin inférieur gauche de l'écran CompuServe.

**Pour plus d'informations** Accès au Répertoire des services Recherche de services CompuServe Récupération d'un fichier dans une zone de forum

## **R**

## **Richard**

#### **Confirmer l'état en ligne**

L'angle inférieur gauche de votre écran CompuServe vous renseigne sur l'état en ligne.

Si vous êtes connecté à CompuServe, le compteur situé à côté du globe s'incrémente pour afficher la durée de votre connexion.

Le clignotement des flèches vers le haut et vers le bas qui figurent à côté du globe indique que des informations sont actuellement échangées entre votre ordinateur et CompuServe.

Vous pouvez également observer le bouton Connecter ou Déconnecter (les mains) sur la barre d'outils CompuServe. S'il représente une poignée de mains, vous êtes connecté à CompuServe. Si les mains ne sont pas jointes, vous n'êtes pas connecté.

#### **Pour plus d'informations**

Accès à un service Recherche de services CompuServe Insertion d'un bouton dans la barre d'outils

#### **Explorer la zone Dialogue**

La zone Dialogue de CompuServe vous permet de discuter en temps réel avec des personnes situées dans le monde entier !

Pour explorer la zone Dialogue de CompuServe, cliquez sur le bouton Menu principal, puis sur le bouton Dialogue.

**Pour plus d'informations** Recherche de services CompuServe Participation à un dialogue public Qu'est-ce que la zone Dialogue ?

#### **Contacter le Service Clientèle**

Pour contacter le Service Clientèle CompuServe, cliquez sur le bouton latéral Menu principal, puis sur l'onglet relatif à l'assistance aux abonnés, et enfin sur le bouton rond correspondant.

Vous pouvez également consulter les informations relatives à votre compte en cliquant sur le bouton rond correspondant.

Vous pouvez aussi contacter à tout moment votre Service Clientèle CompuServe local pour obtenir de l'aide.

**Liste des Services Clientèle CompuServe** Afrique du Sud **Allemagne Argentine** Autriche/Nouvelle-Zélande **Autriche Chili** Corée du Sud Etats-Unis/Canada **France** Hong-Kong **Hongrie** Israël **Japon Mexique** Royaume-Uni **Suisse Taïwan Venezuela** Autres pays

**Pour plus d'informations** Accès au Répertoire des services Recherche de services CompuServe

#### **Utiliser la liste des tâches**

Au cours de votre session CompuServe, vous pouvez créer une liste des tâches, comme la récupération des sujets des messages du forum ou l'envoi de messages. Vous pouvez ensuite traiter l'ensemble de ces tâches en une seule fois (ou séparément) à votre convenance.

Pour ajouter des tâches à la liste, cliquez sur les boutons tels que Récupérer plus tard (plutôt que Récupérer), Envoyer plus tard (plutôt que Envoyer), etc.

Pour afficher la liste des tâches à effectuer, cliquez sur le bouton latéral Mes documents, puis sur l'onglet Liste des tâches.

#### **Pour plus d'informations**

Accès au Répertoire des services Recherche de services CompuServe

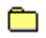

#### **Rechercher des services**

Pour définir la recherche de services CompuServe, cliquez sur le bouton latéral Rechercher, puis sur l'onglet Services.

Vous pouvez aussi rechercher des services CompuServe en consultant le Répertoire des services qui vous renseigne sur des centaines de zones de forum et autres services. (Sélectionnez **Répertoire des services** dans le menu Accès.)

**Pour plus d'informations** Recherche de services CompuServe Recherche de services Internet Recherche d'un article

## œ

#### **Explorer CompuServe**

Il existe plusieurs méthodes d'exploration de la vaste gamme de services et de forums offerts par CompuServe.

La méthode la plus facile consiste à cliquer sur le bouton latéral Menu principal, puis sur l'un des boutons ronds affichés. Par exemple, Sommaire des services vous permet d'explorer les services CompuServe qui sont regroupés par catégorie. En cliquant sur le bouton Quoi de neuf ? vous prendrez connaissance des derniers événements qui se sont passés sur CompuServe et des promotions.

Vous pouvez aussi sélectionner **Répertoire des services** dans le menu Accès pour voir les descriptions des services CompuServe.

#### **Pour plus d'informations** Recherche de services CompuServe Recherche de services Internet Recherche d'un article

### **Explorer les forums**

Voici des méthodes d'exploration et de recherche de forums :

**Richard** 

Cliquez sur le bouton Menu principal, puis sur le bouton Forums et communautés.

œ Sélectionnez **Répertoire des services** dans le menu Accès et parcourez les nombreuses descriptions des zones de forum CompuServe.

**City** Sélectionnez **Aller à** dans le menu Accès et tapez FORUMS pour obtenir une liste à jour.

**Richard** Cliquez sur le bouton latéral Rechercher sur votre écran d'accueil et lancez une recherche de services sur le mot FORUM.

#### **Pour plus d'informations**

Forums Internet sur CompuServe Recherche de services CompuServe Recherche de zones de forum

**R** 

#### **Rechercher des fichiers**

Voici des méthodes de recherche de fichiers sur CompuServe :

**Richard** Cliquez sur le bouton latéral Rechercher, puis sur l'onglet Fichiers pour lancer une recherche sur des fichiers dans CompuServe, à l'aide du File Finder.

œ A l'écran Forums, cliquez sur le bouton latéral Bibliothèques à supprimer, puis sur l'onglet Rechercher pour définir une recherche sur des fichiers.

**Richard** Rejoignez une zone de forum dont vous pensez que les membres peuvent avoir des informations sur le fichier qui vous intéresse et envoyez un message afin de demander de l'aide. (Vous pouvez également participer à une conférence de forum et y demander de l'aide.)

**Pour plus d'informations** Recherche d'un fichier Envoi d'un message

œ

#### **Rechercher un abonné**

La méthode la plus simple pour rechercher un abonné CompuServe consiste à lancer une recherche parmi les abonnés. Pour ce faire, cliquez sur le <u>bouton latéral</u> Rechercher puis sur l'<u>onglet</u> Abonnés.

Si l'abonné recherché fréquente une zone de forum particulière, vous pouvez lui envoyer un message privé dans l'une des sections de messages. Cet abonné verra le message et vous répondra !

**Pour plus d'informations** Ajout d'informations sur les abonnés dans le carnet d'adresses Les abonnés de CompuServe Envoi d'un message

**R** 

#### **Aller à un service ou à une page Web**

Voici des méthodes d'accès à un service sur CompuServe ou à une page Web sur Internet :

**Richard** Vous pouvez utiliser la fonction Aller à pour accéder directement au service. Cliquez sur le bouton latéral Aller à, puis sur l'onglet Aller à pour spécifier votre destination.

**Research** Si vous avez déjà accédé au service lors de cette session CompuServe, vous pouvez utiliser la liste déroulante Page, à gauche dans la barre d'outils CompuServe, ainsi que sur la page Aller à, pour y retourner rapidement.

œ Si le service que vous recherchez figure dans votre menu personnel, vous pouvez y accéder directement à partir de la page Menu personnel. Cliquez sur le bouton latéral Aller à, puis sur l'onglet Menu personnel pour sélectionner l'un des services répertoriés.

**Pour plus d'informations** Recherche de services CompuServe Recherche de newsgroups Recherche de sites Web

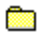

 **Internet**

#### **Créer une page Web**

Vous pouvez utiliser le logiciel Home Page Wizard de CompuServe (ou votre propre logiciel) pour créer facilement une page Web personnalisée.

Vous pouvez concevoir une page Web incluant des images, des fichiers son, des renvois à d'autres pages Web, etc.

Vous pouvez ensuite utiliser Publishing Wizard pour copier votre page Web sur Internet, où elle pourra être consultée par des millions de personnes.

**Pour plus d'informations** Présentation d'Internet Publication de votre page Web personnelle <u>Qu'est-ce que HTML ?</u>

## **R**

#### **Envoyer du courrier via Internet**

CompuServe Mail offre un moyen pratique, simple et économique de communiquer via Internet.

Vous envoyez du courrier sur Internet comme vous le feriez sur CompuServe. Tapez l'adresse Internet complète dans la zone Adresse de la fenêtre Créer un courrier. (Les personnes qui vous envoient du courrier doivent également taper une adresse particulière.)

La manière la plus simple de rechercher l'adresse d'une personne sur Internet est de la lui demander. Vous pouvez aussi lui demander de vous envoyer un message afin de pouvoir ensuite ajouter son adresse dans votre carnet d'adresses.

**Pour plus d'informations** Adressage d'un message Recevoir des messages d'Internet Envoi sur Internet

#### **Adhérer à un newsgroup USENET**

Un newsgroup USENET est l'équivalent sur Internet d'un groupe de discussion.

Un message est tout d'abord envoyé au newsgroup et les personnes y répondent séparément. Les messages de réponse sont à leur tour transmis, etc.

Vous pouvez adhérer à un newsgroup USENET depuis CompuServe.

**Pour plus d'informations** Qu'est-ce qu'un newsgroup USENET ? Recherche de newsgroups Adhésion aux newsgroups USENET

## **City**

### **Se connecter via un accès à distance**

Vous pouvez vous connecter à votre compte CompuServe via Internet.

Cette fonction peut faire économiser à certaines personnes le prix d'une communication longue distance. Pour d'autres, elle offre un accès simple depuis leur lieu de travail ou un établissement d'enseignement.

**Pour plus d'informations** Comment utiliser Telnet pour accéder à CompuServe Que pouvez-vous faire avec Telnet ? <u>Sélection d'un site</u>

#### **Utiliser le programme de contrôle parental**

Vous pouvez utiliser le programme de contrôle parental pour restreindre l'accès de vos enfants à Internet et à CompuServe.

Pour accéder à la zone Contrôle parental de CompuServe, cliquez sur le bouton latéral Aller à, puis sur l'onglet Contrôle parental et enfin sur le bouton Contrôle parental.

#### **Pour plus d'informations** Recherche de services CompuServe

Les services Internet

### **Accéder à Internet**

Voici quelques-unes des nombreuses méthodes d'accès à Internet :

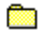

Cliquez sur le bouton Menu principal, puis sur le bouton Internet

œ Cliquez sur le bouton Aller à, puis sur l'onglet Aller à pour accéder directement à une page Web que vous avez visitée récemment (vous pouvez également spécifier une nouvelle page Web).

œ Sélectionnez **Internet** dans le menu Services pour démarrer le navigateur Web Internet et accéder à la page Web CompuServe.

**Research** Si une option de menu ou un élément dans une liste de services vous donne accès à Internet, cliquez dessus.

#### **Pour plus d'informations**

Qu'est-ce qu'un newsgroup USENET ? Que pouvez-vous faire avec Telnet ? Que pouvez-vous faire avec le protocole FTP ?

**R** 

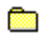

#### **Utiliser le navigateur Web Internet**

Le navigateur Web Internet démarre automatiquement quand vous accédez à une page Web sur Internet.

Vous pouvez sélectionner **Internet** dans le menu Services pour accéder directement à la page Web CompuServe.

Si votre système fonctionne sous Windows 95 et que vous accédez à une page Web, cette page sera affichée dans la fenêtre CompuServe 3.0. A l'inverse, si votre système ne fonctionne pas sous Windows 95 et que vous accédez à une page Web, cette page ne sera pas affichée dans la fenêtre CompuServe 3.0, mais en externe (en dehors de votre logiciel CompuServe 3.0.)

**Pour plus d'informations** Forums Internet sur CompuServe Recherche de sites Web Qu'est-ce que le World Wide Web ?

#### **Définir le navigateur Web par défaut**

Si vous voulez utiliser un navigateur Web particulier, vous pouvez le définir par défaut.

Sélectionnez **Paramètres** dans le menu Accès, puis cliquez sur l'onglet Paramètres généraux, activez la case à cocher Navigateur Internet externe, puis cliquez sur le bouton Sélectionner pour ouvrir (identifier) le navigateur de votre choix.

**Pour plus d'informations** Forums Internet sur CompuServe Recherche de sites Web Utilisation d'un navigateur Internet

#### **Rechercher une page Web**

Il est facile de rechercher une page Web sur Internet. Pour ce faire, cliquez sur le bouton latéral Rechercher, sur l'onglet Services, puis sur le bouton de recherche sur Internet.

Vous pouvez également cliquer sur le bouton Menu principal, sur le bouton Internet, puis sur Publish Personal Home Page pour afficher les pages Web envoyées par les abonnés CompuServe.

Vous pouvez également consulter les nombreux forums Internet sur CompuServe pour obtenir des informations sur Internet et sur les sites Web à visiter.

**Pour plus d'informations** Forums Internet sur CompuServe Recherche des sites Web Présentation d'Internet
### **Explorer Internet**

Pour explorer Internet, cliquez sur le bouton Menu principal, puis sur le bouton Internet.

Il existe également de nombreux forums Internet sur CompuServe pour vous aider à comprendre Internet.

**Pour plus d'informations** Forums Internet sur CompuServe Recherche de services Internet Présentation d'Internet

# **City**

#### **Rechercher des forums Internet**

Voici des méthodes de recherche de forums Internet sur CompuServe :

**Richard** Cliquez sur le bouton Menu principal, sur le bouton Internet, puis sur Forums Internet.

**River** Sélectionnez **Aller à** dans le menu Accès et tapez INTERNET.

**Richard** Cliquez sur le bouton Rechercher, sur l'onglet Services, puis sur le bouton de recherche pour définir une recherche sur des mots tels que INTERNET et WEB. (Ne cliquez pas sur le bouton de recherche sur Internet sauf si vous voulez rechercher des sites sur Internet plutôt que sur CompuServe.)

**Pour plus d'informations** Forums Internet sur CompuServe Recherche de services Internet Envoi d'un message

 **Les sujets des pages de messages de forum**

#### **Afficher l'arborescence des sujets de messages**

Lorsque vous lisez des messages de forum, vous voulez parfois obtenir l'arborescence du sujet des messages.

Un arbre des messages est comparable à un tableau généalogique. Il représente les relations entre les messages à l'intérieur d'un sujet. Vous pouvez également afficher des messages depuis un arbre des messages.

Pour obtenir l'arborescence d'un sujet de messages, cliquez sur le bouton Arbre quand vous lisez un message de forum ou que vous consultez une liste de sujets de messages.

**Pour plus d'informations** Réponse à un message Recherche d'un message

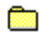

#### **Envoyer un message**

Pour envoyer (poster) un message, il vous suffit de le créer et de l'envoyer à quelqu'un dans la zone de forum.

Vous pouvez aussi envoyer un message quand vous répondez à un message de forum.

Lorsque vous envoyez un nouveau message de forum, vous créez un sujet de message. (Vous déciderez peut-être de consulter d'abord les sujets de messages existants pour savoir si votre message constitue un nouveau sujet.)

**Pour plus d'informations** Création d'un message Envoi d'un message Réponse à un message

#### **Rechercher un message spécifique**

Il existe plusieurs méthodes de recherche des messages de forum :

œ Vous pouvez cliquer sur le bouton latéral Sections messages, puis sur l'onglet Rechercher pour définir une recherche de message à partir d'un mot-clé ou d'une fourchette de dates.

Ō Si vous préférez ne pas lancer de recherche, vous pouvez simplement parcourir les centaines de messages de forum à votre gré, section par section.

œ Si vous ne parvenez pas à trouver le message recherché, demandez à d'autres abonnés CompuServe ! Envoyez un message dans la zone de forum, ou adressez une question informelle au cours d'une conférence.

**Pour plus d'informations** Parcours des messages d'un forum Envoi d'un message Recherche d'un message

#### **Afficher uniquement les messages du jour**

Pour définir une recherche portant uniquement sur les messages du jour, cliquez sur le bouton latéral Sections messages, puis sur l'onglet Rechercher.

Cliquez sur le bouton Suite pour spécifier la date de soumission de votre choix (indiquez la date du jour).

**Pour plus d'informations** Réponse à un message Recherche d'un message

### **Répondre à un message de forum**

Vous pouvez envoyer une réponse à tout message de forum, mais uniquement si ce dernier est actuellement ouvert.

Dans la fenêtre de lecture du message, cliquez sur le bouton Répondre pour composer (et envoyer) votre réponse.

**Pour plus d'informations** Envoi d'un message Réponse à un message

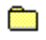

#### **Supprimer un message de forum**

Vous pouvez supprimer un message dans une zone de forum uniquement dans les deux situations suivantes :

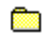

Vous avez créé le message

**R** Ce message vous est adressé.

Pour supprimer le message, ouvrez-le puis cliquez sur le bouton Supprimer.

**Pour plus d'informations** Parcours des messages d'un forum Création d'un message Recherche d'un message

#### **Sortir d'une zone de forum**

Cliquez sur le bouton latéral Quitter les forums pour quitter une zone de forum.

**Pour plus d'informations** <u>Accès à un service</u> Consultation des destinations récentes Qu'est-ce qu'une zone de forum ?

### **Envoyer un message privé**

Un message de forum privé est uniquement accessible aux personnes auxquelles il est adressé.

Pour assigner l'état privé à un message à envoyer, cliquez sur le bouton Options dans la fenêtre Créer un message (pendant que vous créez ou consultez votre message), puis sur l'option Privé.

**Pour plus d'informations** Création d'un message Envoi d'un message

### **Contacter le Sysop**

A chaque zone de forum est associé un gestionnaire, ou système opérateur. Pour le contacter, adressezlui un message.

Pour envoyer un message privé à l'opérateur système, tapez \*SYSOP dans la zone Adresse de la fenêtre Créer un message.

Si vous voulez que les membres d'un forum puissent voir le message, tapez SYSOP (sans l'astérisque) dans la zone Adresse.

**Pour plus d'informations** Envoi d'un message Création d'un message

#### **Lire les messages en attente**

Vous pouvez facilement lire vos messages en attente (les messages non lus qui vous sont spécifiquement adressés) dans une zone de forum.

Pour ce faire, cliquez sur le bouton latéral Bienvenue, puis sur le bouton Lire les messages en attente. (La page Bienvenue apparaît à chaque fois que vous accédez à l'écran Forums.)

Si le bouton Lire les messages en attente n'est pas affiché, cela signifie qu'il n'y a pas de messages en attente.

**Pour plus d'informations** Parcours des messages d'un forum Réponse à un message

**Bibliothèques de forum**

#### **Soumettre (télécharger vers CompuServe) un fichier**

Pour soumettre (télécharger vers CompuServe) un fichier de votre ordinateur dans une bibliothèque de forum, cliquez sur le bouton latéral Bibliothèques, puis sur l'onglet Envoyer, et enfin sur le bouton Nouveau.

Quand vous avez fourni les informations nécessaires sur le fichier, cliquez sur le bouton Envoyer pour soumettre le fichier.

#### **Pour plus d'informations**

Soumission d'un fichier Récupération d'un fichier dans une zone de forum Informations sur les conventions d'appellation

### **Afficher les nouveaux fichiers**

Pour définir une recherche sur les fichiers récemment soumis, cliquez sur le bouton latéral Bibliothèques, puis sur l'onglet Rechercher.

Cliquez sur le bouton Suite pour spécifier la date de soumission de votre choix (indiquez une date récente).

**Pour plus d'informations** Récupération d'un fichier dans une zone de forum Consultation d'un fichier Recherche d'un fichier

### **Afficher un fichier**

Les fichiers de forum se présentent sous différents formats qui déterminent si vous pouvez ou non les afficher.

<u>an </u> Vous pouvez voir les fichiers texte et graphiques, ainsi que les fichiers binaires compressés. Pour ce faire, cliquez sur le bouton Ouvrir associé à ces fichiers.

œ Avec tous les autres types de formats, vous devez d'abord récupérer le fichier. Cliquez sur le bouton Récupérer associé à ces fichiers pour les télécharger.

**Pour plus d'informations** Le fichier Recherche d'un fichier Informations sur les types de fichiers

#### **Informations sur les formats de fichiers**

Vous pouvez rencontrer plusieurs formats de fichiers lorsque vous parcourez les différentes bibliothèques dans une zone de forum, notamment des fichiers :

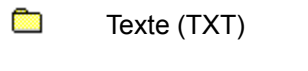

- **R** Graphiques (GIF, JPG, PNG)
- œ Binaires (EXE)
- **City** Binaires compressés (ZIP, SIT)

**Pour plus d'informations** Parcours des bibliothèques d'un forum Récupération d'un fichier dans une zone de forum Informations sur les types de fichiers

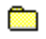

#### **Imprimer un fichier**

Vous ne pouvez pas imprimer de fichiers binaires, contrairement aux fichiers texte et à certains graphiques.

Pour imprimer un fichier, ouvrez-le, puis sélectionnez **Imprimer** dans le menu Fichier.

Si vous parvenez pas à imprimer un fichier, il est possible que votre imprimante ne soit pas configurée correctement. (Vous pouvez sélectionner la commande **Configuration de l'impression** dans le menu Fichier pour passer en revue ou modifier vos paramètres d'imprimante.)

**Pour plus d'informations** Le fichier Informations sur les types de fichiers

#### **Récupérer (télécharger à partir de CompuServe) un fichier**

Pour récupérer un fichier dans une liste, par exemple lorsque vous parcourez une section de bibliothèque, cliquez sur le fichier puis sur le bouton Récupérer.

Vous pouvez également récupérer un fichier ouvert en cliquant sur le bouton Récupérer dans la fenêtre de ce fichier.

Si vous cliquez sur Récupérer plus tard, cela revient à marquer le fichier (qui est ajouté à la liste des tâches) pour une récupération ultérieure au cours de la session.

**Pour plus d'informations** Soumission d'un fichier Récupération d'un fichier Affichage d'un fichier

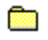

#### **Fichier**

A chaque fichier dans une zone de forum est associée une courte description. Si vous parcourez une liste de fichiers, il vous suffit de sélectionner un fichier puis de cliquer sur le bouton Description pour voir la description de ce fichier.

Vous pouvez aussi obtenir des informations sur un fichier en prenant connaissance des informations affichées dans la liste de fichiers, comme son titre, sa taille, sa date de soumission dans la zone de forum et sa popularité (nombre de fois où le fichier a été récupéré).

Vous pouvez trier la liste en cliquant sur les en-têtes de colonnes.

**Pour plus d'informations** Parcours des bibliothèques d'un forum Soumission d'un fichier Informations sur les types de fichiers

### **Rechercher un fichier**

Il existe plusieurs méthodes de recherche de fichiers dans une zone de forum.

**Richard** Vous pouvez cliquer sur le bouton latéral Bibliothèques, puis sur l'onglet Rechercher pour définir une recherche de fichier.

œ Si vous préférez ne pas lancer de recherche, vous pouvez simplement parcourir les centaines de fichiers de bibliothèque à votre gré, section par section.

**Richard** Si vous ne parvenez pas à trouver le message recherché, demandez à d'autres abonnés CompuServe ! Envoyez un message dans la zone de forum, ou posez la question au cours d'une conférence.

**Pour plus d'informations** Envoi d'un message Récupération d'un fichier dans une zone de forum Recherche d'un fichier

### **Conférences**

### **Participer à une conférence modérée**

Une conférence modérée est un événement planifié au cours duquel intervient un orateur invité. Le " modérateur " assure la coordination de la conférence et le traitement des différentes questions.

Pour savoir quelles sont les conférences prévues dans une zone de forum, cliquez sur le bouton latéral Bienvenue, puis sur l'onglet Annonces. Vous pouvez alors prendre connaissance du programme des conférences et passer en revue les autres annonces relatives aux conférences.

**Pour plus d'informations** Participation à une conférence modérée Vote au cours d'une conférence

### **Sortir d'une conférence**

Vous pouvez sortir à tout moment d'une conférence. Il vous suffit de fermer la fenêtre Dialogue.

(Il n'y a pas de bouton pour sortir d'une conférence.)

**Pour plus d'informations** Participation à une conférence Qu'est-ce qu'une zone de forum ?

#### **Afficher la liste des futures conférences**

Vous pouvez passer en revue les programmes de conférences d'une zone de forum sur la page Annonces correspondante. (Pour y accéder, cliquez sur le bouton latéral Bienvenue, puis sur l'onglet Annonces.)

Vous pouvez également prendre connaissance des conférences programmées pour les autres zones de forum en visitant la zone Dialogue. Pour y accéder, sélectionnez **Aller à** dans le menu Accès et tapez CONVENTION.

#### **Pour plus d'informations**

Participation à une conférence modérée Qu'est-ce qu'une zone de forum ?

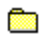

#### **Enregistrer une conférence**

Vous pouvez créer un fichier de retranscription d'une conférence, en vue d'une utilisation ultérieure.

Pour enregistrer la conférence à laquelle vous participez, cliquez sur le bouton d'enregistrement dans l'angle inférieur gauche de la fenêtre Dialogue. (Le nom et l'emplacement du fichier de retranscription figurent à côté de ce bouton.)

Le bouton d'enregistrement permet également d'arrêter cette opération (bascule).

**Pour plus d'informations** Consignation d'un dialogue public Participation à une conférence Définition des paramètres de votre zone de forum

### **Participer à une conférence modérée**

Une conférence modérée est un événement planifié au cours duquel intervient un orateur invité. Le " modérateur " assure la coordination de la conférence et le traitement des différentes questions.

Pour savoir quelles sont les conférences prévues dans un forum, cliquez sur le bouton latéral Bienvenue, puis sur l'onglet Annonces. Vous pouvez alors prendre connaissance du programme des conférences et passer en revue les autres annonces relatives aux conférences.

**Pour plus d'informations** Participation à une conférence modérée Définition des paramètres de votre zone de forum Vote au cours d'une conférence

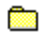

### **Participer à une conversation**

Pour voir la liste des salles publiques auxquelles vous pouvez participer, cliquez sur le bouton latéral Conférences, puis sur l'onglet Salles publiques.

Pour pouvoir participer au dialogue en cours dans une salle publique, il vous suffit de sélectionner cette salle dans la liste, puis de cliquer sur le bouton Participer.

**Pour plus d'informations** Participation à un dialogue public Définition des paramètres de votre zone de forum

#### **Utiliser la liste d'exclusion**

Vous pouvez choisir de ne pas afficher les commentaires de certaines personnes.

Vous pouvez ajouter des membres à votre liste d'exclusion pour une durée temporaire ou définitive. Les personnes qui figurent dans cette liste ne pourront participer à aucune discussion, ne pourront se joindre aux invitations de groupe, et leurs commentaires ne seront pas affichés sur votre écran.

Pour ajouter quelqu'un à votre liste d'exclusion, sélectionnez **Modifier la liste d'exclusion** dans le menu Forum.

**Pour plus d'informations** Ignorer les invitations

### **Savoir qui est là**

Vous pouvez facilement savoir qui est présent dans un forum. Pour ce faire, cliquez sur le bouton latéral Conférences, puis sur l'onglet Qui est là ?

Les personnes qui se trouvent dans le forum figureront dans la liste, où seront également indiqués leur n° d'abonné, leur appartenance éventuelle à une salle de conférence particulière et l'endroit à partir duquel elles sont connectées à CompuServe.

**Pour plus d'informations** Consultation de votre profil Définition des paramètres de votre zone de forum

#### **Démarrer une conversation**

Vous pouvez facilement démarrer une conversation publique avec quelqu'un dans une salle publique.

Cliquez sur le bouton latéral Salles de conférence, puis sur l'onglet Salles publiques pour afficher la liste des salles publiques disponibles. (Sélectionnez la salle publique de votre choix, puis cliquez sur Participer.)

Envoyez un commentaire pour lancer la conversation.

**Pour plus d'informations** Participation à une conférence modérée Participation à une conférence Vote au cours d'une conférence

**Salles publiques**

#### **Savoir qui se trouve dans la zone Dialogue**

Vous pouvez facilement savoir qui est présent dans la zone Dialogue. Pour ce faire, cliquez sur le bouton latéral Dialogue, puis sur l'onglet Qui est là ?

Les personnes qui se trouvent dans la zone de dialogue figureront dans la liste, où seront également indiqués leur n° d'abonné, leur appartenance éventuelle à une salle publique particulière et l'endroit à partir duquel elles sont connectées à CompuServe.

Si vous avez établi une liste d'amis, vous pouvez demander à n'afficher que ces noms. (Activez la case à cocher Amis seulement.)

#### **Pour plus d'informations**

Consultation de la liste des utilisateurs Affichage de la liste de toutes les salles publiques disponibles Participation à un dialogue public

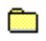

#### **Enregistrer une conversation**

Vous pouvez créer un fichier de retranscription d'une conversation en vue d'une utilisation ultérieure.

Pour enregistrer le dialogue auquel vous participez, cliquez sur le bouton d'enregistrement dans l'angle inférieur gauche de la fenêtre Dialogue. (Le nom et l'emplacement du fichier de retranscription figurent à côté de ce bouton.)

Le bouton d'enregistrement permet également d'arrêter cette opération (bascule).

**Pour plus d'informations** Consignation d'un dialogue public Participation à un dialogue privé Observation d'un dialogue sans participation

### **Se faire des amis**

La zone Dialogue est particulièrement conviviale sur CompuServe.

Vous pouvez vous faire des amis en vous joignant à une conversation (dialogue) qui vous **Richard** intéresse et en vous présentant.

**R** Vous pouvez ajouter de nouveaux amis à votre liste d'amis personnalisée, afin de les retrouver rapidement à chaque fois que vous accédez à la zone Dialogue.

**Pour plus d'informations** Création d'une liste d'amis Ignorer les invitations
### **Répondre à une invitation**

Dans la zone Dialogue, vous pouvez être invité à participer à un dialogue de groupe ou à un dialogue privé.

L'invitation sera affichée dans une fenêtre. Vous acceptez ou déclinez l'invitation en cliquant respectivement sur le bouton Accepter ou Refuser.

**Pour plus d'informations** Fin d'un dialogue de groupe Ignorer les invitations Sélection des abonnés pour un dialogue de groupe

#### **Désactiver l'affichage des invitations**

Vous pouvez choisir de ne pas être dérangé par des invitations à participer à des dialogues de groupe et privés.

Pour empêcher que ces invitations s'affichent sur votre écran pour la session Dialogue en cours, sélectionnez **Ignorer toutes les invitations** dans le menu Dialogue.

(Lors de votre prochaine visite dans la zone Dialogue, vous recevrez à nouveau des invitations.)

**Pour plus d'informations** Création d'une liste des utilisateurs exclus Ignorer les invitations Définition des paramètres Dialogue

#### **Observer un dialogue en cours**

Vous pouvez observer un dialogue en cours sans y participer.

Pour voir la liste des salles publiques disponibles, cliquez sur le bouton latéral Dialogue, puis sur l'onglet Salles publiques. Pour observer simplement un dialogue en cours, sélectionnez une salle dans la liste, puis cliquez sur le bouton Observer.

Lorsque vous observez un dialogue, personne ne remarque votre présence.

**Pour plus d'informations** Consultation de la liste des utilisateurs Définition des paramètres Dialogue

#### **Désactiver l'affichage des commentaires d'une personne**

Vous pouvez choisir de ne pas afficher les commentaires de certaines personnes.

Vous pouvez, dans ce cas, ajouter ces personnes à votre liste d'exclusion. Elles ne pourront participer à aucune conversation ni se joindre aux invitations de groupe, et leurs commentaires ne seront pas affichés sur votre écran.

Pour ajouter quelqu'un à votre liste d'exclusion, sélectionnez **Modifier la liste d'exclusion** dans le menu Dialogue.

**Pour plus d'informations** Création d'une liste des utilisateurs exclus Ignorer les invitations Définition des paramètres Dialogue

# **Richard**

#### **Modifier un pseudonyme**

Vous pouvez modifier votre pseudonyme aussi souvent que vous le voulez dans le menu Dialogue.

Pour ce faire, sélectionnez **Changer de pseudonyme** dans le menu Dialogue.

Si vous ne voulez pas avoir à créer un pseudonyme à chaque fois que vous visitez la zone Dialogue, vous pouvez demander à ce qu'un pseudonyme spécifique soit utilisé comme votre pseudonyme régulier. Lorsque vous indiquerez de nouveau votre pseudonyme dans la zone Dialogue, il vous suffira d'activer la case à cocher Utiliser toujours ce pseudonyme.

**Pour plus d'informations** Création d'une liste des utilisateurs exclus Règles des pseudonymes Définition des paramètres Dialogue

**Dialogues privés**

#### **Démarrer un dialogue privé**

Si vous voulez discuter avec quelqu'un sans qu'une autre personne puisse entendre (voir) votre conversation, démarrez un dialogue privé.

Pour adresser à quelqu'un une invitation à un dialogue privé, cliquez sur le bouton latéral Dialogue, puis sur l'onglet Qui est là ? Cliquez ensuite sur un pseudonyme dans la liste, puis sur le bouton Entamer un dialogue privé.

La personne qui reçoit l'invitation doit ensuite l'accepter pour que le dialogue privé puisse s'engager.

**Pour plus d'informations** Conclusion d'un dialogue privé Participation à un dialogue privé Démarrage d'un dialogue privé

#### **Enregistrer un dialogue privé**

Vous pouvez créer un fichier de retranscription d'un dialogue, en vue d'une utilisation ultérieure.

Pour enregistrer le dialogue auquel vous participez, cliquez sur le bouton d'enregistrement dans l'angle inférieur gauche de la fenêtre Dialogue. (Le nom et l'emplacement du fichier de retranscription figurent à côté de ce bouton.)

Le bouton d'enregistrement permet également d'arrêter cette opération (bascule).

**Pour plus d'informations** Création d'une liste d'amis Consultation de la liste des utilisateurs Définition des paramètres Dialogue

#### **Mener des dialogues simultanés**

Vous pouvez mener simultanément autant de dialogues privés que vous le souhaitez.

Les pseudonymes des participants au dialogue privé en cours sont répertoriés dans la fenêtre Dialogue privé. Sélectionnez un pseudonyme dans la liste pour afficher le dialogue correspondant.

(Cliquez sur le bouton Au revoir pour terminer un dialogue privé.)

**Pour plus d'informations** Consultation de la liste des utilisateurs Participation à un dialogue privé Organisation d'un dialogue privé

**Dialogues de groupe**

### **Faire un commentaire**

Vous faites un commentaire dans un dialogue de groupe comme vous le feriez dans une salle publique.

Tapez votre commentaire dans la zone située à côté du bouton Envoyer, puis cliquez sur celui-ci.

**Pour plus d'informations** Consultation de la liste des utilisateurs Participation à un dialogue de groupe Consignation d'un dialogue de groupe

# **R**

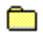

#### **Former un groupe**

Vous pouvez participer à un dialogue de groupe si vous voulez discuter avec plusieurs personnes.

Si vous vous trouvez dans une salle publique, cliquez sur le bouton Qui est là ? dans l'angle supérieur gauche de la fenêtre Dialogue afin d'afficher la liste de toutes les personnes présentes. Sélectionnez le pseudonyme de chaque personne que vous souhaitez inclure dans votre dialogue de groupe, puis cliquez sur le bouton Invitations de groupe.

Si vous ne vous trouvez pas dans une salle publique, vous pouvez néanmoins organiser un dialogue de groupe. Pour ce faire, cliquez sur le bouton latéral Dialogue, puis sur l'onglet Qui est là ? pour afficher la liste des personnes présentes auxquelles vous pouvez adresser une invitation de groupe.

**Pour plus d'informations** Fin d'un dialogue de groupe Sélection des abonnés pour un dialogue de groupe Organisation d'un dialogue de groupe

### **Faire un commentaire**

Vous faites un commentaire dans un dialogue de groupe comme vous le feriez dans une salle publique.

Tapez votre commentaire dans la zone située à côté du bouton Envoyer, puis cliquez sur celui-ci.

**Pour plus d'informations** Fin d'un dialogue de groupe Sélection des abonnés pour un dialogue de groupe

# **R**

#### **Interdire les invitations à des dialogues**

Il est possible que vous trouviez ennuyeuses ou gênantes les invitations aux dialogues de groupe ou privés, quelles qu'elles soient.

Vous pouvez modifier vos paramètres Dialogue afin que de telles invitations n'apparaissent pas sur votre écran.

Vous pouvez aussi désactiver l'affichage des invitations uniquement pour la session de dialogue en cours. Pour ce faire, sélectionnez **Ignorer toutes les invitations** dans le menu Dialogue. (Lors de votre prochaine visite dans la zone Dialogue, vous recevrez à nouveau des invitations.)

**Pour plus d'informations** Ignorer les invitations Définition des paramètres Dialogue

#### **Ajouter à votre liste d'amis**

Vous pouvez constituer une liste des personnes que vous appréciez le plus dans vos dialogues.

Pour consulter cette liste, cliquez sur le bouton latéral Dialogue, puis sur l'onglet Amis.

Pour ajouter quelqu'un à votre liste d'amis, cliquez sur le bouton Nouveau.

Seuls les abonnés CompuServe présents dans la zone Dialogue peuvent être ajoutés à votre liste d'amis.

**Pour plus d'informations** Ajout d'un ami à votre liste d'amis Création d'une liste des utilisateurs exclus **Dossiers publics**

### **Trier des articles**

Vous pouvez décider de trier selon un ordre particulier la liste des articles que vous consultez.

Vous pouvez trier ces listes en cliquant sur les en-têtes de colonnes.

Par exemple, si vous cliquez sur l'en-tête de colonne Date, la liste sera réaffichée par ordre chronologique en commençant par la date la plus ancienne. (Vous pouvez cliquer à nouveau sur l'en-tête de colonne pour rétablir l'ordre d'origine dans la liste.)

**Pour plus d'informations** Impression d'un article Récupération de la totalité d'un dossier Recherche d'un article

# **R**

### **Enregistrer des articles**

Pour enregistrer l'article que vous êtes en train de lire, il vous suffit de cliquer sur le bouton Archiver dans la fenêtre correspondante.

Vous pouvez également enregistrer un article figurant dans une liste sans avoir à l'ouvrir. Sélectionnez cet article, puis cliquez sur le bouton Archiver correspondant.

**Pour plus d'informations** Lecture d'un article Enregistrement d'un article Recherche d'un article

#### **Rechercher des articles**

Pour définir une recherche sur des articles spécifiques, cliquez sur le bouton latéral Articles, puis sur l'onglet Rechercher.

Dans certains services d'actualités, comme le service Infos Exécutives, vous pouvez créer un dossier personnel pour rechercher et collecter (découper) les prochains articles qui correspondent à vos centres d'intérêt.

Pour créer un dossier personnel dans le service Infos Exécutives, cliquez sur le bouton latéral Articles, puis sur l'onglet Créer des dossiers.

**Pour plus d'informations** Lecture d'un article Enregistrement d'un article Recherche d'un article

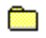

#### **Parcourir des articles récents**

Dans certains services d'actualités, les articles sont automatiquement répertoriés dans des dossiers que vous pouvez parcourir depuis la page de lecture des articles. Dans d'autres services d'actualités, vous devez utiliser la page de recherche d'articles pour définir une recherche sur la liste des articles récents qui s'affiche.

Les articles sont répertoriés par date d'envoi.

La date d'envoi, de même que la source, sont affichées avec le titre de l'article.

**Pour plus d'informations** Lecture d'un article Enregistrement d'un article Ouverture d'un dossier

#### **Supprimer un dossier**

Selon le service d'actualités dans lequel vous vous trouvez, vous pouvez avoir accès à un ou plusieurs dossiers publics et personnels.

Il vous est impossible de supprimer un dossier public. Ces derniers sont créés par le service d'actualités que vous utilisez. En revanche, vous pouvez supprimer un dossier personnel, dans la mesure où vous l'avez créé.

Pour supprimer un dossier personnel, cliquez sur le bouton latéral Articles, puis sur l'onglet Créer des dossiers, sélectionnez le dossier concerné, et enfin cliquez sur le bouton Supprimer.

**Pour plus d'informations** Effacement d'un dossier Ouverture d'un dossier Recherche d'un article

### **R**

#### **Lire l'article suivant**

Si vous lisez un article dans la zone Actualité, vous pouvez lire l'article suivant dans le dossier sans fermer la fenêtre.

Pour afficher l'article suivant, il vous suffit de cliquer sur le bouton **D**.

(Vous accédez à l'article suivant dans le dossier, sauf si ce bouton est estompé.)

De la même manière, vous pouvez afficher l'article précédent en cliquant sur le bouton  $\Box$ .

**Pour plus d'informations** Impression d'un article Enregistrement d'un article Recherche d'un article

**Dossiers personnels**

### **Modifier un dossier**

Si vous vous trouvez dans le service Infos Exécutives et possédez un ou plusieurs dossiers personnels, vous pouvez les modifier de temps à autre pour qu'ils répondent mieux à vos centres d'intérêt actuels.

Pour modifier un dossier personnel, cliquez sur le bouton latéral Articles, puis sur l'onglet Créer des dossiers. (Sélectionnez le dossier voulu dans la liste, puis cliquez sur le bouton Modifier.)

**Pour plus d'informations** Création d'un dossier Suppression d'un dossier Ouverture d'un dossier

### **R**

### **City**

### **Aller au service Infos Exécutives**

Le service Infos Exécutives est un service de coupures de presse qui collecte les articles correspondant à vos centres d'intérêt.

Pour accéder au service Infos Exécutives, Sélectionnez **Aller à** dans le menu Accès, puis tapez ENS.

**Pour plus d'informations** Création d'un dossier Suppression d'un dossier Ouverture d'un dossier

### **Créer un dossier personnel**

Le service Infos Exécutives vous permet de créer jusqu'à trois dossiers personnels dans lesquels seront collectés (découpés) les articles correspondant à vos centres d'intérêt.

Pour créer un dossier personnel, cliquez sur le bouton latéral Articles, puis sur l'onglet Créer des dossiers, et enfin sur le bouton Nouveau.

**Pour plus d'informations** Création d'un dossier Suppression d'un dossier Ouverture d'un dossier

#### **Supprimer un dossier personnel**

Si vous utilisez le service Infos Exécutives, vous pouvez supprimer un ou plusieurs dossiers personnels depuis la page Créer des dossiers.

Pour accéder à cette page, cliquez sur le bouton latéral Articles, puis sur l'onglet Créer des dossiers. Sélectionnez ensuite le dossier voulu, puis cliquez sur le bouton Supprimer.

Vous pouvez supprimer uniquement les dossiers que vous avez créés (dossiers personnels).

**Pour plus d'informations** Création d'un dossier Suppression d'un dossier Ouverture d'un dossier

### **Récupérer la totalité d'un dossier**

Si vous utilisez le service Infos Exécutives, vous pouvez récupérer (archiver) tous les articles dans un dossier personnel.

Pour ce faire, cliquez sur le bouton latéral Articles, sur l'onglet Lire, puis sélectionnez le dossier personnel concerné, et enfin cliquez sur le bouton Archiver.

#### **Pour plus d'informations**

Modification d'un dossier Récupération de la totalité d'un dossier

### **R**

#### **Supprimer uniquement certains articles**

Si vous utilisez le service Infos Exécutives, vous pouvez supprimer les articles sélectionnés dans un ou plusieurs dossiers personnels au lieu de supprimer la totalité d'un dossier.

œ Si vous êtes en train de lire un article dans un dossier public, vous pouvez le supprimer en cliquant sur le bouton Supprimer dans la fenêtre.

œ Vous pouvez aussi supprimer un article dans une liste (dans un dossier personnel ouvert) sans avoir à le lire. Sélectionnez cet article, puis cliquez sur le bouton Supprimer associé à la liste.

**Pour plus d'informations** Suppression d'un dossier Impression d'un article Enregistrement d'un article **Centre de conférences**

### **Voter au cours d'une conférence**

Au cours d'une conférence, vous pourrez avoir l'occasion de voter sur des questions particulières.

Dans ce cas, une fenêtre de vote spéciale apparaîtra à l'écran.

Marquez les informations appropriées pour le vote, puis cliquez sur le bouton Voter.

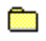

#### **Programmes des conférences**

Pour connaître les programmes des conférences, vous pouvez procédez de l'une des manières suivantes :

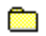

Sélectionnez **Aller à** dans le menu Accès et tapez CONVENTION.

œ A partir du centre de conférences, recherchez le service CIS:NNE-42 dans la liste des services consultés précédemment afin d'y retourner.

A partir de la zone de communication CompuServe, sélectionnez **Programmes des conférences en cours** pour obtenir des informations à ce sujet.

### **Voter au cours d'une conférence**

Au cours d'une conférence, vous pourrez avoir l'occasion de voter sur des questions particulières.

Dans ce cas, une fenêtre de vote spéciale apparaîtra à l'écran.

Marquez les informations appropriées pour le vote, puis cliquez sur le bouton Voter.

### **Voter au cours d'une conférence**

Au cours d'une conférence, vous pourrez avoir l'occasion de voter sur des questions particulières.

Dans ce cas, une fenêtre de vote spéciale apparaîtra à l'écran.

Marquez les informations appropriées pour le vote, puis cliquez sur le bouton Voter.
#### **Voter au cours d'une conférence**

Au cours d'une conférence, vous pourrez avoir l'occasion de voter sur des questions particulières.

Dans ce cas, une fenêtre de vote spéciale apparaîtra à l'écran.

Marquez les informations appropriées pour le vote, puis cliquez sur le bouton Voter.

#### **Enregistrer une conférence**

Vous pouvez créer un fichier de retranscription d'une conférence, en vue d'une utilisation ultérieure.

Pour enregistrer la conférence à laquelle vous participez, il vous suffit de cliquer sur le bouton d'enregistrement dans l'angle inférieur gauche de la fenêtre Dialogue. (Le nom et l'emplacement du fichier de retranscription figurent à côté de ce bouton.)

Le bouton d'enregistrement permet également d'arrêter cette opération (bascule).

#### **Voter au cours d'une conférence**

Au cours d'une conférence, vous pourrez avoir l'occasion de voter sur des questions particulières.

Dans ce cas, une fenêtre de vote spéciale apparaîtra à l'écran.

Marquez les informations appropriées pour le vote, puis cliquez sur le bouton Voter.

#### **Voter au cours d'une conférence**

Au cours d'une conférence, vous pourrez avoir l'occasion de voter sur des questions particulières.

Dans ce cas, une fenêtre de vote spéciale apparaîtra à l'écran.

Marquez les informations appropriées pour le vote, puis cliquez sur le bouton Voter.

#### **Utiliser la liste d'exclusion**

Vous pouvez choisir de ne pas afficher les commentaires de certaines personnes.

Vous pouvez, dans ce cas, ajouter ces personnes à votre liste d'exclusion pour une durée temporaire ou définitive. Elles ne pourront participer à aucune conversation ni se joindre aux invitations de groupe, et leurs commentaires ne seront pas affichés sur votre écran.

Pour ajouter quelqu'un à votre liste d'exclusion, sélectionnez **Modifier la liste d'exclusion** dans le menu Conférence.

**Pour plus d'informations** Ignorer les invitations

#### **Savoir qui est présent dans le Centre de conférences**

Vous pouvez facilement savoir qui est présent dans le centre de conférences. Pour ce faire, cliquez sur le bouton latéral Salles de conférences, puis sur l'onglet Qui est là ?

Les personnes qui se trouvent dans le centre de conférences figureront dans la liste, où seront également indiqués leur n° d'abonné, leur appartenance éventuelle à une salle de conférence particulière et l'endroit à partir duquel elles sont connectées à CompuServe.

#### **Pour plus d'informations**

Participation à une conférence modérée Consultation de la liste des utilisateurs Participation à une conférence Vote au cours d'une conférence

#### **Voter au cours d'une conférence**

Au cours d'une conférence, vous pourrez avoir l'occasion de voter sur des questions particulières.

Dans ce cas, une fenêtre de vote spéciale apparaîtra à l'écran.

Marquez les informations appropriées pour le vote, puis cliquez sur le bouton Voter.

#### **Soumettre une question**

Vous pouvez soumettre une question à tout moment au cours d'une conférence modérée.

Dans votre fenêtre de dialogue modéré, cliquez sur le bouton Interroger, tapez votre question, puis cliquez sur le bouton Soumettre.

**Pour plus d'informations** Participation à une conférence modérée Participation à une conférence Vote au cours d'une conférence

## **R**

#### **Modifier une question**

Lorsque vous avez soumis une question lors d'une conférence modérée, il vous est toujours possible de la modifier avant de la soumettre de nouveau.

Dans votre fenêtre de dialogue modéré, cliquez sur le bouton Interroger, modifiez votre question, puis cliquez sur le bouton Soumettre de nouveau.

**Pour plus d'informations** Participation à une conférence modérée Participation à une conférence Vote au cours d'une conférence

### **R**

# **Retirer une question**

Lorsque vous avez soumis une question lors d'une conférence modérée, il vous est toujours possible de la retirer.

Dans votre fenêtre de dialogue modéré, cliquez sur le bouton Interroger, puis sur Retirer.

**Pour plus d'informations** Participation à une conférence modérée Participation à une conférence Vote au cours d'une conférence

**R** 

#### **Afficher les résultats du vote**

Pour visualiser les résultats d'un vote, cliquez sur le bouton Compte dans la fenêtre de dialogue modéré.

A chaque fois que vous cliquez sur le bouton Compte, les résultats du vote sont mis à jour si de nouveaux scrutins ont eu lieu.

A la fin du vote, le président de la conférence transmet à tous les résultats.

#### **Voter au cours d'une conférence**

Au cours d'une conférence, vous pourrez avoir l'occasion de voter sur des questions particulières.

Dans ce cas, une fenêtre de vote spéciale apparaîtra à l'écran.

Marquez les informations appropriées pour le vote, puis cliquez sur le bouton Voter.